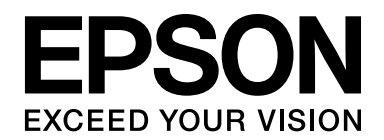

# **Netzwerkhandbuch**

NPD3418-00

### <span id="page-1-0"></span>*Copyright und Marken*

Kein Teil dieses Handbuchs darf in irgendeiner Form (Druck, Fotokopie, Mikrofilm oder ein anderes Verfahren) ohne die schriftliche Genehmigung der Seiko Epson Corporation reproduziert oder unter Verwendung elektronischer Systeme verarbeitet, vervielfältigt oder verbreitet werden. Es wird keine Patenthaftung im Bezug auf die in diesem Dokument enthaltenen Informationen übernommen. Ferner wird keine Haftung übernommen für Schäden, die infolge der Verwendung der in diesem Handbuch enthaltenen Informationen, auftreten.

Weder die Epson Deutschland GmbH noch die Seiko Epson Corporation haften für Schäden infolge von Fehlgebrauch sowie Reparaturen und Änderungen, die von dritter, nicht autorisierter Seite vorgenommen wurden. Dieses Handbuch wurde mit großer Sorgfalt erstellt. Eine Haftung für leicht fahrlässige Fehler, z. B. Druckfehler, ist jedoch ausgeschlossen.

Die Seiko Epson Corporation und ihre Tochtergesellschaften haften nicht für Schäden oder Störungen durch Einsatz von Optionen oder Zubehör, wenn diese nicht originale Epson-Produkte sind oder keine ausdrückliche Zulassung der Seiko Epson Corporation als "Epson Approved Product" haben.

NEST Office Kit Copyright © 1996, Novell, Inc. Alle Rechte vorbehalten.

IBM und PS/2 sind eingetragene Marken der International Business Machines Corporation.

Microsoft®, Windows® und Windows Vista® sind eingetragene Marken der Microsoft Corporation.

Macintosh<sup>®</sup>, AppleTalk<sup>®</sup> und Bonjour<sup>®</sup> sind eingetragene Marken von Apple Inc.

EPSON und EPSON ESC/P sind eingetragene Marken und EPSON AcuLaser und EPSON ESC/P 2 sind Marken der Seiko Epson Corporation.

Monotype ist eine Marke der Monotype Imaging, Inc., die beim USPTO (United States Patent and Trademark Office) registriert ist und in bestimmten Gerichtsbarkeiten registriert sein kann.

UFST® (Universal Font Scaling Technology™) ist das Schriftskalierungssystem von Monotype Imaging für skalierbare Schriftarten für Drucker.

Die MicroType®-Schriftkomprimierungstechnik von Monotype Imaging verwendet das UFST®-Schriftskalierungssystem, um die Größe von Schriftdateien deutlich zu reduzieren.

Das MicroType®-Schriftformat von Monotype Imaging ist ein MicroType-komprimiertes Schriftformat.

CG Omega, CG Times, Garamond Antiqua, Garamond Halbfett, Garamond Kursiv, Garamond Halbfett Kursiv sind Marken der Monotype Imaging, Inc. und können in bestimmten Gerichtsbarkeiten registriert sein.

Albertus, Arial, Coronet, Gill Sans und Times New Roman sind Marken der Monotype Corporation, die beim USPTO (United States Patent and Trademark Office) registriert sind und in bestimmten Gerichtsbarkeiten registriert sein können.

ITC, Avant Garde, Bookman, Zapf Chancery und Zapf Dingbats sind Marken der International Typeface Corporation, die beim USPTO (United States Patent and Trademark Office) registriert sind und in bestimmten Gerichtsbarkeiten registriert sein können.

Clarendon, Helvetica, Palatino, Times und Univers sind Marken der Heidelberger Druckmaschinen AG, die in bestimmten Gerichtsbarkeiten registriert sein können, und exklusiv von der Linotype Library GmbH, einem hundertprozentigen Tochterunternehmen der Heidelberger Druckmaschinen AG, lizenziert werden.

Wingdings ist eine in den USA und anderen Ländern eingetragene Marke der Microsoft Corporation.

Marigold ist eine Marke von Arthur Baker, die möglicherweise in einigen Gerichtsbarkeiten registriert ist.

Antique Olive ist eine Marke von Marcel Olive, die möglicherweise in bestimmten Gerichtsbarkeiten registriert ist.

HP und HP LaserJet sind eingetragene Marken der Hewlett-Packard Company.

Dieses Produkt enthält Software, die von der University of California, Berkeley, und ihren Mitarbeitern entwickelt worden ist.

#### **Info-ZIP copyright and license**

This is version 2005-Feb-10 of the Info-ZIP copyright and license. The definitive version of this document should be available at ftp://ftp.info-zip.org/pub/infozip/license.html indefinitely.

Copyright © 1990-2005 Info-ZIP. All rights reserved.

For the purposes of this copyright and license, "Info-ZIP" is defined as the following set of individuals:

Mark Adler, John Bush, Karl Davis, Harald Denker, Jean-Michel Dubois, Jean-loup Gailly, Hunter Goatley, Ed Gordon, Ian Gorman, Chris Herborth, Dirk Haase, Greg Hartwig, Robert Heath, Jonathan Hudson, Paul Kienitz, David Kirschbaum, Johnny Lee, Onno van der Linden, Igor Mandrichenko, Steve P. Miller, Sergio Monesi, Keith Owens, George Petrov, Greg Roelofs, Kai Uwe Rommel, Steve Salisbury, Dave Smith, Steven M. Schweda, Christian Spieler, Cosmin Truta, Antoine Verheijen, Paul von Behren, Rich Wales, Mike White

This software is provided "as is," without warranty of any kind, express or implied. In no event shall Info-ZIP or its contributors be held liable for any direct, indirect, incidental, special or consequential damages arising out of the use of or inability to use this software.

Permission is granted to anyone to use this software for any purpose, including commercial applications, and to alter it and redistribute it freely, subject to the following restrictions:

- ❏ Redistributions of source code must retain the above copyright notice, definition, disclaimer, and this list of conditions.
- ❏ Redistributions in binary form (compiled executables) must reproduce the above copyright notice, definition, disclaimer, and this list of conditions in documentation and/or other materials provided with the distribution. The sole exception to this condition is redistribution of a standard UnZipSFX binary (including SFXWiz) as part of a self-extracting archive; that is permitted without inclusion of this license, as long as the normal SFX banner has not been removed from the binary or disabled.
- ❏ Altered versions--including, but not limited to, ports to new operating systems, existing ports with new graphical interfaces, and dynamic, shared, or static library versions--must be plainly marked as such and must not be misrepresented as being the original source. Such altered versions also must not be misrepresented as being Info-ZIP releases--including, but not limited to, labeling of the altered versions with the names "Info-ZIP" (or any variation thereof, including, but not limited to, different capitalizations), "Pocket UnZip," "WiZ" or "MacZip" without the explicit permission of Info-ZIP. Such altered versions are further prohibited from misrepresentative use of the Zip-Bugs or Info-ZIP e-mail addresses or of the Info-ZIP URL(s).
- ❏ Info-ZIP retains the right to use the names "Info-ZIP," "Zip," "UnZip," "UnZipSFX," "WiZ," "Pocket UnZip," "Pocket Zip," and "MacZip" for its own source and binary releases.

*Allgemeiner Hinweis: Alle im Handbuch genannten Bezeichnungen von Erzeugnissen sind Marken der jeweiligen Unternehmen. Aus dem Fehlen der Markenzeichen (R) bzw. TM kann nicht geschlossen werden, dass die Bezeichnung ein freier Markenname ist.*

Copyright © 2008 Seiko Epson Corporation. Alle Rechte vorbehalten.

## *Inhalt*

#### *[Copyright und Marken](#page-1-0)*

#### *[Sicherheitshinweise](#page-7-0)*

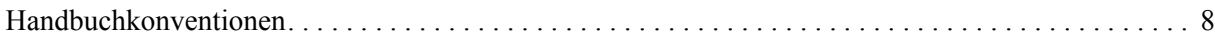

#### *[Kapitel 1](#page-8-0) Einleitung*

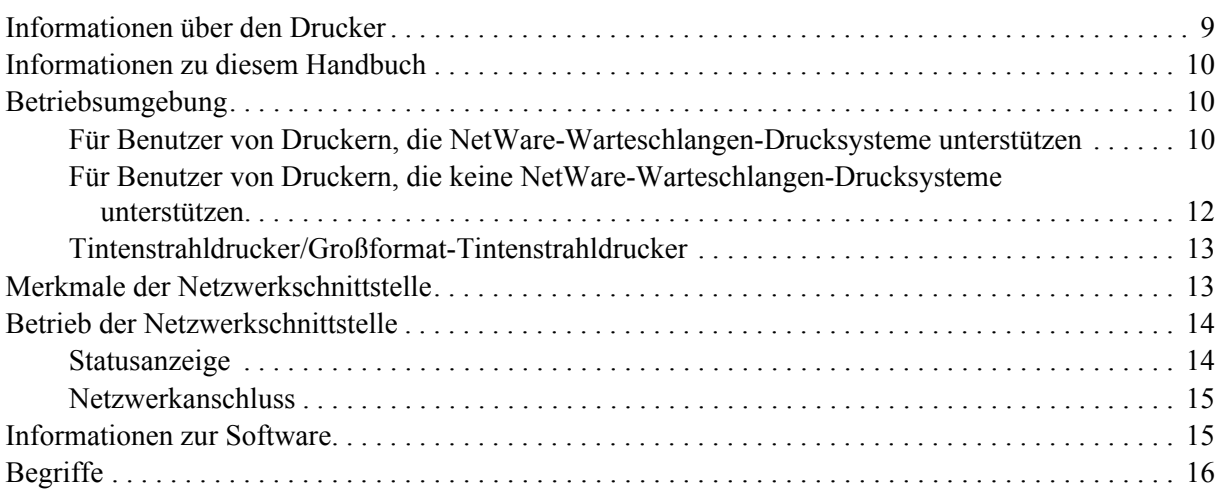

#### *[Kapitel 2](#page-16-0) Wie funktioniert es?*

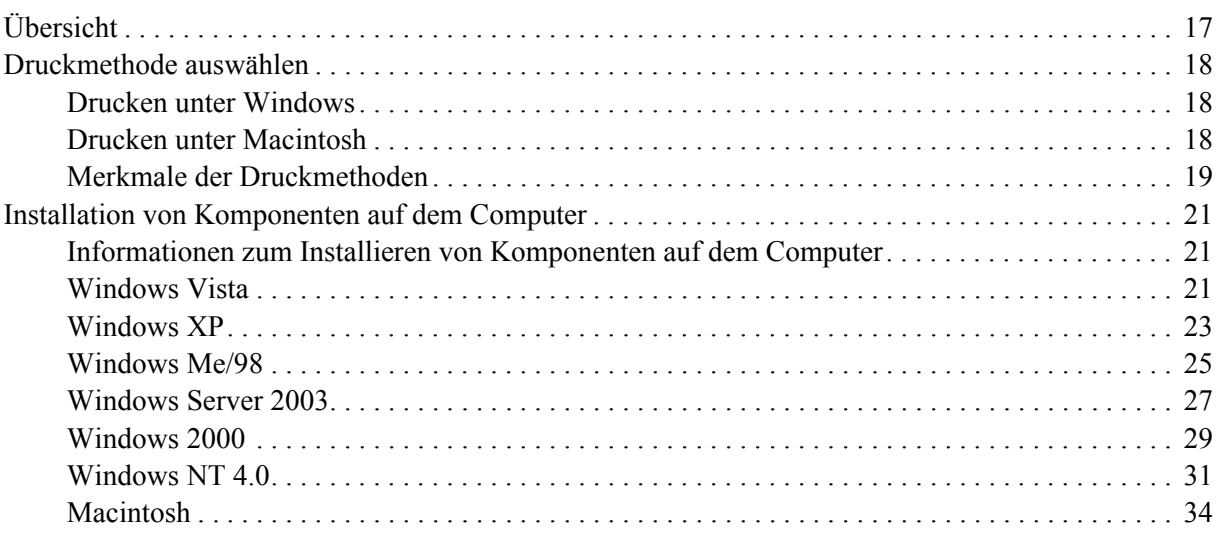

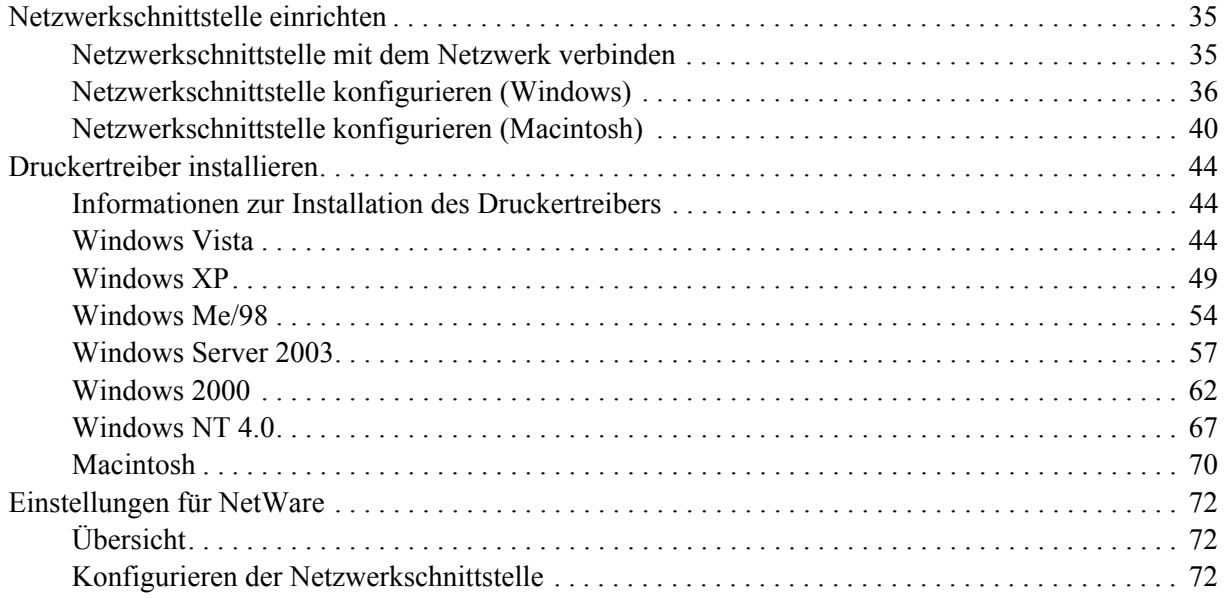

#### *[Kapitel 3](#page-88-0) Netzwerk-Software*

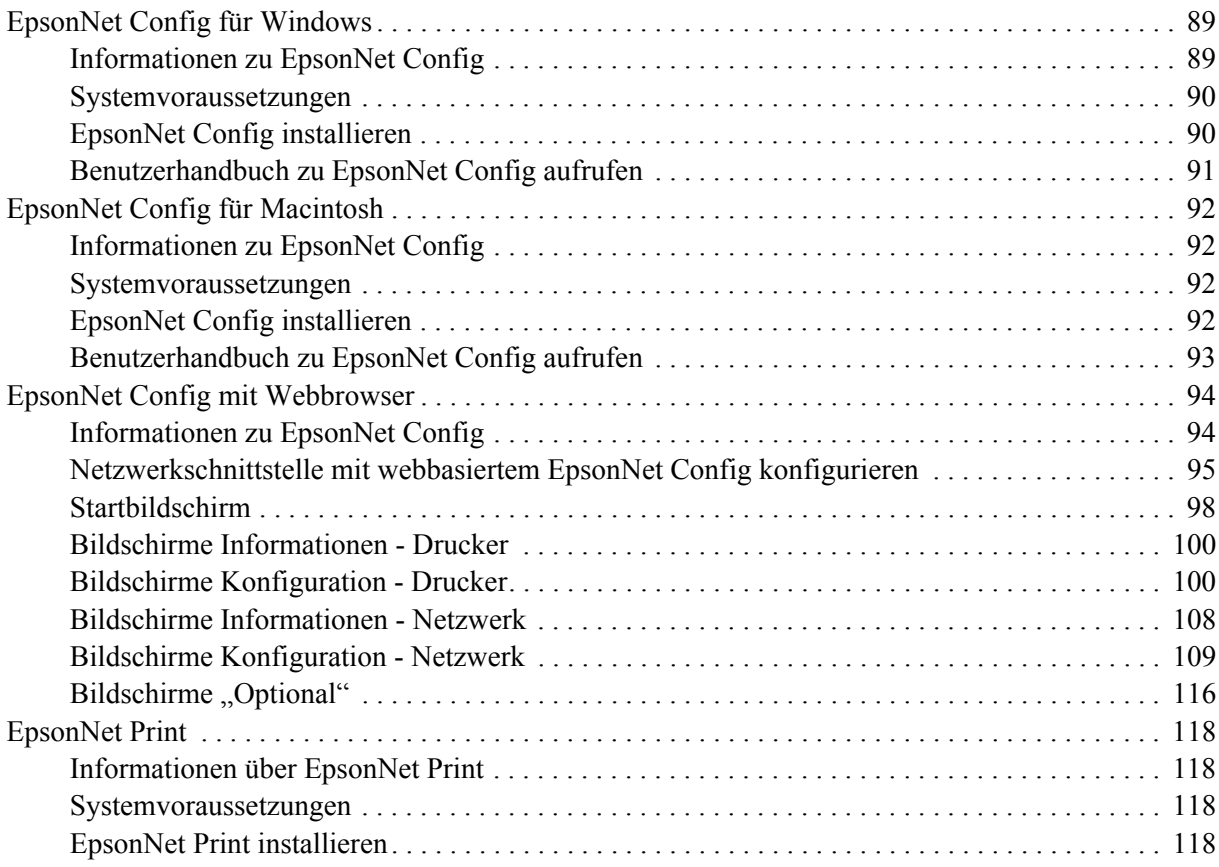

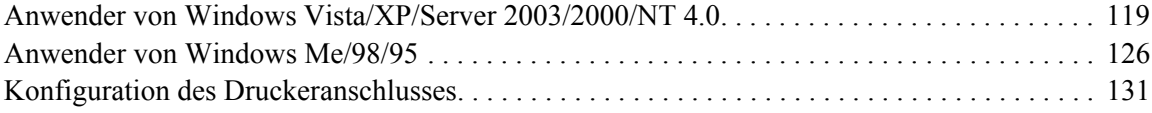

#### *[Kapitel 4](#page-133-0) Fehlerbehebung*

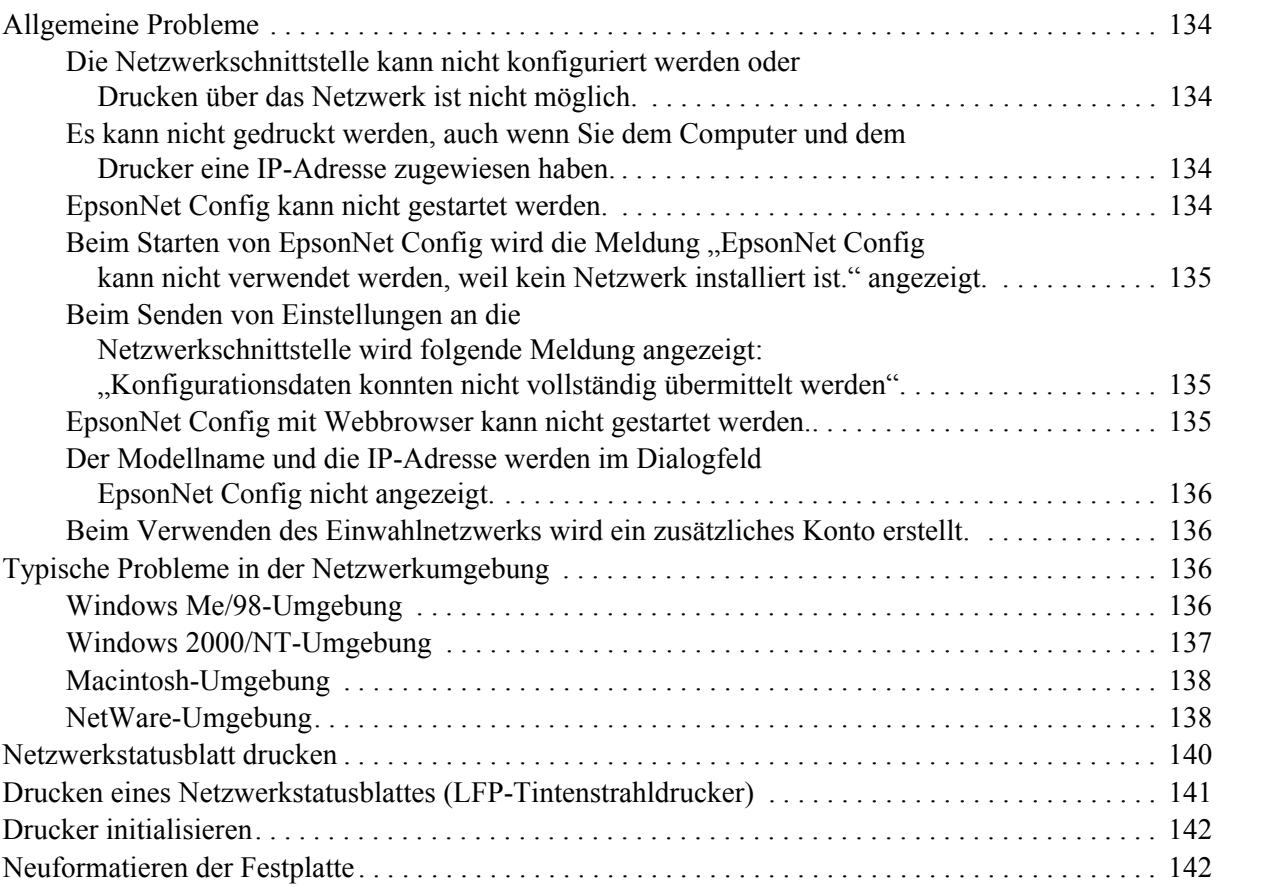

#### *[Kapitel 5](#page-142-0) Tipps für Administratoren*

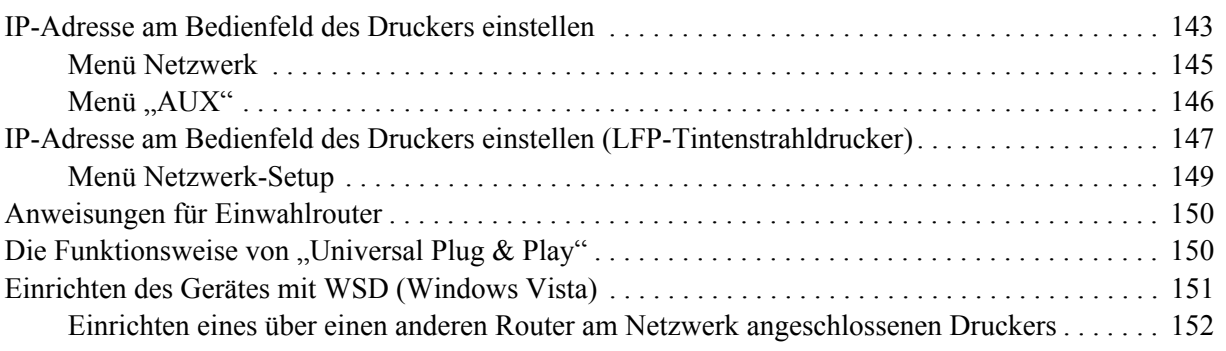

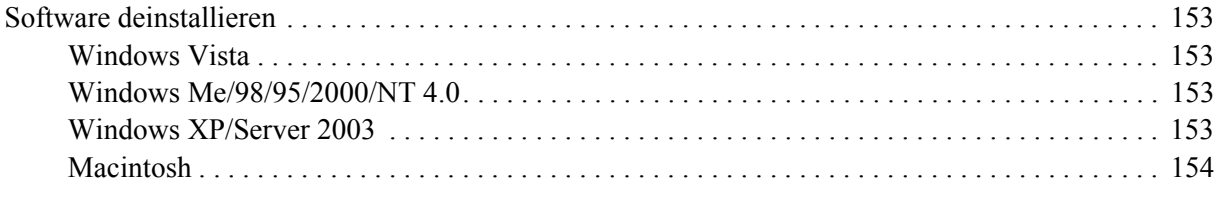

#### *[Index](#page-154-0)*

## <span id="page-7-0"></span>*Sicherheitshinweise*

### <span id="page-7-1"></span>*Handbuchkonventionen*

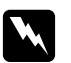

w *Vorsicht*

*Anmerkungen dieser Art müssen unbedingt beachtet werden, um Körperverletzungen zu vermeiden.*

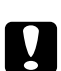

**n** *Achtung* 

*Anmerkungen dieser Art müssen beachtet werden, um Schäden an den Geräten zu vermeiden.*

#### *Hinweise*

*Hinweise enthalten wichtige Informationen und hilfreiche Tipps für die Arbeit mit dem Drucker.*

### <span id="page-8-0"></span>*Kapitel 1 Einleitung*

### <span id="page-8-1"></span>*Informationen über den Drucker*

Dieser Drucker verfügt über eine integrierte Ethernet-Schnittstelle und kann überall im Netzwerk über 10Base-T oder 100Base-TX angeschlossen werden. (Manche Modelle unterstützen auch 1000Base-T.) Die eingebaute Ethernet-Schnittstelle, die in diesem Handbuch als Netzwerkschnittstelle bezeichnet wird, wählt beim Verbinden mit dem Netzwerk den richtigen Standard automatisch aus. Außerdem unterstützt die Schnittstelle die Netzwerkprotokolle IEEE 802.2, IEEE 802.3, Ethernet II und Ethernet SNAP und wählt diese automatisch aus.

Da die Netzwerkschnittstelle mehrere Protokolle unterstützt und diese im Netzwerk automatisch ermittelt, ist das Drucken aus Anwendungen unter Microsoft® Windows® und Apple® Macintosh® gleichermaßen möglich.

Mit der Software-CD-ROM können Sie auf einfache Weise die Netzwerkschnittstelle für das TCP/IP-Netzwerk konfigurieren und den Druckertreiber installieren. Sie können den Drucker sofort im TCP/IP-Netzwerk einsetzen.

Wenn Sie die Netzwerkschnittstelle für Protokolle wie TCP/IP, NetWare, NetBEUI, AppleTalk®, IPP und SNMP konfigurieren möchten, verwenden Sie dafür EpsonNet Config, das mit dem Produkt mitgelieferte Konfigurations-Utility, das schnelles und einfaches Konfigurieren der Netzwerkschnittstelle für diese Protokolle ermöglicht.

#### *Hinweis:*

- ❏ *EpsonNet Config konfiguriert die Netzwerkschnittstelle nur für die Verwendung mit den Protokollen, die im Netzwerk vorhanden sind. Dies bedeutet jedoch nicht, dass Sie alle erwähnten Protokolle in Ihrem Netzwerk oder Betriebssystem verwenden können. Die Protokolle, die von der Netzwerkschnittstelle verwendet werden können, unterscheiden sich je nach verwendetem Betriebssystem und der Netzwerkkonfiguration.*
- ❏ *NetWare-Warteschlangen-Drucksysteme werden von einigen Druckern nicht unterstützt. Weitere Informationen finden Sie im mit dem Drucker mitgelieferten Handbuch.*

### <span id="page-9-0"></span>*Informationen zu diesem Handbuch*

Dieses Netzwerkhandbuch enthält Informationen zur Verwendung der Netzwerkschnittstelle in einem Netzwerk. Es beinhaltet Anweisungen zum Einrichten der Netzwerkschnittstelle, zur Installation der Konfigurationssoftware und zum Ändern der Netzwerkeinstellungen des Druckers und Computers.

Informationen zu Ihrem Drucker finden Sie im Benutzerhandbuch.

#### *Hinweis:*

- ❏ *Zum Lesen des Online-Handbuchs muss Adobe Reader oder Adobe Acrobat Reader auf dem Computer installiert sein.*
- ❏ *Dieses Handbuch richtet sich an Netzwerkadministratoren. Viele der beschriebenen Arbeitsschritte erfordern genaue Netzwerkkenntnisse und Administrator-Zugriffsrechte.*
- ❏ *Der Begriff "Netzwerkadministrator" bezeichnet die Person, die für die Wartung und Pflege des*  Netzwerks verantwortlich ist. In diesem Handbuch wird "Administrator" gleichbedeutend mit *"Supervisor" verwendet.*
- ❏ *Der Begriff "Netzwerkschnittstelle" bezeichnet in diesem Handbuch die eingebaute Ethernet-Schnittstelle des Druckers.*
- ❏ *Die in den abgebildeten Dialogfeldern dieses Handbuchs aufgeführten Druckernamen entsprechen möglicherweise nicht Ihrem Modell. Die Anleitungen haben dennoch Gültigkeit.*
- ❏ *Die unterstützten Betriebssysteme unterscheiden sich abhängig vom Drucker. Informationen über die unterstützten Betriebssysteme finden Sie im Benutzerhandbuch des Druckers.*

### <span id="page-9-1"></span>*Betriebsumgebung*

Die Netzwerkschnittstelle unterstützt die folgenden Umgebungen.

### <span id="page-9-2"></span>*Für Benutzer von Druckern, die NetWare-Warteschlangen-Drucksysteme unterstützen*

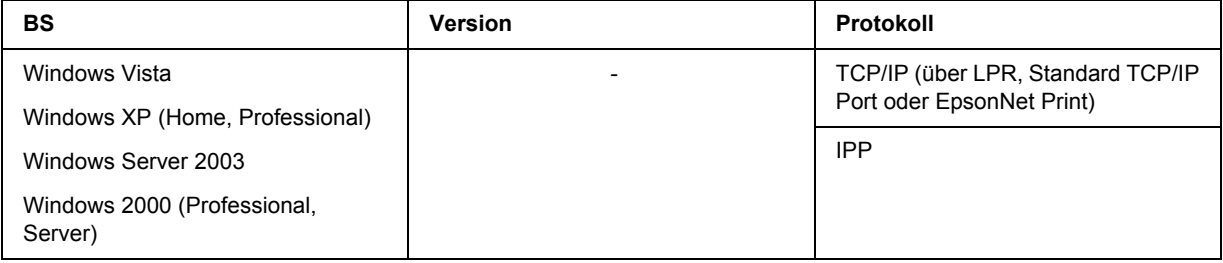

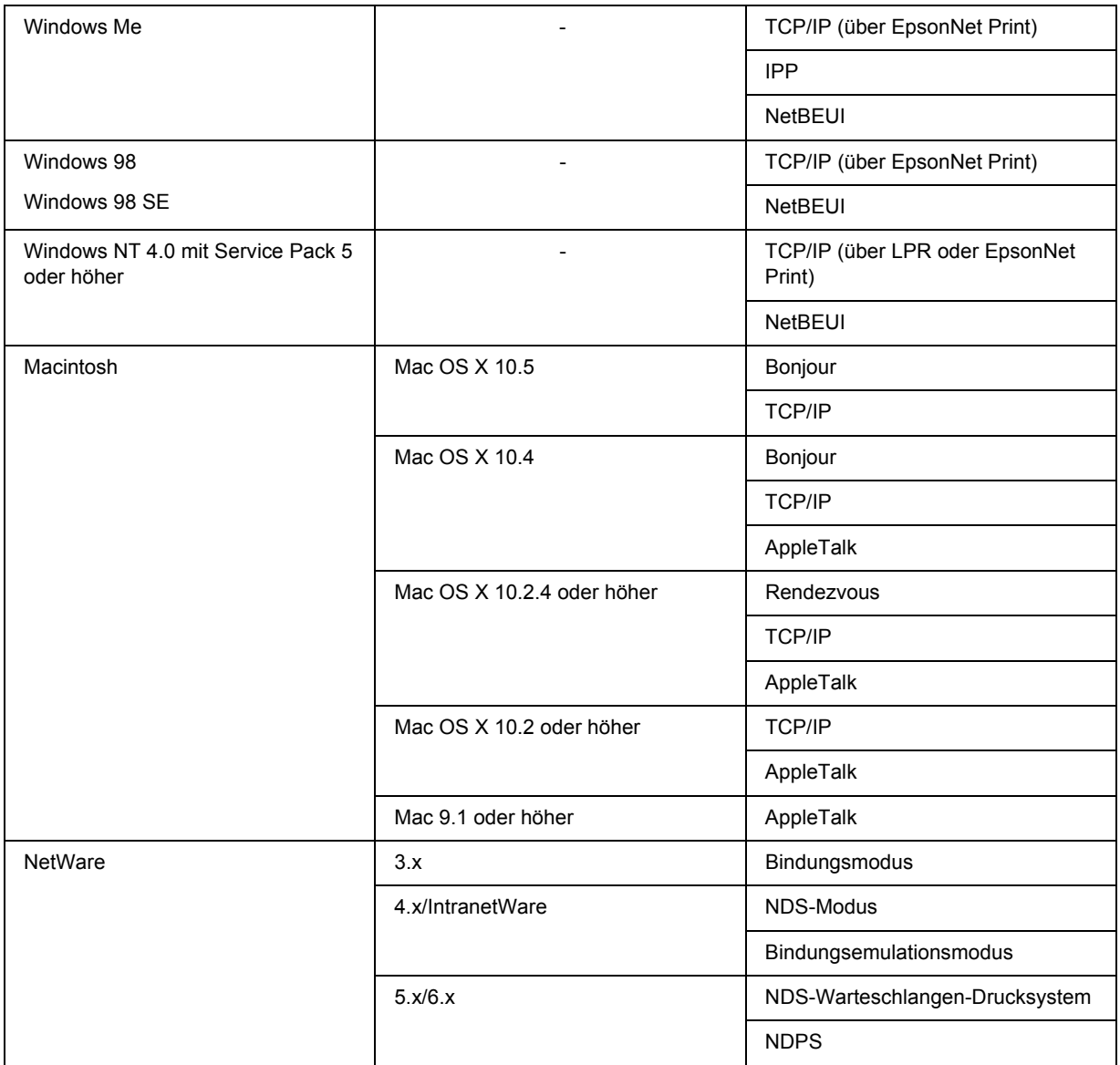

#### *Hinweis:*

- ❏ *Es wird nur die Intel-Version von Windows NT unterstützt.*
- ❏ *Die Mehrbenutzerumgebung von Mac OS 9 wird nicht unterstützt.*
- ❏ *Wenn Sie den Drucker mit einem Einwahlrouter verwenden, müssen Sie eine IP-Adresse für den Drucker festlegen. Vergewissern Sie sich, dass die IP-Adresse für das Segment geeignet ist. Eine falsche IP-Adresse kann zu einer fehlerhaften Einwahl führen.*

### <span id="page-11-0"></span>*Für Benutzer von Druckern, die keine NetWare-Warteschlangen-Drucksysteme unterstützen.*

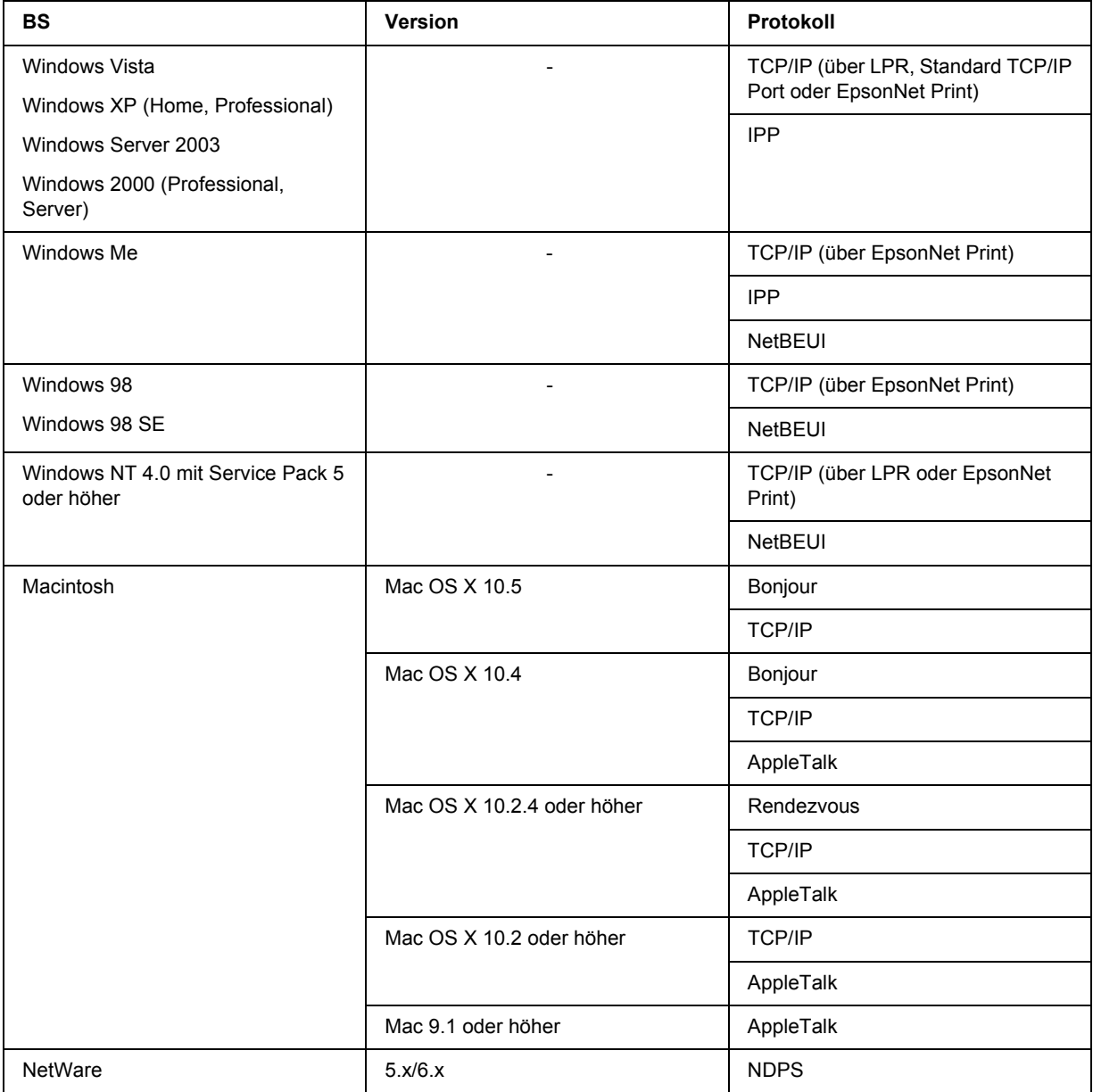

#### *Hinweis:*

❏ *Es wird nur die Intel-Version von Windows NT unterstützt.*

❏ *Die Mehrbenutzerumgebung von Mac OS 9 wird nicht unterstützt.*

❏ *Wenn Sie den Drucker mit einem Einwahlrouter verwenden, müssen Sie eine IP-Adresse für den Drucker festlegen. Vergewissern Sie sich, dass die IP-Adresse für das Segment geeignet ist. Eine falsche IP-Adresse kann zu einer fehlerhaften Einwahl führen.*

### <span id="page-12-0"></span>*Tintenstrahldrucker/Großformat-Tintenstrahldrucker*

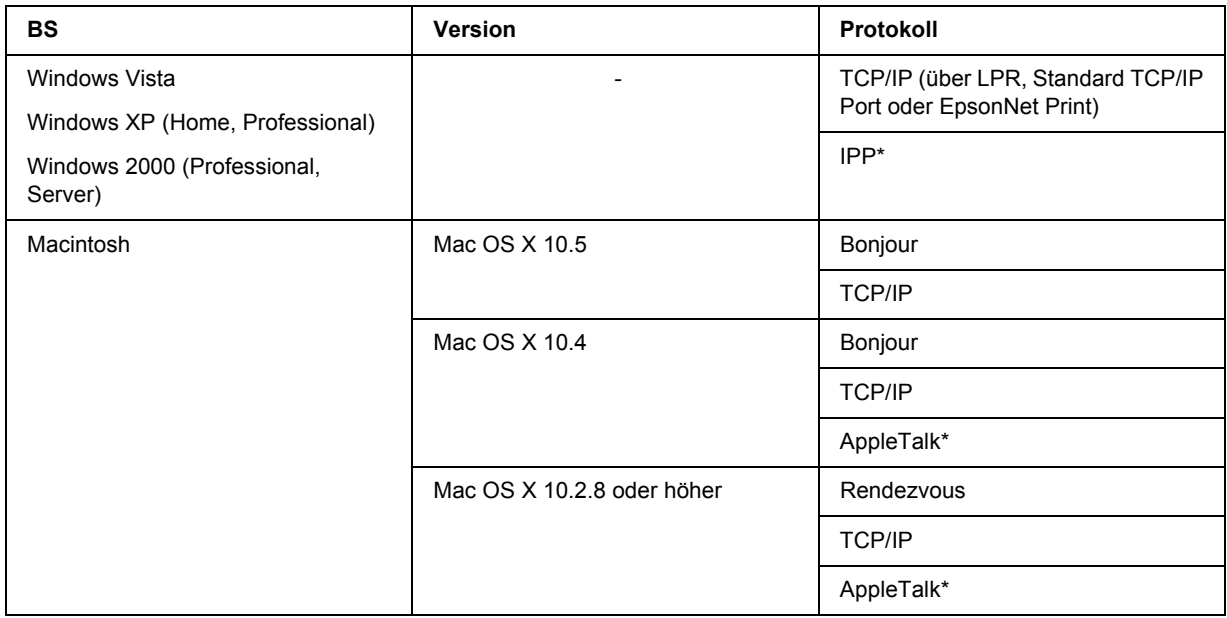

\* IPP und AppleTalk werden von einigen Modellen nicht unterstützt.

### <span id="page-12-1"></span>*Merkmale der Netzwerkschnittstelle*

- ❏ Verbindet Ihren Epson-Drucker über eine integrierte Ethernet-Schnittstelle, die in diesem Handbuch als Netzwerkschnittstelle bezeichnet wird, mit dem Netzwerk.
- ❏ Unterstützt zahlreiche Protokolle, darunter TCP/IP, NetWare, NetBEUI, AppleTalk und IPP.
- ❏ Unterstützt sowohl 10Base-T als auch 100Base-TX. (Manche Modelle unterstützen auch 1000Base-T.)
- ❏ Unterstützt DHCP.
- ❏ Unterstützt APIPA (Automatic Private IP Addressing), das der Netzwerkschnittstelle automatisch eine IP-Adresse zuordnet, auch wenn sich kein DHCP-Server im Netzwerk befindet.
- ❏ Unterstützt die dynamische DNS-Funktion.
- ❏ Unterstützt SNMP und MIB.
- ❏ Unterstützt SNTP (Simple Network Time Protocol).
- ❏ Unterstützt Rendezvous unter Mac OS X 10.2.4 oder höher.
- ❏ Unterstützt Bonjour unter Mac OS X 10.4 oder höher.

### <span id="page-13-2"></span><span id="page-13-0"></span>*Betrieb der Netzwerkschnittstelle*

#### <span id="page-13-1"></span>*Statusanzeige*

Die Statusanzeigen liefern wichtige Informationen zum Betrieb der Netzwerkschnittstelle.

#### *Laserdrucker*

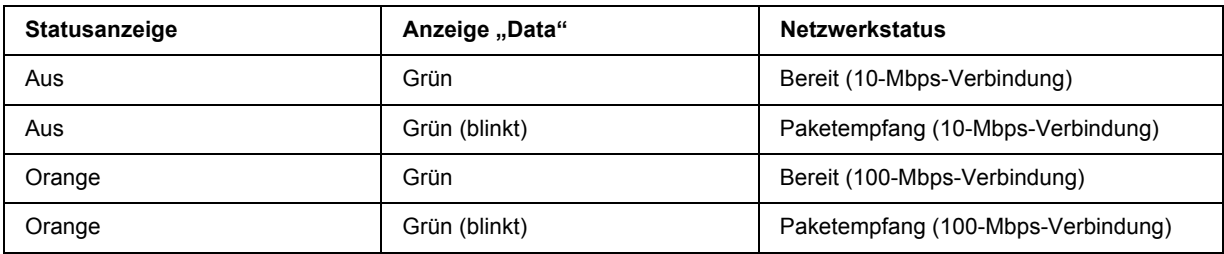

#### *Tintenstrahldrucker/Großformat-Tintenstrahldrucker (Modelle ohne 1000-Mbps-Kommunikationsfähigkeit)*

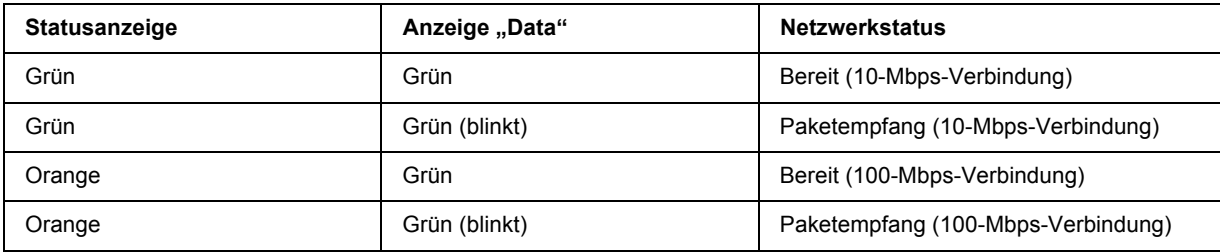

#### *LFP-Drucker (Modelle mit 1000-Mbps-Kommunikationsfähigkeit)*

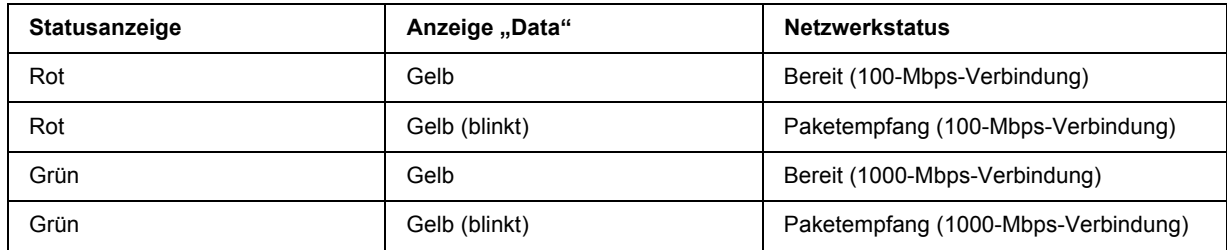

#### <span id="page-14-0"></span>*Netzwerkanschluss*

RJ-45-Anschluss: Über diesen Anschluss wird ein Ethernet-Kabel an ein Netzwerk angeschlossen. Sie können dieses Kabel für 10Base-T und für 100Base-TX verwenden. (Manche Modelle unterstützen auch 1000Base-T.)

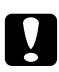

#### c *Achtung:*

*Für den Anschluss der Netzwerkschnittstelle an ein Netzwerk muss das folgende abgeschirmte, verdrillte Kabel verwendet werden.*

- ❏ *Kategorie 5 oder höher für 10Base-T- oder 100Base-TX-Anschluss*
- ❏ *Kategorie 5e oder höher für 1000Base-T-Anschluss*

### <span id="page-14-1"></span>*Informationen zur Software*

Die mit Ihrem Drucker gelieferte Software-CD-ROM umfasst folgende Netzwerk-Software.

#### *Hinweis:*

*Die verfügbare Software ist je nach Druckermodell unterschiedlich.*

- ❏ EpsonNet Config für Windows ist ein Konfigurationsprogramm für Windows, mit dem Administratoren die Netzwerkschnittstelle für verschiedene Protokolle wie TCP/IP, NetWare, MS Network, AppleTalk, IPP und SNMP konfigurieren können. Siehe ["EpsonNet Config für Windows" auf Seite 89](#page-88-3).
- ❏ Bei EpsonNet Config für Macintosh handelt es sich um ein Konfigurationsprogramm für Macintosh, mit dem Administratoren die Netzwerkschnittstelle für TCP/IP, AppleTalk und IPP konfigurieren können. Siehe ["EpsonNet Config für Macintosh" auf Seite 92](#page-91-4).
- ❏ EpsonNet Config mit Webbrowser ist ein webbasiertes Konfigurationsprogramm, mit dem Sie die Netzwerkschnittstelle für TCP/IP, NetWare, MS Network, AppleTalk, IPP und SNMP konfigurieren können. Siehe ["EpsonNet Config mit Webbrowser" auf Seite 94.](#page-93-2)
- ❏ EpsonNet Print ist ein Programm für TCP/IP-Druck unter Windows. (Windows Vista/XP/Server 2003/2000/NT 4.0 unterstützen auch den standardmäßigen LPR-Druck.) Siehe "EpsonNet Print" auf [Seite 118](#page-117-4).

### <span id="page-15-0"></span>*Begriffe*

Konfiguration - für den ordnungsgemäßen Betrieb eines Gerätes vorgegebene Werte. Konfigurieren der Netzwerkschnittstelle bedeutet, dass sie auf den Betrieb mit in einem Netzwerk verfügbaren Protokollen vorbereitet wird.

DHCP - ein dynamisches Host-Konfigurationsprotokoll. Bei DHCP handelt es sich um ein Protokoll, das Geräten in einem Netzwerk dynamische IP-Adressen zuordnet

EtherTalk - das Kommunikationsprotokoll von AppleTalk, das Ethernet-Übertragungen steuert

ftp - ein TCP/IP-Anwendungsprotokoll zur Datenübertragung

lpd - ein TCP/IP-Remotedruck-Anwendungsprotokoll

Druckwarteschlange - ein Speicherort, an dem ein Druckauftrag als Datei aufbewahrt wird, bis die Netzwerkschnittstelle den Auftrag an den zugeordneten Drucker sendet

Protokoll - eine Regel, die steuert, wie Daten oder Informationen über ein Netzwerk ausgetauscht werden. Computer und Software können nicht miteinander kommunizieren, wenn verschiedene Protokolle verwendet werden

Remote-Drucker - ein an einem anderen Ort im Netzwerk freigegebener Drucker, der von einem NetWare-Print Server gesteuert wird

TCP/IP - Transmission Control Protocol/Internet Protocol, eine Schicht von Protokollen, die Kommunikation zwischen Knotenpunkten in einem Netzwerk ermöglicht

### <span id="page-16-0"></span>*Kapitel 2 Wie funktioniert es?*

### <span id="page-16-1"></span>*Übersicht*

In diesem Abschnitt werden grundlegende Schritte für die Einstellung der Netzwerkschnittstelle zur Verwendung in einem Netzwerk beschrieben.

1. Überprüfen des Betriebs der Netzwerkschnittstelle.

Überprüfen Sie die Funktionen und den Betrieb der Netzwerkschnittstelle, beispielsweise Statusanzeigen und den RJ-45-Anschluss. Siehe ["Betrieb der Netzwerkschnittstelle" auf Seite 14,](#page-13-2) um weitere Informationen zu erhalten.

2. Auswahl einer Druckmethode.

Wählen Sie eine Druckmethode aus, die für das Netzwerk und das verwendete Betriebssystem geeignet ist. Wenn Sie nicht sicher sind, schlagen Sie unter ["Drucken unter Windows" auf Seite 18](#page-17-1) oder "Drucken [unter Macintosh" auf Seite 18](#page-17-2) nach.

3. Installieren Sie die benötigten Komponenten auf dem Computer.

Achten Sie darauf, dass die benötigten Komponenten (TCP/IP, NetBEUI usw.) auf dem Computer installiert sind und die Netzwerkeinstellungen des Computers (IP-Adresse, Subnetz-Maske usw.) vorgenommen wurden. Siehe "Informationen zum Installieren von Komponenten auf dem Computer" [auf Seite 21](#page-20-1), um weitere Informationen zu erhalten.

4. Verbinden Sie die Netzwerkschnittstelle mit dem Netzwerk.

Verbinden Sie die Netzwerkschnittstelle mit dem Netzwerk. Siehe ["Netzwerkschnittstelle mit dem](#page-34-1)  [Netzwerk verbinden" auf Seite 35](#page-34-1), um weitere Informationen zu erhalten.

5. Konfigurieren Sie die Netzwerkschnittstelle und installieren Sie den Druckertreiber.

Nähere Angaben finden Sie unter ["Netzwerkschnittstelle konfigurieren \(Windows\)" auf Seite 36](#page-35-0) oder ["Netzwerkschnittstelle konfigurieren \(Macintosh\)" auf Seite 40](#page-39-0).

6. Konfigurieren Sie erforderlichenfalls die Netzwerkeinstellungen der Netzwerkschnittstelle mit EpsonNet Config.

Konfigurieren Sie die Netzwerkschnittstelle für TCP/IP, AppleTalk, MS Network usw. mit EpsonNet Config. Für Windows, siehe ["Informationen zu EpsonNet Config" auf Seite 89.](#page-88-4) Für den Macintosh siehe ["Informationen zu EpsonNet Config" auf Seite 92](#page-91-5).

### <span id="page-17-0"></span>*Druckmethode auswählen*

#### <span id="page-17-1"></span>*Drucken unter Windows*

Überprüfen Sie, ob ein Windows Vista/XP/Server 2003/2000/NT-Druckserver im Netzwerk vorhanden ist, und folgen Sie dann den nachstehenden Empfehlungen.

#### *Hinweis:*

*In diesem Abschnitt werden nur empfohlene Druckmethoden erläutert. Informationen über weitere Verfahrensweisen finden Sie unter ["Merkmale der Druckmethoden" auf Seite 19](#page-18-0).*

#### *Wenn kein Windows Vista/XP/Server 2003/2000/NT-Druckserver vorhanden ist*

Verwenden Sie eine Druckmethode, die für Ihr Betriebssystem geeignet ist:

❏ Windows Me/98

Es wird empfohlen, TCP/IP-Druckaufträge über EpsonNet Print zu senden. Siehe "Informationen über [EpsonNet Print" auf Seite 118.](#page-117-5)

❏ Windows Vista/XP/Server 2003/2000/NT

Es wird empfohlen, TCP/IP-Druckaufträge über LPR zu senden. Siehe ["Windows Vista" auf Seite 44](#page-43-2), ["Windows XP" auf Seite 49,](#page-48-0) ["Windows Server 2003" auf Seite 57](#page-56-0), ["Windows 2000" auf Seite 62](#page-61-0), oder ["Windows NT 4.0" auf Seite 67.](#page-66-0)

#### *Wenn ein Windows Vista/XP/Server 2003/2000/NT-Druckserver vorhanden ist*

Richten Sie den Drucker auf dem Server für eine Verbindung über LPR ein und geben Sie den Drucker als Netzwerkdrucker frei. Clients können dann Druckaufträge an den freigegebenen Drucker senden.

#### <span id="page-17-2"></span>*Drucken unter Macintosh*

#### *Mac OS X 10.5*

- ❏ Bonjour
- ❏ EPSON TCP/IP

#### *Mac OS X 10.4*

- ❏ Bonjour
- ❏ EPSON TCP/IP
- ❏ EPSON AppleTalk

#### *Mac OS X 10.2.4 oder höher*

- ❏ Rendezvous
- ❏ EPSON TCP/IP
- ❏ EPSON AppleTalk

#### *Mac OS X 10.2 oder höher*

- ❏ EPSON TCP/IP
- ❏ EPSON AppleTalk

#### *Mac OS 9*

❏ AppleTalk

### <span id="page-18-0"></span>*Merkmale der Druckmethoden*

In diesem Abschnitt werden die Merkmale der zur Auswahl stehenden Druckmethoden beschrieben.

#### *Drucken über LPR (TCP/IP)*

#### *Vorteile*

- ❏ Es ist kein Computer als Netzwerkschnittstelle erforderlich.
- ❏ Unter Windows Vista/XP/Server 2003/2000/NT sind keine speziellen Utilitys erforderlich.
- ❏ Sie können den Druckerstatus mit Hilfe von EPSON Status Monitor abrufen.
- ❏ Unter Windows Vista/XP/Server 2003/2000/NT besteht die Möglichkeit, mit der Ereignisanzeige ein Druckprotokoll zu erstellen.
- ❏ Sie können über einen Router drucken.

#### *Nachteile*

- ❏ Das Einrichten von TCP/IP ist erforderlich.
- ❏ Unter Windows Me/98 muss EpsonNet Print auf allen Computern installiert werden, die zum Drucken verwendet werden sollen.

#### *Internetdruck*

#### *Vorteile*

- ❏ Es wird kein Proxyserver (Computer) benötigt.
- ❏ Sie können über das Internet Druckaufträge an den Drucker senden.

#### *Nachteile*

- ❏ EPSON Status Monitor kann nicht verwendet werden.
- ❏ Die TCP/IP- und DNS-Einstellungen müssen konfiguriert werden.
- ❏ Unter Windows Vista/XP/Server 2003/2000 kann der Internetdrucker nicht freigegeben werden.

#### *Druckerfreigabe für Microsoft-Netzwerke*

#### *Vorteile*

- ❏ Einfache Installation (IP-Adresse wird nicht benötigt, wenn das NetBEUI-Protokoll installiert ist).
- ❏ Es ist kein Computer als Netzwerkschnittstelle erforderlich.
- ❏ Spezielle Utilitys sind zum Drucken nicht erforderlich.

#### *Nachteile*

- ❏ EPSON Status Monitor kann nicht verwendet werden.
- ❏ Sie können nicht über einen Router drucken.
- ❏ Das Starten des Druckvorgangs dauert länger, da zum Suchen eines Netzwerkdruckers mehr Zeit benötigt wird.

### <span id="page-20-0"></span>*Installation von Komponenten auf dem Computer*

### <span id="page-20-1"></span>*Informationen zum Installieren von Komponenten auf dem Computer*

Bevor Sie die Netzwerkschnittstelle konfigurieren und über den Computer drucken können, müssen Sie entsprechend der gewünschten Druckmethode die erforderlichen Komponenten installieren (wie z. B. TCP/IP, NetBEUI) und Ihrem Computer eine IP-Adresse und eine Subnetz-Maske zuweisen. Lesen Sie zur Installation des Druckertreibers den entsprechenden Abschnitt für Ihr Betriebssystem.

#### *Hinweis:*

- ❏ *Möglicherweise benötigen Sie für die Installation die Windows-Betriebssystem-CD-ROM.*
- ❏ *Wenn Sie zum Drucken TCP/IP oder IPP verwenden möchten, müssen Sie die IP-Adresse, die Subnetz-Maske und den Standard-Gateway für den Computer festlegen.*

### <span id="page-20-2"></span>*Windows Vista*

Gehen Sie für die Installation der erforderlichen Komponenten unter Windows Vista wie folgt vor.

- 1. Klicken Sie auf **Start**, auf **Systemsteuerung** und dann auf **Netzwerkstatus und -aufgaben anzeigen** oder doppelklicken Sie auf **Netzwerk- und Freigabecenter**.
- 2. Klicken Sie auf **Status anzeigen** und anschließend auf die Schaltfläche **Eigenschaften**.

#### *Hinweis:*

*Wenn der Bildschirm Benutzerkontensteuerung erscheint, klicken Sie auf Fortfahren.*

3. Vergewissern Sie sich, dass die im Folgenden aufgeführten erforderlichen Komponenten in der Liste enthalten sind. Wenn diese bereits installiert sind, fahren Sie mit dem nächsten Kapitel fort.

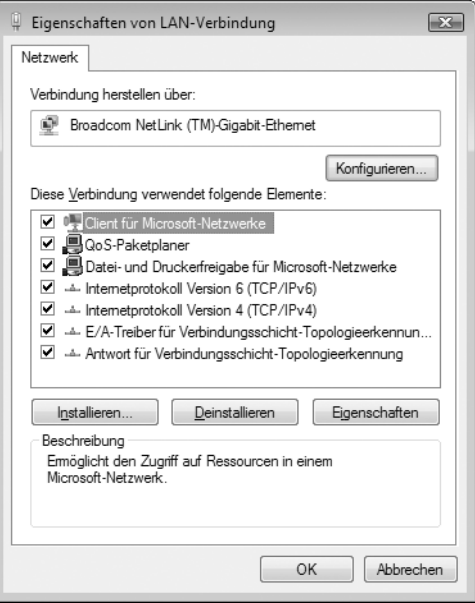

In der folgenden Tabelle werden die Komponenten aufgeführt, die für die Konfiguration der Netzwerkschnittstelle mit EpsonNet Config erforderlich sind.

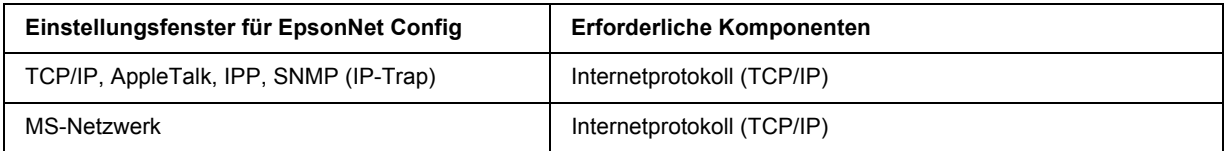

In der folgenden Tabelle werden die Komponenten aufgeführt, die für das Drucken im Netzwerk erforderlich sind.

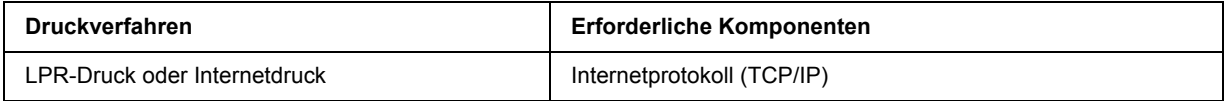

4. Wenn die erforderlichen Komponenten nicht in der Liste aufgeführt sind, klicken Sie auf **Installieren**. Gehen Sie dafür wie folgt vor.

#### LPR-Druck oder Internetdruck:

**Internetprotokoll (TCP/IP)** ist standardmäßig installiert. Sie können dieses Protokoll nicht hinzufügen oder entfernen.

5. LPR-Druck oder Internetdruck:

Doppelklicken Sie im Dialogfeld "Eigenschaften von LAN-Verbindung" auf **Internetprotokoll Version 4 (TCP/IPv4)**, um das Eigenschaftenfenster "Internetprotokoll Version 4 (TCP/IPv4)" zu öffnen. Geben Sie die IP-Adresse, die Subnetz-Maske usw. ein und klicken Sie auf **OK**.

6. Starten Sie den Computer neu.

Die erforderlichen Komponenten sind nun installiert. Fahren Sie mit dem Abschnitt "Netzwerkschnittstelle [mit dem Netzwerk verbinden" auf Seite 35](#page-34-1) fort.

#### <span id="page-22-0"></span>*Windows XP*

Gehen Sie für die Installation der erforderlichen Komponenten unter Windows XP wie folgt vor.

- 1. Klicken Sie auf **Start**, zeigen Sie auf **Systemsteuerung**, und klicken Sie anschließend auf **Netzwerkund Internetverbindungen**. Wählen Sie **Netzwerkverbindungen**.
- 2. Klicken Sie unter **LAN oder Hochgeschwindigkeitsinternet** auf das Symbol **LAN-Verbindung**.
- 3. Klicken Sie unter **Netzwerkaufgaben** auf **Einstellungen dieser Verbindung ändern**.
- 4. Vergewissern Sie sich, dass die im Folgenden aufgeführten erforderlichen Komponenten in der Liste enthalten sind. Wenn diese bereits installiert sind, fahren Sie mit dem nächsten Kapitel fort.

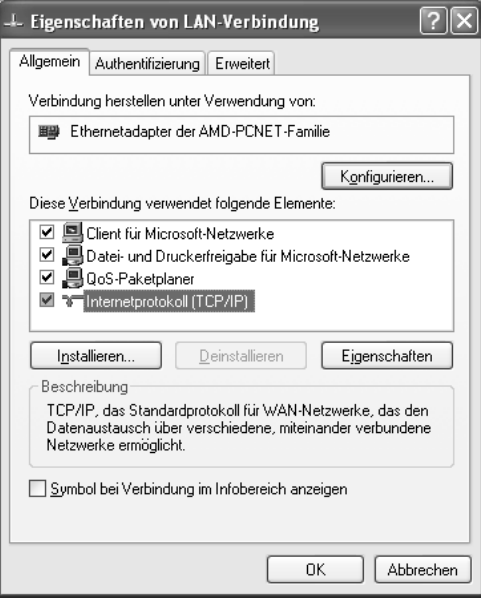

In der folgenden Tabelle werden die Komponenten aufgeführt, die für die Konfiguration der Netzwerkschnittstelle mit EpsonNet Config erforderlich sind.

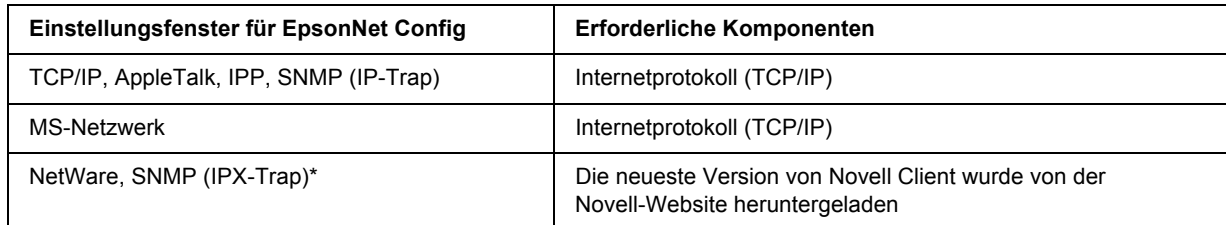

\* Nur für Drucker, die NetWare-Warteschlangen-Drucksysteme unterstützen

In der folgenden Tabelle werden die Komponenten aufgeführt, die für das Drucken im Netzwerk erforderlich sind.

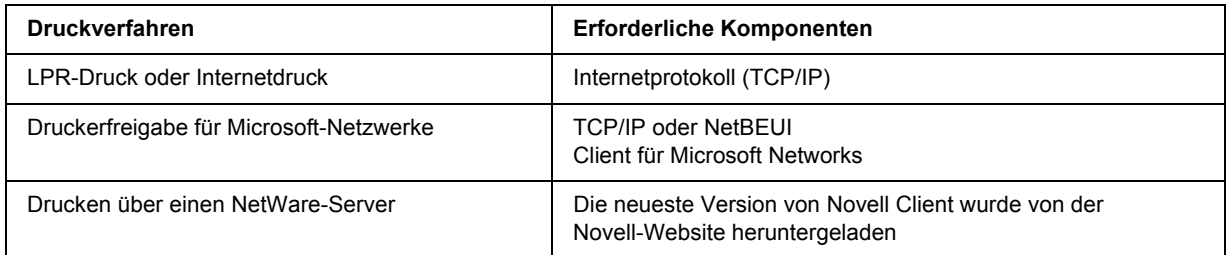

5. Wenn die erforderlichen Komponenten nicht in der Liste aufgeführt sind, klicken Sie auf **Installieren**. Gehen Sie dafür wie folgt vor.

#### LPR-Druck oder Internetdruck:

**Internetprotokoll (TCP/IP)** ist standardmäßig installiert. Sie können dieses Protokoll nicht hinzufügen oder entfernen.

Für Druckerfreigabe im Microsoft-Netzwerk: Wählen Sie **Client-PC** aus und klicken Sie auf **Hinzufügen**. Wählen Sie **Client für Microsoft-Netzwerke** aus, und klicken Sie auf **OK**.

Druck über einen NetWare-Server:

Laden Sie die neueste Version von Novell Client von der Novell-Website herunter und installieren Sie sie auf dem Computer. Stellen Sie sicher, dass entweder IP oder IPX ebenfalls installiert ist. Weitere Informationen finden Sie auf der Novell-Website.

- 6. Für LPR-Druck, Internetdruck und Druckerfreigabe im Microsoft-Netzwerk: Doppelklicken Sie im Dialogfeld "Eigenschaften von LAN-Verbindung" auf **Internetprotokoll (TCP/IP)**, um das Dialogfeld "Internetprotokolleigenschaften - TCP/IP" zu öffnen. Geben Sie die IP-Adresse, die Subnetz-Maske usw. ein und klicken Sie auf **OK**.
- 7. Starten Sie den Computer neu.

Die erforderlichen Komponenten sind nun installiert. Fahren Sie mit dem Abschnitt "Netzwerkschnittstelle [mit dem Netzwerk verbinden" auf Seite 35](#page-34-1) fort.

#### <span id="page-24-0"></span>*Windows Me/98*

Gehen Sie für die Installation der erforderlichen Komponenten unter Windows Me/98 wie folgt vor.

- 1. Klicken Sie auf **Start**, zeigen Sie mit dem Mauszeiger auf **Einstellungen**, und wählen Sie **Systemsteuerung** aus.
- 2. Doppelklicken Sie auf das Symbol **Netzwerk**. Vergewissern Sie sich, dass die folgenden Komponenten im Menü Konfiguration in der Liste der installierten Netzwerkkomponenten aufgeführt sind. Wenn diese bereits installiert sind, fahren Sie mit dem nächsten Kapitel fort.

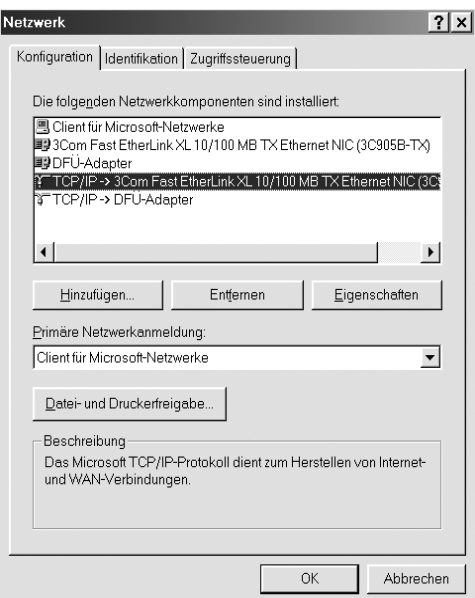

In der folgenden Tabelle werden die Komponenten aufgeführt, die für die Konfiguration der Netzwerkschnittstelle mit EpsonNet Config erforderlich sind.

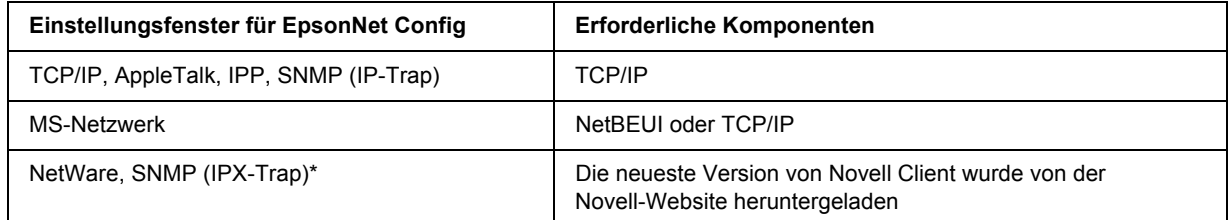

\* Nur für Drucker, die NetWare-Warteschlangen-Drucksysteme unterstützen

*Hinweis für Benutzer von Druckern, die NetWare-Warteschlangen-Drucksysteme unterstützen. Bei Verwendung der folgenden Modi sollten Sie Novell-Client für Windows 95/98 Version 3.00 und Novell-Client für Windows NT Version 4.50 nicht verwenden: NetWare 3.x/4.x Bindungsdruckserver-Modus, NetWare 3.x Remote-Drucker-Modus, NetWare 4.x Bindungsremote-Drucker-Modus und NetWare 4.x/5.x NDS-Remote-Drucker-Modus.* 

In der folgenden Tabelle werden die Komponenten aufgeführt, die für das Drucken im Netzwerk erforderlich sind.

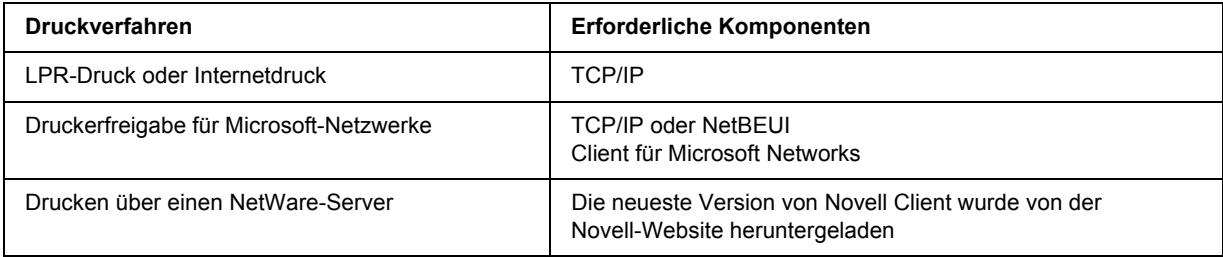

3. Wenn die erforderlichen Komponenten nicht in der Liste aufgeführt sind, klicken Sie auf **Hinzufügen**. Gehen Sie dafür wie folgt vor.

#### LPR-Druck oder Internetdruck:

Wählen Sie **Protokoll** aus, und klicken Sie auf **Hinzufügen**. Wählen Sie **Microsoft** in der Herstellerliste und **TCP/IP** in der Liste der Netzwerkprotokolle aus. Klicken Sie anschließend auf **OK**.

Für Druckerfreigabe im Microsoft-Netzwerk:

Wenn Sie TCP/IP verwenden möchten, folgen Sie der Beschreibung zur Installation von TCP/IP. Um NetBEUI zu verwenden, wählen Sie **Protokoll** aus und klicken Sie anschließend auf **Hinzufügen**. Wählen Sie **Microsoft** in der Herstellerliste und **NetBEUI** in der Liste der Netzwerkprotokolle aus. Klicken Sie anschließend auf **OK**.

Wählen Sie **Client-PC** aus und klicken Sie auf **Hinzufügen**. Wählen Sie **Microsoft** in der Herstellerliste und **Client für Microsoft-Netzwerke** in der Liste der Netzwerkprotokolle aus. Klicken Sie anschließend auf **OK**.

Druck über einen NetWare-Server:

Laden Sie die neueste Version von Novell Client von der Novell-Website herunter und installieren Sie sie auf dem Computer. Stellen Sie sicher, dass entweder IP oder IPX ebenfalls installiert ist. Weitere Informationen finden Sie auf der Novell-Website.

- 4. Für LPR-Druck, Internetdruck und Druckerfreigabe im Microsoft-Netzwerk: Doppelklicken Sie im Konfigurationsmenü auf **TCP/IP**, um das TCP/IP-Eigenschaftenfenster zu öffnen. Geben Sie die IP-Adresse, die Subnetz-Maske usw. ein und klicken Sie auf **OK**.
- 5. Starten Sie den Computer neu.

Die erforderlichen Komponenten sind nun installiert. Fahren Sie mit dem Abschnitt ["Netzwerkschnittstelle](#page-34-1)  [mit dem Netzwerk verbinden" auf Seite 35](#page-34-1) fort.

#### <span id="page-26-0"></span>*Windows Server 2003*

Gehen Sie für die Installation der erforderlichen Komponenten unter Windows Server 2003 wie folgt vor.

- 1. Klicken Sie auf **Start**, zeigen Sie auf **Systemsteuerung** und wählen Sie **Netzwerkverbindungen** aus. Klicken Sie auf **LAN-Verbindung**.
- 2. Klicken Sie auf die Schaltfläche **Eigenschaften**.
- 3. Vergewissern Sie sich, dass die im Folgenden aufgeführten erforderlichen Komponenten in der Liste enthalten sind. Wenn diese bereits installiert sind, fahren Sie mit dem nächsten Kapitel fort.

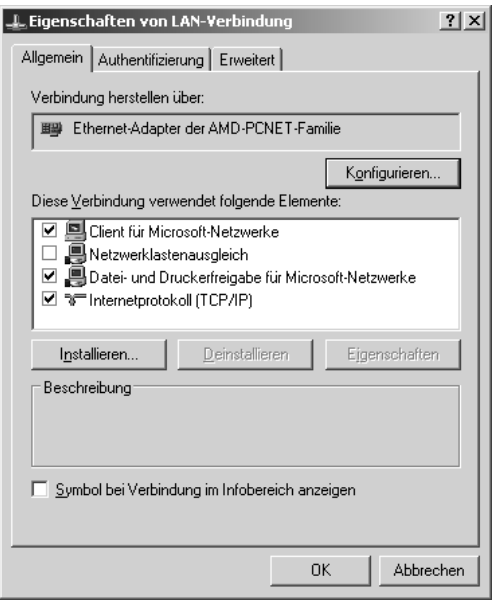

In der folgenden Tabelle werden die Komponenten aufgeführt, die für die Konfiguration der Netzwerkschnittstelle mit EpsonNet Config erforderlich sind.

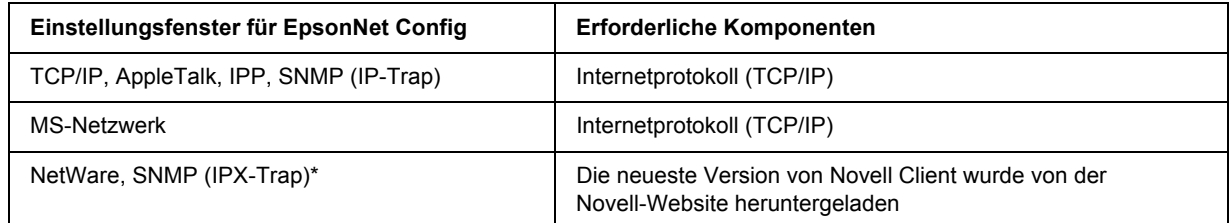

\* Nur für Drucker, die NetWare-Warteschlangen-Drucksysteme unterstützen

In der folgenden Tabelle werden die Komponenten aufgeführt, die für das Drucken im Netzwerk erforderlich sind.

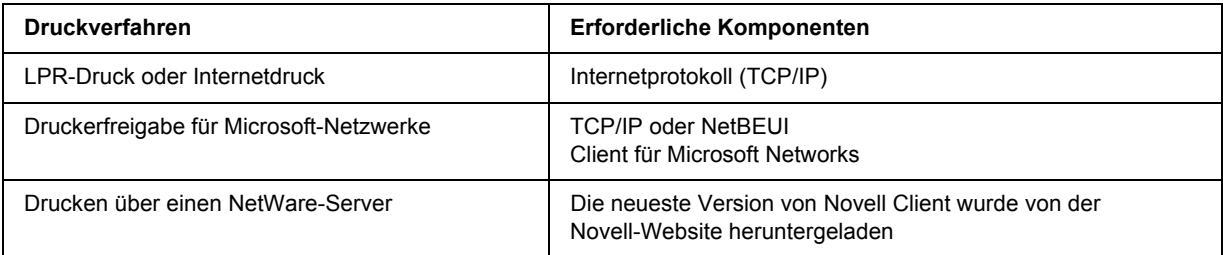

4. Wenn die erforderlichen Komponenten nicht in der Liste aufgeführt sind, klicken Sie auf **Installieren**. Gehen Sie dafür wie folgt vor.

LPR-Druck oder Internetdruck:

**Internetprotokoll (TCP/IP)** ist standardmäßig installiert. Sie können dieses Protokoll nicht hinzufügen oder entfernen.

Für Druckerfreigabe im Microsoft-Netzwerk:

Wählen Sie **Client-PC** aus und klicken Sie auf **Hinzufügen**. Wählen Sie **Client für Microsoft-Netzwerke** aus, und klicken Sie auf **OK**.

Druck über einen NetWare-Server:

Laden Sie die neueste Version von Novell Client von der Novell-Website herunter und installieren Sie sie auf dem Computer. Stellen Sie sicher, dass entweder IP oder IPX ebenfalls installiert ist. Weitere Informationen finden Sie auf der Novell-Website.

- 5. Für LPR-Druck, Internetdruck und Druckerfreigabe im Microsoft-Netzwerk: Doppelklicken Sie im Dialogfeld "Eigenschaften von LAN-Verbindung" auf Internetprotokoll **(TCP/IP)**, um das Dialogfeld "Internetprotokolleigenschaften - TCP/IP" zu öffnen. Geben Sie die IP-Adresse, die Subnetz-Maske usw. ein und klicken Sie auf **OK**.
- 6. Starten Sie den Computer neu.

Die erforderlichen Komponenten sind nun installiert. Fahren Sie mit dem Abschnitt ["Netzwerkschnittstelle](#page-34-1)  [mit dem Netzwerk verbinden" auf Seite 35](#page-34-1) fort.

#### <span id="page-28-0"></span>*Windows 2000*

Gehen Sie für die Installation der erforderlichen Komponenten unter Windows 2000 wie folgt vor.

- 1. Klicken Sie auf **Start**, zeigen Sie mit dem Mauszeiger auf **Einstellungen**, und wählen Sie **Netzwerkund DFÜ-Verbindungen**. Das Dialogfeld Netzwerk- und DFÜ-Verbindungen wird daraufhin angezeigt.
- 2. Klicken Sie mit der rechten Maustaste auf die entsprechende Netzwerkverbindung, und wählen Sie **Eigenschaften** aus.
- 3. Vergewissern Sie sich, dass die im Folgenden aufgeführten erforderlichen Komponenten in der Liste enthalten sind. Wenn diese bereits installiert sind, fahren Sie mit dem nächsten Kapitel fort.

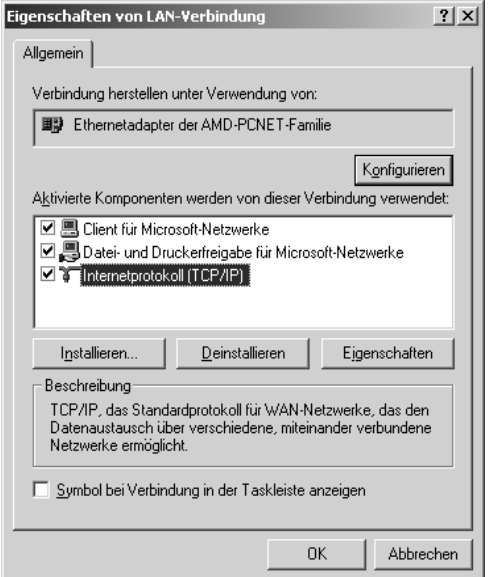

In der folgenden Tabelle werden die Komponenten aufgeführt, die für die Konfiguration der Netzwerkschnittstelle mit EpsonNet Config erforderlich sind.

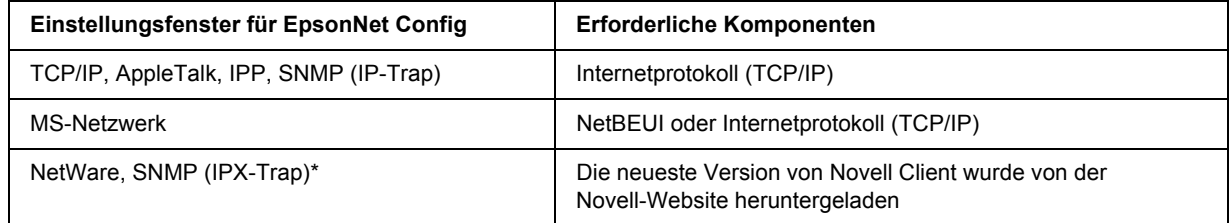

\* Nur für Drucker, die NetWare-Warteschlangen-Drucksysteme unterstützen

*Hinweis für Benutzer von Druckern, die NetWare-Warteschlangen-Drucksysteme unterstützen. Bei Verwendung der folgenden Modi sollten Sie Novell-Client für Windows 95/98 Version 3.00 und Novell-Client für Windows NT Version 4.50 nicht verwenden: NetWare 3.x/4.x Bindungsdruckserver-Modus, NetWare 3.x Remote-Drucker-Modus, NetWare 4.x Bindungsremote-Drucker-Modus und NetWare 4.x/5.x NDS-Remote-Drucker-Modus.*

In der folgenden Tabelle werden die Komponenten aufgeführt, die für das Drucken im Netzwerk erforderlich sind.

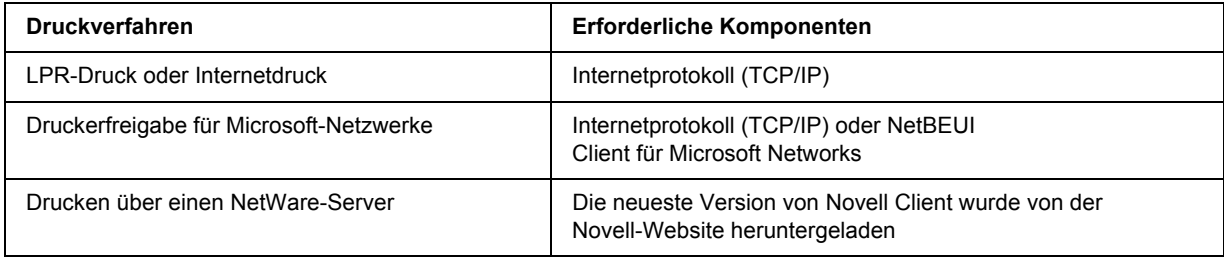

4. Wenn die erforderlichen Komponenten nicht in der Liste aufgeführt sind, klicken Sie auf **Installieren**. Gehen Sie dafür wie folgt vor.

LPR-Druck oder Internetdruck:

Wählen Sie **Protokoll** aus, und klicken Sie auf **Hinzufügen**. Klicken Sie im Dialogfeld "Netzwerkprotokoll" auf **Internetprotokoll (TCP/IP)** und anschließend auf **OK**.

Für Druckerfreigabe im Microsoft-Netzwerk:

Wenn Sie das Internetprotokoll verwenden möchten, folgen Sie der Beschreibung zur Installation von Internetprotokollen (TCP/IP).

Um NetBEUI zu verwenden, wählen Sie **Protokoll** aus und klicken Sie anschließend auf **Hinzufügen**. Wählen Sie **NetBEUI-Protokoll** aus, und klicken Sie auf **OK**.

Wählen Sie **Client-PC** aus und klicken Sie auf **Hinzufügen**. Wählen Sie **Client für Microsoft-Netzwerke** aus, und klicken Sie auf **OK**.

Druck über einen NetWare-Server:

Laden Sie die neueste Version von Novell Client von der Novell-Website herunter und installieren Sie sie auf dem Computer. Stellen Sie sicher, dass entweder IP oder IPX ebenfalls installiert ist. Weitere Informationen finden Sie auf der Novell-Website.

- 5. Für LPR-Druck, Internetdruck und Druckerfreigabe im Microsoft-Netzwerk: Doppelklicken Sie im Konfigurationsmenü auf **Internetprotokoll (TCP/IP)**, um das TCP/IP-Eigenschaftenfenster zu öffnen. Geben Sie die IP-Adresse, die Subnetz-Maske usw. ein und klicken Sie auf **OK**.
- 6. Starten Sie den Computer neu.

Die erforderlichen Komponenten sind nun installiert. Fahren Sie mit dem Abschnitt ["Netzwerkschnittstelle](#page-34-1)  [mit dem Netzwerk verbinden" auf Seite 35](#page-34-1) fort.

#### <span id="page-30-0"></span>*Windows NT 4.0*

Gehen Sie für die Installation der erforderlichen Komponenten unter Windows NT 4.0 wie folgt vor.

- 1. Klicken Sie auf **Start**, zeigen Sie mit dem Mauszeiger auf **Einstellungen**, und wählen Sie **Systemsteuerung** aus.
- 2. Doppelklicken Sie in der Systemsteuerung auf das Symbol **Netzwerk**.
- 3. Vergewissern Sie sich, dass die im Folgenden aufgeführten erforderlichen Komponenten in der Liste enthalten sind. Wenn diese bereits installiert sind, fahren Sie mit dem nächsten Kapitel fort.

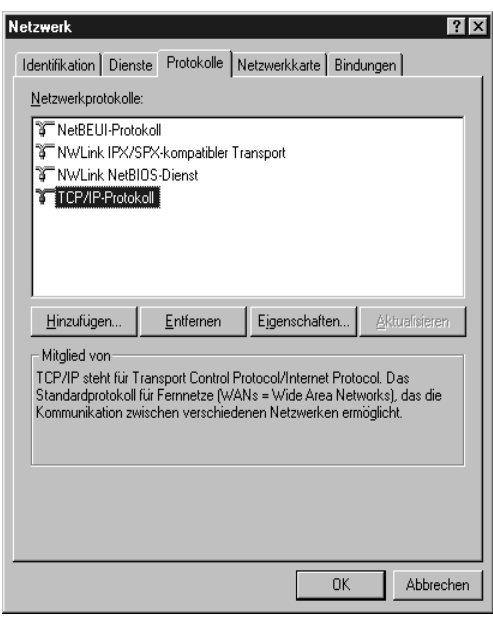

In der folgenden Tabelle werden die Komponenten aufgeführt, die für die Konfiguration der Netzwerkschnittstelle mit EpsonNet Config erforderlich sind.

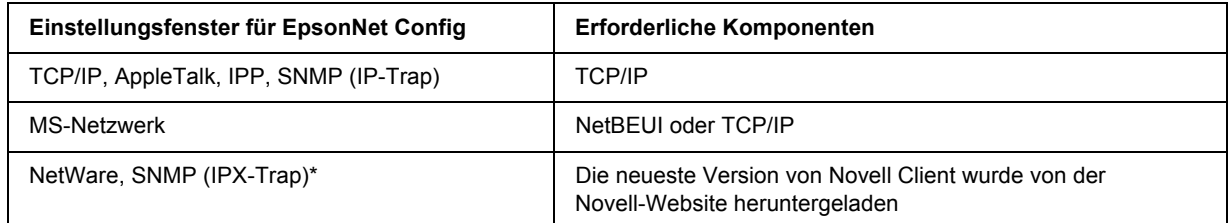

\* Nur für Drucker, die NetWare-Warteschlangen-Drucksysteme unterstützen

*Hinweis für Benutzer von Druckern, die NetWare-Warteschlangen-Drucksysteme unterstützen. Bei Verwendung der folgenden Modi sollten Sie Novell-Client für Windows 95/98 Version 3.00 und Novell-Client für Windows NT Version 4.50 nicht verwenden: NetWare 3.x/4.x Bindungsdruckserver-Modus, NetWare 3.x Remote-Drucker-Modus, NetWare 4.x Bindungsremote-Drucker-Modus und NetWare 4.x/5.x NDS-Remote-Drucker-Modus.*

In der folgenden Tabelle werden die Komponenten aufgeführt, die für das Drucken im Netzwerk erforderlich sind.

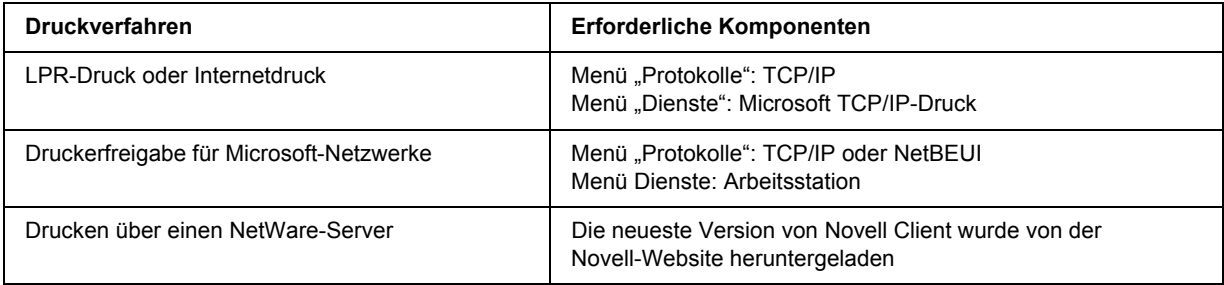

4. Wenn die erforderlichen Komponenten nicht in der Liste aufgeführt sind, klicken Sie auf **Hinzufügen**. Gehen Sie dafür wie folgt vor.

LPR-Druck oder Internetdruck:

Wählen Sie die Registerkarte **Protokolle** aus, und klicken Sie auf **Hinzufügen**. Wählen Sie aus der Liste die Option **TCP/IP** und klicken Sie anschließend auf **OK**. Geben Sie die IP-Adresse, die Subnetz-Maske usw. ein und klicken Sie auf **OK**.

Wählen Sie die Registerkarte **Dienste** aus, und klicken Sie auf **Hinzufügen**. Wählen Sie aus der Liste die Option **Microsoft-TCP/IP-Druck** und klicken Sie anschließend auf **OK**.

Für Druckerfreigabe im Microsoft-Netzwerk:

Wenn Sie TCP/IP verwenden möchten, folgen Sie der Beschreibung zur Installation von TCP/IP. Um NetBEUI zu verwenden, wählen Sie die Registerkarte **Protokolle** aus, und klicken Sie auf **Hinzufügen**. Wählen Sie **NetBEUI** aus der Liste aus und klicken Sie auf **OK**.

Wählen Sie die Registerkarte **Dienste** aus, und klicken Sie auf **Hinzufügen**. Wählen Sie aus der Liste die Option **Arbeitsstation** aus, und klicken Sie auf **OK**.

Druck über einen NetWare-Server:

Laden Sie die neueste Version von Novell Client von der Novell-Website herunter und installieren Sie sie auf dem Computer. Stellen Sie sicher, dass entweder IP oder IPX ebenfalls installiert ist. Weitere Informationen finden Sie auf der Novell-Website.

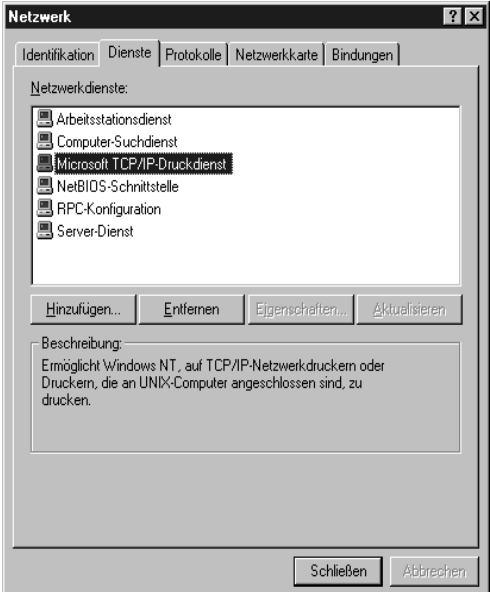

5. Starten Sie den Computer neu.

Die erforderlichen Komponenten sind nun installiert. Fahren Sie mit dem Abschnitt "Netzwerkschnittstelle [mit dem Netzwerk verbinden" auf Seite 35](#page-34-1) fort.

#### <span id="page-33-0"></span>*Macintosh*

Um Ihrem Macintosh eine IP-Adresse, eine Subnetz-Maske usw. zuzuweisen, gehen Sie folgendermaßen vor.

#### *Hinweis:*

*Um das AppleTalk-Protokoll zum Drucken zu verwenden und die Netzwerkschnittstelle mit EpsonNet Config for Macintosh zu konfigurieren, wählen Sie Ethernet oder Ethernet - integriert am Bedienfeld AppleTalk bzw. auf der Registerkarte AppleTalk aus. Konfigurieren Sie anschließend die Netzwerkschnittstelle mit EpsonNet Config for Macintosh.* 

#### *Mac OS X*

- 1. Wählen Sie im Menü Apple die Option **Systemvoreinstellungen**.
- 2. Öffnen Sie das Kontrollfeld **Netzwerk**. Klicken Sie auf die Registerkarte **TCP/IP**.

#### *Hinweis:*

*Wählen Sie unter Mac OS X 10.5 als Verbindungsmethode Ethernet im Kontrollfeld Netzwerk, wählen Sie die Methode zur Zuweisung der IP-Adresse im Menü Konfigurieren und weisen Sie dann die IP-Adresse zu.* 

- 3. Wählen Sie im Dropdown-Menü Anzeigen die Option **Ethernet Integriert** aus.
- 4. Weisen Sie eine IP-Adresse zu, und passen Sie gegebenenfalls auch andere Einstellungen an.
- 5. Klicken Sie auf die Schaltfläche **Jetzt übernehmen**, um eventuelle Änderungen zu übernehmen.

Fahren Sie mit dem Abschnitt ["Netzwerkschnittstelle mit dem Netzwerk verbinden" auf Seite 35](#page-34-1) fort.

#### *Mac OS 9*

- 1. Wählen Sie im Apple-Menü die Option **Kontrollfeld** und dann **TCP/IP**.
- 2. Setzen Sie das Feld Verbindung über auf **Ethernet**.
- 3. Weisen Sie eine IP-Adresse zu, und passen Sie gegebenenfalls auch andere Einstellungen an.
- 4. Schließen Sie das Dialogfeld, um die Änderungen zu speichern.

Fahren Sie mit dem Abschnitt ["Netzwerkschnittstelle mit dem Netzwerk verbinden" auf Seite 35](#page-34-1) fort.

### <span id="page-34-0"></span>*Netzwerkschnittstelle einrichten*

### <span id="page-34-1"></span>*Netzwerkschnittstelle mit dem Netzwerk verbinden*

Führen Sie die nachstehenden Anweisungen aus, um die Netzwerkschnittstelle mit dem Netzwerk zu verbinden.

- 1. Stellen Sie sicher, dass der Drucker ausgeschaltet ist.
- 2. Verbinden Sie ein Ende des Netzwerkkabels mit dem RJ-45-Anschluss der Netzwerkschnittstelle und das andere Ende mit dem Netzwerk.

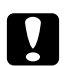

#### c *Achtung:*

- ❏ *Sie müssen für den Anschluss der Netzwerkschnittstelle ein abgeschirmtes, verdrilltes Kabel der Kategorie 5 verwenden, um Fehlfunktionen zu vermeiden.*
- ❏ *Das Netzwerkkabel darf nicht eingesteckt oder abgezogen werden, während der Drucker eingeschaltet ist.*
- ❏ *Verbinden Sie die Netzwerkschnittstelle nicht direkt mit dem Computer. Verwenden Sie zum Verbinden der Netzwerkschnittstelle mit dem Netzwerk unbedingt einen HUB.*

#### *Hinweis:*

*Sie können sowohl 10Base-T als auch 100Base-TX verwenden. (Manche Modelle unterstützen auch 1000Base-T.) Beim Drucken größerer Datenmengen empfiehlt es sich, bei geringem Netzwerkverkehr eine höhere Geschwindigkeit zu verwenden.*

3. Schalten Sie den Drucker ein. Drucken Sie nach dem Erlöschen der Statusanzeigen ein Netzwerkstatusblatt aus.

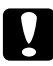

c *Achtung: Warten Sie nach dem Ausschalten des Druckers, bis die Statusanzeige erloschen ist, bevor Sie den Drucker wieder einschalten. Andernfalls ist die einwandfreie Funktion der Netzwerkschnittstelle nicht gewährleistet.*

#### *Hinweis für Mac OS X 10.2.4 oder höher:*

*Da der Drucker Bonjour/Rendezvous unterstützt und diese Funktion standardmäßig eingestellt ist, brauchen Sie den Drucker nur an das Netzwerk anzuschließen, um über das Netzwerk zu drucken. Die Bonjour/Rendezvous-Einstellung kann über das Bedienfeld des Druckers deaktiviert werden. Nähere Angaben finden Sie unter ["IP-Adresse am Bedienfeld des Druckers einstellen" auf Seite 143](#page-142-2) oder ["IP-Adresse am Bedienfeld des Druckers einstellen \(LFP-Tintenstrahldrucker\)" auf Seite 147](#page-146-1).*

Jetzt können Sie die Netzwerkschnittstelle für den Betrieb im TCP/IP-Netzwerk konfigurieren und außerdem den Druckertreiber installieren.

Unter Windows siehe ["Netzwerkschnittstelle konfigurieren \(Windows\)" auf Seite 36.](#page-35-0)

Für den Macintosh siehe ["Netzwerkschnittstelle konfigurieren \(Macintosh\)" auf Seite 40](#page-39-0).

#### <span id="page-35-0"></span>*Netzwerkschnittstelle konfigurieren (Windows)*

Konfigurieren Sie die Netzwerkschnittstelle für das TCP/IP-Netzwerk, und installieren Sie den Druckertreiber auf dem Computer.

- 1. Legen Sie die CD-ROM mit der Druckersoftware in das CD-ROM-Laufwerk ein.
- 2. Das Fenster Software-Installation wird automatisch geöffnet.

Wenn das Fenster Software-Installation nicht angezeigt wird, doppelklicken Sie auf **EPSETUP.EXE** auf der CD-ROM.

- 3. Klicken Sie auf **Benutzer-Installation** (falls angezeigt).
- 4. Vergewissern Sie sich, dass alle Anwendungen geschlossen sind, und klicken Sie auf die Schaltfläche **Easy Install**.
- 5. Wählen Sie **Netzwerk** aus.

#### *Hinweis:*

*Wenn der Drucker über ein USB-Kabel oder Parallelkabel mit dem Computer verbunden ist, wählen Sie Lokal aus. Folgen Sie anschließend den Anweisungen am Bildschirm.*

6. Wenn Sie andere Software als den Druckertreiber installieren möchten, aktivieren Sie die entsprechenden Kontrollkästchen. Klicken Sie auf die Schaltfläche **Installieren** und führen Sie die angezeigten Anweisungen aus.

#### *Hinweis:*

- ❏ *Wenn die Schaltfläche Benutzerdefiniert am Bildschirm angezeigt wird, klicken Sie darauf und wählen Sie dann die Software aus, die Sie installieren möchten.*
- ❏ *Wenn das Fenster "Windows-Sicherheitswarnung" angezeigt wird, klicken Sie auf die Schaltfläche Nicht mehr blocken, sonst wird der Drucker nicht im Fenster von EpsonNet EasyInstall aufgeführt.*
7. EpsonNet EasyInstall wird gestartet. Wählen Sie den Drucker aus und klicken Sie auf die Schaltfläche **Weiter**.

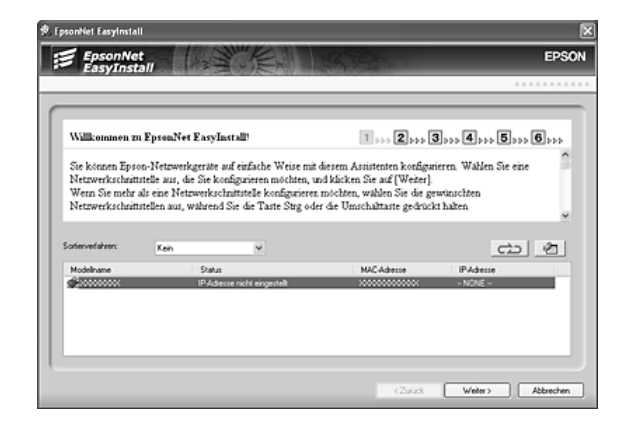

8. Wählen Sie ein Verfahren zum Angeben von IP-Adressen aus. Wenn Sie **Automatisch** auswählen, wird über DHCP automatisch eine IP-Adresse vergeben. Wenn Sie die IP-Adresse manuell einstellen möchten, wählen Sie **Manuell** aus und geben Sie dann die IP-Adresse, die Subnetz-Maske und das Standard-Gateway ein. Klicken Sie auf die Schaltfläche **Weiter**.

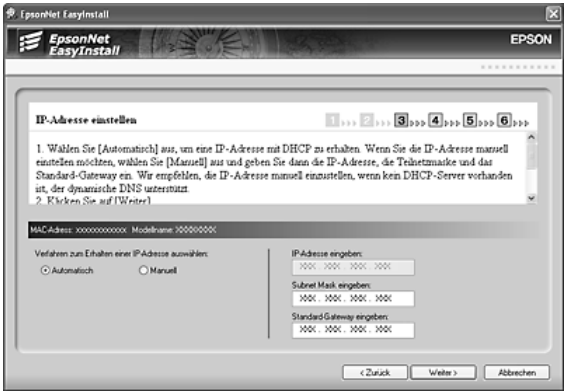

9. Überprüfen Sie die vorgenommenen Einstellungen und klicken Sie auf die Schaltfläche **Weiter**.

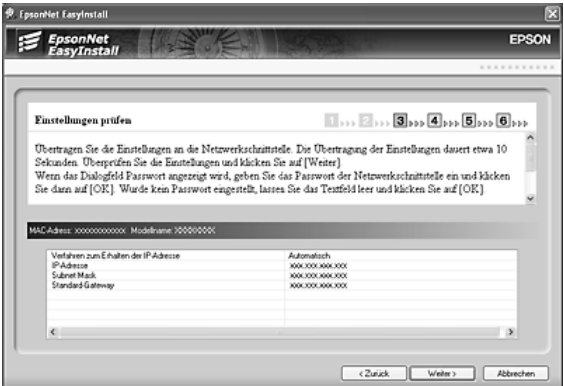

10. Wählen Sie den Drucker mit der soeben eingestellten IP-Adresse aus und klicken Sie dann auf die Schaltfläche **Weiter**, um den Druckertreiber zu installieren.

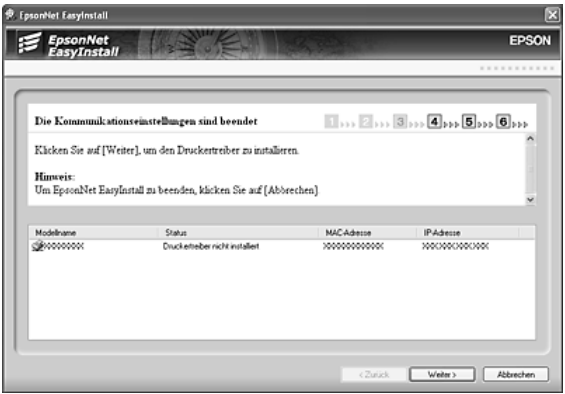

11. Geben Sie den Druckernamen ein. Wenn Sie eine Testseite drucken möchten, aktivieren Sie das Kontrollkästchen **Testseite drucken**. Klicken Sie auf die Schaltfläche **Weiter**.

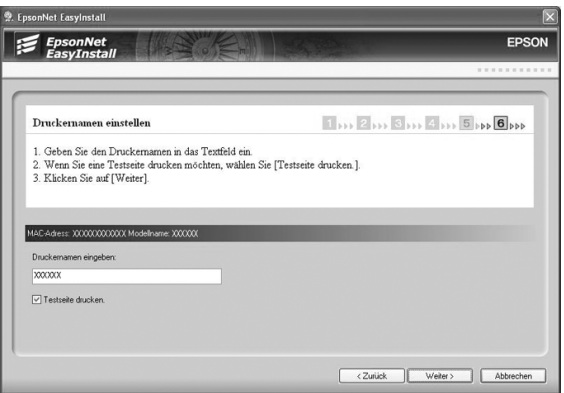

### *Hinweis:*

*Wenn das Fenster "Windows-Sicherheitswarnung" erscheint, klicken Sie auf die Schaltfläche Nicht mehr blocken.*

12. Wählen Sie den Standarddrucker und klicken Sie auf die Schaltfläche **Weiter**.

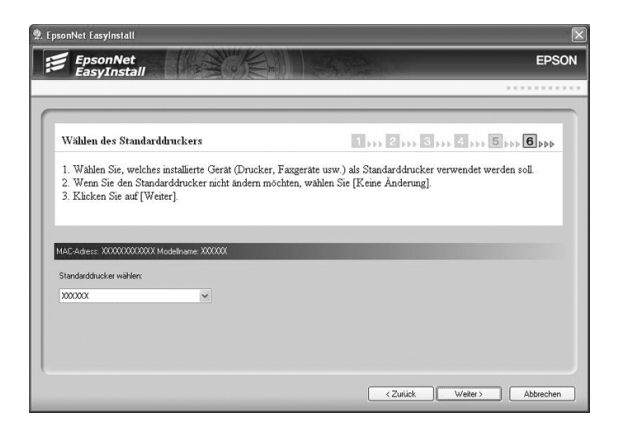

13. Klicken Sie auf die Schaltfläche **Fertig stellen** und folgen Sie den angezeigten Anweisungen, um die Installation zu abzuschließen.

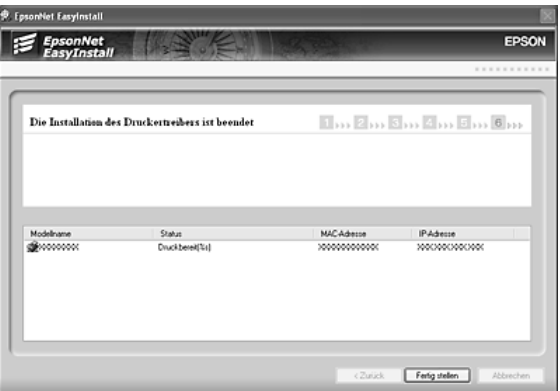

Jetzt können Sie den Drucker im TCP/IP-Netzwerk einsetzen.

# *Netzwerkschnittstelle konfigurieren (Macintosh)*

Konfigurieren Sie die Netzwerkschnittstelle für das TCP/IP-Netzwerk, und installieren Sie den Druckertreiber auf dem Computer.

#### *Hinweis:*

*Dieser Abschnitt erläutert die Vorgehensweise unter Mac OS X. Die Anweisungen unter Mac OS 9 sind entsprechend.*

1. Legen Sie die CD-ROM mit der Druckersoftware in das CD-ROM-Laufwerk ein.

Der **EPSON**-Ordner wird automatisch geöffnet.

- 2. Doppelklicken Sie im Ordner **EPSON** auf das Symbol des entsprechenden Betriebssystems.
- 3. Vergewissern Sie sich, dass alle Anwendungen geschlossen sind, und klicken Sie auf die Schaltfläche **Easy Install**.
- 4. Wählen Sie **Netzwerk** aus.

#### *Hinweis:*

*Wenn der Drucker über ein USB-Kabel oder Parallelkabel mit dem Computer verbunden ist, wählen Sie Lokal aus und führen Sie die angezeigten Anweisungen aus.*

- 5. Klicken Sie auf die Schaltfläche **Installieren** und führen Sie die angezeigten Anweisungen aus.
- 6. EpsonNet EasyInstall wird gestartet. Wählen Sie den Drucker aus und klicken Sie auf die Schaltfläche **Weiter**.

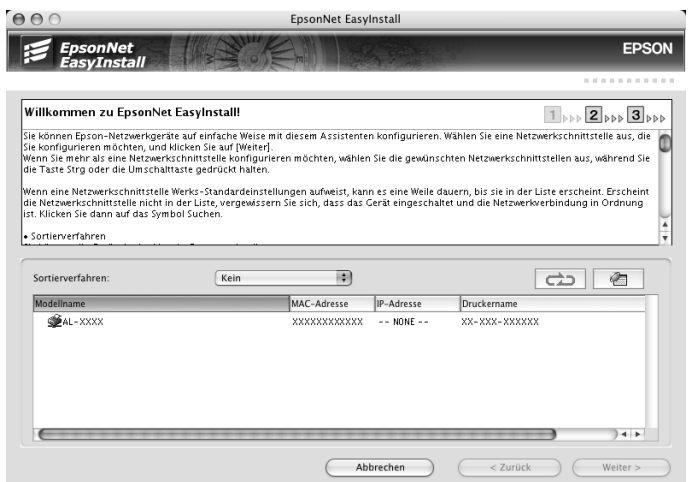

7. Wählen Sie ein Verfahren zum Angeben von IP-Adressen aus. Wenn Sie **Automatisch** auswählen, wird über DHCP automatisch eine IP-Adresse vergeben. Wenn Sie die IP-Adresse manuell einstellen möchten, wählen Sie **Manuell** aus und geben Sie dann die IP-Adresse, die Subnetz-Maske und das Standard-Gateway ein. Klicken Sie auf die Schaltfläche **Weiter**.

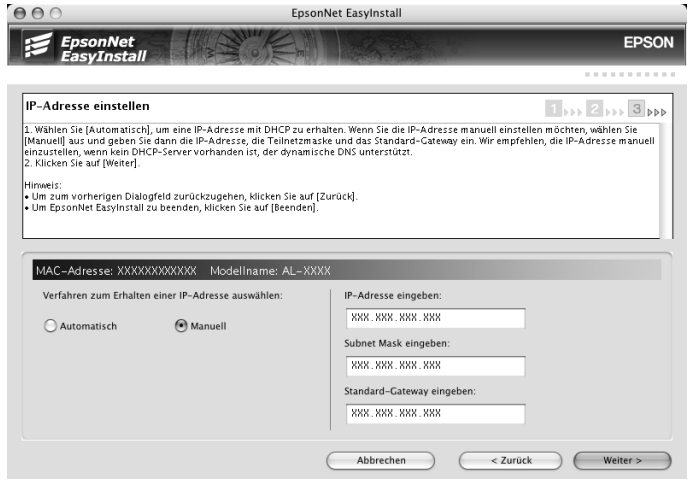

8. Überprüfen Sie die vorgenommenen Einstellungen und klicken Sie auf die Schaltfläche **Weiter**.

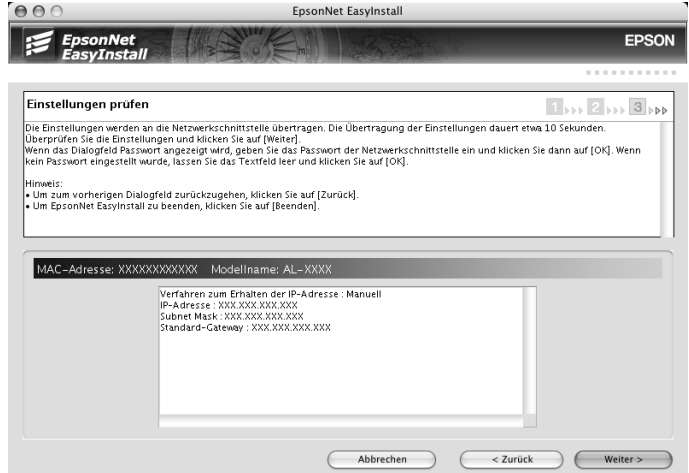

9. Klicken Sie auf die Schaltfläche **Fertig stellen** und folgen Sie den angezeigten Anweisungen, um die Installation zu abzuschließen.

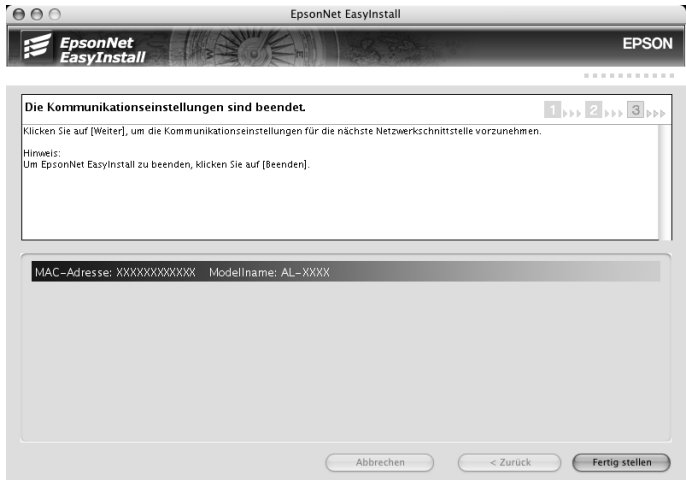

Anschließend müssen Sie den Drucker einrichten. Führen Sie die nachstehenden Anweisungen aus.

### *Drucker aufstellen*

### *Mac OS X 10.5*

- 1. Öffnen Sie die **Systemvoreinstellungen**.
- 2. Öffnen Sie **Print & Fax**.
- 3. Klicken Sie auf die Schaltfläche **+**, um einen neuen Drucker hinzuzufügen.
- 4. Wählen Sie das mit Bonjour verbundene Druckermodell aus.

#### *Hinweis:*

*Wenn Ihr Drucker nicht mit der gewünschten Verbindung angezeigt wird, klicken Sie auf Weitere Drucker, wählen Sie die gewünschte Verbindung aus der Dropdown-Liste und anschließend das Druckermodell aus.*

5. Klicken Sie auf **Hinzufügen**.

Jetzt können Sie den Drucker im TCP/IP-Netzwerk einsetzen.

#### *Hinweis:*

*Wenn das Produkt die Scanfunktion unterstützt, nehmen Sie die Einstellungen gemäß dem Benutzerhandbuch vor.*

### *Mac OS X 10.4 oder niedriger*

- 1. Öffnen Sie den Ordner **Programme**.
- 2. Öffnen Sie den Ordner **Utilities**.
- 3. Öffnen Sie das **Print Center** (Mac OS X 10.2 oder niedriger) bzw. das **Printer Setup Utility** (Mac OS X 10.3 oder höher), und klicken Sie dann auf **Hinzufügen**.
- 4. Unter Mac OS X 10.4 wählen Sie das mit Bonjour verbundene Druckermodell aus. Unter Mac OS X 10.2 oder 10.3 wählen Sie **Rendezvous** aus der Dropdown-Liste und das Druckermodell aus der Liste aus.

#### *Hinweis:*

*Wenn Ihr Drucker unter Mac OS X 10.4 nicht mit der gewünschten Verbindung angezeigt wird, klicken Sie auf Weitere Drucker, wählen Sie die gewünschte Verbindung aus der Dropdown-Liste und anschließend das Druckermodell aus.*

5. Klicken Sie auf **Hinzufügen**.

Jetzt können Sie den Drucker im TCP/IP-Netzwerk einsetzen.

#### *Hinweis:*

*Wenn das Produkt die Scanfunktion unterstützt, nehmen Sie die Einstellungen gemäß dem Benutzerhandbuch vor.*

### *Mac OS 9*

- 1. Öffnen Sie im Menü Apple die Option **Auswahl**.
- 2. Klicken Sie auf das Druckersymbol.
- 3. Wählen Sie die Zone aus, in der sich der Drucker befindet.
- 4. Wählen Sie den Druckernamen aus der Liste aus.
- 5. Stellen Sie sicher, dass **AppleTalk** aktiviert ist.
- 6. Schließen Sie den **Auswahl**.

Jetzt können Sie den Drucker im TCP/IP-Netzwerk einsetzen.

# *Druckertreiber installieren*

# *Informationen zur Installation des Druckertreibers*

Zum Drucken auf dem Netzwerkdrucker muss der Druckertreiber auf dem Computer installiert sein. Lesen Sie zur Installation des Druckertreibers den entsprechenden Abschnitt für Ihr Betriebssystem.

## *Windows Vista*

Unter Windows Vista ist die Druckertreiberinstallation je nach bevorzugter Druckmethode unterschiedlich. Epson empfiehlt, mit EpsonNet Print zu drucken. Siehe "Anwender von Windows Vista/XP/Server [2003/2000/NT 4.0" auf Seite 119.](#page-118-0)

## *LPR-Druck*

### *Hinweis:*

*Diese Vorgänge für die Konfiguration gelten nicht für EpsonNet Print. Siehe ["Informationen über EpsonNet](#page-117-0)  [Print" auf Seite 118,](#page-117-0) um weitere Informationen zu erhalten.*

- 1. Klicken Sie auf **Start**, **Systemsteuerung** und anschließend auf **Drucker**.
- 2. Klicken Sie auf **Drucker hinzufügen**, um den Druckerinstallations-Assistenten zu starten.
- 3. Klicken Sie auf **Einen lokalen Drucker hinzufügen**.

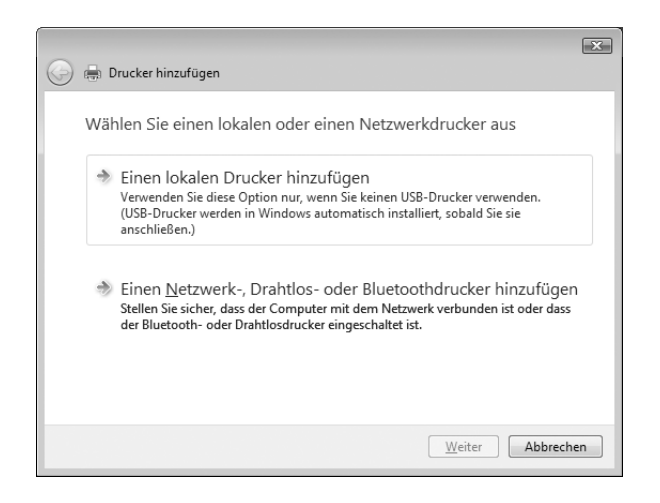

4. Aktivieren Sie das Optionsfeld **Einen neuen Anschluss erstellen**, und wählen Sie **Standard TCP/IP Port** aus der Liste aus. Klicken Sie anschließend auf **Weiter**.

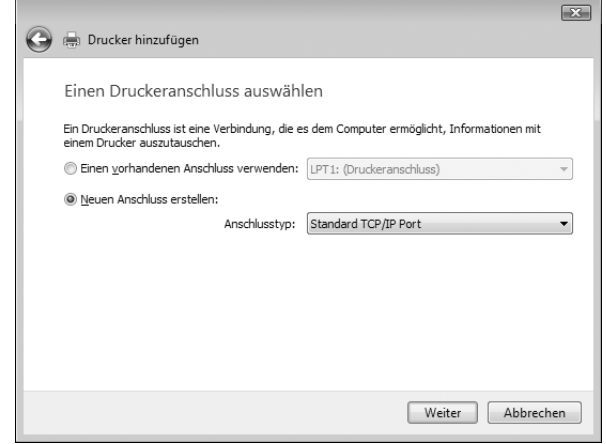

5. Geben Sie die IP-Adresse der Netzwerkschnittstelle ein und klicken Sie dann auf **Weiter**.

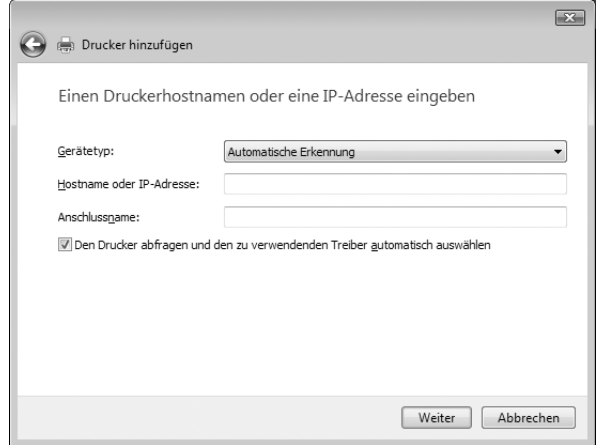

6. Wenn dabei ein Fehler auftritt, wird das folgende Dialogfeld angezeigt. Aktivieren Sie das Optionsfeld **Standard**, und wählen Sie **EPSON Network Printer** aus. Klicken Sie auf **Weiter**.

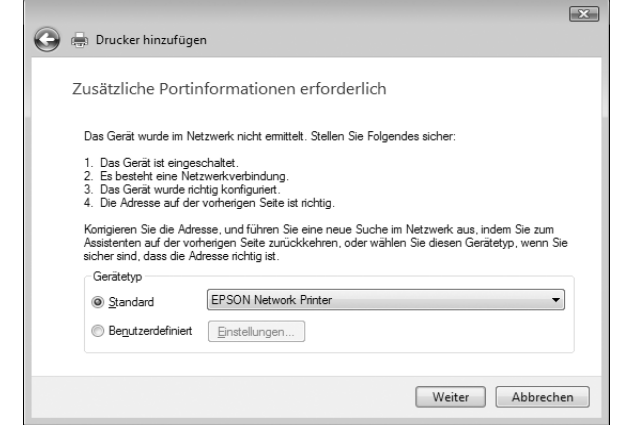

- 7. Klicken Sie auf **Fertigstellen**.
- 8. Informationen zur Installation des Druckertreibers finden Sie unter "Installation eines Druckertreibers" [auf Seite 53](#page-52-0).

### *Internetdruck*

- 1. Klicken Sie auf **Start**, **Systemsteuerung** und anschließend auf **Drucker**.
- 2. Klicken Sie auf **Drucker hinzufügen**, um den Druckerinstallations-Assistenten zu starten.
- 3. Klicken Sie auf **Einen Netzwerk-, Drahtlos- oder Bluetoothdrucker hinzufügen**.
- 4. Klicken Sie auf **Der gesuchte Drucker ist nicht aufgeführt.**.
- 5. Aktivieren Sie das Optionsfeld **Einen Drucker unter Verwendung einer TCP/IP-Adresse oder eines Hostnamens hinzufügen** und klicken Sie anschließend auf **Weiter**.
- 6. Geben Sie im Feld **Hostname** oder **IP-Adresse** den URL (Format siehe unten) des Zielgerätes ein. Der URL sollte mit der auf der Seite für die IPP-Konfiguration von EpsonNet Config eingegebenen Adresse identisch sein.

http://IP-Adresse der Netzwerkschnittstelle:631/Druckername

Beispiel: http://192.168.100.201:631/EPSON\_IPP\_Printer

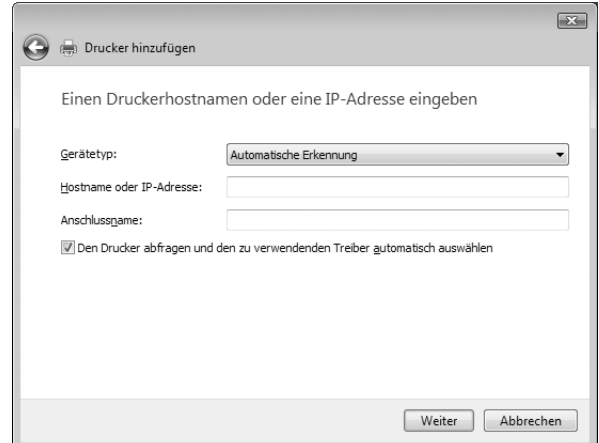

#### *Hinweis:*

*Verwenden Sie EpsonNet Config zum Überprüfen der IP-Adresse. Siehe ["Informationen zu EpsonNet](#page-88-0)  [Config" auf Seite 89,](#page-88-0) um weitere Informationen zu erhalten.*

7. Folgen Sie zum Einrichten des Gerätes den Anweisungen am Bildschirm. Lesen Sie gegebenenfalls die Informationen unter ["Installation eines Druckertreibers" auf Seite 53](#page-52-0).

### *Installation eines Druckertreibers*

- 1. Legen Sie die mitgelieferte CD-ROM in das CD-ROM-Laufwerk ein.
- 2. Schließen Sie das Fenster EPSON-Software-Installation, wenn es angezeigt wird.
- 3. Klicken Sie auf die Schaltfläche **Datenträger**. Das Dialogfeld Installation von Datenträger wird angezeigt.
- 4. Klicken Sie auf **Durchsuchen**.
- 5. Wählen Sie das CD-ROM-Laufwerk aus und doppelklicken Sie auf den Ordner **WINVISTA\_XP\_2K**. Klicken Sie auf **Öffnen**.
- 6. Klicken Sie im Dialogfeld Installation von Datenträger auf **OK**.
- 7. Wählen Sie den Namen des Druckers und klicken Sie auf **Weiter**.

#### *Hinweis:*

*Wenn Sie vom Druckerinstallations-Assistenten aufgefordert werden, zwischen den Optionen Vorhandenen Treiber beibehalten oder Vorhandenen Treiber ersetzen zu wählen, klicken Sie auf die Schaltfläche Vorhandenen Treiber ersetzen.*

8. Klicken Sie auf **Fertig stellen**, und folgen Sie den Anweisungen, um die Installation zu abzuschließen.

### *Verwenden des Befehls "NET USE"*

Wenn Sie NetBIOS unter Windows Vista/XP/Server 2003/2000/NT für die Verbindung mit dem Drucker verwenden, sollten Sie dafür den Befehl NET USE wie folgt verwenden:

- 1. Klicken Sie auf **Start**, auf **Systemsteuerung** und dann auf **Netzwerkstatus und -aufgaben anzeigen** oder doppelklicken Sie auf **Netzwerk- und Freigabecenter**.
- 2. Klicken Sie auf **Status anzeigen** und anschließend auf die Schaltfläche **Eigenschaften**.

#### *Hinweis:*

*Wenn der Bildschirm Benutzerkontensteuerung erscheint, klicken Sie auf Fortfahren.*

- 3. Vergewissern Sie sich, dass **Client für Microsoft-Netzwerke** installiert ist. Falls dieser Eintrag nicht vorhanden ist, klicken Sie auf **Installieren**, um den Client für Microsoft-Netzwerke zu installieren.
- 4. Öffnen Sie die MS-DOS-Eingabeaufforderung, und geben Sie den folgenden Befehl ein.

NET USE Druckeranschluss: \\NetBIOS-Name der Netzwerkschnittstelle\Gerätename der Netzwerkschnittstelle

#### *Auswahl des Anschlusses*

- 1. Klicken Sie auf **Start**, dann auf **Systemsteuerung** und anschließend auf **Drucker und andere Hardware**. Wählen Sie daraufhin **Drucker und Faxgeräte**.
- 2. Klicken Sie mit der rechten Maustaste auf das Druckersymbol, und wählen Sie **Eigenschaften** aus.
- 3. Klicken Sie auf die Registerkarte **Anschlüsse**, und wählen Sie den Anschluss aus, den Sie mit dem Befehl "NET USE" eingestellt haben.

## *Windows XP*

Unter Windows XP ist die Druckertreiberinstallation je nach bevorzugter Druckmethode unterschiedlich. Epson empfiehlt, mit EpsonNet Print zu drucken. Siehe "Anwender von Windows Vista/XP/Server [2003/2000/NT 4.0" auf Seite 119.](#page-118-0)

### *LPR-Druck*

#### *Hinweis:*

*Diese Vorgänge für die Konfiguration gelten nicht für EpsonNet Print. Siehe ["Informationen über EpsonNet](#page-117-0)  [Print" auf Seite 118,](#page-117-0) um weitere Informationen zu erhalten.*

- 1. Klicken Sie auf **Start**, dann auf **Systemsteuerung** und anschließend auf **Drucker und andere Hardware**. Wählen Sie daraufhin **Drucker und Faxgeräte**.
- 2. Klicken Sie unter **Druckeraufgaben** auf **Drucker hinzufügen**, um den Druckerinstallations-Assistenten zu öffnen. Klicken Sie anschließend auf **Weiter**.
- 3. Klicken Sie auf **Lokaler Drucker, der an den Computer angeschlossen ist**, deaktivieren Sie das Kontrollkästchen **Plug & Play-Drucker automatisch ermitteln und installieren**, und klicken Sie anschließend auf **Weiter**.

#### *Hinweis:*

*Sie müssen das Kontrollkästchen Plug & Play-Drucker automatisch ermitteln und installieren deaktivieren, da der Drucker direkt mit dem Netzwerk verbunden und nicht mit einem Windows XP-Computer ist.*

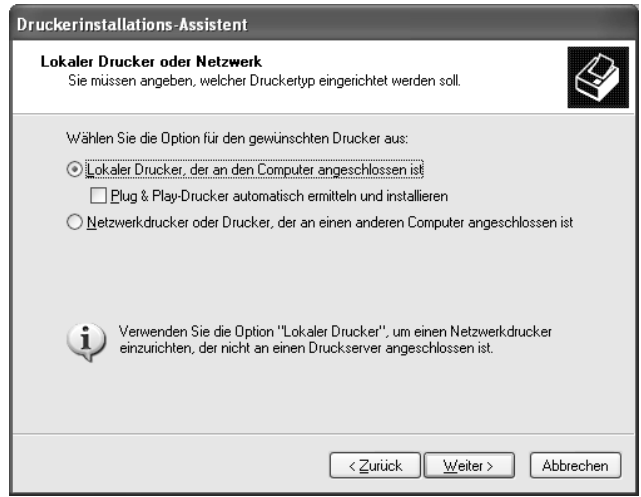

4. Aktivieren Sie das Optionsfeld **Einen neuen Anschluss erstellen**, und wählen Sie **Standard TCP/IP Port** aus der Liste aus. Klicken Sie anschließend auf **Weiter**.

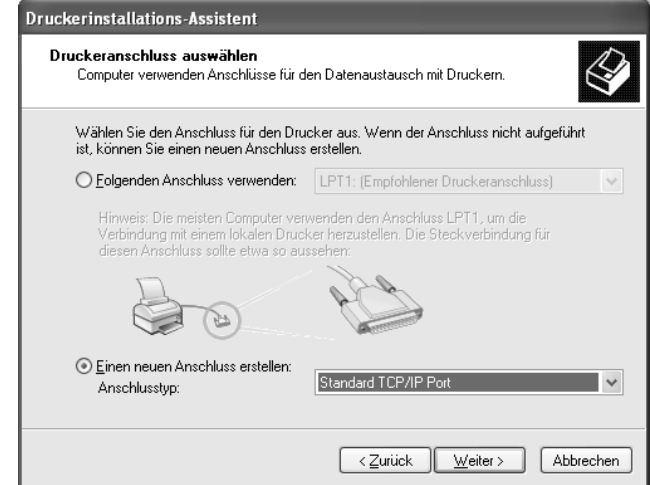

5. Geben Sie die IP-Adresse der Netzwerkschnittstelle ein und klicken Sie dann auf **Weiter**.

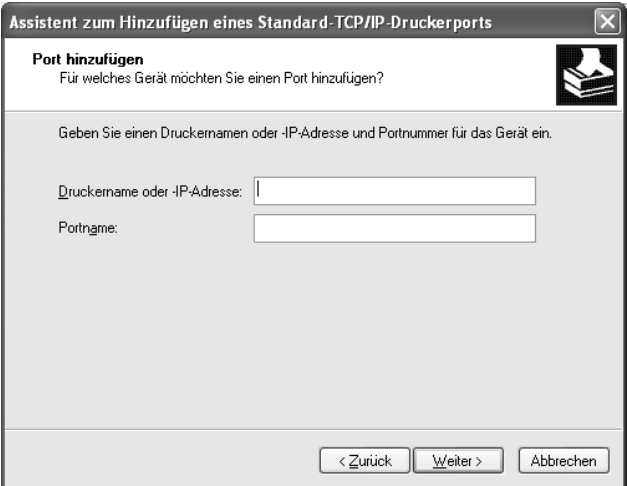

6. Wenn dabei ein Fehler auftritt, wird das folgende Dialogfeld angezeigt. Aktivieren Sie das Optionsfeld **Standard**, und wählen Sie **EPSON Network Printer** aus. Klicken Sie auf **Weiter**.

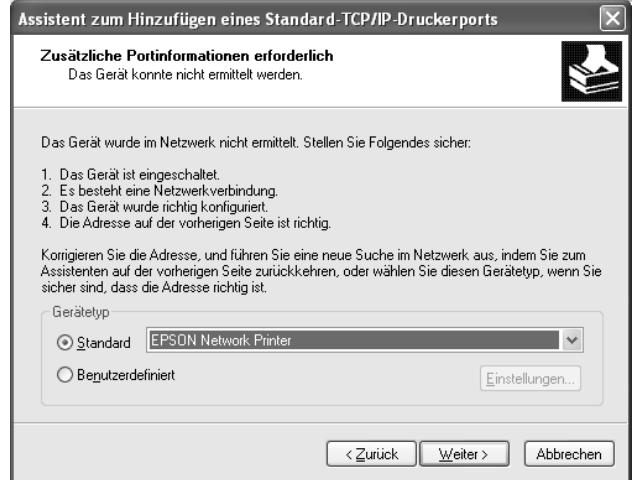

- 7. Klicken Sie auf **Fertigstellen**.
- 8. Informationen zur Installation des Druckertreibers finden Sie unter "Installation eines Druckertreibers" [auf Seite 53](#page-52-0).

### *Internetdruck*

- 1. Klicken Sie auf **Start**, dann auf **Systemsteuerung** und anschließend auf **Drucker und andere Hardware**. Wählen Sie daraufhin **Drucker und Faxgeräte**.
- 2. Klicken Sie unter **Druckeraufgaben** auf **Drucker hinzufügen**, um den Druckerinstallations-Assistenten zu öffnen. Klicken Sie anschließend auf **Weiter**.
- 3. Klicken Sie auf **Netzwerkdrucker oder Drucker, der an einen anderen Computer angeschlossen ist** und anschließend auf **Weiter**.
- 4. Aktivieren Sie das Optionsfeld **Verbindung mit einem Drucker im Internet oder Heim-/Firmennetzwerk herstellen**.
- 5. Geben Sie den URL für den Zieldrucker im folgenden Format ein. Der URL sollte mit der auf der Seite für die IPP-Konfiguration von EpsonNet Config eingegebenen Adresse identisch sein.

http://IP-Adresse des Druckers:631/Druckername

Beispiel: http://192.168.100.201:631/EPSON\_IPP\_Printer

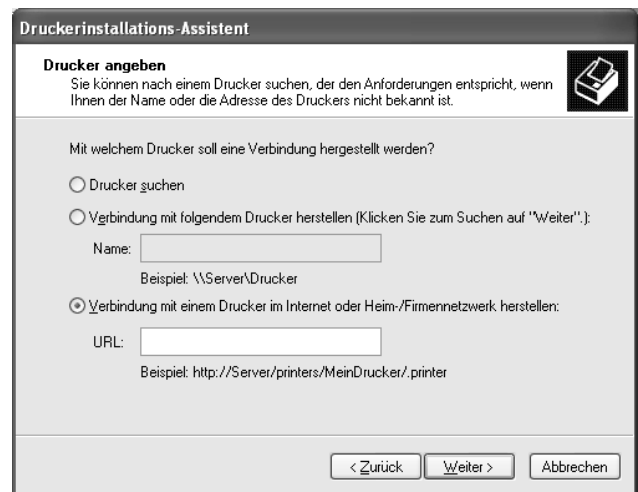

#### *Hinweis:*

*Verwenden Sie EpsonNet Config zum Überprüfen der IP-Adresse. Siehe ["Informationen zu EpsonNet](#page-88-0)  [Config" auf Seite 89,](#page-88-0) um weitere Informationen zu erhalten.*

6. Folgen Sie zum Einrichten des Druckers den Anweisungen am Bildschirm. Lesen Sie gegebenenfalls die Informationen unter ["Installation eines Druckertreibers" auf Seite 53](#page-52-0).

### *Druckerfreigabe für Microsoft-Netzwerke*

- 1. Klicken Sie auf **Start**, dann auf **Systemsteuerung** und anschließend auf **Drucker und andere Hardware**. Wählen Sie daraufhin **Drucker und Faxgeräte**.
- 2. Klicken Sie unter **Druckeraufgaben** auf **Drucker hinzufügen**, um den Druckerinstallations-Assistenten zu öffnen. Klicken Sie anschließend auf **Weiter**.
- 3. Klicken Sie auf **Netzwerkdrucker oder Drucker, der an einen anderen Computer angeschlossen ist** und anschließend auf **Weiter**.
- 4. Aktivieren Sie das Optionsfeld **Drucker suchen**, und klicken Sie anschließend auf **Weiter**.
- 5. Wählen Sie den Drucker aus dem Listenfeld Freigegebene Drucker aus, oder geben Sie im Feld Drucker den Drucker im nachstehend aufgeführten Format ein. Klicken Sie anschließend auf **Weiter**.

\\NetBIOS-Name der Netzwerkschnittstelle\Gerätename der Netzwerkschnittstelle

6. Folgen Sie zum Einrichten des Druckers den Anweisungen am Bildschirm. Lesen Sie gegebenenfalls die Informationen unter ["Installation eines Druckertreibers" auf Seite 53](#page-52-0).

### <span id="page-52-0"></span>*Installation eines Druckertreibers*

- 1. Legen Sie die mitgelieferte CD-ROM in das CD-ROM-Laufwerk ein.
- 2. Schließen Sie das Fenster Software-Installation, wenn es angezeigt wird.
- 3. Klicken Sie auf die Schaltfläche **Datenträger**. Das Dialogfeld Installation von Datenträger wird angezeigt.
- 4. Klicken Sie auf **Durchsuchen**.
- 5. Wählen Sie das CD-ROM-Laufwerk aus und doppelklicken Sie auf den Ordner **WINVISTA\_XP\_2K** oder **WINXP\_2K**. Klicken Sie auf **Öffnen**.
- 6. Klicken Sie im Dialogfeld Installation von Datenträger auf **OK**.
- 7. Wählen Sie den Namen des Druckers aus, und klicken Sie auf **Weiter**.

#### *Hinweis:*

*Wenn Sie vom Druckerinstallations-Assistenten aufgefordert werden, zwischen den Optionen Vorhandenen Treiber beibehalten oder Vorhandenen Treiber ersetzen zu wählen, klicken Sie auf die Schaltfläche Vorhandenen Treiber ersetzen.*

8. Klicken Sie auf **Fertig stellen**, und folgen Sie den Anweisungen, um die Installation zu abzuschließen.

Weitere Informationen zum Drucken mit Hilfe der Druckerfreigabe unter Windows XP/Server 2003/2000/NT finden Sie unter ["Verwenden des Befehls "NET USE"" auf Seite 53.](#page-52-1)

### <span id="page-52-1"></span>*Verwenden des Befehls "NET USE"*

Wenn Sie NetBIOS unter Windows XP/Server 2003/2000/NT für die Verbindung mit dem Drucker verwenden, sollten Sie dafür den Befehl NET USE wie folgt verwenden:

- 1. Klicken Sie auf **Start**, und wählen Sie **Systemsteuerung**. Klicken Sie auf **Netzwerk- und Internetverbindungen** und anschließend auf **Netzwerkverbindungen**.
- 2. Klicken Sie unter **LAN oder Hochgeschwindigkeitsinternet** auf das Symbol **LAN-Verbindung**.
- 3. Klicken Sie unter **Netzwerkaufgaben** auf **Einstellungen dieser Verbindung ändern**.
- 4. Vergewissern Sie sich, dass **Client für Microsoft-Netzwerke** installiert ist. Falls dieser Eintrag nicht vorhanden ist, klicken Sie auf **Installieren**, um den Client für Microsoft-Netzwerke zu installieren.
- 5. Öffnen Sie die MS-DOS-Eingabeaufforderung, und geben Sie den folgenden Befehl ein.

NET USE Druckeranschluss: \\NetBIOS-Name der Netzwerkschnittstelle\Gerätename der Netzwerkschnittstelle

### *Auswahl des Anschlusses*

- 1. Klicken Sie auf **Start**, dann auf **Systemsteuerung** und anschließend auf **Drucker und andere Hardware**. Wählen Sie daraufhin **Drucker und Faxgeräte**.
- 2. Klicken Sie mit der rechten Maustaste auf das Druckersymbol, und wählen Sie **Eigenschaften** aus.
- 3. Klicken Sie auf die Registerkarte **Anschlüsse**, und wählen Sie den Anschluss aus, den Sie mit dem Befehl "NET USE" eingestellt haben.

## *Windows Me/98*

Unter Windows Me/98 ist die Druckertreiberinstallation je nach bevorzugter Druckmethode unterschiedlich. Epson empfiehlt, mit EpsonNet Print zu drucken. Siehe ["Anwender von Windows Me/98/95" auf Seite 126](#page-125-0).

### *LPR-Druck*

Da Windows Me/98 den LPR-Druck nicht unterstützt, kann das Standard-TCP/IP-Druckverfahren nicht verwendet werden. Sie können jedoch zum Drucken über TCP/IP das Programm EpsonNet Print verwenden, das auf der Software-CD-ROM enthalten ist. Installieren Sie zuerst EpsonNet Print. Installieren Sie anschließend den Druckertreiber. Weitere Informationen dazu finden Sie im Abschnitt ["Informationen über](#page-117-0)  [EpsonNet Print" auf Seite 118.](#page-117-0)

### *Internetdruck (Windows Me)*

### *Installieren des IPP-Client*

Der IPP-Client muss auf dem Computer installiert werden. Folgen Sie dazu den nachstehenden Installationsanweisungen.

- 1. Legen Sie die Windows Me-CD-ROM in das CD-ROM-Laufwerk ein.
- 2. Öffnen Sie den Ordner **Erweiterungen** und anschließend **IPP**.
- 3. Doppelklicken Sie auf **wpnpins.exe**. Folgen Sie anschließend den Anweisungen am Bildschirm.
- 4. Klicken Sie auf **OK**, um den Computer neu zu starten.

### *Einrichten des Druckers*

Verbinden Sie den Computer über IPP mit einem Drucker.

- 1. Klicken Sie auf **Start**, bewegen Sie den Mauszeiger auf **Einstellungen**, und wählen Sie **Drucker** aus.
- 2. Doppelklicken Sie auf das Symbol **Neuer Drucker**, und klicken Sie anschließend auf **Weiter**.
- 3. Aktivieren Sie das Optionsfeld **Netzwerkdrucker**, und klicken Sie anschließend auf **Weiter**.
- 4. Geben Sie den URL des Druckers ein, und klicken Sie auf **Weiter**.

http://IP-Adresse der Netzwerkschnittstelle:631/Druckername

Beispiel: http://192.168.100.201:631/EPSON\_IPP\_Printer

### *Hinweis:*

*Verwenden Sie EpsonNet Config zum Überprüfen der IP-Adresse. Siehe ["Informationen zu EpsonNet](#page-88-0)  [Config" auf Seite 89,](#page-88-0) um weitere Informationen zu erhalten.*

5. Informationen zur Installation des Druckertreibers finden Sie unter "Installation eines Druckertreibers" [auf Seite 56](#page-55-0).

### *Druckerfreigabe für Microsoft-Netzwerke*

- 1. Klicken Sie auf **Start**, bewegen Sie den Mauszeiger auf **Einstellungen**, und wählen Sie **Drucker** aus.
- 2. Doppelklicken Sie auf das Symbol **Neuer Drucker**, und klicken Sie anschließend auf **Weiter**.
- 3. Aktivieren Sie das Optionsfeld **Netzwerkdrucker**, und klicken Sie anschließend auf **Weiter**.

\\NetBIOS-Name der Netzwerkschnittstelle\Gerätename der Netzwerkschnittstelle

4. Klicken Sie auf **Durchsuchen**, und wählen Sie den Netzwerkpfad aus der Liste aus. Wenn die Option Durchsuchen nicht zur Verfügung steht, geben Sie Folgendes in das Feld für den Namen der Druckwarteschlange oder den Netzwerkpfad ein:

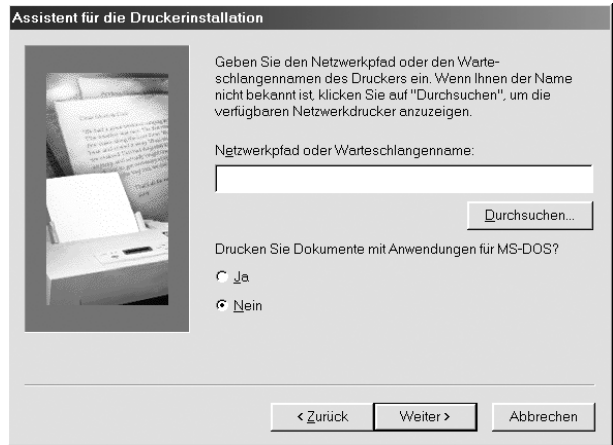

- 5. Der Druckerinstallations-Assistent wird angezeigt. Klicken Sie auf **Weiter**.
- 6. Folgen Sie zum Einrichten des Druckers den Anweisungen am Bildschirm. Informationen zur Installation des Druckertreibers finden Sie unter ["Installation eines Druckertreibers" auf Seite 56.](#page-55-0)

### <span id="page-55-0"></span>*Installation eines Druckertreibers*

- 1. Legen Sie die mitgelieferte CD-ROM in das CD-ROM-Laufwerk ein.
- 2. Schließen Sie das Fenster Software-Installation, wenn es angezeigt wird.
- 3. Klicken Sie auf die Schaltfläche **Datenträger**. Das Dialogfeld Installation von Datenträger wird angezeigt.
- 4. Klicken Sie auf **Durchsuchen**.
- 5. Wählen Sie das CD-ROM-Laufwerk aus und doppelklicken Sie auf den Ordner **WIN9X**. Klicken Sie auf **OK**.
- 6. Klicken Sie im Dialogfeld Installation von Datenträger auf **OK**.
- 7. Wählen Sie den Namen des Druckers aus, und klicken Sie auf **Weiter**.

#### *Hinweis:*

*Wenn Sie vom Druckerinstallations-Assistenten aufgefordert werden, zwischen den Optionen Vorhandenen Treiber beibehalten oder Vorhandenen Treiber ersetzen zu wählen, klicken Sie auf die Schaltfläche Vorhandenen Treiber ersetzen.*

8. Klicken Sie auf **Fertig stellen**, und folgen Sie den Anweisungen, um die Installation zu abzuschließen.

Weitere Informationen zum Drucken mit Hilfe der Druckerfreigabe unter Windows XP/Server 2003/2000/NT finden Sie unter ["Verwenden des Befehls "NET USE"" auf Seite 57.](#page-56-0)

### <span id="page-56-0"></span>Verwenden des Befehls "NET USE"

Wenn Sie NetBIOS unter Windows XP/Server 2003/2000/NT für die Verbindung mit dem Drucker verwenden, sollten Sie dafür den Befehl NET USE wie folgt verwenden:

- 1. Klicken Sie mit der rechten Maustaste auf das Symbol **Network Neighborhood** oder **Netzwerkumgebung**, und wählen Sie die Option **Eigenschaften** aus.
- 2. Stellen Sie sicher, dass **Client für Microsoft-Netzwerke** in der Liste der Komponenten aufgeführt ist. Falls dieser Eintrag nicht vorhanden ist, klicken Sie auf **Hinzufügen**, um den Client für Microsoft-Netzwerke zu installieren.
- 3. Öffnen Sie die MS-DOS-Eingabeaufforderung, und geben Sie den folgenden Befehl ein.

NET USE Druckeranschluss: \\NetBIOS-Name der Netzwerkschnittstelle\Gerätename der Netzwerkschnittstelle

#### *Auswahl des Anschlusses*

- 1. Klicken Sie auf **Start**, bewegen Sie den Mauszeiger auf **Einstellungen** , und wählen Sie **Drucker** aus.
- 2. Klicken Sie mit der rechten Maustaste auf das Druckersymbol, und wählen Sie **Eigenschaften**.
- 3. Klicken Sie auf die Registerkarte **Details**, und wählen Sie den Anschluss aus, den Sie mit dem Befehl "NET USE" eingestellt haben.

## *Windows Server 2003*

Unter Windows Server 2003 ist die Druckertreiberinstallation je nach bevorzugter Druckmethode unterschiedlich. Epson empfiehlt, mit EpsonNet Print zu drucken. Siehe "Anwender von Windows [Vista/XP/Server 2003/2000/NT 4.0" auf Seite 119](#page-118-0).

### *LPR-Druck*

#### *Hinweis:*

*Diese Vorgänge für die Konfiguration gelten nicht für EpsonNet Print. Siehe ["Informationen über EpsonNet](#page-117-0)  [Print" auf Seite 118,](#page-117-0) um weitere Informationen zu erhalten.*

1. Klicken Sie auf **Start** und wählen Sie dann **Drucker und Faxgeräte** aus.

- 2. Doppelklicken Sie auf das Symbol **Neuer Drucker**, um den Druckerinstallations-Assistenten zu öffnen, und klicken Sie anschließend auf **Weiter**.
- 3. Klicken Sie auf **Lokaler Drucker, der an den Computer angeschlossen ist**, deaktivieren Sie das Kontrollkästchen **Plug & Play-Drucker automatisch ermitteln und installieren**, und klicken Sie anschließend auf **Weiter**.

#### *Hinweis:*

*Sie müssen das Kontrollkästchen Plug & Play-Drucker automatisch ermitteln und installieren deaktivieren, da der Drucker direkt mit dem Netzwerk und nicht mit einem Computer verbunden ist.*

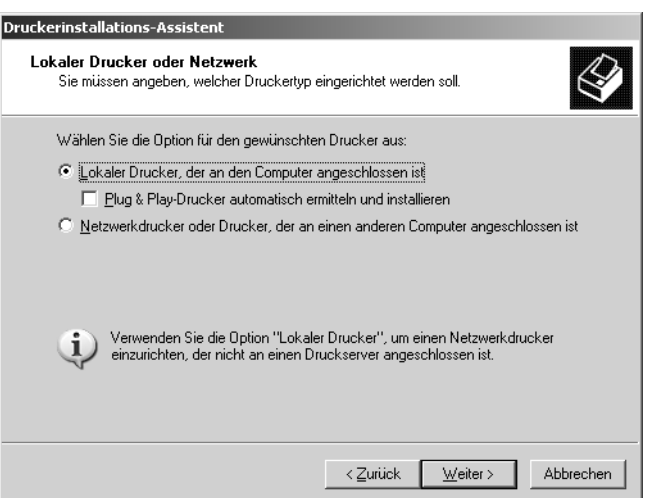

4. Aktivieren Sie das Optionsfeld **Einen neuen Anschluss erstellen**, und wählen Sie **Standard TCP/IP Port** aus der Liste aus. Klicken Sie auf **Weiter**.

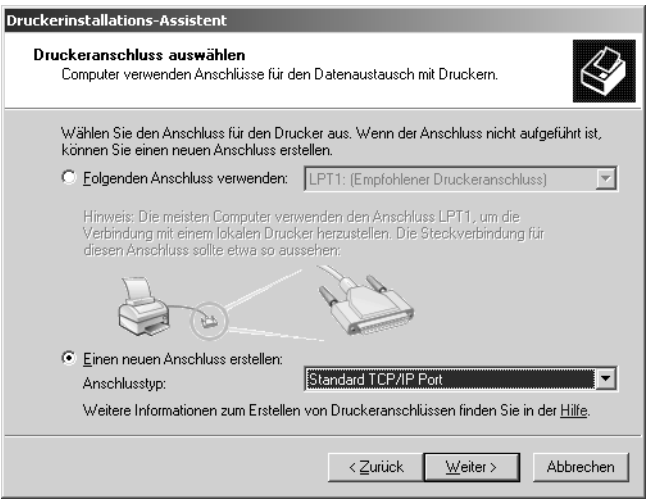

- 5. Wenn das Dialogfeld Assistent zum Hinzufügen eines Standard-TCP/IP-Druckerports angezeigt wird, klicken Sie auf **Weiter**.
- 6. Geben Sie die IP-Adresse der Netzwerkschnittstelle ein und klicken Sie dann auf **Weiter**.

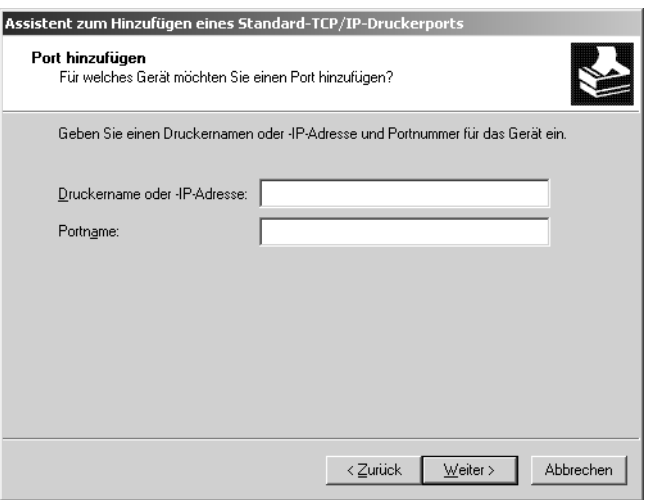

7. Wenn dabei ein Fehler auftritt, wird das folgende Dialogfeld angezeigt. Aktivieren Sie das Optionsfeld **Standard**, und wählen Sie **EPSON Network Printer** aus. Klicken Sie auf **Weiter**.

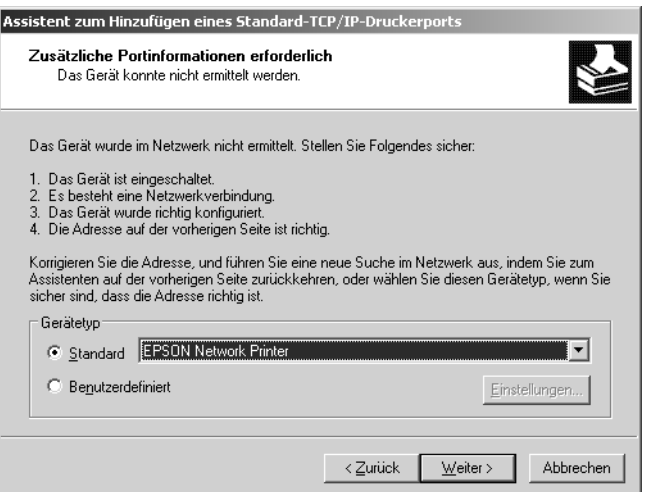

- 8. Klicken Sie auf **Fertigstellen**.
- 9. Informationen zur Installation des Druckertreibers finden Sie unter "Installation eines Druckertreibers" [auf Seite 61](#page-60-0).

### *Internetdruck*

- 1. Klicken Sie auf **Start** und wählen Sie dann **Drucker und Faxgeräte** aus.
- 2. Doppelklicken Sie auf das Symbol **Neuer Drucker**, um den Druckerinstallations-Assistenten zu öffnen, und klicken Sie anschließend auf **Weiter**.
- 3. Wählen Sie **Netzwerkdrucker oder Drucker, der an einen anderen Computer angeschlossen ist** und klicken Sie dann auf **Weiter**.
- 4. Aktivieren Sie das Optionsfeld **Verbindung mit einem Drucker im Internet oder Heim-/Firmennetzwerk herstellen**.
- 5. Geben Sie den URL für den Zieldrucker im folgenden Format ein. Der URL muss mit der auf der Seite für die IPP-Konfiguration von EpsonNet Config eingegebenen Adresse identisch sein.

http://IP-Adresse des Druckers:631/Druckername

Beispiel: http://192.168.100.201:631/EPSON\_IPP\_Printer

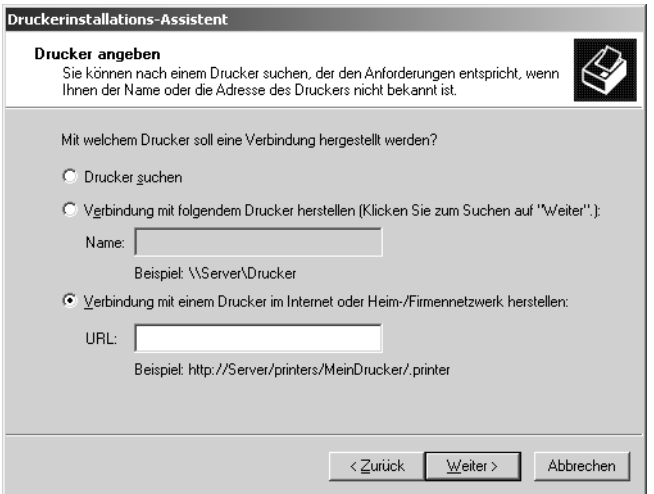

#### *Hinweis:*

*Verwenden Sie EpsonNet Config zum Überprüfen der IP-Adresse. Siehe ["Informationen zu EpsonNet](#page-88-0)  [Config" auf Seite 89,](#page-88-0) um weitere Informationen zu erhalten.*

6. Folgen Sie zum Einrichten des Druckers den Anweisungen am Bildschirm. Lesen Sie gegebenenfalls die Informationen unter ["Installation eines Druckertreibers" auf Seite 61](#page-60-0).

## *Druckerfreigabe für Microsoft-Netzwerke*

- 1. Klicken Sie auf **Start** und wählen Sie dann **Drucker und Faxgeräte** aus.
- 2. Doppelklicken Sie auf das Symbol **Neuer Drucker**, um den Druckerinstallations-Assistenten zu öffnen, und klicken Sie anschließend auf **Weiter**.
- 3. Klicken Sie auf **Netzwerkdrucker oder Drucker, der an einen anderen Computer angeschlossen ist** und anschließend auf **Weiter**.
- 4. Aktivieren Sie das Optionsfeld **Drucker suchen**, und klicken Sie anschließend auf **Weiter**.
- 5. Geben Sie im Feld Drucker Folgendes ein oder wählen Sie den gewünschten Drucker aus dem Listenfeld Freigegebene Drucker aus. Klicken Sie auf **Weiter**.

\\NetBIOS-Name der Netzwerkschnittstelle\Gerätename der Netzwerkschnittstelle

6. Folgen Sie zum Einrichten des Druckers den Anweisungen am Bildschirm. Lesen Sie gegebenenfalls die Informationen unter ["Installation eines Druckertreibers" auf Seite 61](#page-60-0).

### <span id="page-60-0"></span>*Installation eines Druckertreibers*

- 1. Legen Sie die mitgelieferte CD-ROM in das CD-ROM-Laufwerk ein.
- 2. Schließen Sie das Fenster Software-Installation, wenn es angezeigt wird.
- 3. Klicken Sie auf die Schaltfläche **Datenträger**. Das Dialogfeld Installation von Datenträger wird angezeigt.
- 4. Klicken Sie auf **Durchsuchen**.
- 5. Wählen Sie das CD-ROM-Laufwerk aus und doppelklicken Sie auf den Ordner **WINVISTA\_XP\_2K** oder **WINXP\_2K** oder **WIN2000**. Klicken Sie auf **Öffnen**.
- 6. Klicken Sie im Dialogfeld Installation von Datenträger auf **OK**.
- 7. Wählen Sie den Namen des Druckers aus, und klicken Sie auf **Weiter**.

### *Hinweis:*

*Wenn Sie vom Druckerinstallations-Assistenten aufgefordert werden, zwischen den Optionen Vorhandenen Treiber beibehalten oder Vorhandenen Treiber ersetzen zu wählen, klicken Sie auf die Schaltfläche Vorhandenen Treiber ersetzen.*

8. Klicken Sie auf **Fertig stellen** und folgen Sie den angezeigten Anweisungen, um die Installation zu abzuschließen.

Weitere Informationen zum Drucken mit Hilfe der Druckerfreigabe unter Windows XP/Server 2003/2000/NT finden Sie unter ["Verwenden des Befehls "NET USE"" auf Seite 62.](#page-61-0)

### <span id="page-61-0"></span>*Verwenden des Befehls "NET USE"*

Wenn Sie NetBIOS unter Windows XP/Server 2003/2000/NT für die Verbindung mit dem Drucker verwenden, sollten Sie dafür den Befehl NET USE wie folgt verwenden:

- 1. Klicken Sie auf **Start**, zeigen Sie auf **Systemsteuerung** und wählen Sie **Netzwerkverbindungen** aus. Klicken Sie auf **LAN-Verbindung**.
- 2. Klicken Sie auf die Schaltfläche **Eigenschaften**.
- 3. Vergewissern Sie sich, dass **Client für Microsoft-Netzwerke** installiert ist. Klicken Sie gegebenenfalls auf die Schaltfläche **Installieren**, um die Installation durchzuführen.
- 4. Öffnen Sie das Fenster zum Ausführen von Befehlen und geben Sie den folgenden Befehl ein.

NET USE Druckeranschluss: \\NetBIOS-Name der Netzwerkschnittstelle\Gerätename der Netzwerkschnittstelle

### *Auswahl des Anschlusses*

- 1. Klicken Sie auf **Start** und wählen Sie dann **Drucker und Faxgeräte** aus.
- 2. Klicken Sie mit der rechten Maustaste auf das Druckersymbol, und wählen Sie **Eigenschaften** aus.
- 3. Klicken Sie auf die Registerkarte **Anschlüsse** und wählen Sie den Anschluss aus, den Sie mit dem Befehl NET USE eingestellt haben.

## *Windows 2000*

Unter Windows 2000 ist die Druckertreiberinstallation je nach bevorzugter Druckmethode unterschiedlich. Epson empfiehlt, mit EpsonNet Print zu drucken. Siehe "Anwender von Windows Vista/XP/Server [2003/2000/NT 4.0" auf Seite 119.](#page-118-0)

### *LPR-Druck*

### *Hinweis:*

*Diese Vorgänge für die Konfiguration gelten nicht für EpsonNet Print. Siehe ["Informationen über EpsonNet](#page-117-0)  [Print" auf Seite 118,](#page-117-0) um weitere Informationen zu erhalten.*

1. Klicken Sie auf **Start**, bewegen Sie den Mauszeiger auf **Einstellungen**, und wählen Sie **Drucker** aus.

- 2. Doppelklicken Sie auf **Neuer Drucker**, um den Druckerinstallations-Assistenten zu öffnen, und klicken Sie anschließend auf **Weiter**.
- 3. Klicken Sie auf **Lokaler Drucker**, deaktivieren Sie das Kontrollkästchen **Plug & Play-Drucker automatisch ermitteln und installieren**, und klicken Sie anschließend auf **Weiter**.

#### *Hinweis:*

*Sie müssen das Kontrollkästchen Plug & Play-Drucker automatisch ermitteln und installieren deaktivieren, da der Drucker direkt mit dem Netzwerk verbunden und nicht mit einem Windows 2000-Computer ist.*

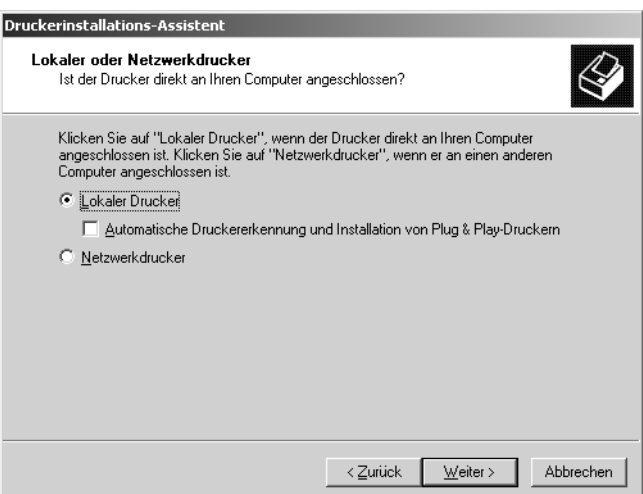

4. Aktivieren Sie das Optionsfeld **Einen neuen Anschluss erstellen**, und wählen Sie **Standard TCP/IP Port** aus der Liste aus. Klicken Sie anschließend auf **Weiter**.

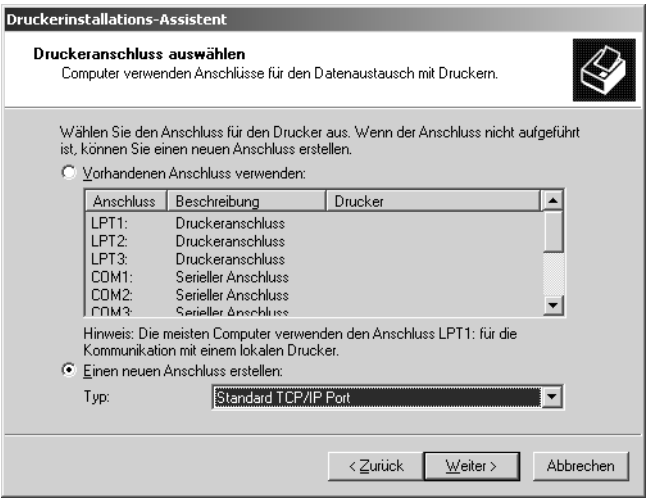

5. Geben Sie die IP-Adresse der Netzwerkschnittstelle ein und klicken Sie dann auf **Weiter**.

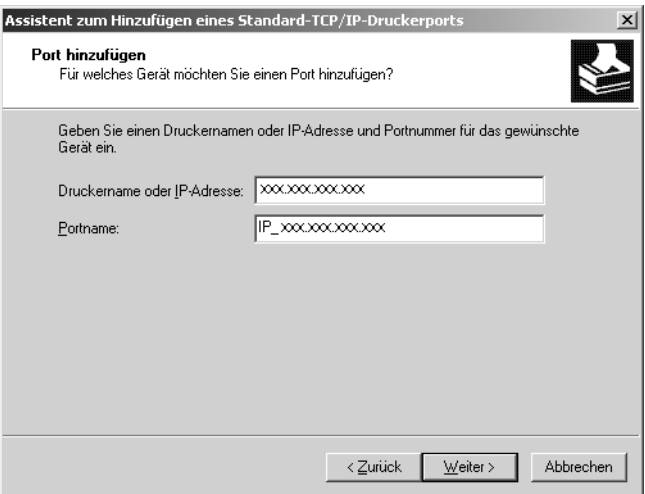

6. Wenn dabei ein Fehler auftritt, wird das folgende Dialogfeld angezeigt. Aktivieren Sie das Optionsfeld **Standard**, und wählen Sie **EPSON Network Printer** aus. Klicken Sie auf **Weiter**.

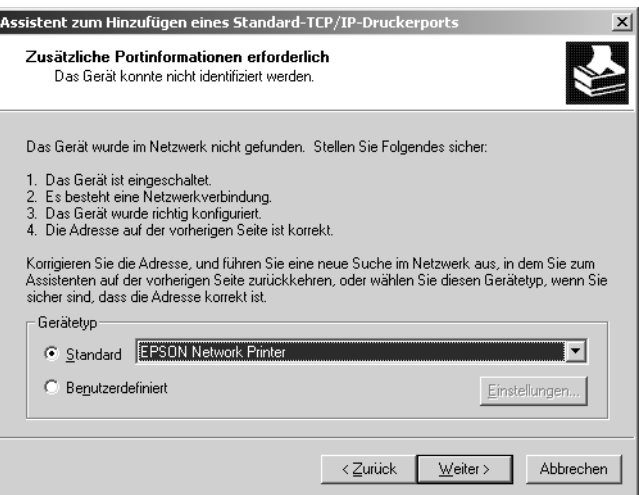

- 7. Klicken Sie auf **Fertigstellen**.
- 8. Informationen zur Installation des Druckertreibers finden Sie unter "Installation eines Druckertreibers" [auf Seite 66](#page-65-0).

### *Internetdruck*

- 1. Klicken Sie auf **Start**, bewegen Sie den Mauszeiger auf **Einstellungen**, und wählen Sie **Drucker** aus.
- 2. Doppelklicken Sie auf **Neuer Drucker**, um den Druckerinstallations-Assistenten zu öffnen, und klicken Sie anschließend auf **Weiter**.
- 3. Aktivieren Sie das Optionsfeld **Netzwerkdrucker**, und klicken Sie anschließend auf **Weiter**.
- 4. Aktivieren Sie das Optionsfeld **Mit einem Computer im Internet oder Intranet verbinden**.
- 5. Geben Sie den URL für den Zieldrucker im folgenden Format ein. Der URL sollte mit der auf der Seite für die IPP-Konfiguration von EpsonNet Config eingegebenen Adresse identisch sein.

http://IP-Adresse des Druckers:631/Druckername

Beispiel: http://192.168.100.201:631/EPSON\_IPP\_Printer

#### *Hinweis:*

*Verwenden Sie EpsonNet Config zum Überprüfen der IP-Adresse. Siehe ["Informationen zu EpsonNet](#page-88-0)  [Config" auf Seite 89,](#page-88-0) um weitere Informationen zu erhalten.*

6. Folgen Sie zum Einrichten des Druckers den Anweisungen am Bildschirm. Lesen Sie gegebenenfalls die Informationen unter ["Installation eines Druckertreibers" auf Seite 66](#page-65-0).

### *Druckerfreigabe für Microsoft-Netzwerke*

- 1. Klicken Sie auf **Start**, bewegen Sie den Mauszeiger auf **Einstellungen**, und wählen Sie **Drucker** aus.
- 2. Doppelklicken Sie auf **Neuer Drucker**, um den Druckerinstallations-Assistenten zu öffnen, und klicken Sie anschließend auf **Weiter**.
- 3. Aktivieren Sie das Optionsfeld **Netzwerkdrucker**, und klicken Sie anschließend auf **Weiter**.
- 4. Aktivieren Sie das Optionsfeld **Druckernamen eingeben oder auf "Weiter" klicken, um nach dem Drucker zu suchen**, und klicken Sie auf Weiter.
- 5. Klicken Sie auf **Weiter**, um nach einem Drucker zu suchen, oder geben Sie folgenden Eintrag in das Feld Name ein.

\\NetBIOS-Name der Netzwerkschnittstelle\Gerätename der Netzwerkschnittstelle

6. Folgen Sie zum Einrichten des Druckers den Anweisungen am Bildschirm. Lesen Sie gegebenenfalls die Informationen unter ["Installation eines Druckertreibers" auf Seite 66](#page-65-0).

### <span id="page-65-0"></span>*Installation eines Druckertreibers*

- 1. Legen Sie die mitgelieferte CD-ROM in das CD-ROM-Laufwerk ein.
- 2. Schließen Sie das Fenster Software-Installation, wenn es angezeigt wird.
- 3. Klicken Sie auf die Schaltfläche **Datenträger**. Das Dialogfeld Installation von Datenträger wird angezeigt.
- 4. Klicken Sie auf **Durchsuchen**.
- 5. Wählen Sie das CD-ROM-Laufwerk aus und doppelklicken Sie auf den Ordner **WINVISTA\_XP\_2K** oder **WINXP\_2K** oder **WIN2000**. Klicken Sie auf **Öffnen**.
- 6. Klicken Sie im Dialogfeld Installation von Datenträger auf **OK**.
- 7. Wählen Sie den Namen des Druckers aus, und klicken Sie auf **Weiter**.

#### *Hinweis:*

*Wenn Sie vom Druckerinstallations-Assistenten aufgefordert werden, zwischen den Optionen Vorhandenen Treiber beibehalten oder Vorhandenen Treiber ersetzen zu wählen, klicken Sie auf die Schaltfläche Vorhandenen Treiber ersetzen.*

8. Klicken Sie auf **Fertig stellen**, und folgen Sie den Anweisungen, um die Installation zu abzuschließen.

Weitere Informationen zum Drucken mit Hilfe der Druckerfreigabe unter Windows XP/Server 2003/2000/NT finden Sie unter ["Verwenden des Befehls "NET USE"" auf Seite 66.](#page-65-1)

### <span id="page-65-1"></span>**Verwenden des Befehls "NET USE"**

Wenn Sie NetBIOS unter Windows XP/Server 2003/2000/NT für die Verbindung mit dem Drucker verwenden, sollten Sie dafür den Befehl NET USE wie folgt verwenden:

- 1. Klicken Sie mit der rechten Maustaste auf **Netzwerkumgebung**, und wählen Sie **Eigenschaften**.
- 2. Klicken Sie mit der rechten Maustaste auf **LAN-Verbindung**, und wählen Sie **Eigenschaften**.
- 3. Stellen Sie sicher, dass **Client für Microsoft-Netzwerke** in der Liste der Komponenten aufgeführt ist. Falls dieser Eintrag nicht vorhanden ist, klicken Sie auf **Installieren**, um den Client für Microsoft-Netzwerke zu installieren.
- 4. Öffnen Sie die MS-DOS-Eingabeaufforderung, und geben Sie den folgenden Befehl ein.

NET USE Druckeranschluss: \\NetBIOS-Name der Netzwerkschnittstelle\Gerätename der Netzwerkschnittstelle

### *Auswahl des Anschlusses*

- 1. Klicken Sie auf **Start**, bewegen Sie den Mauszeiger auf **Einstellungen**, und wählen Sie **Drucker** aus.
- 2. Klicken Sie mit der rechten Maustaste auf das Druckersymbol, und wählen Sie **Eigenschaften** aus.
- 3. Klicken Sie auf die Registerkarte **Anschlüsse**, und wählen Sie den Anschluss aus, den Sie mit dem Befehl "NET USE" eingestellt haben.

# *Windows NT 4.0*

Unter Windows NT 4.0 ist die Druckertreiberinstallation je nach bevorzugter Druckmethode unterschiedlich. Epson empfiehlt, mit EpsonNet Print zu drucken. Siehe ["Anwender von Windows Vista/XP/Server](#page-118-0)  [2003/2000/NT 4.0" auf Seite 119.](#page-118-0)

### *LPR-Druck*

### *Hinweis:*

*Diese Vorgänge für die Konfiguration gelten nicht für EpsonNet Print. Siehe ["Informationen über EpsonNet](#page-117-0)  [Print" auf Seite 118,](#page-117-0) um weitere Informationen zu erhalten.*

- 1. Klicken Sie auf **Start**, bewegen Sie den Mauszeiger auf **Einstellungen**, und wählen Sie **Drucker** aus.
- 2. Doppelklicken Sie auf das Symbol **Neuer Drucker**.
- 3. Klicken Sie auf das Optionsfeld **Arbeitsplatz** und anschließend auf **Weiter**.
- 4. Klicken Sie im Dialogfeld Assistent für die Druckerinstallation auf **Anschluss hinzufügen**.
- 5. Wählen Sie aus der Liste Verfügbare Druckeranschlüsse die Option **LPR-Anschluss** aus, und klicken Sie anschließend auf **Neuer Anschluss**.

### *Hinweis:*

*Der Lexmark TCP/IP-Netzwerkanschluss kann nicht mit dieser Netzwerkschnittstelle verwendet werden.*

6. Geben Sie im ersten Textfeld die IP-Adresse der Netzwerkschnittstelle und im zweiten den Namen des Druckers ein. Klicken Sie auf **OK**.

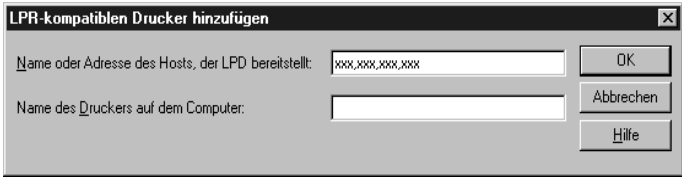

- 7. Klicken Sie im Dialogfeld Druckeranschlüsse auf **Schließen**.
- 8. Klicken Sie im Dialogfeld Assistent für die Druckerinstallation auf **Weiter**.
- 9. Informationen zur Installation des Druckertreibers finden Sie unter "Installation eines Druckertreibers" [auf Seite 68](#page-67-0).

### *Druckerfreigabe für Microsoft-Netzwerke*

- 1. Klicken Sie auf **Start**, bewegen Sie den Mauszeiger auf **Einstellungen**, und wählen Sie **Drucker** aus.
- 2. Doppelklicken Sie auf **Neuer Drucker**.
- 3. Aktivieren Sie das Optionsfeld **Netzwerkdruckerserver**, und klicken Sie anschließend auf **Weiter**. Das Dialogfeld Druckerverbindung herstellen wird angezeigt.
- 4. Wählen Sie den Drucker, den Sie konfigurieren möchten, aus der Liste **Freigegebene Drucker** aus. Wenn der Drucker nicht in der Liste aufgeführt ist, geben Sie im Feld Drucker Folgendes ein:

\\NetBIOS-Name der Netzwerkschnittstelle\Gerätename der Netzwerkschnittstelle

- 5. Klicken Sie auf **OK**.
- 6. Folgen Sie zum Einrichten des Druckers den Anweisungen am Bildschirm. Lesen Sie gegebenenfalls die Informationen unter ["Installation eines Druckertreibers" auf Seite 68](#page-67-0).

#### <span id="page-67-0"></span>*Installation eines Druckertreibers*

- 1. Legen Sie die mitgelieferte CD-ROM in das CD-ROM-Laufwerk ein.
- 2. Schließen Sie das Fenster Software-Installation, wenn es angezeigt wird.
- 3. Klicken Sie auf die Schaltfläche **Datenträger**. Das Dialogfeld Installation von Datenträger wird angezeigt.
- 4. Klicken Sie auf **Durchsuchen**.
- 5. Wählen Sie das CD-ROM-Laufwerk aus, und doppelklicken Sie auf den Ordner **WINNT40**. Klicken Sie auf **Öffnen**.
- 6. Klicken Sie im Dialogfeld Installation von Datenträger auf **OK**.
- 7. Wählen Sie den Namen des Druckers aus, und klicken Sie auf **Weiter**.

#### *Hinweis:*

- ❏ *Übermitteln Sie den Clients den Namen des freigegebenen Druckers, damit diese auf den Drucker zugreifen können.*
- ❏ *Wenn Sie vom Druckerinstallations-Assistenten aufgefordert werden, zwischen den Optionen Vorhandenen Treiber beibehalten oder Vorhandenen Treiber ersetzen zu wählen, klicken Sie auf die Schaltfläche Vorhandenen Treiber ersetzen.*
- 8. Klicken Sie auf **Fertig stellen**, und folgen Sie den Anweisungen, um die Installation zu abzuschließen.

Weitere Informationen zum Drucken mit Hilfe der Druckerfreigabe unter Windows XP/Server 2003/2000/NT finden Sie unter ["Verwenden des Befehls "NET USE"" auf Seite 69.](#page-68-0)

### <span id="page-68-0"></span>*Verwenden des Befehls "NET USE"*

Wenn Sie NetBIOS unter Windows XP/Server 2003/2000/NT für die Verbindung mit der Netzwerkschnittstelle verwenden, sollten Sie dafür den Befehl NET USE wie folgt verwenden:

1. Vergewissern Sie sich, dass die folgenden Dienste installiert sind.

Klicken Sie mit der rechten Maustaste auf dem Desktop auf das Symbol **Netzwerkumgebung** und wählen Sie **Eigenschaften** aus. Klicken Sie auf die Registerkarte **Dienste**, und überprüfen Sie, ob der Eintrag **Server** oder **Arbeitsstation** vorhanden ist.

- 2. Falls keiner dieser Einträge vorhanden ist, klicken Sie auf **Hinzufügen**.
- 3. Öffnen Sie die MS-DOS-Eingabeaufforderung, und geben Sie den folgenden Befehl ein.

NET USE Druckeranschluss: \\NetBIOS-Name der Netzwerkschnittstelle\Gerätename der Netzwerkschnittstelle

### *Auswahl des Anschlusses*

- 1. Klicken Sie auf **Start**, bewegen Sie den Mauszeiger auf **Einstellungen**, und wählen Sie **Drucker** aus.
- 2. Klicken Sie mit der rechten Maustaste auf das Druckersymbol, und wählen Sie **Eigenschaften** aus.
- 3. Klicken Sie auf die Registerkarte **Anschlüsse**, und wählen Sie den Anschluss aus, den Sie mit dem Befehl "NET USE" eingestellt haben.

# *Macintosh*

Führen Sie zum Einrichten eines Druckers die nachfolgenden Schritte aus.

### *Hinweis:*

*Vergewissern Sie sich, dass der Druckertreiber ordnungsgemäß auf Ihrem Macintosh installiert ist, bevor Sie fortfahren. Informationen über die Installation des Druckertreibers finden Sie im mit dem Drucker mitgelieferten Handbuch.*

### *Mac OS X 10.5*

### *Bonjour-Druck*

- 1. Öffnen Sie die **Systemvoreinstellungen**.
- 2. Öffnen Sie **Print & Fax**.
- 3. Klicken Sie auf die Schaltfläche **+**, um einen neuen Drucker hinzuzufügen.
- 4. Wählen Sie das mit Bonjour verbundene Druckermodell aus.
- 5. Klicken Sie auf **Hinzufügen**.

### *TCP/IP-Druck*

- 1. Öffnen Sie die **Systemvoreinstellungen**.
- 2. Öffnen Sie **Print & Fax**.
- 3. Klicken Sie auf die Schaltfläche **+**, um einen neuen Drucker hinzuzufügen.
- 4. Klicken Sie auf **Mehr Drucker**, wählen Sie **EPSON TCP/IP** aus der Dropdown-Liste und anschließend das Druckermodell.
- 5. Klicken Sie auf **Hinzufügen**.

### *Mac OS X 10.4 oder niedriger*

### *Bonjour/Rendezvous-Druck*

- 1. Öffnen Sie den Ordner **Programme**.
- 2. Öffnen Sie den Ordner **Utilities**.
- 3. Öffnen Sie das **Print Center** (Mac OS X 10.2 oder niedriger) bzw. das **Printer Setup Utility** (Mac OS X 10.3 oder höher), und klicken Sie dann auf **Hinzufügen**.
- 4. Unter Mac OS X 10.4 wählen Sie das mit Bonjour verbundene Druckermodell aus. Unter Mac OS X 10.2 oder 10.3 wählen Sie **Rendezvous** aus der Dropdown-Liste und das Druckermodell aus der Liste aus.
- 5. Klicken Sie auf **Hinzufügen**.

### *TCP/IP-Druck*

- 1. Öffnen Sie den Ordner **Programme**.
- 2. Öffnen Sie den Ordner **Utilities**.
- 3. Öffnen Sie das **Print Center** (Mac OS X 10.2 oder niedriger) bzw. das **Printer Setup Utility** (Mac OS X 10.3 oder höher), und klicken Sie dann auf **Hinzufügen**.
- 4. Klicken Sie unter Mac OS X 10.4 auf **Mehr Drucker**, wählen Sie **EPSON TCP/IP** aus der Dropdown-Liste und anschließend das Druckermodell. Unter Mac OS X 10.2 oder 10.3 wählen Sie **EPSON TCP/IP** aus der Dropdown-Liste und dann das Druckermodell aus der Liste.
- 5. Klicken Sie auf **Hinzufügen**.

### *Drucken mit AppleTalk*

- 1. Öffnen Sie den Ordner **Programme**.
- 2. Öffnen Sie den Ordner **Utilities**.
- 3. Öffnen Sie das **Print Center** (Mac OS X 10.2 oder niedriger) bzw. das **Printer Setup Utility** (Mac OS X 10.3 oder höher), und klicken Sie dann auf **Hinzufügen**.
- 4. Klicken Sie unter OS X 10.4 auf **Mehr Drucker**, wählen Sie **EPSON Apple Talk** aus der Dropdown-Liste, die Zone aus der Dropdown-Liste und anschließend das Druckermodell aus der Liste aus. Unter OS X 10.2 oder 10.3 wählen Sie **EPSON Apple Talk** aus der Dropdown-Liste aus, wählen die

Zone aus der Dropdown-Liste aus, und wählen anschließend das Druckermodell aus der Liste aus.

5. Klicken Sie auf **Hinzufügen**.

### *Mac OS 9*

### *Drucken mit AppleTalk*

- 1. Öffnen Sie im Menü Apple die Option **Auswahl**.
- 2. Klicken Sie auf das Druckersymbol.
- 3. Wählen Sie die Zone aus, in der sich der Drucker befindet.
- 4. Wählen Sie den Druckernamen aus der Liste aus.
- 5. Stellen Sie sicher, dass **AppleTalk** aktiviert ist.
- 6. Schließen Sie den **Auswahl**.

# *Einstellungen für NetWare*

# *Übersicht*

Wenn Sie einen Drucker verwenden, der NetWare-Warteschlangen-Drucksysteme unterstützt, finden Sie weitere Informationen hierzu unter ["Konfigurieren der Netzwerkschnittstelle" auf Seite 72](#page-71-0).

#### *Hinweis:*

*Ob NetWare-Warteschlangen-Drucksysteme von Ihrem Drucker unterstützt werden, finden Sie im Benutzerhandbuch.*

## <span id="page-71-0"></span>*Konfigurieren der Netzwerkschnittstelle*

In diesem Abschnitt wird die Konfiguration der Netzwerkschnittstelle für NetWare beschrieben. Sie müssen zuerst den Drucker in einer NetWare-Umgebung einrichten und die Netzwerkschnittstelle anschließend mit EpsonNet Config konfigurieren.

### *Einführung in NetWare-Einstellungen*

#### *Unterstützte Systeme*

#### *Server-Umgebung*

- ❏ NetWare 3.1/3.11/3.12/3.2 (Bindung)
- ❏ NetWare 4.1/4.11/4.2 (NDS, Bindungsemulation)
- ❏ IntranetWare (NDS, Bindungsemulation)
- ❏ NetWare 5.0/5.1 (NDS, NDPS)
- ❏ NetWare 6.0 (NDS, NDPS)
### *Client-Umgebung*

Die Client-Umgebung muss von NetWare unterstützt werden. Die Clients können den durch die Netzwerkschnittstelle bereitgestellten Druckertreiber verwenden.

Der folgende Novell-Client wird unterstützt.

- ❏ Windows 98: Novell Client 3.4 oder höher für Windows 98/95
- $\Box$  Windows 2000/NT 4.0: Novell Client 4.8 oder höher für Windows 2000/NT 4.0
- ❏ Windows XP: Novell Client 4.9 oder höher für Windows XP

### *Informationen zu den Modi*

Sie können zwischen Print-Server-Modus, Remote-Drucker-Modus und Energiesparmodus wählen. Wir empfehlen die Verwendung des Print-Server-Modus, solange die Anzahl der Benutzer das Limit nicht überschreitet.

Die Funktionen der Modi werden im Folgenden beschrieben.

### *Print-Server-Modus (NDS/Bindungs-Print-Server):*

- ❏ Schnelldruck mit Direktdruck
- ❏ Verwendung des NetWare-Benutzerkontos
- ❏ Möglichkeit zum gleichzeitigen Verbinden mit bis zu 8 Dateiservern
- ❏ Möglichkeit zum Registrieren von bis zu 32 Druckwarteschlangen

#### *Remote-Drucker-Modus:*

- ❏ Ein NetWare-Benutzerkonto ist nicht erforderlich.
- ❏ Zum Steuern des Remote-Druckers wird ein Print Server benötigt.
- ❏ Möglichkeit zum Anschließen von bis zu 16 Druckern für NetWare 3.x und maximal 255 Druckern für NetWare ab Version 4 x.

### *Hinweis:*

*Wenn Sie den Drucker einschalten, wird das Benutzerkonto vorübergehend im Remote-Drucker-Modus aufgerufen. Wenn kein Benutzerkonto vorhanden ist, schalten Sie den Drucker ein, bevor Sie den Client an das Netzwerk anschließen.*

### *Energiesparmodus (werkseitig eingestellter Standardmodus):*

Der Energiesparmodus wird als Standardmodus verwendet. Dieser Modus setzt alle NetWare-Funktionen außer Kraft. Verwenden Sie den Energiesparmodus, wenn Sie die Netzwerkschnittstelle nicht in einer NetWare-Umgebung verwenden.

### *Anweisungen zur Verwendung von NetWare*

### *Drucken einer Textdatei*

Wenn Sie eine Textdatei mit dem Befehl NPRINT von NetWare oder DOS drucken, können Zeichen falsch ausgerichtet oder umgewandelt werden bzw. Lücken aufweisen. Dies hängt von der jeweiligen Client-Umgebung ab.

#### *IPX-Leitwegprotokoll "NLSP"*

Sie können zwar das IPX-Leitwegprotokoll "NLSP" von NetWare 4.x oder höher einrichten, allerdings unterstützt die Netzwerkschnittstelle kein NLSP. Die Kommunikation wird durch RIP/SAP gesteuert.

Sie können als Leitwegprotokoll a) NLSP mit RIP/SAP-Kompatibilität oder b) nur RIP/SAP auswählen. Wenn Sie die Bindung von RIP oder SAP entfernen und NLSP mit RIP/SAP-Kompatibilität angegeben wurde, kann die Netzwerkschnittstelle nicht mit dem Dateiserver und NDS kommunizieren. (Siehe "Protokolle" und "Bindungen" im Netware-Utility INETCFG.)

#### *Bindung und NDS*

- ❏ Der Bindungskontextpfad lässt sich von der Serverkonsole aus mit dem Befehl "SET BINDERY CONTEXT" überprüfen.
- ❏ Wenn der Bindungskontextpfad nicht eingerichtet wurde oder die Druckumgebung eines anderen Kontextes von einem Nicht-NDS-Client verwendet werden soll, müssen Sie den Kontext für den Bindungskontext festlegen. Mithilfe des Befehls "SET BINDERY CONTEXT" können Sie den Kontext in der Datei AUTOEXEC.NCF festlegen.
- ❏ Sie können den Bindungs-Druckserver-Modus nicht zusammen mit EpsonNet Config verwenden, wenn Sie Novell Client für Windows 95/98 Version 3.00 oder Novell Client für Windows NT Version 4.50 ausführen. Wenn Sie die Netzwerkschnittstelle für den Bindungsmodus konfigurieren möchten, verwenden Sie Novell IntranetWare-Client oder EpsonNet Config mit Webbrowser.

Weitere Informationen dazu finden Sie in Ihrer NetWare-Dokumentation.

#### *Benötigte Zeit zur Erkennung der Netzwerkschnittstelle*

Der NetWare-Server benötigt nach dem Einschalten des Druckers bis zu zwei Minuten, bis er die Netzwerkschnittstelle erkennt. Während dieser Startzeit zeigt das Statusblatt nicht die korrekten Daten an.

### *Rahmentyp*

In einem Netzwerk muss ein und derselbe Rahmentyp für den NetWare-Server und den IPX-Router verwendet werden. Wenn mehrere Rahmentypen in einem Netzwerk verwendet werden, binden Sie alle Rahmentypen an die NetWare-Server und IPX-Router.

### *Für NetWare 5.x gilt:*

Das IPX-Protokoll muss auf dem NetWare-Server 5.x installiert (gebunden) werden.

### *Informationen zu den Modi*

Wenn sich der Modus, in dem Sie sich angemeldet haben, von dem Modus unterscheidet, den Sie für die Netzwerkschnittstelle eingerichtet haben, wird bei der Konfiguration der Netzwerkschnittstelle für NetWare eine Meldung angezeigt. Wenn Sie die aktuellen Einstellungen nicht ändern möchten, klicken Sie auf **Abbrechen** und melden Sie sich dann erneut in dem Modus an, der für die Netzwerkschnittstelle eingerichtet wurde.

## *Verwenden des Bindungs-Print-Servers (NetWare 3.x/4.x)*

In diesem Abschnitt wird beschrieben , wie die Netzwerkschnittstelle im Print-Server-Modus unter NetWare 3.x/4.x/IntranetWare mit Bindungsemulation verwendet werden kann.

### *Hinweis:*

*Die Netzwerkschnittstelle lässt im Druckserver-Modus von NetWare 3.x keine Verwendung der Druckserver-Statusanzeigensteuerung mit PCONSOLE zu.*

- 1. Schalten Sie den Drucker ein.
- 2. Melden Sie sich von einem beliebigen NetWare-Client aus am NetWare-Zielserver mit Supervisor-Rechten an. Sie müssen sich mit dem Bindungsanschluss anmelden.
- 3. Konfigurieren Sie die Netzwerkschnittstelle mit EpsonNet Config. Einzelheiten dazu finden Sie im EpsonNet Config-Benutzerhandbuch.

Wenn bereits NetWare-Objekte erstellt wurden, können Sie auch EpsonNet Config mit Webbrowser verwenden. Siehe ["NetWare" auf Seite 109,](#page-108-0) um weitere Informationen zu erhalten.

## *Verwenden des NDS-Print-Servers (NetWare 4.x/5.x/6.0)*

In diesem Abschnitt wird beschrieben, wie die Netzwerkschnittstelle im Print-Server-Modus unter NetWare 4.x, IntranetWare, NetWare 5.x oder NetWare 6.0 mit NDS-Modus verwendet werden kann.

- 1. Schalten Sie den Drucker ein.
- 2. Melden Sie sich von einem beliebigen NetWare-Client aus am Zielkontext der NDS-Struktur als ADMIN an.

3. Konfigurieren Sie die Netzwerkschnittstelle mit EpsonNet Config. Einzelheiten dazu finden Sie im EpsonNet Config-Benutzerhandbuch.

Wenn bereits NetWare-Objekte erstellt wurden, können Sie auch EpsonNet Config mit Webbrowser verwenden. Siehe ["NetWare" auf Seite 109,](#page-108-0) um weitere Informationen zu erhalten.

## *Verwenden des Remote-Drucker-Modus (NetWare 3.x)*

Für NetWare 3.x-Anwender: Führen Sie die nachfolgenden Schritte aus, um die Druckerumgebung mit PCONSOLE einzurichten.

### *Erstellen von Druckwarteschlangen in einem Dateiserver*

- 1. Melden Sie sich von einem beliebigen NetWare-Client aus mit Supervisor-Rechten am Netzwerk an.
- 2. Führen Sie "PCONSOLE" aus. Wählen Sie auf dem Bildschirm Verfügbare Optionen die Option **Druckwarteschlangeninformationen** aus, und drücken Sie die **Eingabetaste**.

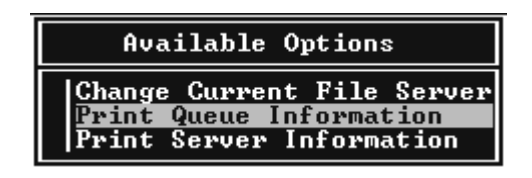

3. Drücken Sie auf Ihrer Tastatur die Taste **EINFG**, und geben Sie den Namen der Druckwarteschlange ein. Drücken Sie die **Eingabetaste**.

#### *Hinweis:*

*Übermitteln Sie den Clients den Namen der Druckwarteschlange, da die Clients diesen benötigen, um drucken zu können.*

4. Wählen Sie aus der Liste Druckwarteschlange den Namen der gerade eingegebenen Druckwarteschlange aus, und drücken Sie die **Eingabetaste**. Klicken Sie in der Liste Druckwarteschlangeninformationen auf **Warteschlangenbenutzer**, und drücken Sie die **Eingabetaste**. Wählen Sie danach aus der Liste den Eintrag **JEDER**. Wenn **JEDER** nicht in der Liste zu finden ist, drücken Sie die Taste **EINFG** und wählen den Eintrag **JEDER** aus der Liste der Warteschlangenbenutzer aus.

### *Erstellen eines Print Servers*

1. Wählen Sie auf dem Bildschirm Verfügbare Optionen die Option **Print-Server-Informationen** aus, und drücken Sie die **Eingabetaste**.

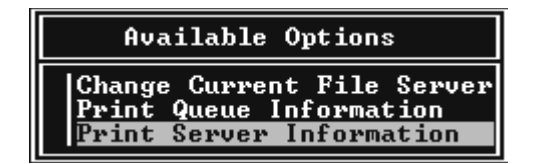

- 2. Drücken Sie auf Ihrer Tastatur die Taste **EINFG**, und geben Sie den Namen des Print Servers ein. Drücken Sie die **Eingabetaste**. Es wird empfohlen, sich den Namen des Print Servers zur späteren Verwendung zu notieren.
- 3. Wählen Sie aus der Liste Print Serverden Namen des gerade eingegebenen Print Servers aus, und drücken Sie die **Eingabetaste**. Klicken Sie in der Liste Druckserver-Informationen auf **Druckserver-Konfiguration** und drücken Sie die **Eingabetaste**.

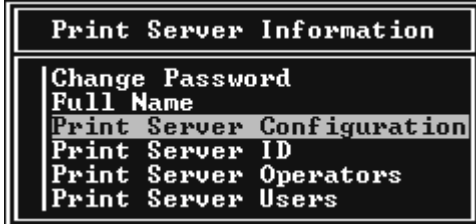

4. Wählen Sie im Menü Print-Server-Konfiguration die Option **Druckerkonfiguration** aus, und drücken Sie die **Eingabetaste**.

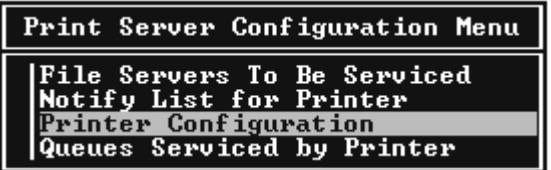

5. Wählen Sie aus der Liste "Konfigurierte Drucker" die Option **Nicht installiert** (Anschlussnummer = 0), und drücken Sie die **Eingabetaste**.

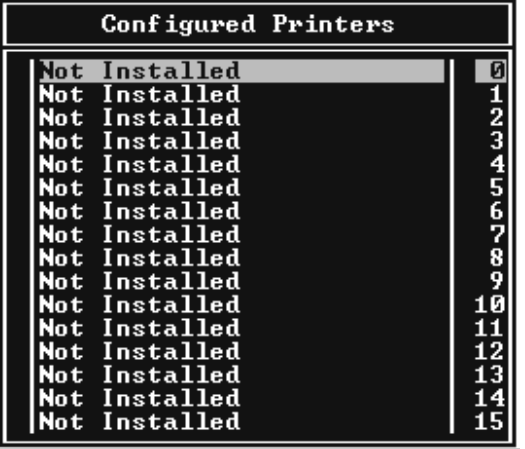

6. Geben Sie auf dem Bildschirm Druckerkonfiguration den Druckernamen ein. Markieren Sie **Typ**, und drücken Sie die **Eingabetaste**. Wählen Sie für den Remote-Drucker-Modus die Option **Remote Parallel, LPT1** aus.

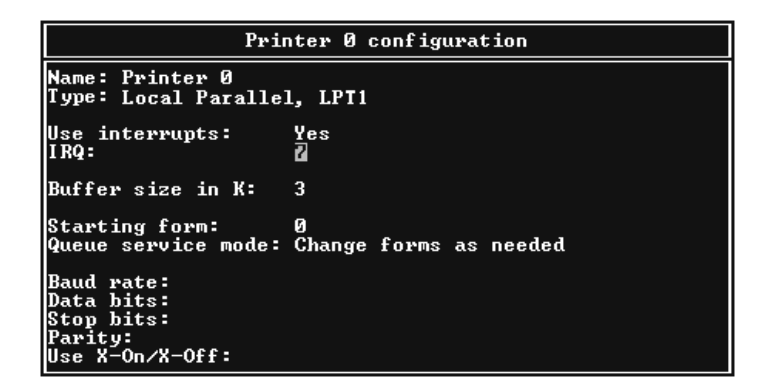

### *Hinweis:*

*Wählen Sie für den Remote-Drucker-Modus unbedingt die Option Remote Parallel, LPT1 aus.*

- 7. Drücken Sie **ESC** und danach die **Eingabetaste**, um die Änderungen zu speichern.
- 8. Drücken Sie **ESC**.
- 9. Wählen Sie im Menü Print-Server-Konfiguration die Option **Vom Drucker verwaltete Warteschlangen** aus, und drücken Sie die **Eingabetaste**.

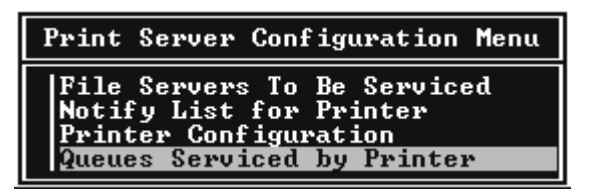

- 10. Wählen Sie den Drucker, den Sie verwenden möchten, aus der Liste Definierte Drucker aus, und drücken Sie die **Eingabetaste**.
- 11. Drücken Sie die Taste **EINFG**, und weisen Sie dem Print Server-Anschluss aus der Liste Verfügbare Warteschlangen eine Warteschlange zu.
- 12. Geben Sie eine Prioritätsstufe zwischen 1 und 10 an. Die höchste Priorität lautet 1.
- 13. Drücken Sie **ESC**, um "PCONSOLE" zu beenden.

### *Konfiguration für NetWare mithilfe von EpsonNet Config*

1. Schalten Sie den Drucker ein.

- 2. Laden Sie den Druckserver von der Systemkonsole des Dateiservers, für den der Datenträger der Druckwarteschlange festgelegt wurde. >LOAD PSERVER Druckserver-Name, der mit PCONSOLE eingerichtet wird
- 3. Konfigurieren Sie die Netzwerkschnittstelle mit EpsonNet Config. Einzelheiten dazu finden Sie im EpsonNet Config-Benutzerhandbuch.

Wenn bereits NetWare-Objekte erstellt wurden, können Sie auch EpsonNet Config mit Webbrowser verwenden. Siehe ["NetWare" auf Seite 109,](#page-108-0) um weitere Informationen zu erhalten.

## *Verwenden des Bindungs-Remote-Drucker-Modus (NetWare 4.x)*

Gehen Sie folgendermaßen vor, um die Druckerumgebung unter NetWare 4.x und IntranetWare mit Bindungsemulation einzurichten.

### *Hinweis:*

- ❏ *Weisen Sie Benutzern bei Bedarf Treuhänderschaften zu.*
- ❏ *Verwenden Sie statt "NWAdmin" unbedingt "PCONSOLE", um die Druckwarteschlange und den Print-Server einzurichten.*

### *Erstellen von Objekten*

1. Melden Sie sich von einem beliebigen NetWare-Client aus als ADMIN am Server an. Sie müssen sich dabei mit einem Bindungsanschluss anmelden.

#### *Hinweis:*

*Wenn der für diese Einstellung verwendete Client im NDS-Modus angemeldet wurde, drücken Sie beim Starten von "PCONSOLE" die Taste F4, um zum Bindungsmodus zu wechseln.* 

2. Führen Sie "PCONSOLE" aus. Wählen Sie im Bildschirm Verfügbare Optionen die Option **Druckwarteschlangen** aus, und drücken Sie die **Eingabetaste**. Klicken Sie auf **EINFG**, und geben Sie den Namen der Druckwarteschlange ein. Drücken Sie die **Eingabetaste**.

#### *Hinweis:*

*Übermitteln Sie den Clients den Namen der Druckwarteschlange, da die Clients diesen benötigen, um drucken zu können.*

- 3. Wählen Sie aus der Liste Druckwarteschlange den Namen der gerade eingegebenen Druckwarteschlange aus, und drücken Sie die **Eingabetaste**. Klicken Sie in der Liste Druckwarteschlangeninformationen auf **Warteschlangenbenutzer**, und drücken Sie die **Eingabetaste**. Wählen Sie danach aus der Liste den Eintrag **JEDER**. Wenn **JEDER** nicht in der Liste zu finden ist, drücken Sie die Taste **EINFG** und wählen den Eintrag **JEDER** aus der Liste der Warteschlangenbenutzer aus.
- 4. Wählen Sie auf dem Bildschirm Verfügbare Optionen die Option **Print-Server** aus, und drücken Sie die **Eingabetaste**. Drücken Sie **EINFG**, und geben Sie den Namen des Print Servers ein. Drücken Sie die **Eingabetaste**.
- 5. Zum Beenden von "PCONSOLE" und Abmelden beim Server drücken Sie die **ESC**-Taste.
- 6. Melden Sie sich dann beim Server als ADMIN an. Sie müssen sich dabei mit einer NDS-Verbindung anmelden.
- 7. Starten Sie NWAdmin.
- 8. Klicken Sie zum Erstellen des Druckerobjekts auf den als Bindungskontext angegebenen Container, und wählen Sie im Menü Objekt die Option **Erstellen** und anschließend **Drucker** aus. Geben Sie den Druckernamen ein, und klicken Sie auf **Erstellen**.
- 9. Zum Zuweisen der Druckwarteschlange doppelklicken Sie auf das (in Schritt 8 erstellte) Symbol für das Druckerobjekt. Das Dialogfeld Drucker wird angezeigt.
- 10. Klicken Sie auf **Zuweisungen** und dann auf **Hinzufügen**. Wählen Sie in der Liste Druckwarteschlange die (in Schritt 2 erstellte) Warteschlange aus, und klicken Sie auf **OK**.
- 11. Klicken Sie im Dialogfeld Drucker auf **Konfiguration**, und wählen Sie im Menü Druckertyp die Option **Parallel** aus.
- 12. Klicken Sie auf **Kommunikation**. Das Dialogfeld Parallele Kommunikation wird angezeigt.
- 13. Wählen Sie als Anschluss **LPT1**, aktivieren Sie für Interrupts die Option **Abgefragt**, und wählen Sie als Verbindungstyp **Manuelle Papierzufuhr - remote vom Print Server**. Klicken Sie abschließend auf **OK**.
- 14. Klicken Sie im Dialogfeld Drucker auf **OK**.
- 15. Zum Zuweisen des Druckers doppelklicken Sie auf das (in Schritt 4 erstellte) Symbol für das Print-Server-Objekt. Das Dialogfeld Print Server wird angezeigt.
- 16. Klicken Sie auf **Zuweisungen** und dann auf **Hinzufügen**. Wählen Sie in der Druckerobjektliste das (in Schritt 8 erstellte) Druckerobjekt aus, und klicken Sie auf **OK**.
- 17. Wählen Sie im Dialogfeld Print Server den zugeordneten Drucker aus der Druckerobjektliste aus. Klicken Sie dann auf die Schaltfläche **Druckernummer**, um eine Druckernummer zwischen 0 und 15 auszuwählen. Abschließend klicken Sie auf **OK**.
- 18. Zum Bestätigen der zugewiesenen Objekte doppelklicken Sie auf das Symbol für das Print-Server-Objekt. Klicken Sie auf **Druck-Layout**, und prüfen Sie, ob der Print Server, der Drucker und die Druckwarteschlange verbunden sind.

### *Konfiguration für NetWare mithilfe von EpsonNet Config*

1. Schalten Sie den Drucker ein.

- 2. Laden Sie den Druckserver von der Systemkonsole des Dateiservers, für den der Datenträger der Druckwarteschlange festgelegt wurde. >LOAD PSERVER Druckserver-Name, der mit PCONSOLE eingerichtet wird
- 3. Konfigurieren Sie die Netzwerkschnittstelle mit EpsonNet Config. Einzelheiten dazu finden Sie im EpsonNet Config-Benutzerhandbuch.

Wenn bereits NetWare-Objekte erstellt wurden, können Sie auch EpsonNet Config mit Webbrowser verwenden. Siehe ["NetWare" auf Seite 109,](#page-108-0) um weitere Informationen zu erhalten.

### *Verwenden des NDS-Remote-Drucker-Modus (NetWare 4.x/5.x/6.0)*

Führen Sie die nachfolgenden Schritte aus, um die Druckerumgebung mit NWAdmin unter NetWare 4.x, IntranetWare, NetWare 5.x oder NetWare 6.0 mit NDS-Modus einzurichten.

### *Erstellen von Objekten*

- 1. Melden Sie sich von einem beliebigen NetWare-Client aus am Zielkontext der NDS-Struktur als ADMIN an.
- 2. Führen Sie das Verwaltungsprogramm (NWAdmin) aus.
- 3. Erstellen eines Druckers:

Klicken Sie auf das Symbol für den Verzeichniskontext, und wählen Sie im Menü **Objekt** den Befehl **Erstellen** und dann **Drucker** aus. Geben Sie den Druckernamen ein, und klicken Sie auf **Erstellen**.

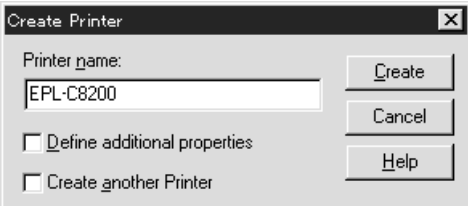

4. Erstellen eines Print-Servers:

Klicken Sie auf das Symbol für den Verzeichniskontext, und wählen Sie im Menü **Objekt** den Befehl **Erstellen** und dann **Print Server** aus. Geben Sie den Namen des Print Servers ein, und klicken Sie auf **Erstellen**.

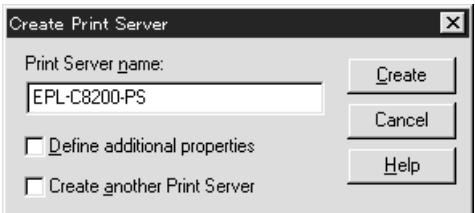

5. Erstellen einer Druckwarteschlange:

Klicken Sie auf das Symbol für den Verzeichniskontext, und wählen Sie im Menü **Objekt** die Option **Erstellen** und dann **Druckwarteschlange** aus. Geben Sie den Namen der Druckwarteschlange ein, und wählen Sie den Datenträger der Druckwarteschlange aus. Klicken Sie anschließend auf **Erstellen**. Doppelklicken Sie auf das Druckwarteschlangenobjekt, und registrieren Sie den Benutzer.

#### *Hinweis:*

*Übermitteln Sie den Clients den Namen der Druckwarteschlange, da die Clients diesen benötigen, um drucken zu können.*

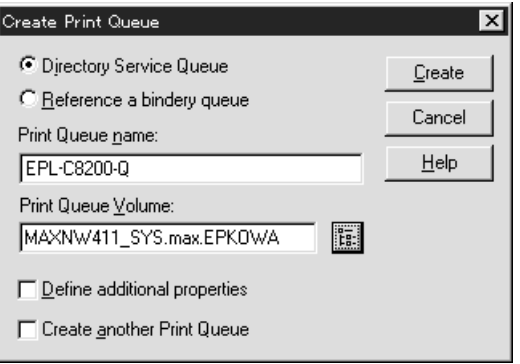

6. Doppelklicken Sie im Fenster NetWare Administrator auf das Symbol **Druckerobjekt**.

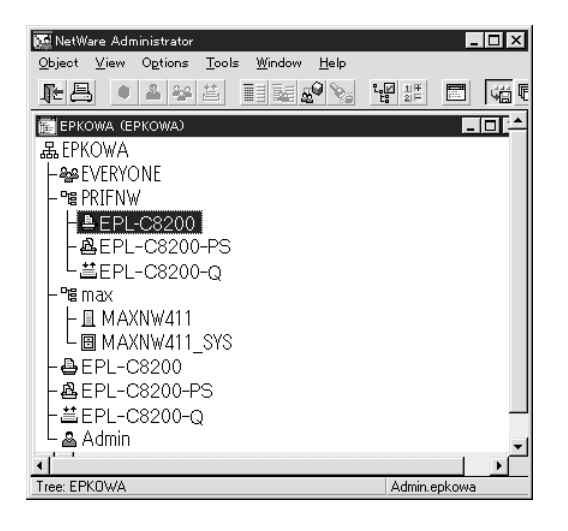

7. Klicken Sie im eingeblendeten Dialogfeld Drucker auf **Zuweisungen** und dann auf **Hinzufügen**.

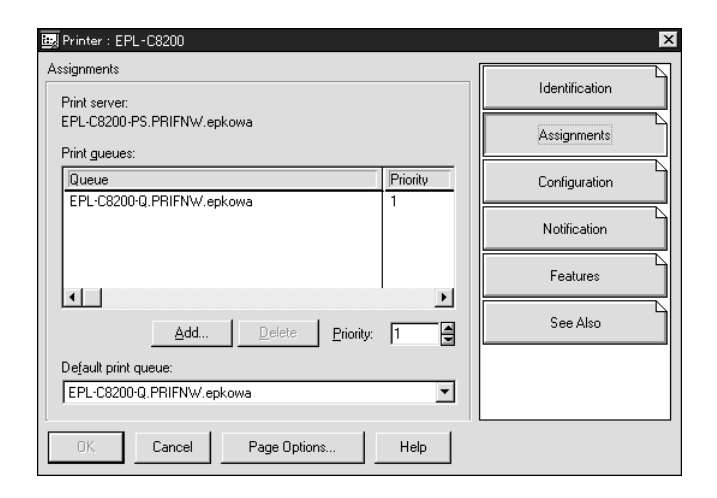

8. Wählen Sie in der Liste der Druckwarteschlangen die in Schritt 5 erstellte Warteschlange aus und klicken Sie auf **OK**.

9. Klicken Sie auf **Konfiguration** und wählen Sie im Listenfeld "Druckertyp" die Option **Anderer/Unbekannt**. Klicken Sie anschließend auf **OK**.

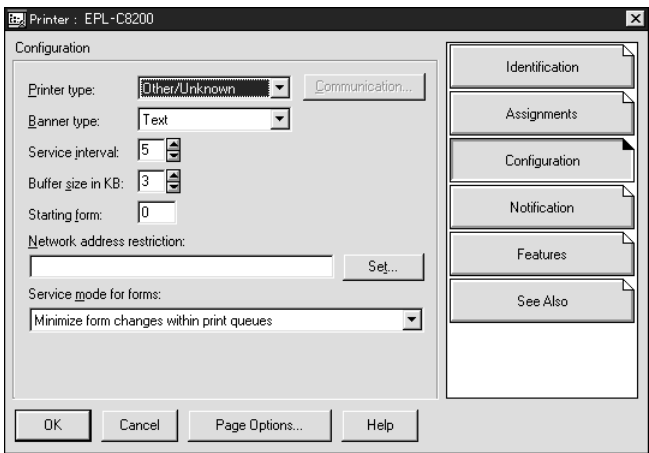

10. Doppelklicken Sie im Fenster NetWare Administrator auf das Symbol **Druckserverobjekt**.

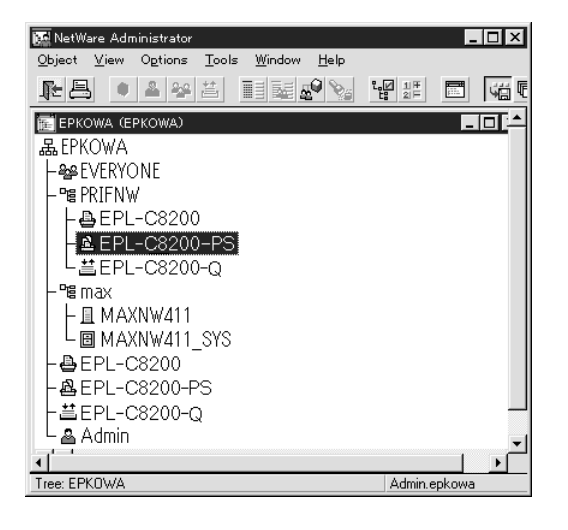

11. Klicken Sie im angezeigten Dialogfeld Print Server auf **Zuweisungen** und dann auf **Hinzufügen**.

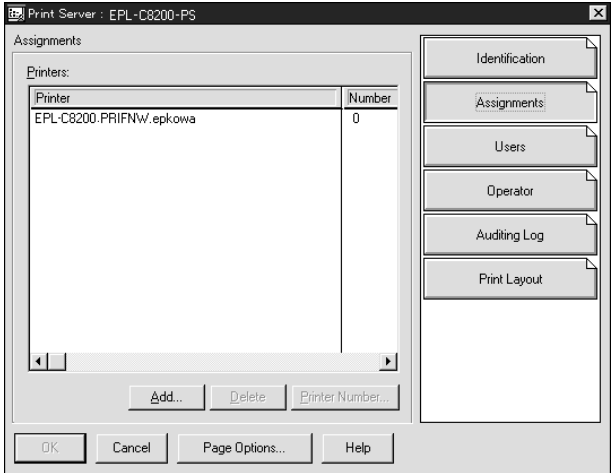

- 12. Wählen Sie in der Liste Druckerobjekt das Druckerobjekt aus, das Sie zuweisen möchten, und klicken Sie auf **OK**.
- 13. Wechseln Sie wieder zum Bildschirm in Schritt 11, und klicken Sie auf die Schaltfläche **Druckernummer**, um eine Druckernummer zwischen 0 und 254 festzulegen.

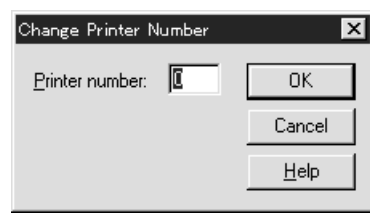

14. Zum Bestätigen der zugewiesenen Objekte doppelklicken Sie auf das Symbol für das Print-Server-Objekt. Klicken Sie auf **Druck-Layout**, und prüfen Sie, ob der Print Server, der Drucker und die Druckwarteschlange verbunden sind.

### *Konfiguration für NetWare mithilfe von EpsonNet Config*

- 1. Schalten Sie den Drucker ein.
- 2. Laden Sie den Druckserver von der Systemkonsole des Dateiservers, für den der Datenträger der Druckwarteschlange festgelegt wurde. >LOAD PSERVER Druckserver-Name, der mit NWAdmin eingerichtet wird
- 3. Konfigurieren Sie die Netzwerkschnittstelle mit EpsonNet Config. Einzelheiten dazu finden Sie im EpsonNet Config-Benutzerhandbuch.

Wenn Sie die bereits erstellten NetWare-Objekte verwenden, können Sie auch mit EpsonNet Config mit Webbrowser arbeiten. Siehe ["NetWare" auf Seite 109](#page-108-0), um weitere Informationen zu erhalten.

## *Anweisungen zur Verwendung eines DFÜ-Netzwerks*

In diesem Abschnitt wird die Anwendung des DFÜ-Netzwerkes beschrieben.

#### *Hinweis:*

*Der in diesem Handbuch beschriebene primäre Server ist ein primärer Zeitserver, der Zeit für die Arbeitsstationen im Netzwerk bereitstellt.*

### *Verwenden eines DFÜ-Netzwerks in den einzelnen Modi*

### *Print-Server-Modus*

Sie müssen eine eigene DFÜ-Leitung verwenden. Da die Abfrage auf dem Dateiserver im Druckserver-Modus durchgeführt wird, ist keine stellvertretende Antwort durch den Router möglich. Daher ist in diesem Fall keine DFÜ-Verbindung möglich.

#### *Remote-Drucker-Modus*

Im Remote-Drucker-Modus kann der primäre Server durch Verwendung eines Routers mit einer stellvertretenden Antwortfunktion am Einwahl-Zielort installiert werden. Allerdings wird unter Umständen ein zusätzliches Konto erstellt, wenn der primäre Server außer Betrieb ist. Um dies zu verhindern, wird empfohlen, Verbindungen über eine eigene DFÜ-Leitung zu verwenden.

Zur Verwendung einer DFÜ-Leitung gehen Sie folgendermaßen vor.

### *Wenn der Einwahlzielort über einen primären Server verfügt*

*Für lokale Netzwerke mit Dateiservern gilt:*

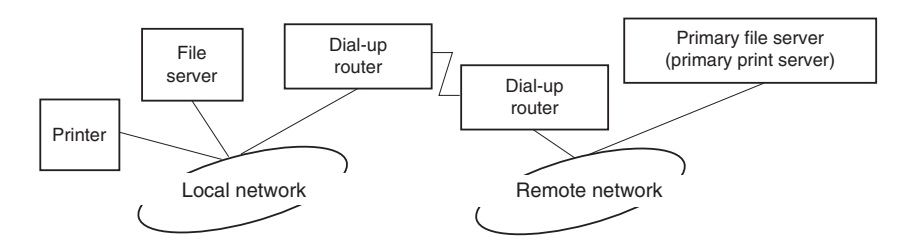

❏ Wenn der Strom eingeschaltet wurde

Eine Einwahl erfolgt, da zuerst auf einen lokalen Dateiserver und erst dann auf einen primären Server zugegriffen wird. Dies stellt kein Problem dar, da diese Einwahl nur beim Starten vorgenommen wird.

❏ Wenn die Netzwerkschnittstelle nicht ordnungsgemäß eingerichtet ist

Eine Einwahl erfolgt, da zuerst auf einen lokalen Dateiserver und erst dann auf einen primären Server zugegriffen wird. Diese Einwahl wird in Abständen von ungefähr fünf Minuten wiederholt. Zur Lösung dieses Problems nehmen Sie die Einstellungen der Netzwerkschnittstelle ordnungsgemäß vor.

❏ Während des normalen Betriebs (Energiesparmodus)

Entsprechend der NetWare-Protokollkonvention wird ein SPX-Watchdogpaket gesendet. Verwenden Sie einen Router mit einer stellvertretenden Antwortfunktion, um eine Einwahl zu verhindern.

❏ Während des normalen Betriebs (Druckvorgang)

Eine Einwahl erfolgt, während die Druckdaten übertragen werden. Dies stellt kein Problem dar, da es sich um eine Einwahl speziell für das DFÜ-Netzwerk handelt.

❏ Wenn der primäre Server während des Betriebs ausgefallen ist

Es erfolgt eine Einwahl, da in regelmäßigen Abständen versucht wird, eine Verbindung zum primären Server herzustellen. Da dies der Funktion zur automatischen erneuten Verbindungsherstellung zuzuschreiben ist, schalten Sie den Drucker einmal aus.

❏ Wenn der Dateiserver im lokalen Netzwerk ausgefallen ist

Wenn im lokalen Netzwerk kein Dateiserver vorhanden ist, kann NetWare in diesem Netzwerk nicht verwendet werden. In diesem Fall ist das NetWare-Protokoll für die Netzwerkschnittstelle ebenfalls nicht verfügbar. Unter dieser Bedingung wird keine Einwahl vorgenommen. Wenn der Dateiserver im lokalen Netzwerk wiederhergestellt wird, wird die Netzwerkschnittstelle ebenfalls automatisch wiederhergestellt.

*Für lokale Netzwerke ohne Dateiserver gilt:*

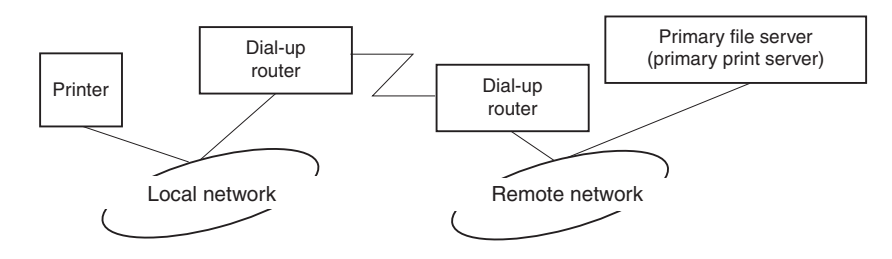

In Abhängigkeit von den Routereinstellungen kann das NetWare-Protokoll ohne Dateiserver in einem lokalen Netzwerk verwendet werden. Dieses Setup hat dasselbe Muster wie das oben beschriebene Setup.

### *Wenn das lokale Netzwerk über einen primären Server verfügt*

Auch wenn im lokalen Netzwerk ein primärer Server installiert wurde, kann je nach Konfiguration eventuell eine unnötige Einwahl erzeugt werden.

Die folgenden Probleme treten häufig im Print-Server-Modus und im Remote-Drucker-Modus auf.

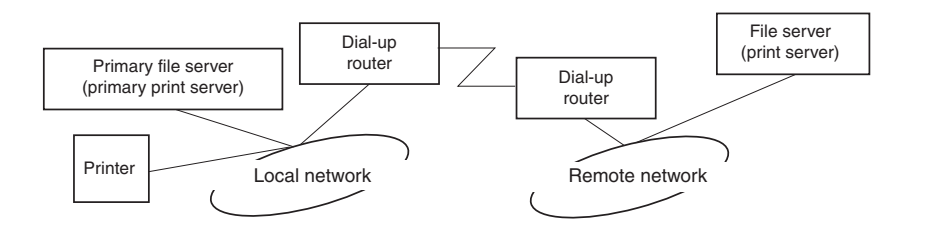

❏ Wenn der Strom eingeschaltet wurde

Eine Einwahl wird nicht vorgenommen, da der Zugriff nur über den primären Server erfolgt.

❏ Wenn die Netzwerkschnittstelle nicht ordnungsgemäß eingerichtet ist

Eine Einwahl wird nicht vorgenommen, da der Zugriff nur über den primären Server erfolgt. Wenn jedoch der Dateiserver/Print Server des Remote-Netzwerks irrtümlicherweise als primärer Server eingerichtet ist, wird möglicherweise unnötig eingewählt. Zur Lösung dieses Problems korrigieren Sie die Einstellungen.

❏ Im normalen Betrieb (Energiesparmodus/Druckvorgang)

Eine Einwahl wird nicht vorgenommen, da der Zugriff nur über den primären Server erfolgt.

❏ Wenn der primäre Server während des Betriebs ausgefallen ist

Es wird in regelmäßigen Abständen versucht, eine Verbindung zum primären Server herzustellen, es erfolgt jedoch keine Einwahl. Wenn der Router jedoch zur Weiterleitung von SAP-Paketen (Suchen des nächstgelegenen Servers) eingerichtet wurde, wird möglicherweise eine unnötige Einwahl vorgenommen. Zur Lösung dieses Problems schalten Sie den Drucker einmal aus, oder deaktivieren Sie das Weiterleiten von SAP-Paketen für den Router (Suchen des nächstgelegenen Servers).

# *Kapitel 3 Netzwerk-Software*

In diesem Abschnitt wird die Verwendung der mit dem Drucker gelieferten Netzwerk-Software erläutert.

### *Hinweis:*

*Die verfügbare Software ist je nach Druckermodell unterschiedlich.*

# *EpsonNet Config für Windows*

# <span id="page-88-0"></span>*Informationen zu EpsonNet Config*

Bei EpsonNet Config handelt es sich um eine Windows-Konfigurationssoftware, mit der Administratoren die Netzwerkschnittstelle für TCP/IP, NetWare, MS Network, AppleTalk, IPP und SNMP konfigurieren können.

### *Hinweis:*

- ❏ *Verwenden Sie EpsonNet Config von der Software-CD-ROM, die im Lieferumfang dieses Produkts enthalten ist.*
- ❏ *Wenn EpsonNet Config auf Windows Vista installiert ist, wird NetBEUI und IPX nicht als Suchprotokoll unterstützt.*
- ❏ *Wenn EpsonNet Config unter Windows XP/Server 2003 installiert ist, wird NetBEUI als Suchprotokoll nicht unterstützt, weil NetBEUI offiziell nicht unter Windows XP/Server 2003 unterstützt wird.*

*Hinweis für Benutzer von Druckern, die NetWare-Warteschlangen-Drucksysteme unterstützen.*

- ❏ *Wenn Sie den Drucker in einer Einwahlumgebung ohne NetWare verwenden, deaktivieren Sie auf dem NetWare-Bildschirm das Kontrollkästchen Use NetWare (NetWare verwenden). Wenn dieses Kontrollkästchen aktiviert ist, wird das NetWare-Konto bei Verwendung des Einwahlrouters möglicherweise belastet.*
- ❏ *Verwenden Sie zum Konfigurieren der Netzwerkschnittstelle für NetWare das Protokoll IPX und melden Sie sich mit Supervisorrechten beim NetWare-Server oder NDS-Kontext an.*
- ❏ *Wenn Sie die Netzwerkschnittstelle für NetWare 5.x konfigurieren, müssen Sie sich über eine IPX-Verbindung beim NetWare-Server anmelden. Wenn Sie sich beim NetWare-Server mit einer IP-Verbindung anmelden, stehen der NetWare-Bildschirm und die IXP-Trap-Einstellungen nicht zur Verfügung.*

# *Systemvoraussetzungen*

In der nachstehenden Tabelle sind die Systemanforderungen von EpsonNet Config aufgeführt.

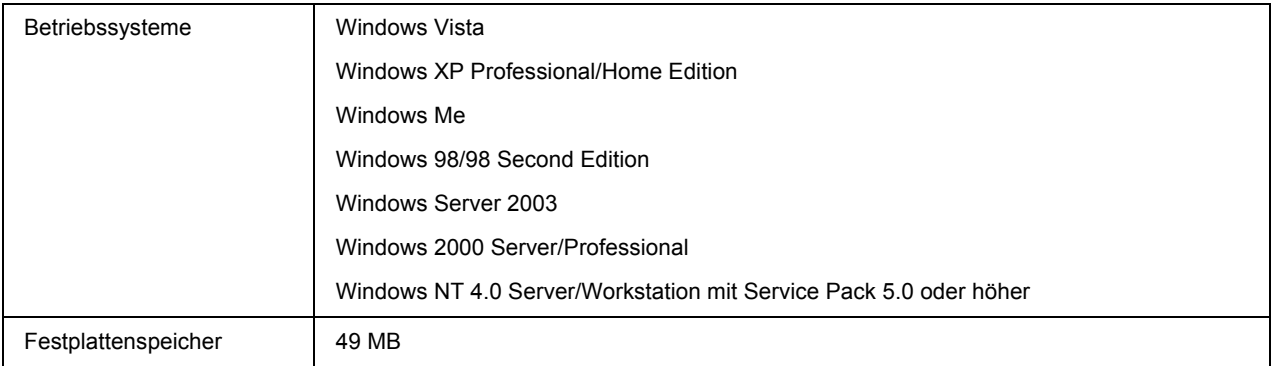

# *EpsonNet Config installieren*

Führen Sie die folgenden Schritte aus, um EpsonNet Config zur Konfiguration der Netzwerkschnittstelle auf dem Computer zu installieren.

### *Hinweis:*

*Wenn Sie nach der Installation von EpsonNet Config Protokolle oder Dienste zum Betriebssystem hinzufügen oder davon löschen, arbeitet EpsonNet Config unter Umständen nicht einwandfrei. Sollte dies vorkommen, deinstallieren Sie EpsonNet Config und installieren Sie es dann neu.*

1. Achten Sie darauf, dass alle Anwendungen beendet sind und legen Sie dann die Software-CD-ROM in das CD-ROM-Laufwerk ein.

### *Hinweis:*

*Wenn die Network Utilities-CD-ROM im Lieferumfang enthalten ist, legen Sie diese an Stelle der Software-CD-ROM ein.*

2. Das Fenster Software-Installation wird automatisch geöffnet.

Wenn das Fenster Software-Installation nicht angezeigt wird, doppelklicken Sie auf **EPSETUP.EXE** auf der CD-ROM.

3. Klicken Sie auf die Schaltfläche **Netzwerk-Utility installieren**.

### *Hinweis:*

*Wenn Sie die Software von der Network Utilities-CD-ROM installieren, wird dieser Schritt übersprungen.*

4. Klicken Sie auf das Symbol neben EpsonNet Config.

5. Folgen Sie zum Abschließen der Installation den Anweisungen am Bildschirm.

### *Hinweis:*

*Wenn das Fenster "Windows-Sicherheitswarnung" angezeigt wird, klicken Sie auf die Schaltfläche Nicht mehr blocken, sonst werden die Geräte nicht im Fenster von EpsonNet Config aufgeführt.*

# *Benutzerhandbuch zu EpsonNet Config aufrufen*

Das Benutzerhandbuch zu EpsonNet Config enthält ausführliche Informationen zu EpsonNet Config. Führen Sie die folgenden Schritte aus, um das Benutzerhandbuch zu EpsonNet Config aufzurufen.

- 1. Klicken Sie auf **Start**, zeigen Sie auf **Programme** (Windows Me, 98, 2000 und NT 4.0) bzw. **Alle Programme** (Windows Vista, XP und Server 2003), wählen Sie **EpsonNet** und anschließend **EpsonNet Config V2**. Klicken Sie auf **EpsonNet Config**, um das Programm zu starten.
- 2. Wählen Sie im Menü Hilfe die Option **Hilfe zu EpsonNet Config** aus.

Das EpsonNet Config-Benutzerhandbuch wird angezeigt. Durch Klicken auf die Verknüpfungen an der linken Seite des Bildschirms können Sie Informationen zum Arbeiten mit EpsonNet Config abrufen.

# *EpsonNet Config für Macintosh*

# <span id="page-91-0"></span>*Informationen zu EpsonNet Config*

Bei EpsonNet Config für Macintosh handelt es sich um eine Konfigurationssoftware für Macintosh, mit der Administratoren die Netzwerkschnittstelle für TCP/IP, AppleTalk und IPP konfigurieren können.

### *Hinweis:*

*Verwenden Sie EpsonNet Config von der Software-CD-ROM, die im Lieferumfang dieses Produkts enthalten ist.*

# *Systemvoraussetzungen*

In der nachstehenden Tabelle sind die Systemanforderungen von EpsonNet Config aufgeführt.

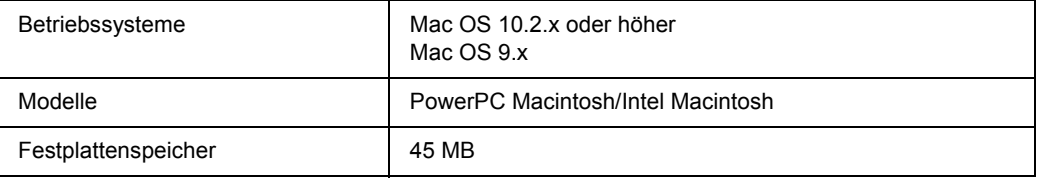

# *EpsonNet Config installieren*

Führen Sie die folgenden Schritte aus, um EpsonNet Config zur Konfiguration der Netzwerkschnittstelle auf dem Computer zu installieren.

1. Achten Sie darauf, dass alle Anwendungen beendet sind und legen Sie dann die Software-CD-ROM in das CD-ROM-Laufwerk ein.

#### *Hinweis:*

*Wenn die Network Utilities-CD-ROM im Lieferumfang enthalten ist, legen Sie diese an Stelle der Software-CD-ROM ein.*

Der **EPSON**-Ordner wird automatisch geöffnet.

- 2. Wählen Sie das entsprechende Betriebssystem-Symbol im Ordner **EPSON** und doppelklicken Sie darauf.
- 3. Klicken Sie auf die Schaltfläche **Netzwerk-Utility installieren**.

### *Hinweis:*

*Wenn Sie die Software von der Network Utilities-CD-ROM installieren, wird dieser Schritt übersprungen.*

- 4. Klicken Sie auf das Symbol neben EpsonNet Config.
- 5. Folgen Sie zum Abschließen der Installation den Anweisungen am Bildschirm.

# *Benutzerhandbuch zu EpsonNet Config aufrufen*

Das Benutzerhandbuch zu EpsonNet Config enthält ausführliche Informationen zu EpsonNet Config. Führen Sie die folgenden Schritte aus, um das Benutzerhandbuch zu EpsonNet Config aufzurufen.

- 1. Doppelklicken Sie auf das Symbol **Macintosh HD**. Doppelklicken Sie im Ordner **Programme** auf den Ordner **EpsonNet** und dann auf den Ordner **EpsonNet Config**. Doppelklicken Sie zuletzt auf das Symbol **EpsonNet Config**.
- 2. Wählen Sie im Menü Hilfe die Option **Hilfe zu EpsonNet Config** aus.

Das EpsonNet Config-Benutzerhandbuch wird angezeigt. Durch Klicken auf die Verknüpfungen an der linken Seite des Bildschirms können Sie Informationen zum Arbeiten mit EpsonNet Config abrufen.

# *EpsonNet Config mit Webbrowser*

# *Informationen zu EpsonNet Config*

Bei EpsonNet Config mit Webbrowser handelt es sich um ein webbasiertes Utility, mit dem der Drucker für den Betrieb in einem Netzwerk konfiguriert werden kann.

Durch Eingabe der IP-Adresse der Netzwerkschnittstelle als URL im Browser können Sie EpsonNet Config starten, um die Netzwerkschnittstelle für TCP/IP, NetWare, MS Network, AppleTalk, IPP und SNMP zu konfigurieren.

## *Unterstützter Webbrowser*

### *Windows:*

- ❏ Microsoft Internet Explorer ab Version 4.01
- ❏ Netscape Navigator ab Version 4.05

### *Hinweis:*

*Zur Verwendung von EpsonNet Config mit Webbrowser muss Java™ Plug-In auf dem Computer installiert sein. Sie können das Java™-Plug-In außerdem von der folgenden Website herunterladen: http://go.epson.com/en-US/java*

#### *Hinweis für Benutzer von Windows NT 4.0:*

*Wenn Sie noch keine Aktualisierung auf Service Pack 3 von Windows NT vorgenommen haben, installieren Sie diesen Service Pack zuerst, bevor Sie Microsoft Internet Explorer installieren.*

### *Mac OS X:*

- ❏ Microsoft Internet Explorer ab Version 4.01
- ❏ Netscape Navigator ab Version 7.0
- ❏ Safari

### *Hinweis:*

*Unter Mac OS 9 ist es nicht möglich, Druckereinstellungen zu konfigurieren. Es stehen lediglich Netzwerkeinstellungen zur Verfügung.*

### *Informationen zur Einstellung des Webbrowsers*

Verwenden Sie für den Einsatz von EpsonNet Config mit Webbrowser auf keinen Fall einen Proxyserver für den Internetzugang. Wenn das Kontrollkästchen **Internetzugang über Proxyserver** aktiviert ist, können Sie EpsonNet Config mit Webbrowser nicht verwenden. Gehen Sie folgendermaßen vor, um das Kontrollkästchen Proxyserver verwenden zu deaktivieren.

- 1. Klicken Sie mit der rechten Maustaste auf dem Desktop auf den **Internet Explorer**, und wählen Sie **Eigenschaften** aus.
- 2. Klicken Sie auf die Registerkarte **Verbindungen**.
- 3. Deaktivieren Sie das Kontrollkästchen **Proxyserver verwenden**.

# *Netzwerkschnittstelle mit webbasiertem EpsonNet Config konfigurieren*

Nachdem Sie der Netzwerkschnittstelle mit EpsonNet EasyInstall, EpsonNet Config für Windows bzw. Macintosh oder mit dem Befehl arp/ping eine IP-Adresse zugewiesen haben, können Sie die Netzwerkschnittstelle mit dem webbasierten EpsonNet Config konfigurieren.

### *Hinweis:*

- ❏ *Auf dem Computer muss ein Webbrowser installiert sein.*
- ❏ *TCP/IP muss für den Computer und die Netzwerkschnittstelle ordnungsgemäß eingerichtet sein.*
- ❏ *Führen Sie EpsonNet Config für Windows oder Macintosh und das webbasierte EpsonNet Config nicht gleichzeitig aus.*
- ❏ *In Ihrem Browser kann die Verwendung einiger Zeichen eingeschränkt sein. Informationen finden Sie in der Dokumentation zum Browser oder Betriebssystem.*

*Hinweis für Benutzer von Druckern, die NetWare-Warteschlangen-Drucksysteme unterstützen. Wenn Sie anstelle von NetWare die Einwahlumgebung verwenden, wählen Sie im Fenster NetWare die Option Deaktivieren aus. Wenn bei Verwendung des Einwahlrouters die Option Aktivieren ausgewählt ist, können für das zusätzliche Konto möglicherweise Kosten entstehen.*

Führen Sie die folgenden Schritte aus, um die IP-Adresse mit EpsonNet Config zu ändern.

- 1. Schalten Sie den Drucker ein.
- 2. Führen Sie EpsonNet Config anhand einer der folgenden Methoden aus:
	- ❏ Führen Sie EpsonNet Config für Windows oder Macintosh aus. Wählen Sie den Drucker, den Sie konfigurieren möchten, aus der Liste aus, und klicken Sie anschließend auf **Browser starten**.

❏ Öffnen Sie den Browser und geben Sie die IP-Adresse der Netzwerkschnittstelle direkt ein. Führen Sie EpsonNet Config für Windows oder Macintosh nicht aus.

**http**://IP-Adresse der Netzwerkschnittstelle/

### Beispiel: **http://192.168.100.201/**

#### *Hinweis:*

*Verwenden Sie EpsonNet Config zum Überprüfen der IP-Adresse. Weitere Informationen hierzu finden Sie für Windows unter ["Informationen zu EpsonNet Config" auf Seite 89](#page-88-0) bzw. für den Macintosh unter ["Informationen zu EpsonNet Config" auf Seite 92](#page-91-0).*

### *Hinweis für Benutzer von Druckern, die NetWare-Warteschlangen-Drucksysteme unterstützen.*

- ❏ *Melden Sie sich von einem beliebigen NetWare-Client aus am NetWare-Zielserver oder dem NDS-Kontext mit Supervisor-Rechten an.*
- ❏ *Das Erstellen von Druckservern, Druckwarteschlangen oder Druckern ist mit dem webbasierten EpsonNet Config nicht möglich. Sie müssen diese Objekte vor der Verwendung des webbasierten EpsonNet Config erstellen.*
- 3. Klicken Sie im Konfigurationsmenü unter Netzwerk auf **TCP/IP**, um das TCP/IP-Einstellungsfenster aufzurufen.

### *Hinweis:*

Wenn Sie ein anderes Protokoll als das TCP/IP-Protokoll konfigurieren möchten, siehe "Bildschirme *[Konfiguration - Netzwerk" auf Seite 109](#page-108-1).*

4. Wählen Sie ein Verfahren zum Abrufen der IP-Adresse aus. Wenn Sie **Auto** auswählen, wird über DHCP automatisch eine IP-Adresse vergeben. Wenn Sie die IP-Adresse manuell festlegen möchten, wählen Sie **Manuell**.

### *Hinweis:*

- ❏ *Der Netzwerkadministrator muss Änderungen, die an den IP-Adresseinstellungen vorgenommen werden, bestätigen.*
- ❏ *Wenn Sie Auto gewählt haben, wird DHCP verfügbar. Stellen Sie beim Verwenden des DHCP-Servers sicher, dass dieser auf dem Computer installiert und ordnungsgemäß konfiguriert ist. Ausführliche Anweisungen finden Sie in der Online-Hilfe des Betriebssystems.*
- ❏ *Wenn die Option Nehmen Sie die Einstellung mit Hilfe von APIPA (Automatic Private IP Addressing) vor aktiviert ist, wird der Netzwerkschnittstelle automatisch eine private IP-Adresse zugewiesen, auch wenn sich keine DHCP-Server im System oder Netzwerk befinden.*
- ❏ *Wird die Funktion Dynamic DNS (Dynamische DNS) nicht unterstützt, wählen Sie Manuell aus und geben dann die IP-Adresse ein. Wenn Sie die Option Auto wählen, wird bei jedem Einschalten des Druckers die IP-Adresse der Netzwerkschnittstelle geändert und dies muss dementsprechend in den Einstellungen für den Druckeranschluss angepasst werden.*

5. Um eine IP-Adresse manuell festzulegen, geben Sie die IP-Adresse, die Subnetz-Maske und das Standard-Gateway ein. Vergewissern Sie sich, dass Sie bei der Vergabe der IP-Adresse eine Adresse verwenden, die keine Konflikte mit anderen IP-Adressen verursacht.

### *Hinweis:*

*Wenn ein Server oder ein Router als Gateway eingerichtet ist, geben Sie die entsprechende Adresse ein. Wenn kein Gateway vorhanden ist, behalten Sie die Standardwerte bei.*

- 6. Wenn vom DHCP-Server keine IP-Adresse erhalten werden kann und Sie automatisch eine private Adresse zwischen 169.254.1.1 und 169.254.254.254 haben möchten, lassen Sie **Set Using Automatic Private IP Addressing (APIPA)** auf **Aktivieren**; wählen Sie andernfalls **Deaktivieren**.
- 7. Wenn ein "ping"-Befehl zum Angeben der IP-Adresse verwendet wird, wählen Sie **Aktivieren** für **Mit PING einstellen**. Wählen Sie **Deaktivieren** aus, wenn Sie die IP-Adresse mit EpsonNet Config festlegen und ungewollte Änderungen der IP-Adresse verhindern möchten.
- 8. Wählen Sie **Aktivieren** für **DNS-Server-Adresse automatisch erhalten**, wenn Sie die DNS-Server-Adresse über den DHCP-Server erhalten möchten.

Wenn Sie die DNS-Server-Adresse manuell eingeben möchten, wählen Sie **Deaktivieren** und geben die IP-Adresse des DNS-Servers ein.

9. Wählen Sie **Aktivieren** für **Host-Namen und Domänennamen automatisch erhalten**, wenn Sie den Host-Namen und den Domänennamen über den DHCP-Server erhalten möchten.

Wenn Sie die Namen manuell eingeben möchten, geben Sie den Host-Namen und den Domänennamen in den Textfeldern ein.

10. Wählen Sie **Aktivieren** für **Netzwerkschnittstelle automatisch auf dem DNS-Server registrieren**, wenn der Host- und Domänenname über den DHCP-Server, der Dynamic DNS unterstützt, auf dem DNS-Server registriert werden soll.

Wählen Sie **Aktivieren** für **Netzwerkschnittstelle automatisch auf dem DNS-Server registrieren**, wenn der Host-Name und Domänenname direkt auf dem DNS-Server registriert werden sollen.

- 11. Wählen Sie **Aktivieren** oder **Deaktivieren** für **Use Universal Plug & Play**. Wenn Sie die Funktion Universal Plug & Play unter Windows Me oder zukünftigen Betriebssystemen verwenden möchten, wählen Sie **Aktivieren**.
- 12. Ändern Sie bei Bedarf den Universal-Plug-and-Play-Standardgerätenamen. Dieser Gerätename wird für Windows verwendet, unter dem die Funktion Universal Plug & Play unterstützt wird.

### 13. Nur Mac OS X:

Wählen Sie **Aktivieren** oder **Deaktivieren** für **Bonjour verwenden** aus. Wenn Sie **Aktivieren** auswählen, geben Sie den Bonjour-Namen und den Namen des Bonjour-Druckers ein. Wenn Ihre Netzwerkumgebung DHCP unterstützt, können Sie den Drucker im Netzwerk verwenden, indem Sie diese Einstellung aktivieren.

14. Klicken Sie auf **Absenden**, und geben Sie das Passwort ein, um die Einstellungen zu aktualisieren. Weitere Informationen zum Einrichten des Kennworts finden Sie im Abschnitt ["Passwort" auf Seite 117](#page-116-0).

### *Hinweis:*

*Wenn Sie Administratorname im Fenster Administrator eingestellt haben, geben Sie für den Benutzernamen den Administratornamen ein.*

15. Wenn die Meldung "Änderung der Konfiguration durchgeführt!" angezeigt wird, ist die Aktualisierung abgeschlossen. Beenden Sie keinesfalls den Webbrowser, und senden Sie auch keine Druckaufträge an den Drucker, bis diese Nachricht angezeigt wird. Folgen Sie den Anweisungen am Bildschirm, um den Drucker zurückzusetzen.

### *Hinweis:*

- ❏ *Die neue IP-Adresse wird erst nach dem Zurücksetzen des Druckers verfügbar. Sie müssen daher EpsonNet Config durch Eingabe der neuen IP-Adresse neu starten.*
- ❏ *Änderungen werden nur wirksam, wenn Sie auf einer Seite auf die Schaltfläche Absenden klicken.*

# *Startbildschirm*

Durch die Eingabe der IP-Adresse der Netzwerkschnittstelle als URL im Browser kann das folgende Fenster von allen Benutzern aufgerufen werden.

### *Hinweis:*

*Das Element wird nur angezeigt, wenn der Drucker die Funktion unterstützt. Außerdem kann der Name des Elementes je nach Modell abweichen.*

### *Index*

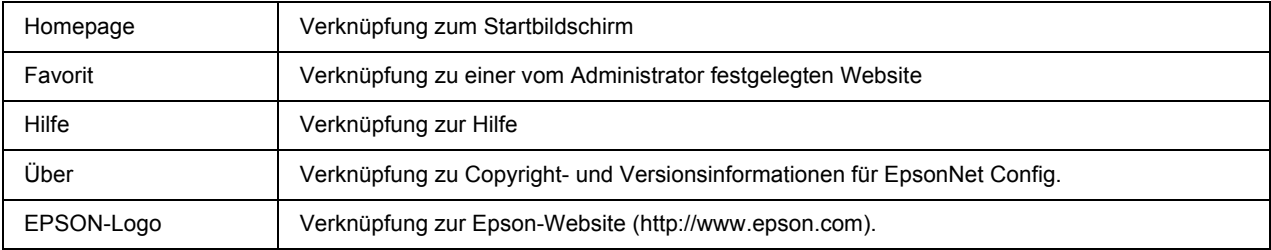

# *Menü*

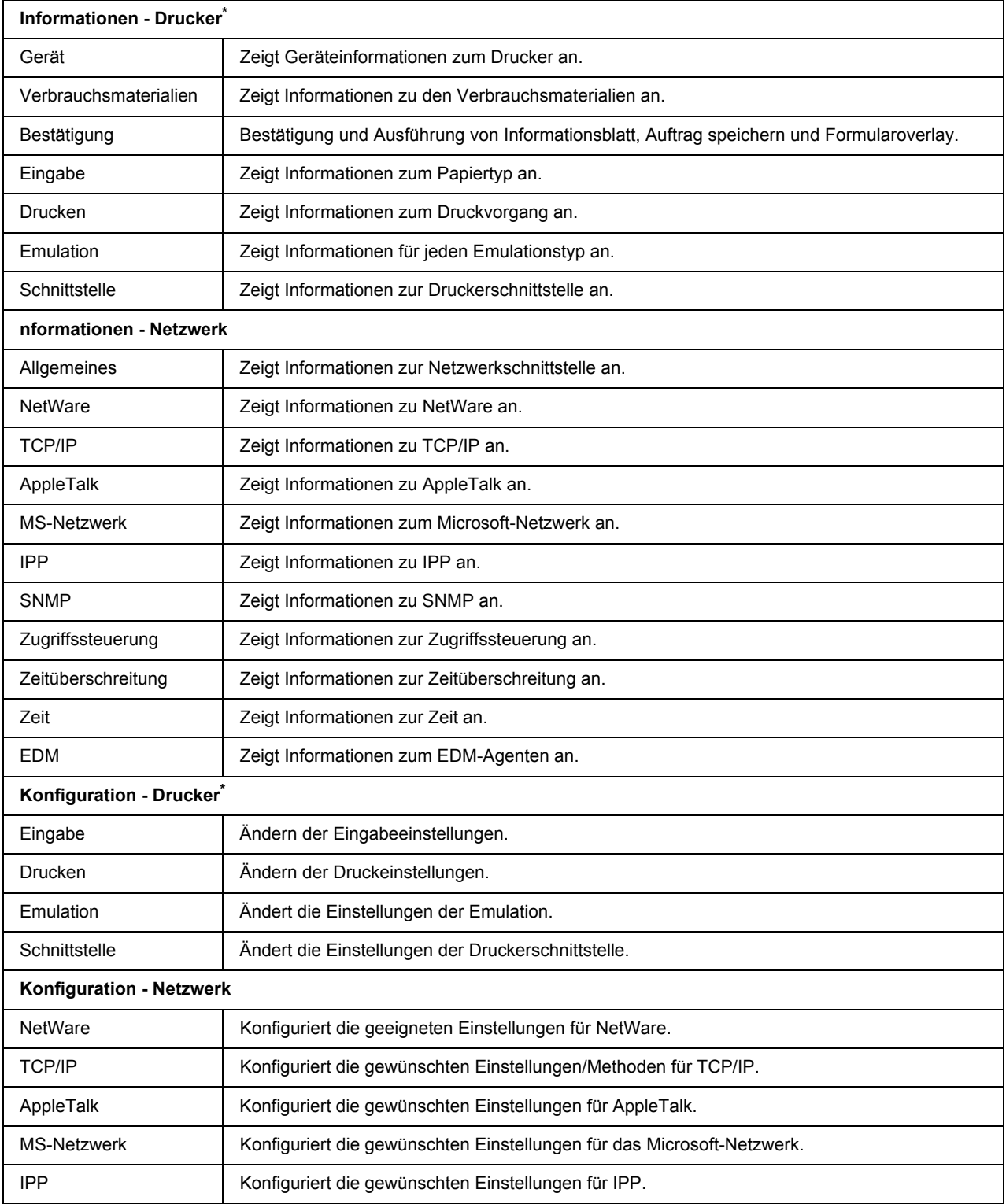

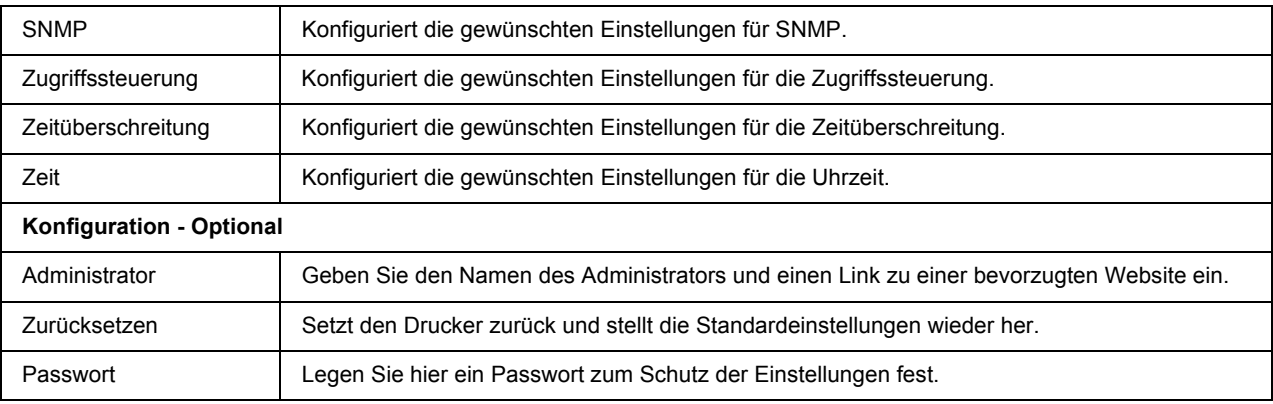

\* LFP-Tintenstrahldrucker unterstützen diese Funktion nicht.

# *Bildschirme Informationen - Drucker*

Auf den Bildschirmen Informationen - Drucker werden Informationen über Drucker, Verbrauchsmaterial usw. angezeigt. Weitere Informationen zu den einzelnen Elementen und Einstellungsmethoden finden Sie im Benutzerhandbuch.

Außerdem können Sie in den Bildschirmen Konfiguration - Drucker die Einstellungen Eingabe, Drucken, Emulation und Schnittstelle konfigurieren. Siehe ["Bildschirme Konfiguration - Drucker" auf Seite 100.](#page-99-0)

### *Hinweis:*

*Das Element wird nur angezeigt, wenn der Drucker die Funktion unterstützt. Außerdem kann der Name des Elementes je nach Modell abweichen.*

# <span id="page-99-0"></span>*Bildschirme Konfiguration - Drucker*

Mit EpsonNet Config können Sie einige der Druckereinstellungen konfigurieren, die auch im Bedienfeld des Druckers geändert werden können. Weitere Informationen zu den einzelnen Optionen finden Sie im Benutzerhandbuch.

### *Hinweis:*

- ❏ *Das Element wird nur angezeigt, wenn der Drucker die Funktion unterstützt. Außerdem kann der Name des Elementes je nach Modell abweichen.*
- ❏ *Wenn Sie im Menü Konfiguration unter Drucker auf einen Eintrag klicken, werden Sie zur Eingabe eines Passworts aufgefordert.*

# *Eingabe*

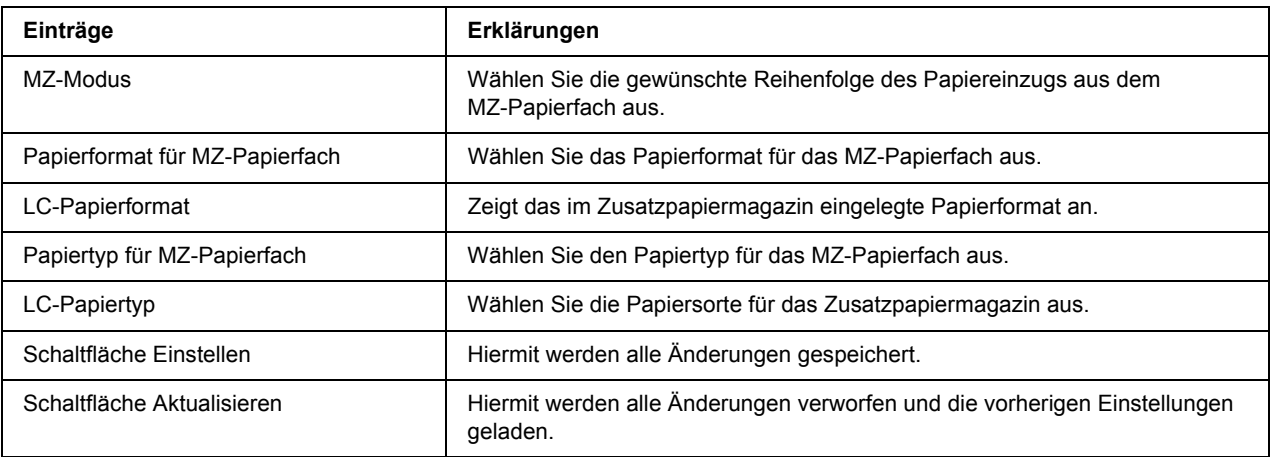

# *Drucken*

# *Menü "Setup"*

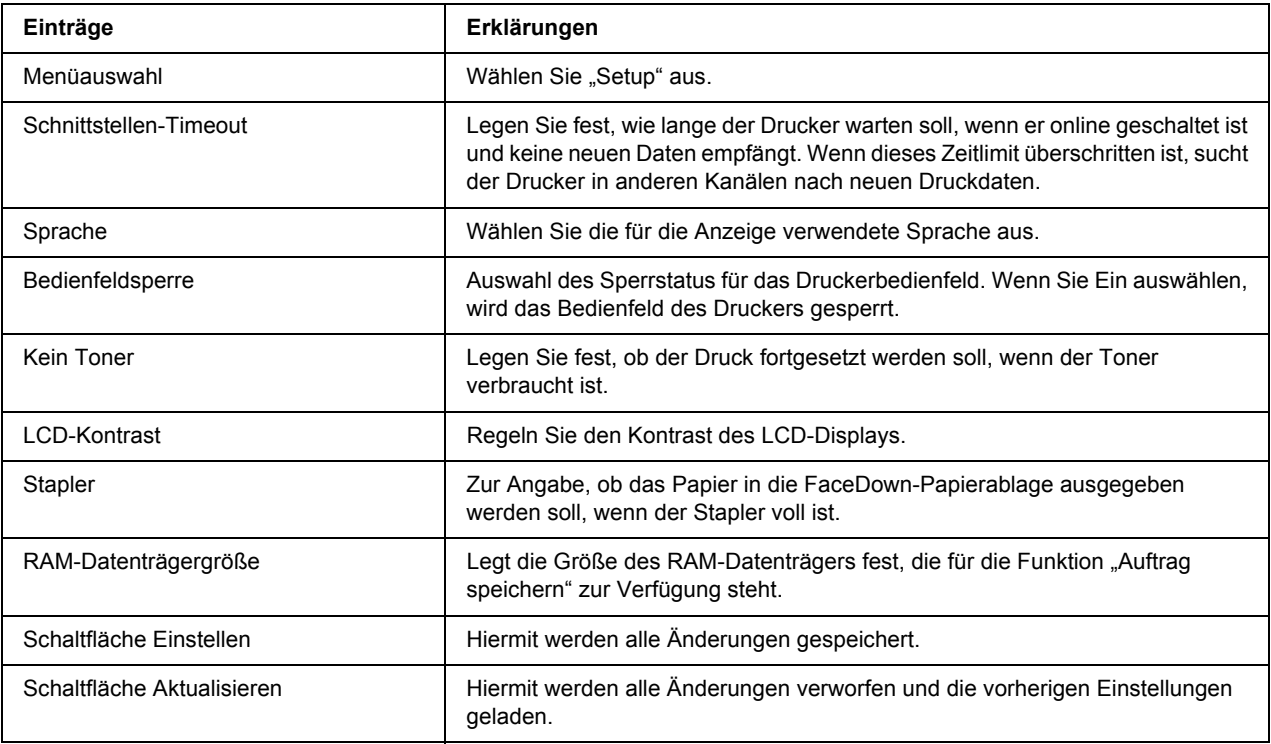

## *Menü Drucken*

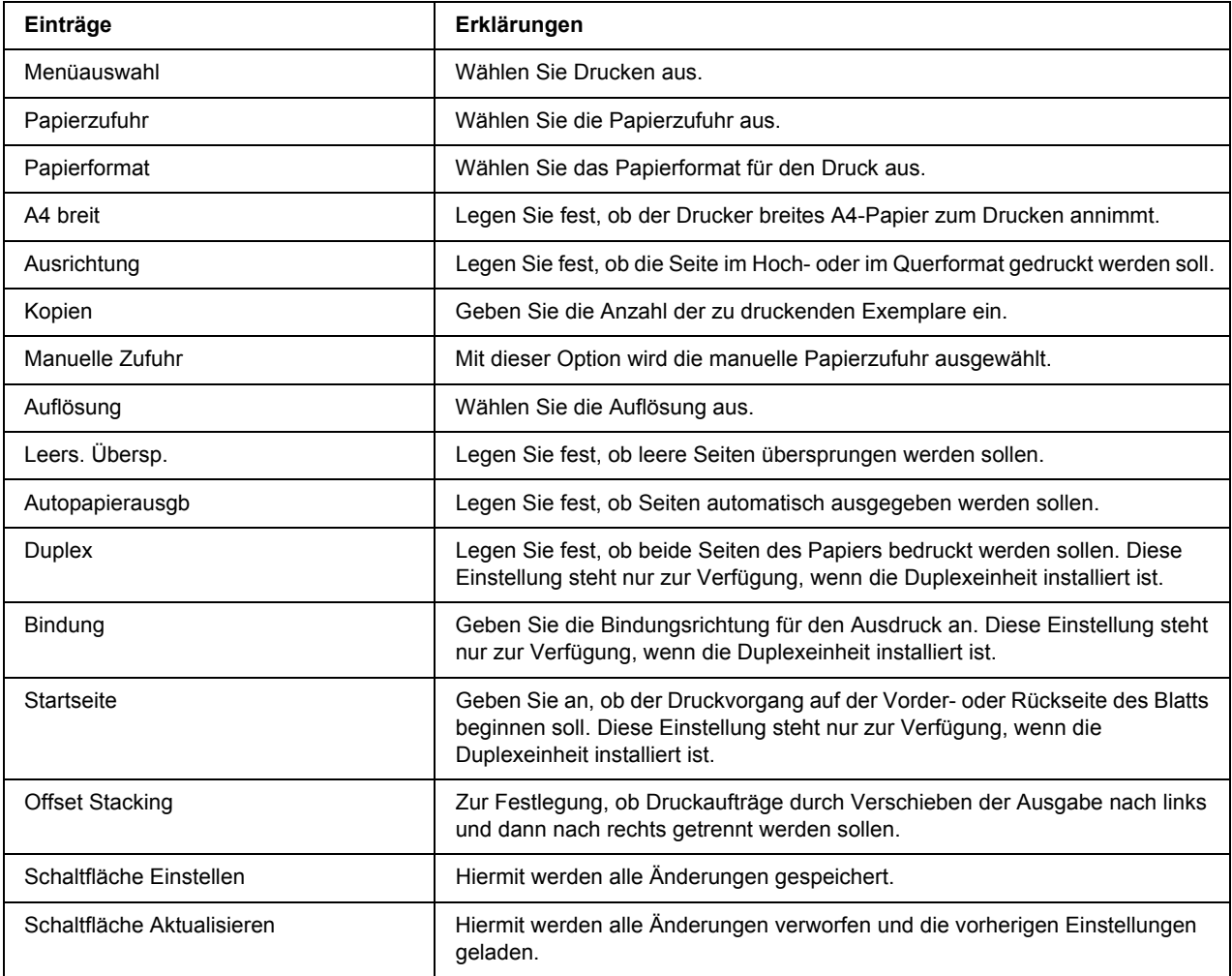

# *Menü Konfiguration*

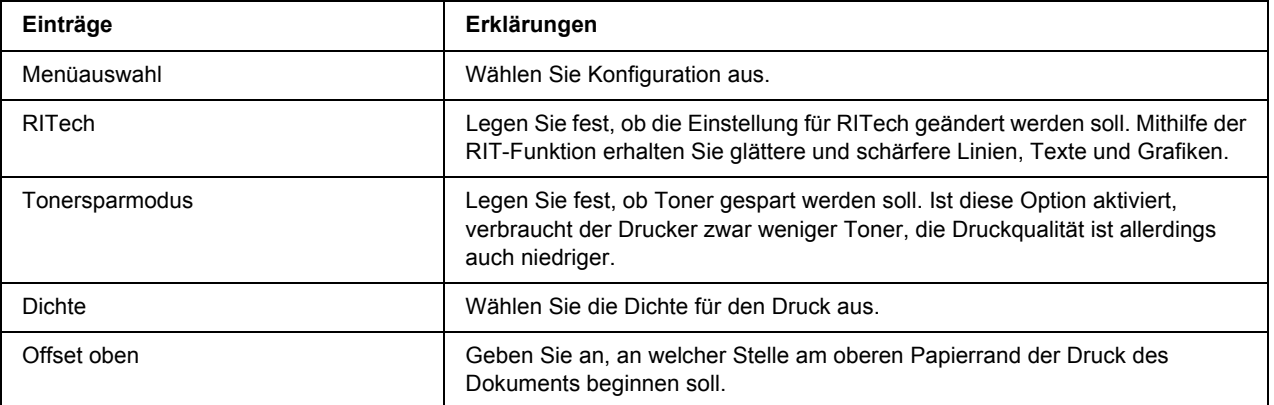

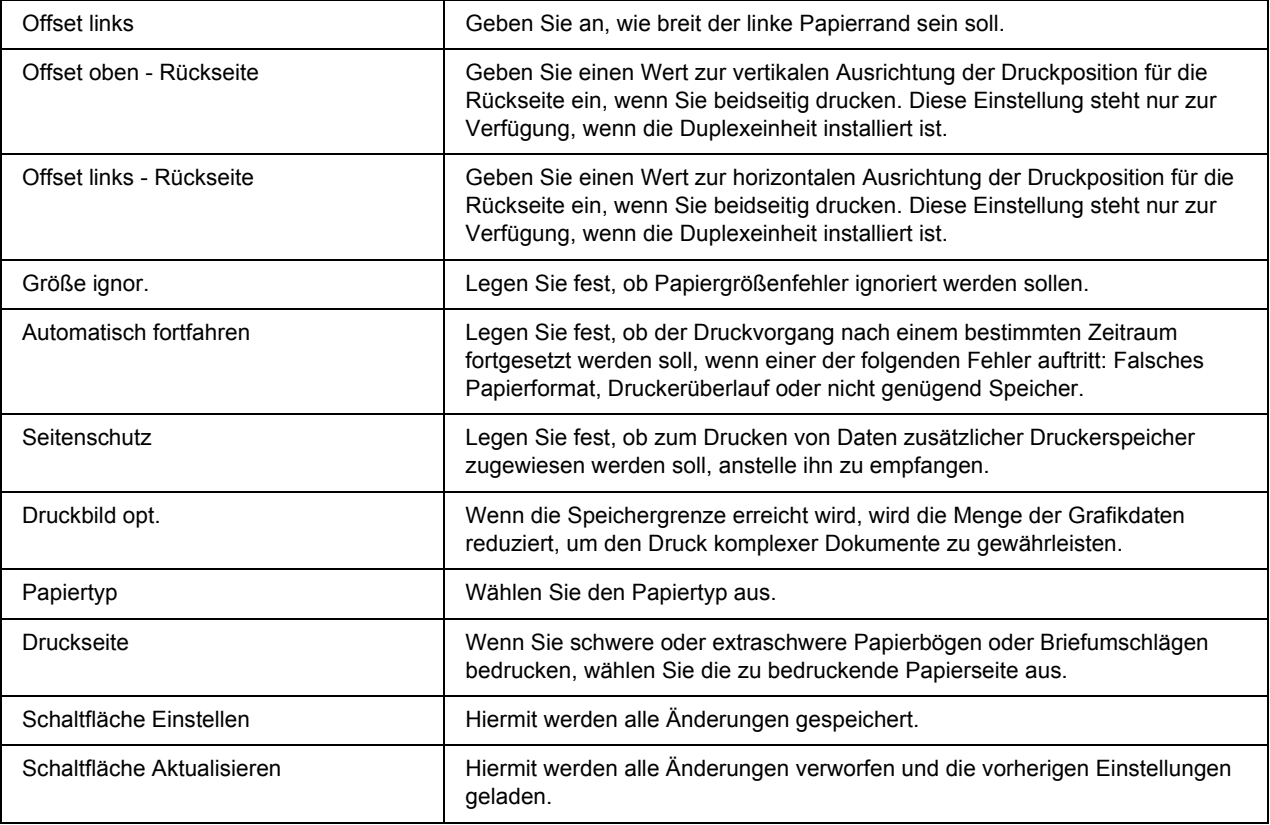

## *Menü Takt*

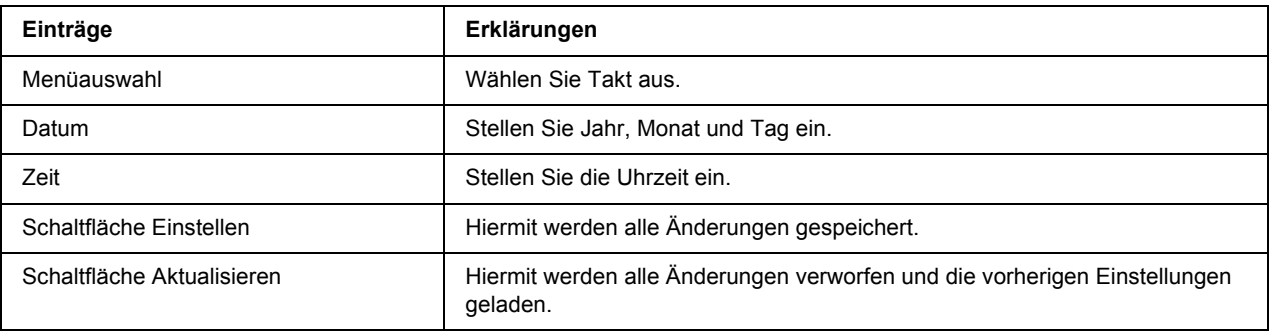

## *Menü "Support"*

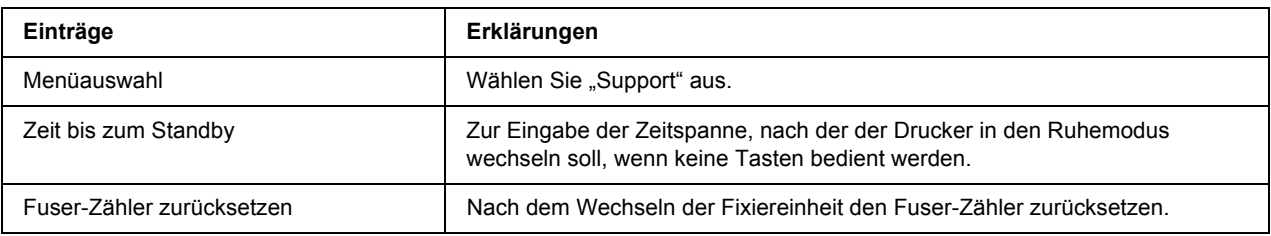

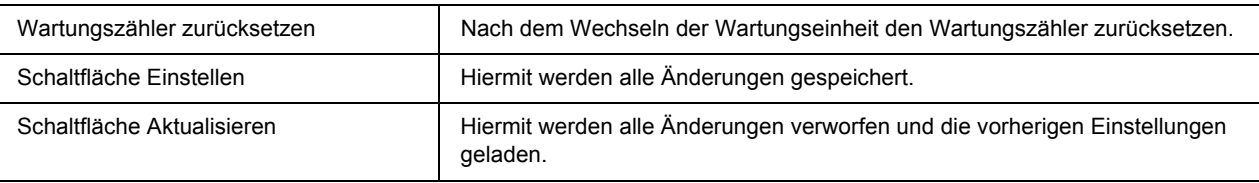

# *Menü Farbregistrierung*

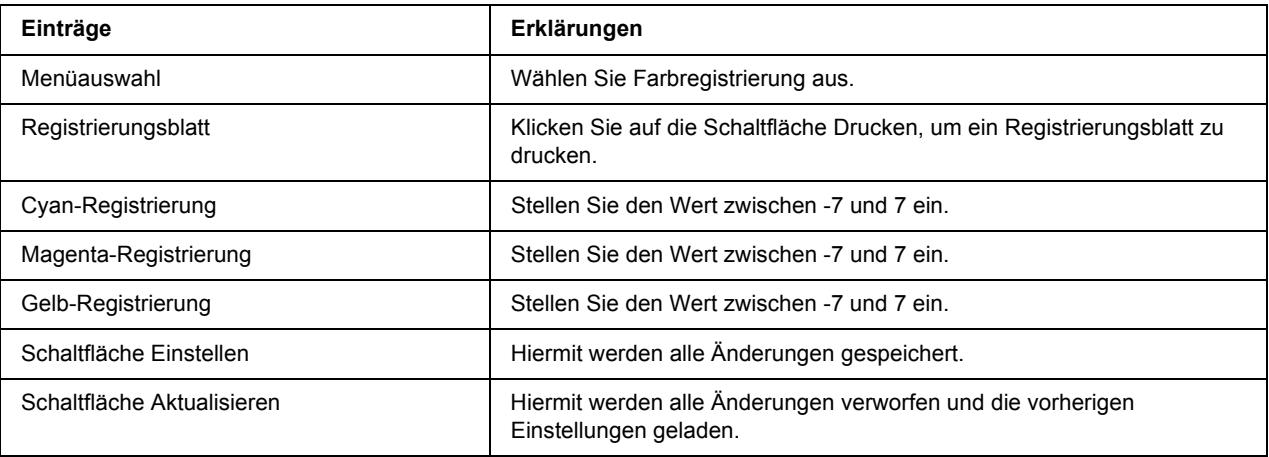

# *Emulation*

## *PS3-Emulation*

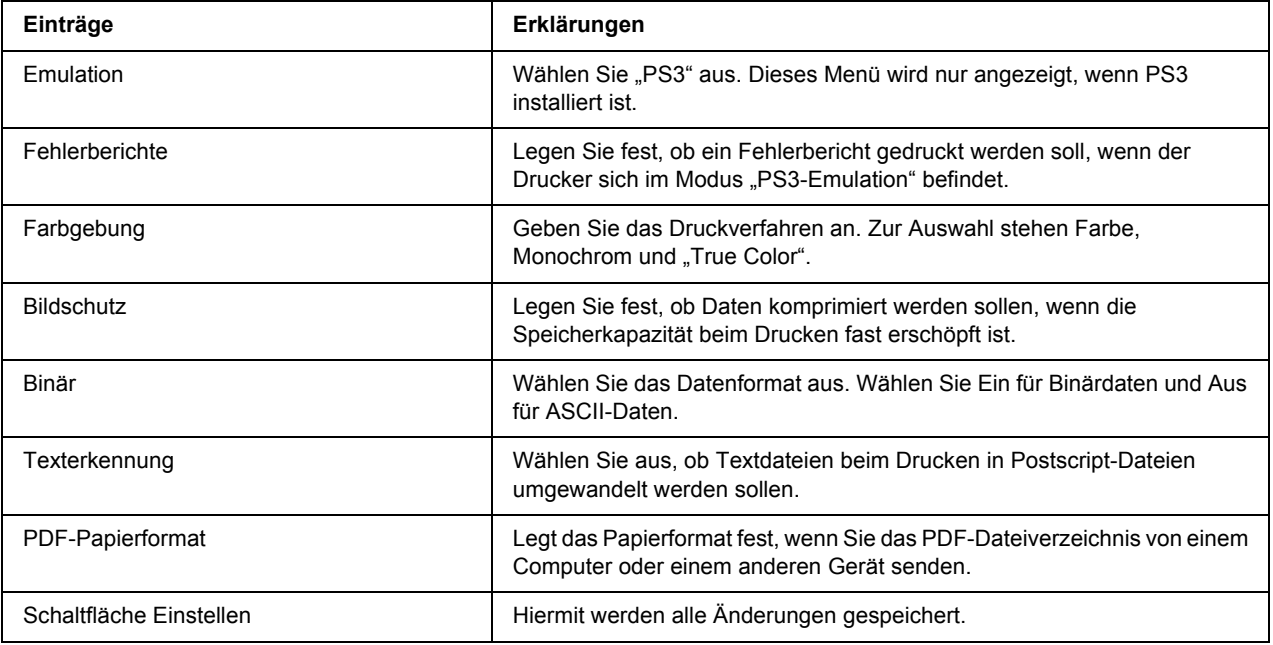

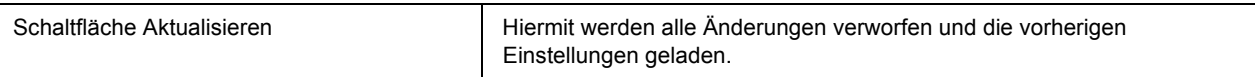

# *PCL-Emulation*

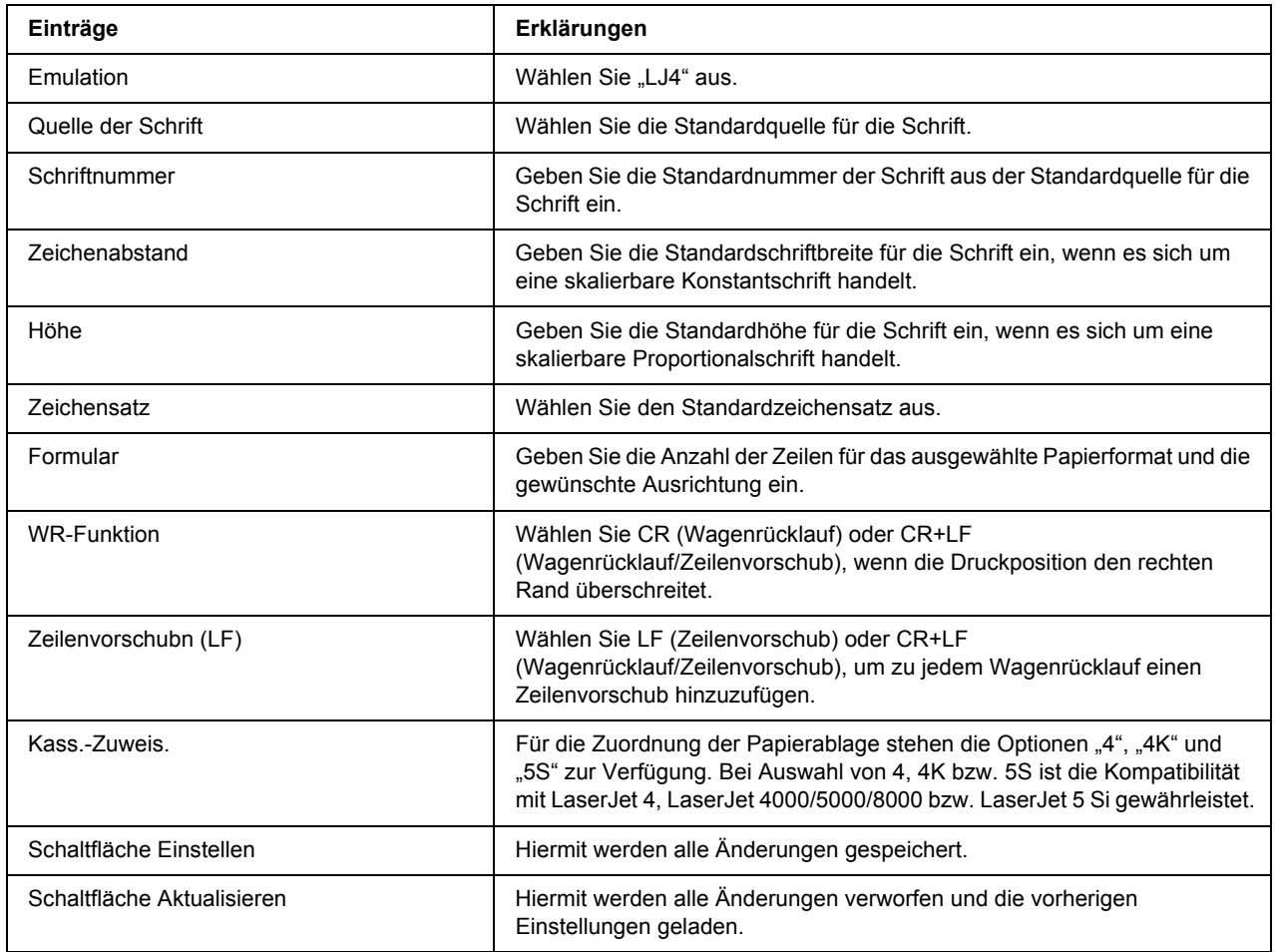

### *GL2-Emulation*

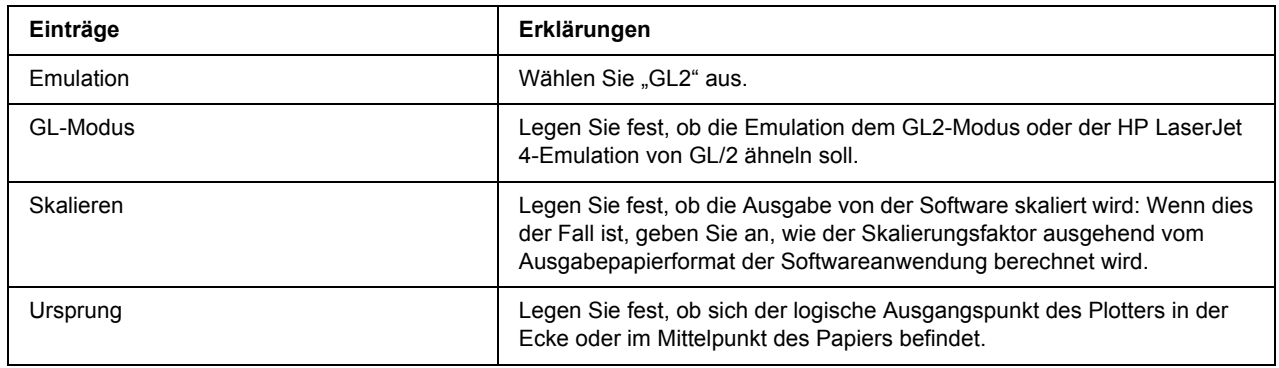

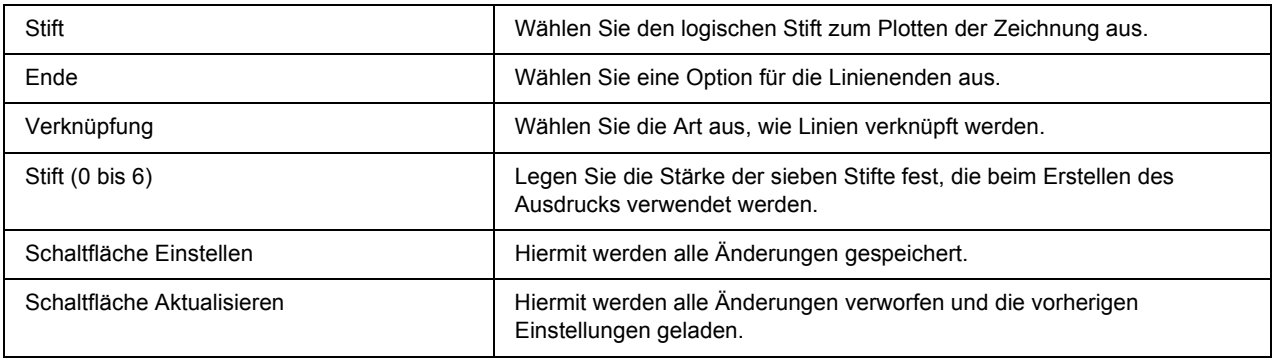

# *ESC/P2 und FX-Emulation*

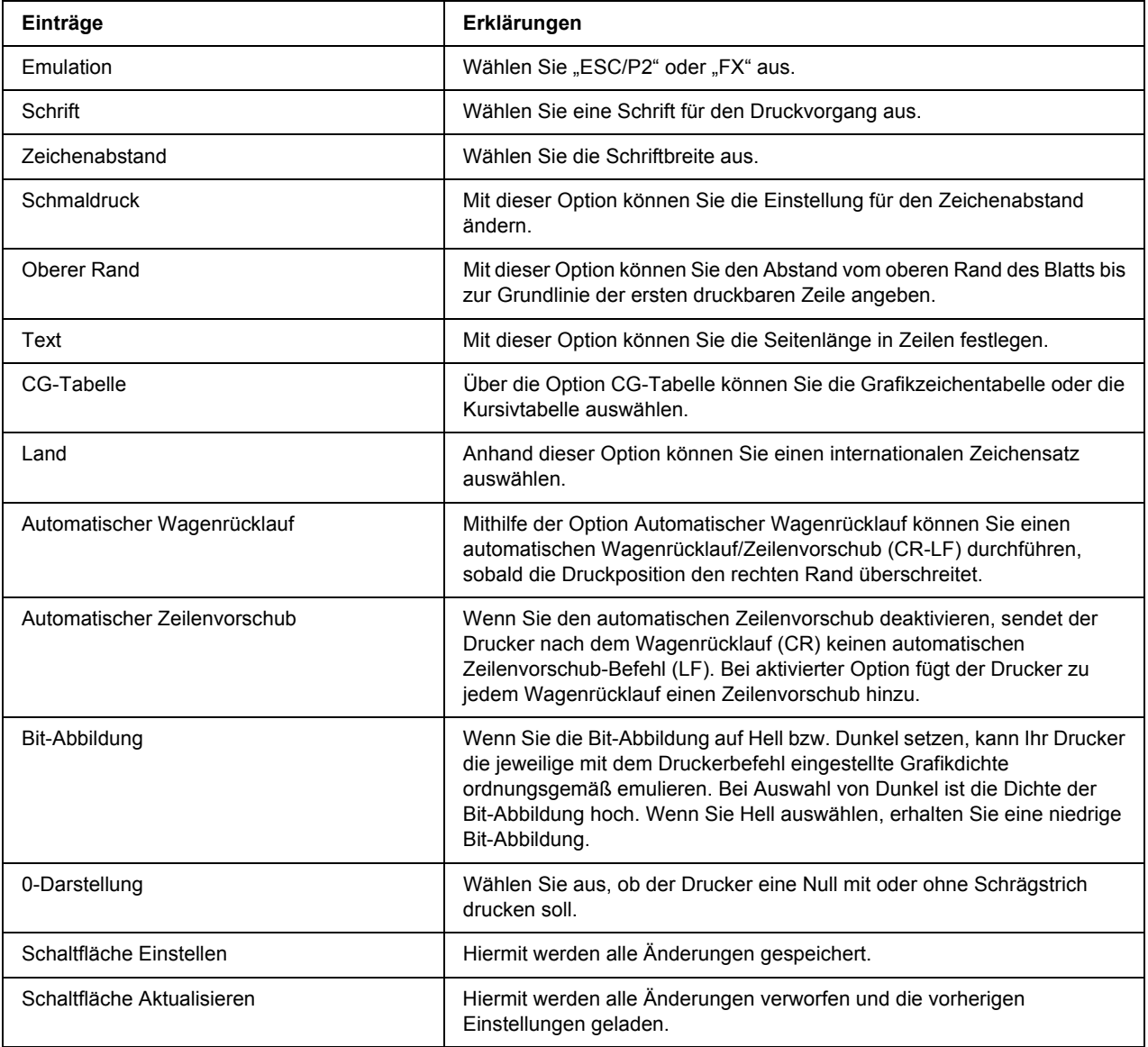

### *1239X-Emulation*

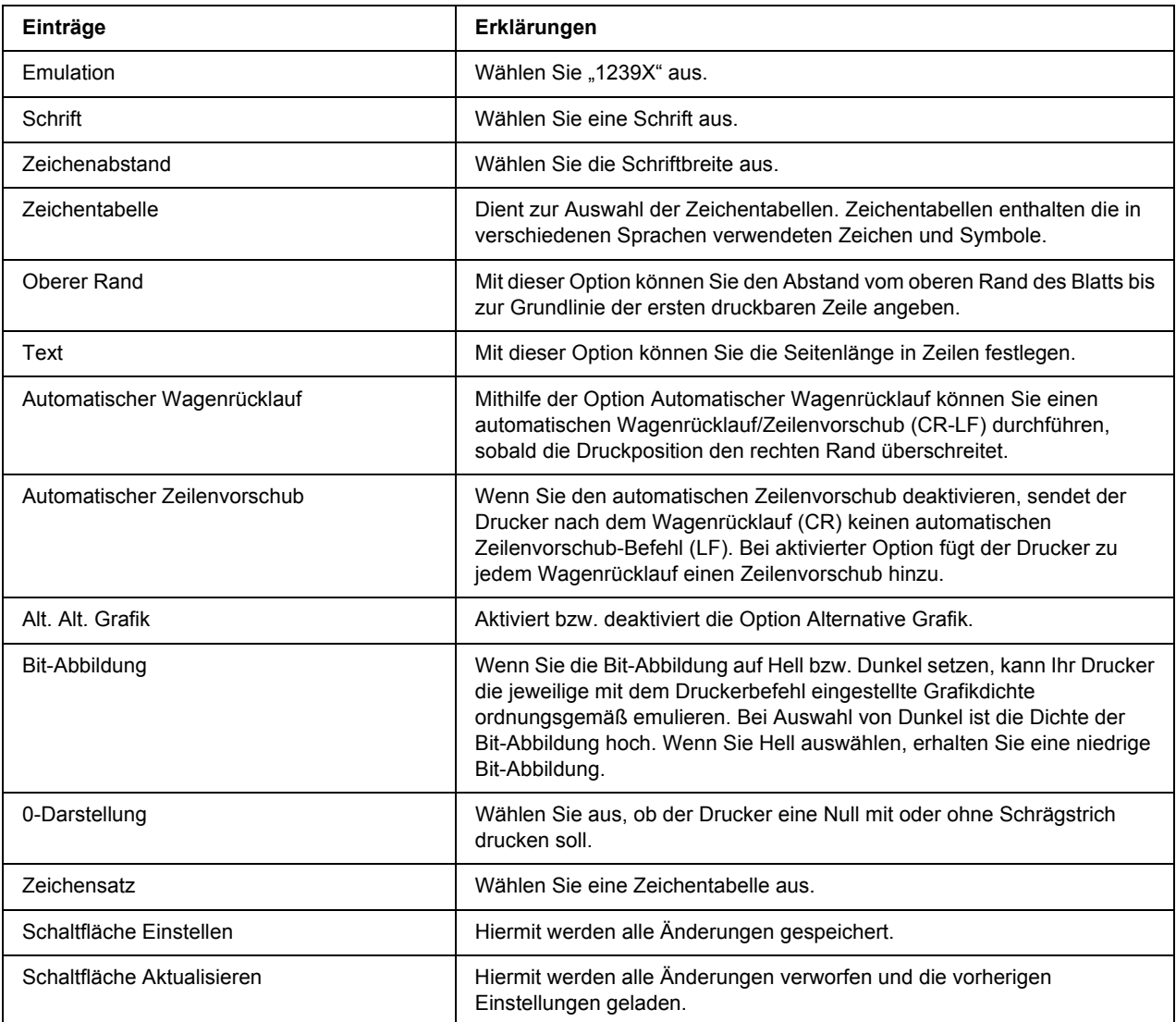

# *Schnittstelle*

## *Parallele Schnittstelle*

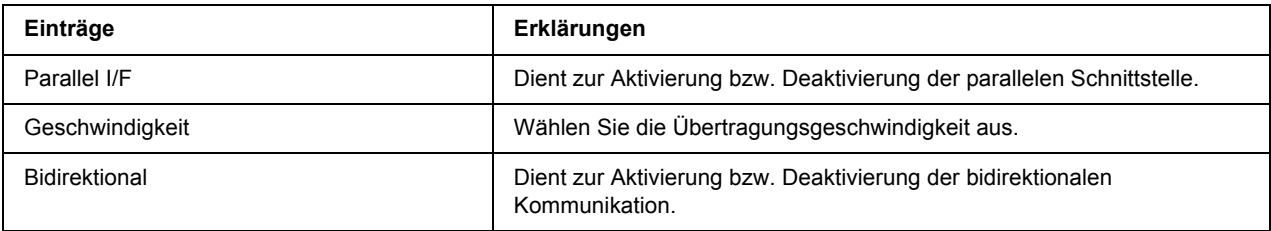

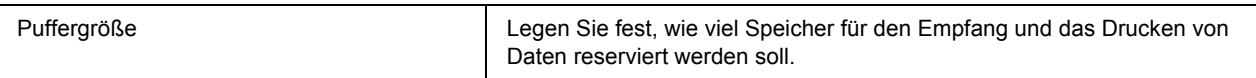

### *Netzwerkschnittstelle*

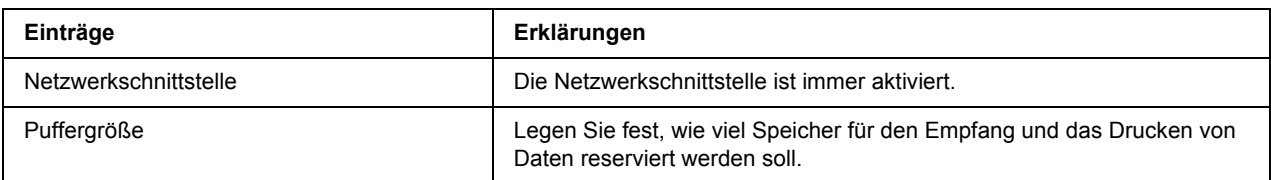

## *AUX-Schnittstelle*

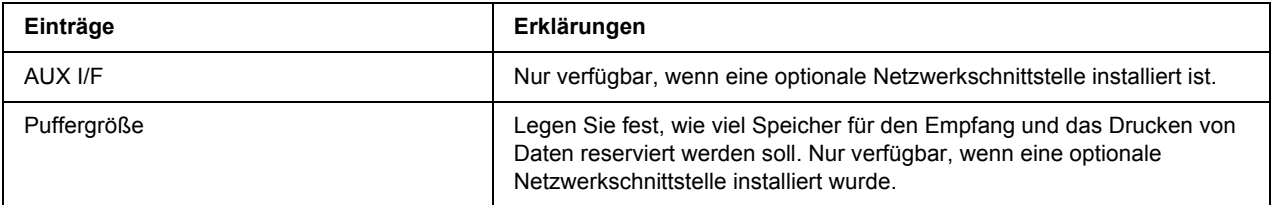

### *USB-Schnittstelle*

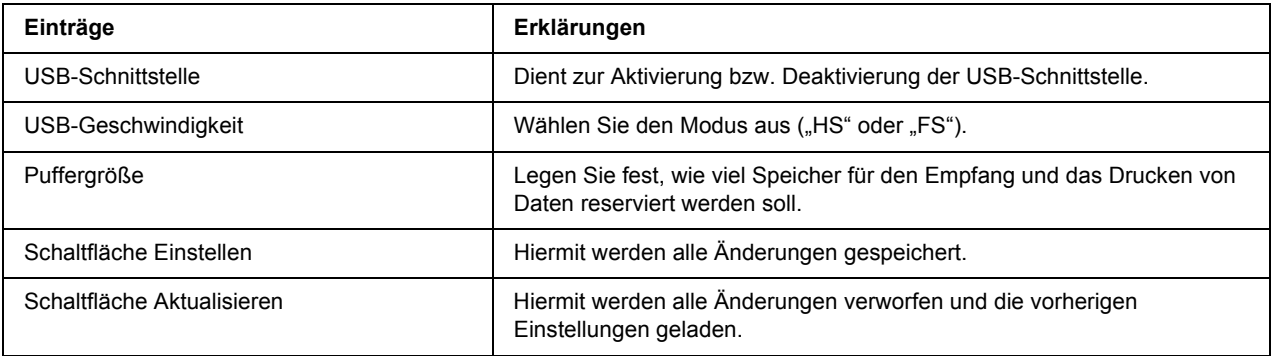

# *Bildschirme Informationen - Netzwerk*

In den Bildschirmen Informationen - Netzwerk werden Netzwerkinformationen angezeigt. Weitere Informationen zu jedem Element und den Einstellungsmethoden, siehe "Bildschirme Konfiguration [- Netzwerk" auf Seite 109.](#page-108-1)

#### *Hinweis:*

*Das Element wird nur angezeigt, wenn der Drucker die Funktion unterstützt. Außerdem kann der Name des Elementes je nach Modell abweichen.*
### *Allgemeine Informationen*

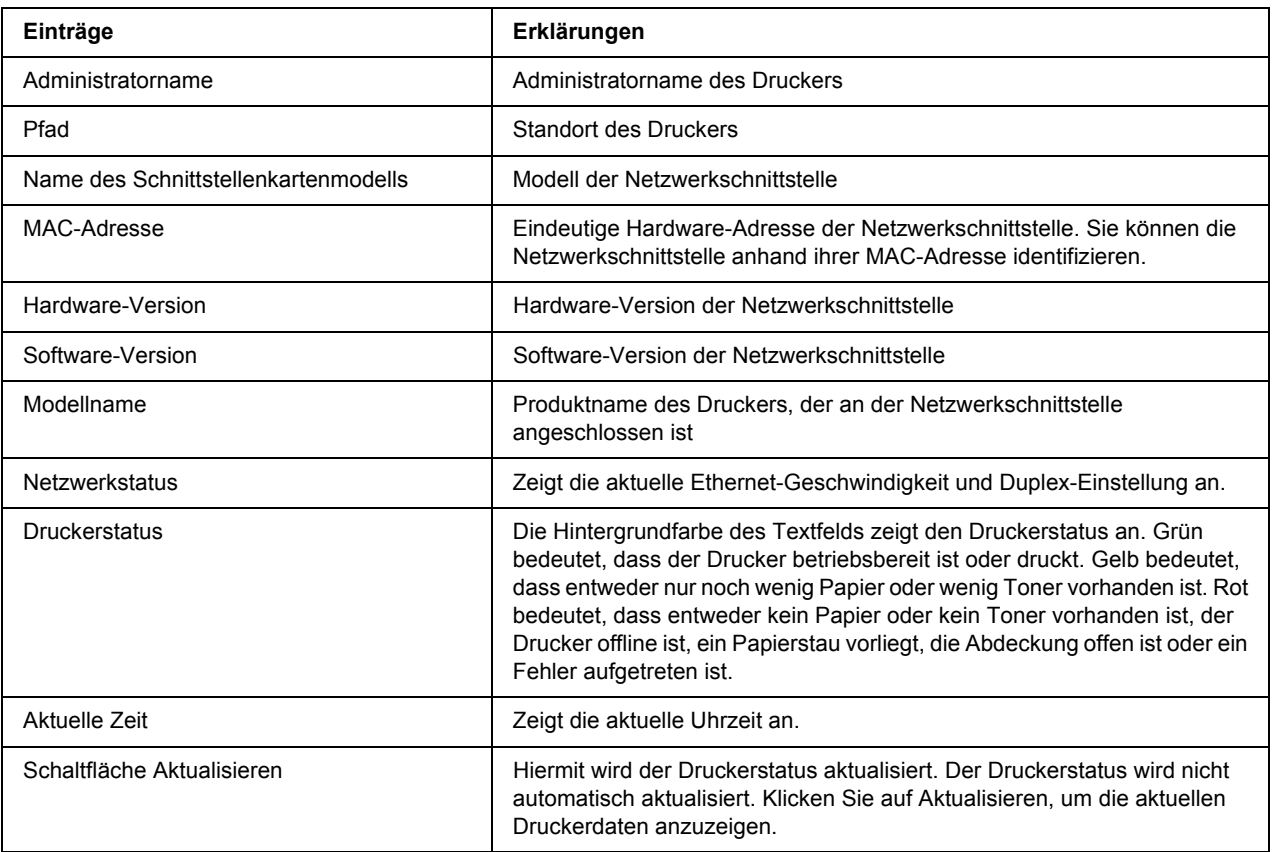

## *Bildschirme Konfiguration - Netzwerk*

In den Bildschirmen Konfiguration - Netzwerk können Sie Netzwerkeinstellungen konfigurieren.

#### *Hinweis:*

*Das Element wird nur angezeigt, wenn der Drucker die Funktion unterstützt. Außerdem kann der Name des Elementes je nach Modell abweichen.*

### *NetWare*

#### *Grundeinstellungen von NetWare*

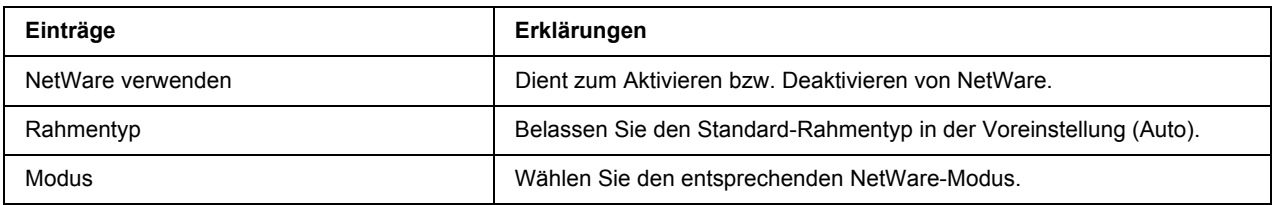

### *Print-Server-Modus/NDS/Bindung*

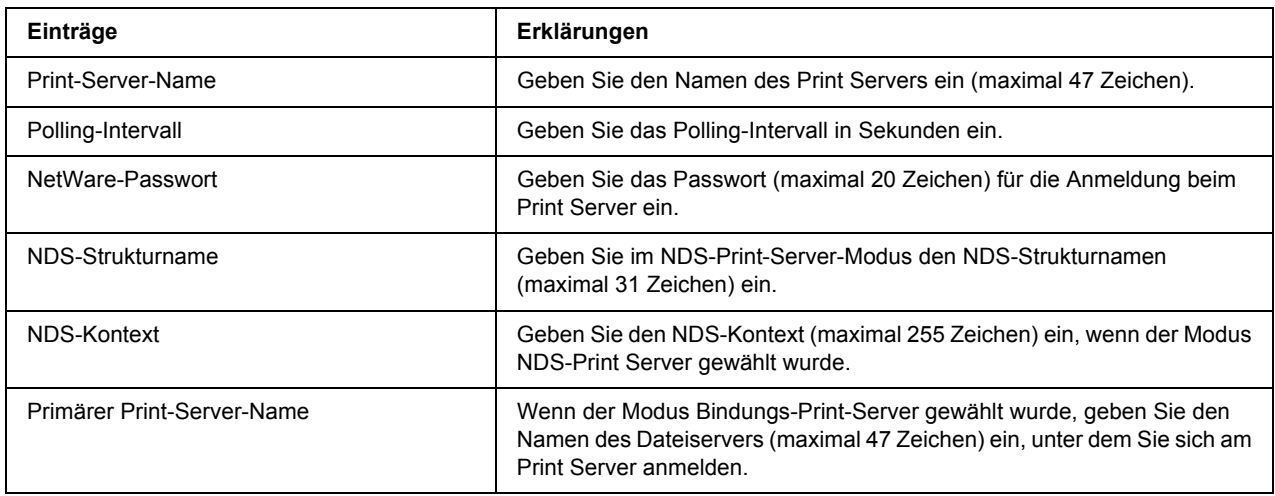

### *Remote-Drucker*

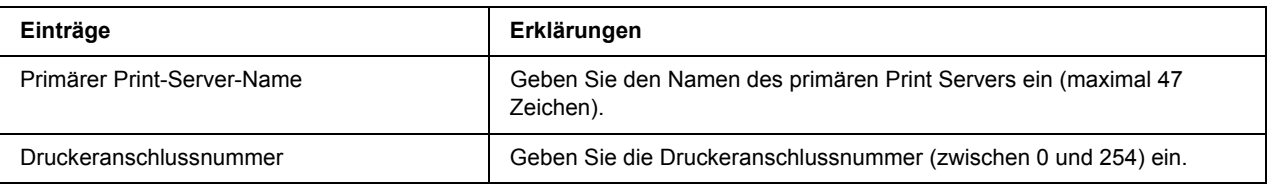

### *TCP/IP*

### *IP-Adresse-Einstellungen*

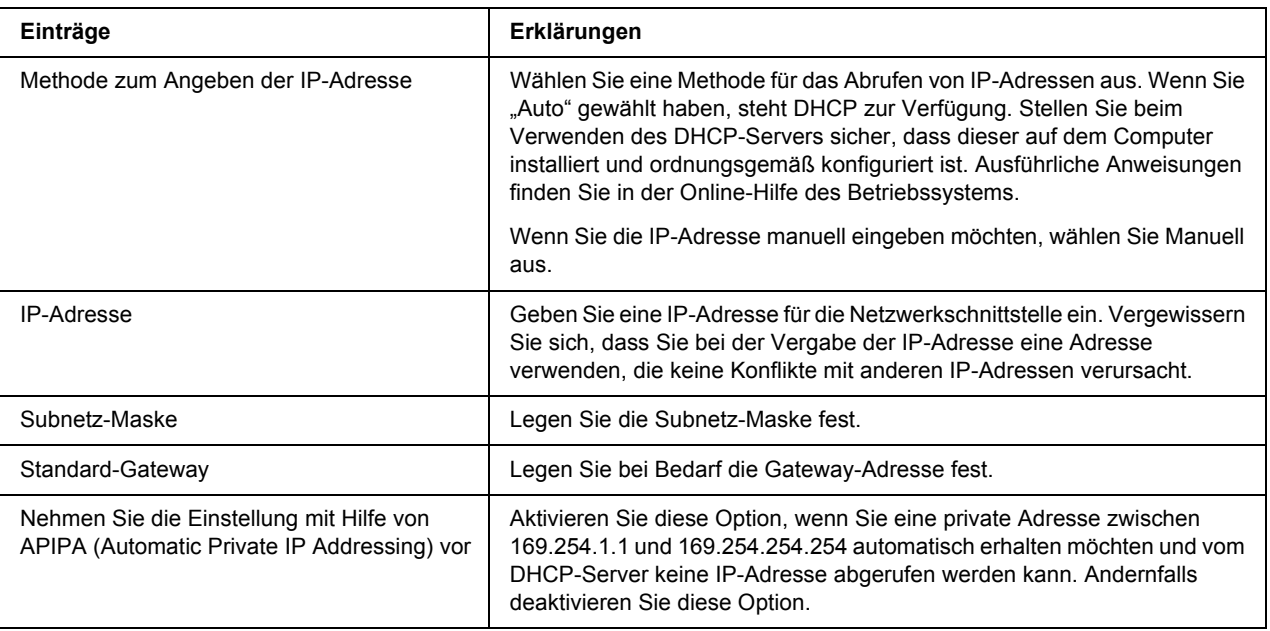

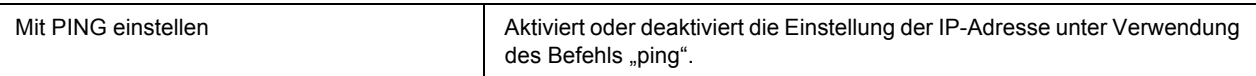

### *DNS-Server-Adresseinstellungen*

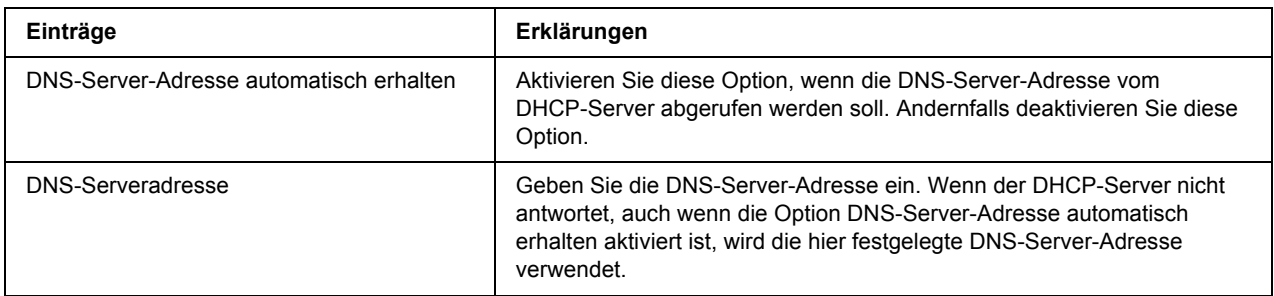

### *Einstellungen für Host-Name und Domänenname*

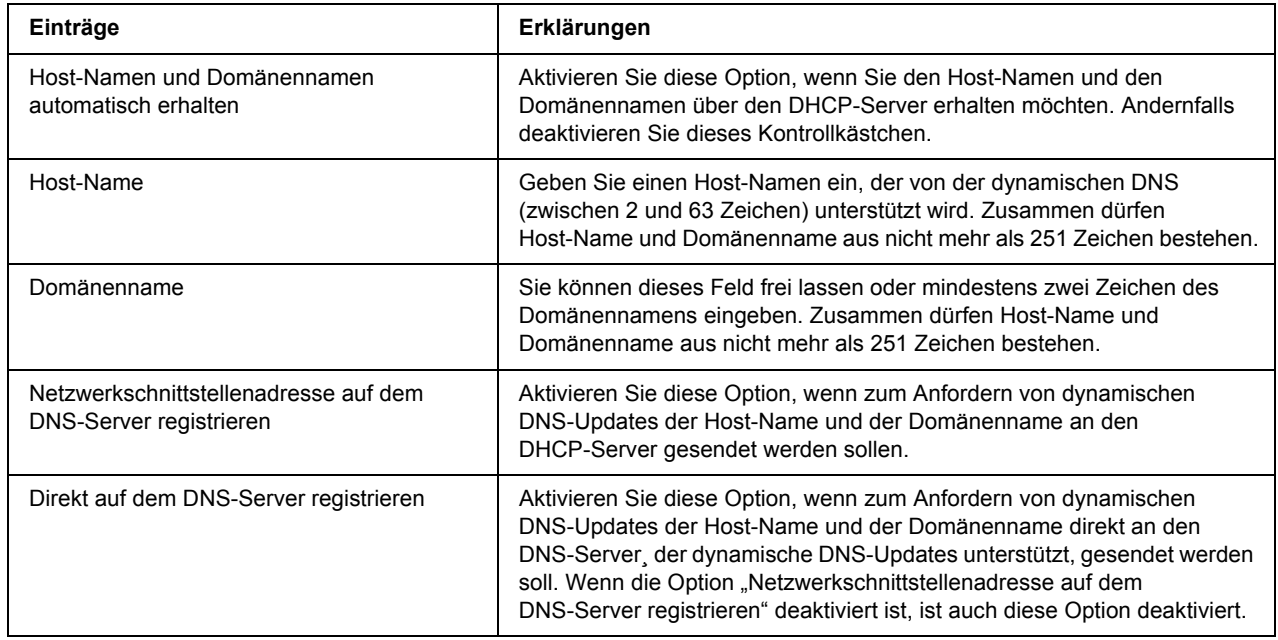

### *Einstellungen für "Universal Plug & Play"*

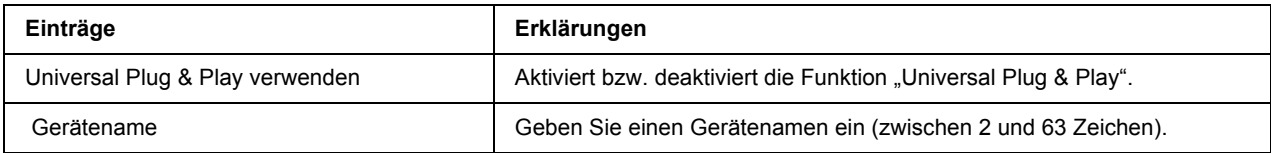

### *Bonjour-Einstellungen*

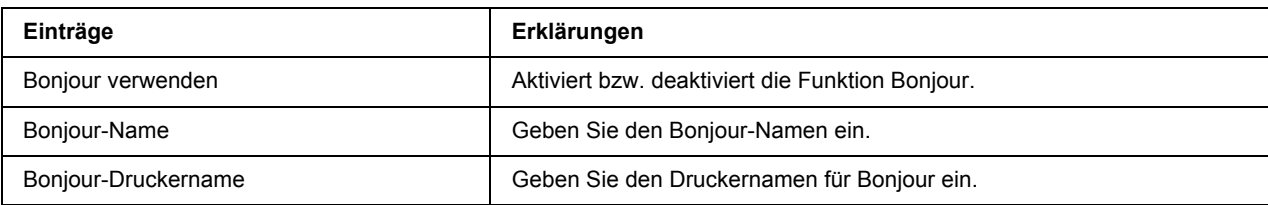

### *SLP-Einstellungen*

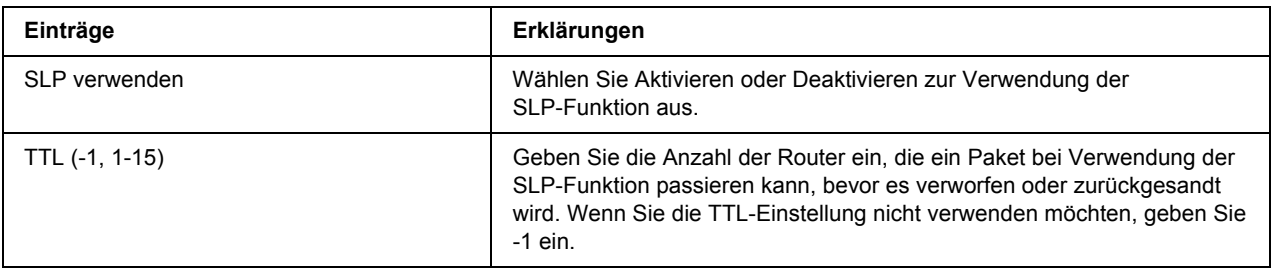

#### *Hinweis:*

*LFP-Tintenstrahldrucker unterstützen diese Funktion nicht.*

## *AppleTalk*

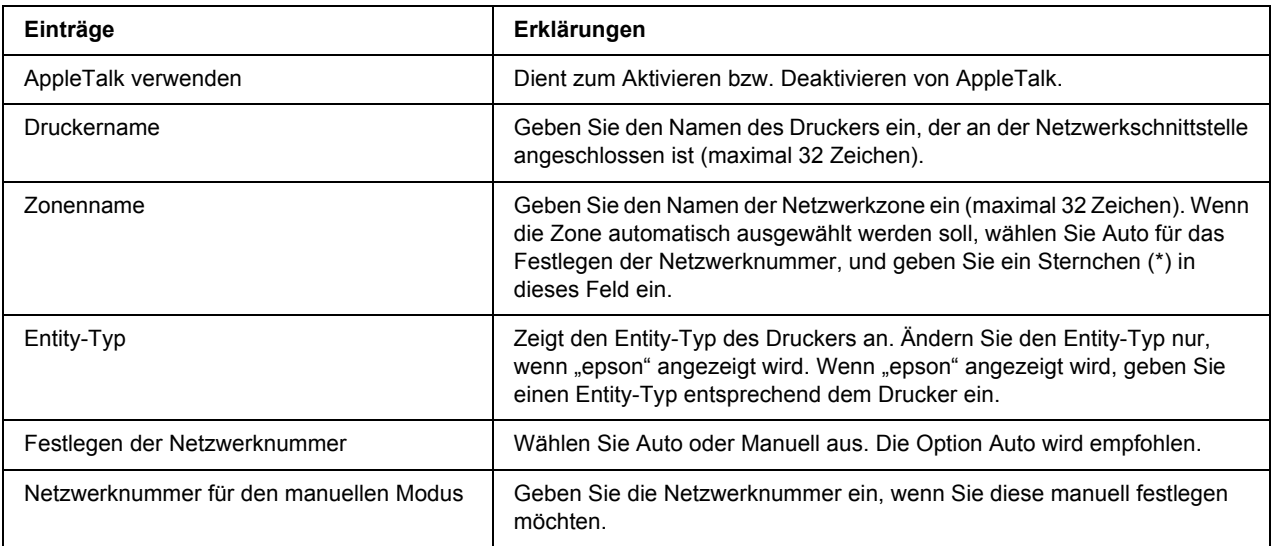

## *MS-Netzwerk*

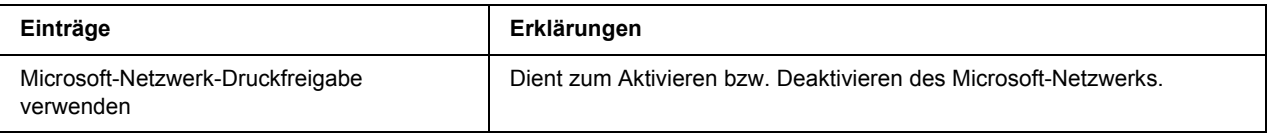

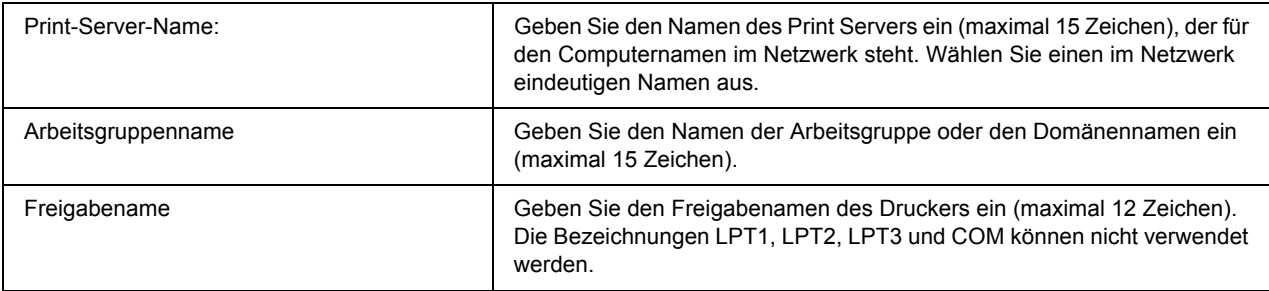

#### *IPP*

Vor dem Einrichten des Druckers für Internetdruck unter Windows Vista/XP/Me/Server 2003/2000 müssen die folgenden Parameter eingestellt werden.

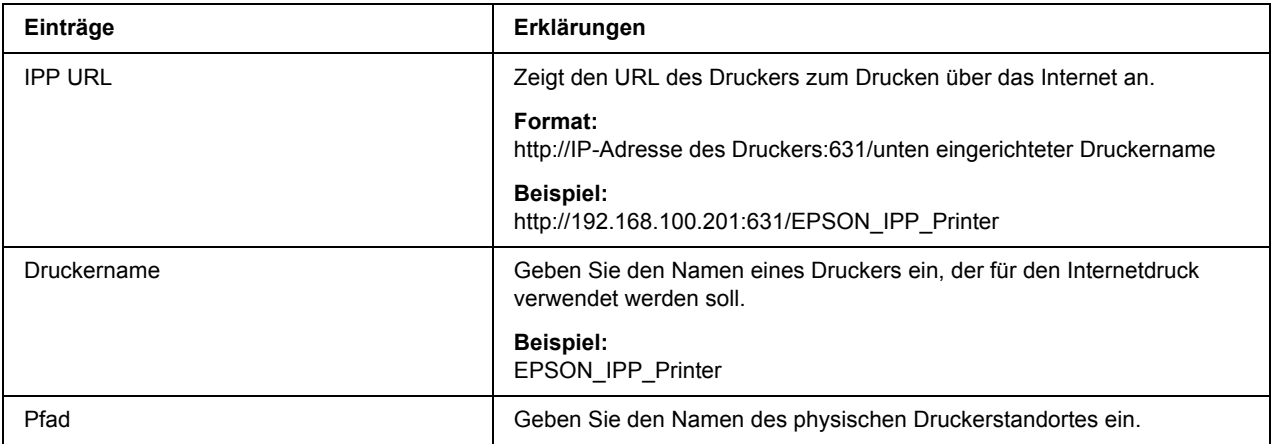

### *SNMP*

### *Community*

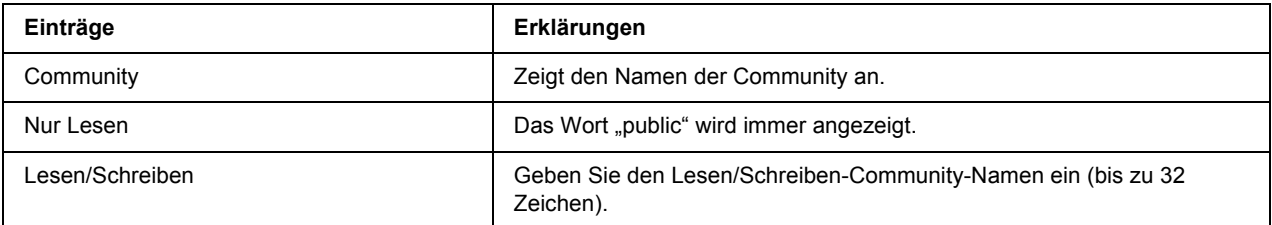

### *IP Trap*

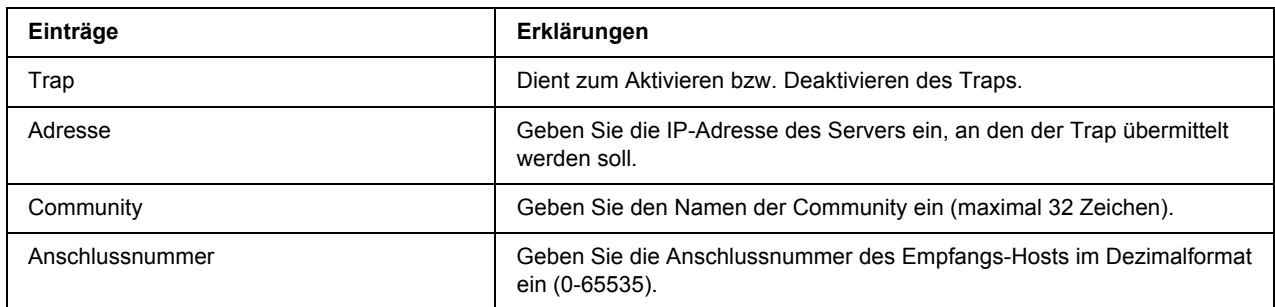

## *IPX Trap*

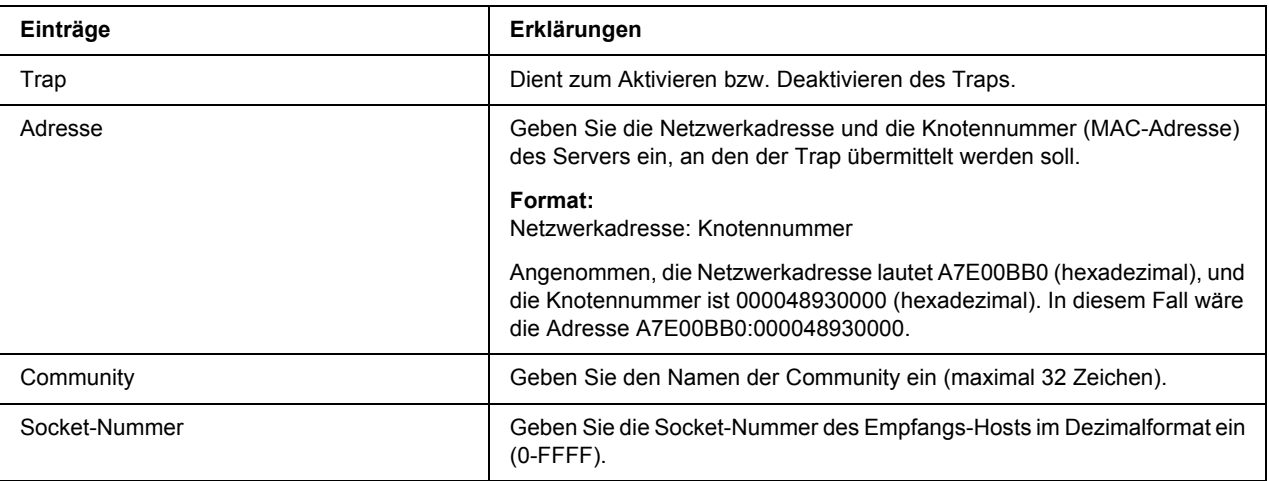

## *Zugriffssteuerung*

*Einstellungen zur Anschlusskontrolle*

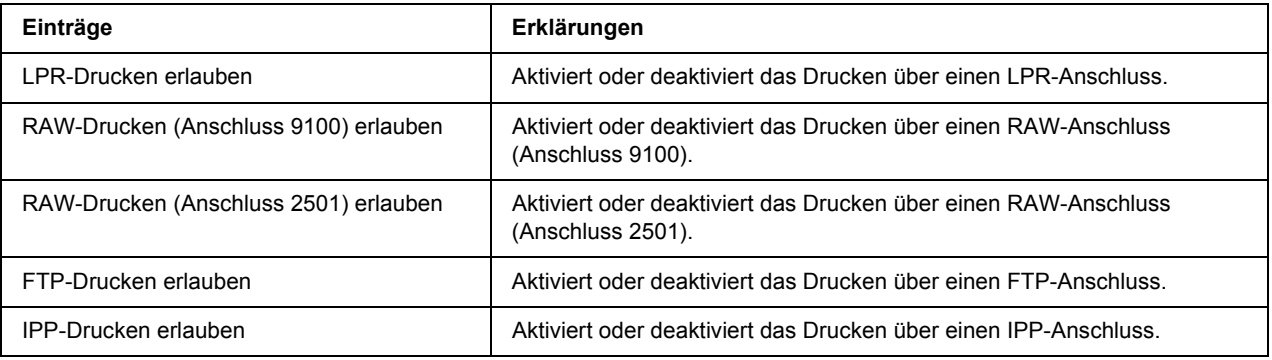

### *Einstellungen zur Drucksteuerung*

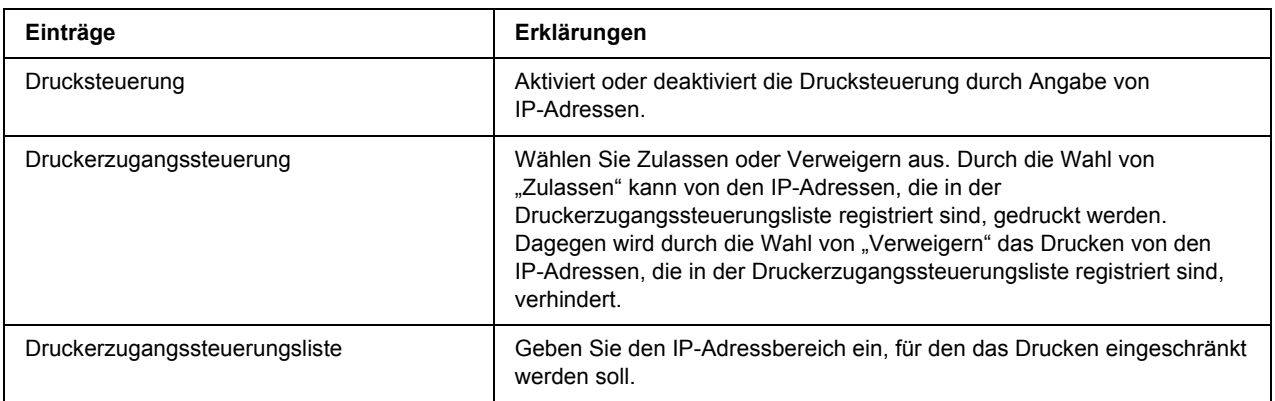

## *Zeitüberschreitung*

#### *Drucken*

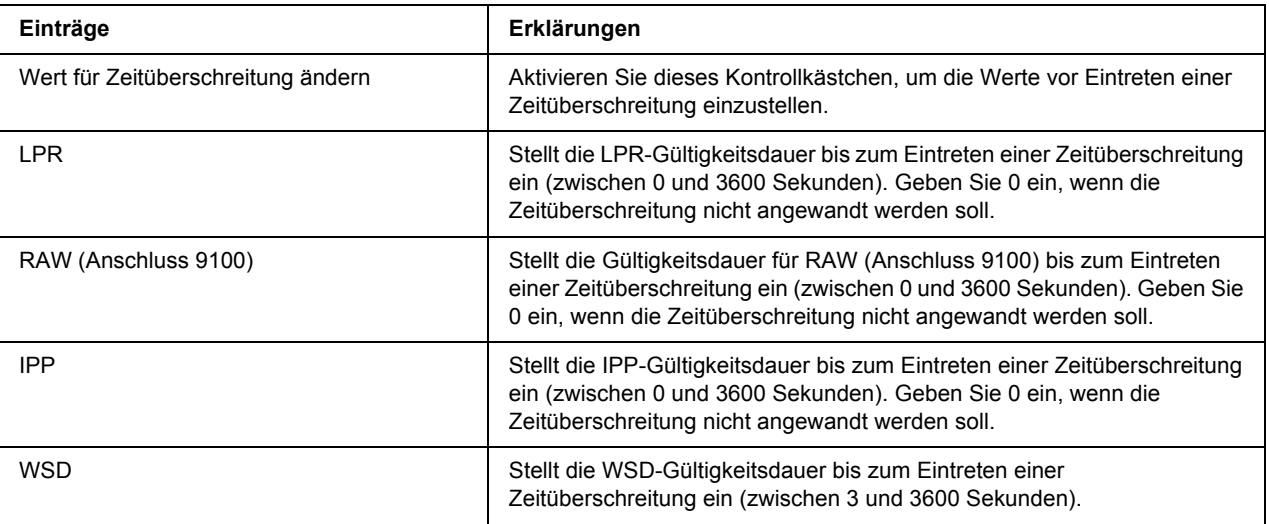

## *Zeit*

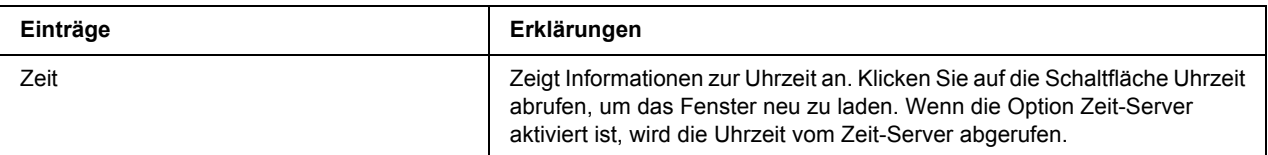

#### *Manuelle Einstellungen*

Wenn die Netzwerkschnittstelle über RTC (Real Time Clock) verfügt, können Sie die Zeit manuell einstellen.

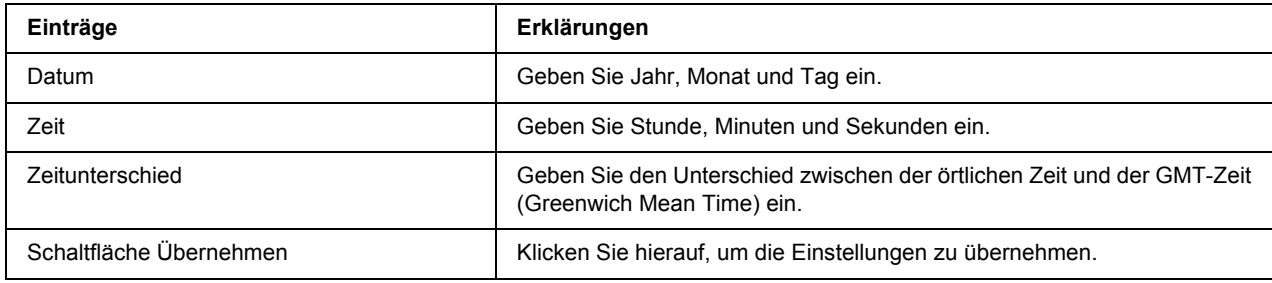

#### *Zeit-Server-Einstellungen*

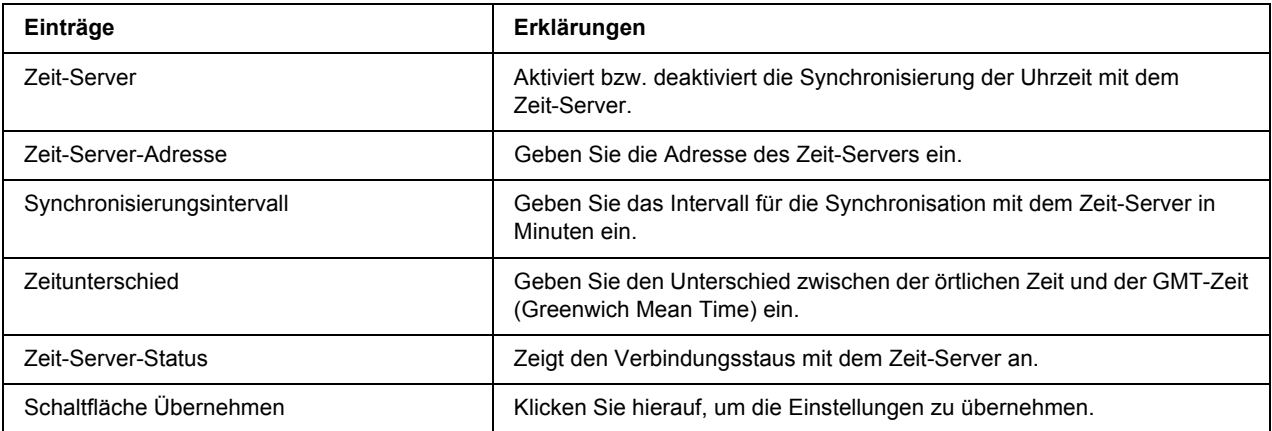

#### *EDM*

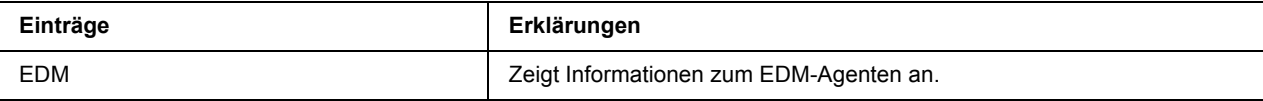

## **Bildschirme** "Optional"

#### *Administrator*

Sie können einen Link zu der auf diesem Bildschirm angegebenen Website herstellen, wenn Sie im Index auf **Favorit** klicken (dieser Name kann geändert werden).

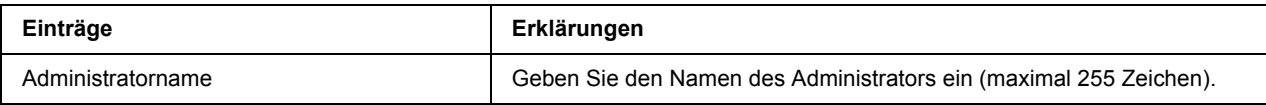

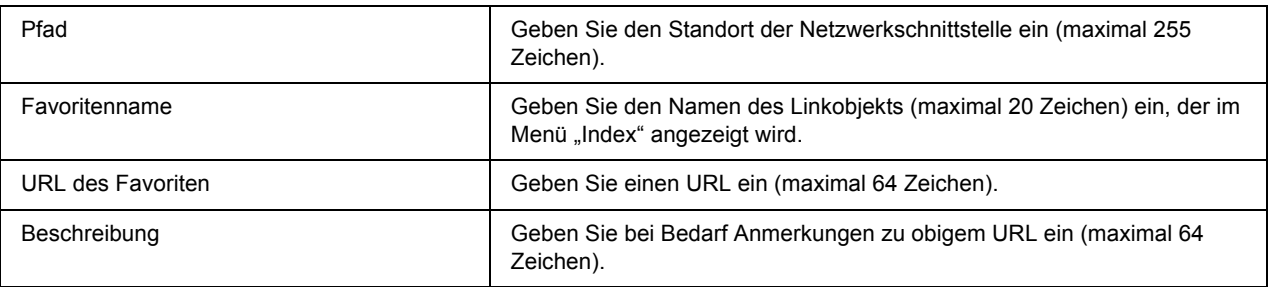

#### *Hinweis:*

*FTP-Links werden nicht unterstützt.*

#### *Zurücksetzen*

Sie können die Netzwerkschnittstelle zurücksetzen oder die Standardeinstellungen wiederherstellen.

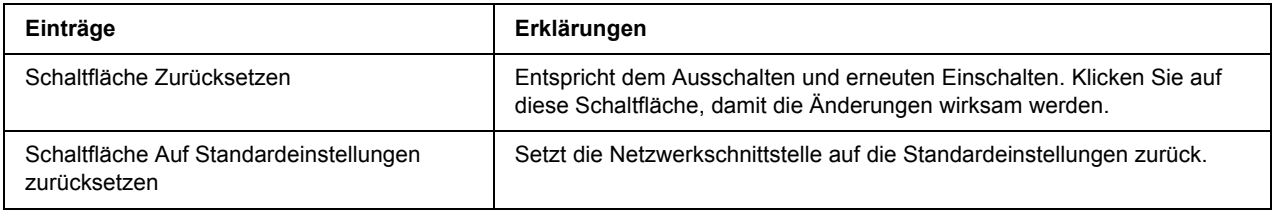

#### *Passwort*

Mit dem hier festgelegten Passwort werden die Einstellungen geschützt. Wenn Sie die Einstellungen auf den einzelnen Einstellungsbildschirmen aktualisieren oder ändern möchten, werden Sie zur Eingabe des Passworts aufgefordert. Bei der Eingabe von Passwörtern ist auf die Groß- und Kleinschreibung zu achten. In der Standardeinstellung ist kein Passwort festgelegt.

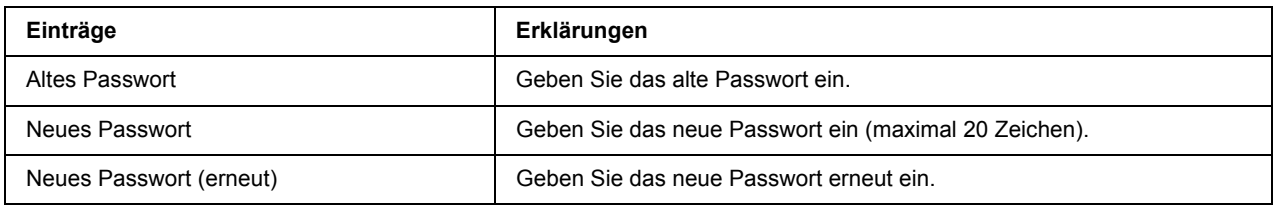

- ❏ *Für EpsonNet Config für Windows und Macintosh sowie EpsonNet Config mit Webbrowser wird das gleiche Passwort verwendet.*
- ❏ *Wenn Sie das Passwort vergessen haben, müssen Sie die Netzwerkschnittstelle initialisieren. Weitere Informationen hierzu finden Sie unter* ["Drucker initialisieren" auf Seite 142.](#page-141-0)

## *EpsonNet Print*

## *Informationen über EpsonNet Print*

EpsonNet Print ist ein Utility zum Peer-zu-Peer-Drucken auf Epson-Druckern im TCP/IP-Netzwerk.

Mit EpsonNet Print können Sie einen Drucker im gleichen Segment oder über einen Router suchen. Sie können zwischen Standard-LPR-Druck, optimiertem LPR-Druck und Schnelldruck wählen.

## *Systemvoraussetzungen*

In der nachstehenden Tabelle sind die Systemanforderungen von EpsonNet Print aufgeführt.

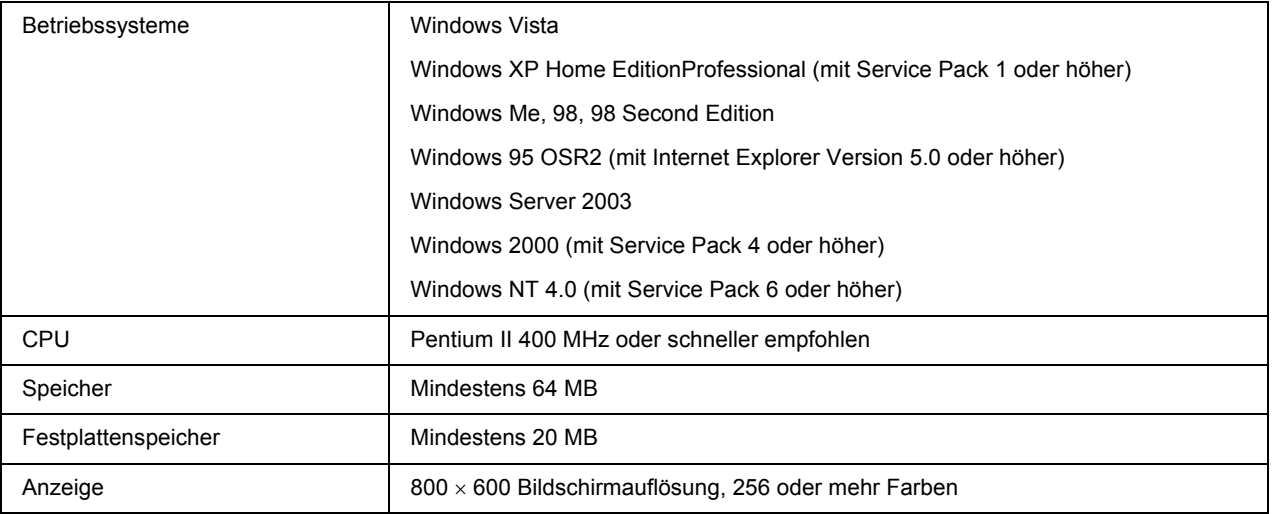

## *EpsonNet Print installieren*

Führen Sie zur Installation von EpsonNet Print die nachfolgenden Schritte aus. Sie müssen das Programm auf einem Computer installieren, der mit dem Netzwerk verbunden ist.

#### *Hinweis:*

*Wenn auf Ihrem Computer EpsonNet Direct Print (die ältere Version von EpsonNet Print) installiert ist, müssen Sie diese Version deinstallieren, bevor Sie EpsonNet Print installieren (das Installationsprogramm führt Sie durch den Prozess der Deinstallation von EpsonNet Direct Print 2).*

1. Achten Sie darauf, dass alle Anwendungen beendet sind und legen Sie dann die Software-CD-ROM in das CD-ROM-Laufwerk ein.

#### *Hinweis:*

*Wenn die Network Utilities-CD-ROM im Lieferumfang enthalten ist, legen Sie diese an Stelle der Software-CD-ROM ein.*

2. Das Fenster Software-Installation wird automatisch geöffnet.

Wenn das Fenster Software-Installation nicht angezeigt wird, doppelklicken Sie auf **EPSETUP.EXE** auf der CD-ROM.

3. Klicken Sie auf die Schaltfläche **Netzwerk-Utility installieren**.

#### *Hinweis:*

*Wenn Sie die Software von der Network Utilities-CD-ROM installieren, wird dieser Schritt übersprungen.*

- 4. Klicken Sie auf das Symbol neben EpsonNet Print.
- 5. Folgen Sie zum Abschließen der Installation den Anweisungen am Bildschirm.

Ihr Computer ist nun zum Drucken mit LPR über EpsonNet Print eingerichtet. Anweisungen zum Einrichten des Druckers finden Sie im folgenden Abschnitt.

## *Anwender von Windows Vista/XP/Server 2003/2000/NT 4.0*

Führen Sie die nachstehenden Anweisungen aus, um einen Anschluss mit dem Druckerinstallations-Assistenten hinzuzufügen.

- ❏ Wenn Sie einen Anschluss für einen Drucker hinzufügen möchten, wobei seine IP-Adresse automatisch vom DHCP-Server oder -Router zugewiesen werden soll, siehe unter Anschluss für einen Drucker mit dynamischer IP-Adressenzuweisung hinzufügen.
- ❏ Wenn Sie einen Anschluss für einen Drucker hinzufügen möchten, wobei seine IP-Adresse manuell zugewiesen werden soll, siehe unter Anschluss für einen Drucker mit statischer IP-Adressenzuweisung hinzufügen.

- ❏ *Achten Sie darauf, dass der Computer an das Netzwerk angeschlossen und TCP/IP einwandfrei eingerichtet ist.*
- ❏ *Vergewissern Sie sich, dass der entsprechende Epson-Druckertreiber auf dem Computer installiert ist.*
- ❏ *Dem Drucker muss eine gültige IP-Adresse zugewiesen werden.*

### *Anschluss für einen Drucker mit dynamischer IP-Adressenzuweisung hinzufügen*

1. **Unter Windows Vista:** Klicken Sie auf **Start**, **Systemsteuerung** und dann auf **Drucker**. Klicken Sie auf **Drucker hinzufügen**, um den Druckerinstallations-Assistenten zu starten.

**Windows XP:** Klicken Sie auf **Start** und anschließend auf **Drucker und Faxgeräte**. Klicken Sie unter Druckeraufgaben auf **Drucker hinzufügen**, um den Druckerinstallations-Assistenten zu öffnen. Klicken Sie auf **Weiter**.

**Windows Server 2003:** Klicken Sie auf **Start** und anschließend auf **Drucker und Faxgeräte**. Doppelklicken Sie im Ordner Printers auf **Neuer Drucker**, um den Druckerinstallations-Assistent zu öffnen. Klicken Sie auf **Weiter**.

**Windows 2000:** Klicken Sie auf **Start**, zeigen Sie auf **Einstellungen**, und wählen Sie **Drucker** aus. Doppelklicken Sie im Ordner Printers auf **Neuer Drucker**, um den Druckerinstallations-Assistent zu öffnen. Klicken Sie auf **Weiter**.

**Windows NT 4.0:** Klicken Sie auf **Start**, zeigen Sie auf **Einstellungen**, und wählen Sie **Drucker** aus. Doppelklicken Sie auf das Symbol **Neuer Drucker**. Klicken Sie auf **Weiter**.

2. **Unter Windows Vista:** Klicken Sie auf **Einen lokalen Drucker hinzufügen**. Aktivieren Sie das Optionsfeld **Einen neuen Anschluss erstellen** und wählen Sie **EpsonNet Print Anschluss** aus der Liste aus. Klicken Sie auf **Weiter**.

**Windows XP/Server 2003:** Klicken Sie auf **Lokaler Drucker, der an den Computer angeschlossen ist**, deaktivieren Sie das Kontrollkästchen **Plug & Play-Drucker automatisch ermitteln und installieren**, und klicken Sie anschließend auf **Weiter**. Aktivieren Sie das Optionsfeld **Einen neuen Anschluss erstellen** und wählen Sie **EpsonNet Print Anschluss** aus der Liste aus. Klicken Sie auf **Weiter**.

#### *Hinweis:*

*Wenn das folgende Fenster angezeigt wird, klicken Sie auf die Schaltfläche Freigeben und klicken Sie dann auf die Schaltfläche Erneut suchen, um nach Druckern zu suchen.*

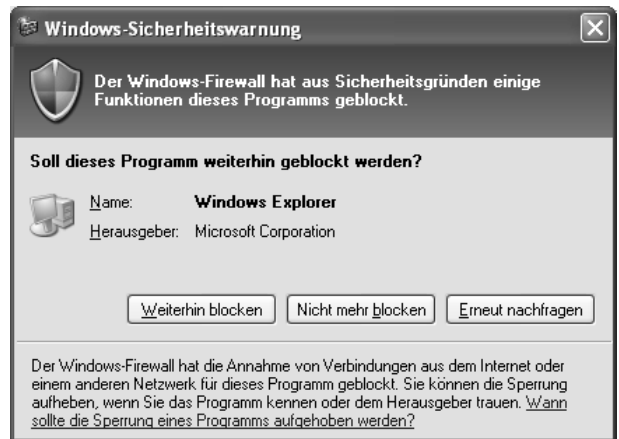

**Windows 2000:** Klicken Sie auf **Lokaler Drucker**, deaktivieren Sie das Kontrollkästchen **Plug & Play-Drucker automatisch ermitteln und installieren**, und klicken Sie anschließend auf **Weiter**. Aktivieren Sie das Optionsfeld **Einen neuen Anschluss erstellen** und wählen Sie **EpsonNet Print Anschluss** aus der Liste aus. Klicken Sie auf **Weiter**.

**Windows NT 4.0:** Aktivieren Sie das Optionsfeld **Arbeitsplatz**, und klicken Sie anschließend auf **Weiter**. Klicken Sie im Dialogfeld Assistent für die Druckerinstallation auf **Anschluss hinzufügen**. Wählen Sie aus der Liste Verfügbare Druckeranschlüsse die Option **EpsonNet Print Anschluss** aus und klicken Sie anschließend auf die Schaltfläche **Neuer Anschluss**.

3. Wählen Sie den Zieldrucker aus und klicken Sie auf **Weiter**.

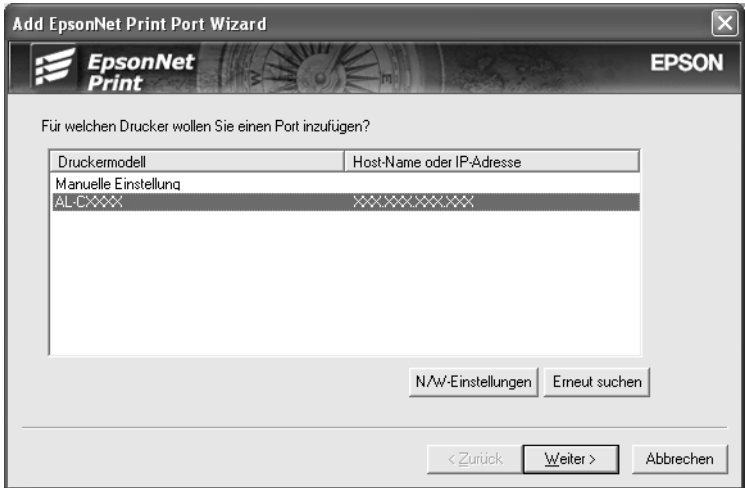

#### *Hinweis:*

❏ *Wenn der gesuchte Drucker nicht in der Liste enthalten ist, klicken Sie auf die Schaltfläche Erneut suchen, um mit neuen Parametern nach Druckern zu suchen.*

❏ *Wenn Sie in anderen Segmenten nach Druckern suchen möchten, klicken Sie auf die Schaltfläche Netzwerkeinstellungen. Aktivieren Sie das Kontrollkästchen Spezifische Netzwerksegmente und geben Sie die Netzwerkadresse und Subnetz-Maske des Netzwerksegments für die Suche ein. Klicken Sie dann auf die Schaltfläche Hinzufügen. Sie können außerdem die Zeit bis zur Deklaration eines Kommunikationsfehlers vorgeben.*

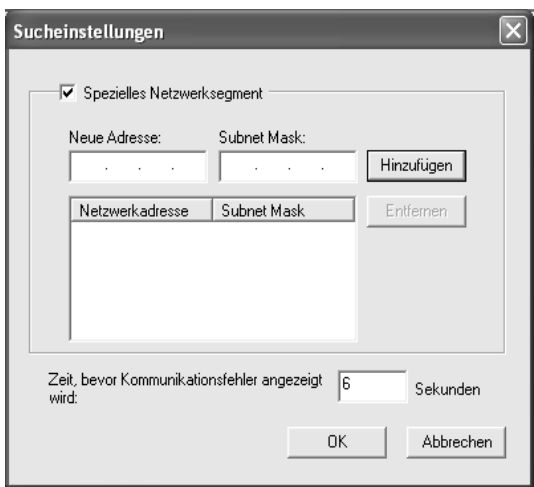

4. Überprüfen Sie die Informationen über den Anschluss des Druckers, den Sie konfigurieren möchten, und klicken Sie dann auf **Fertigstellen**.

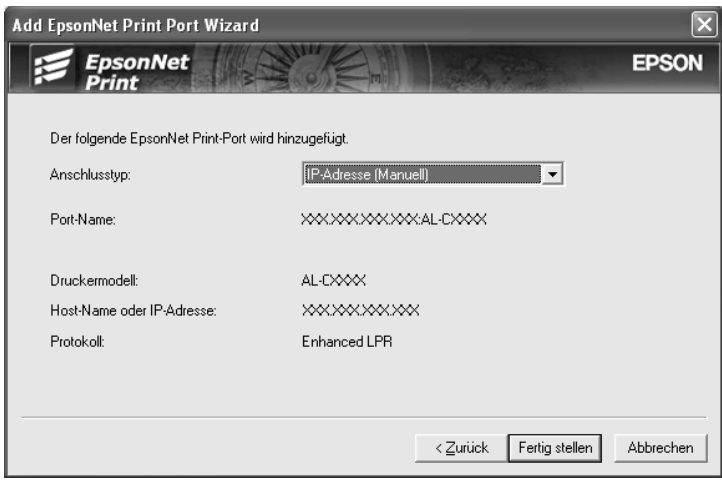

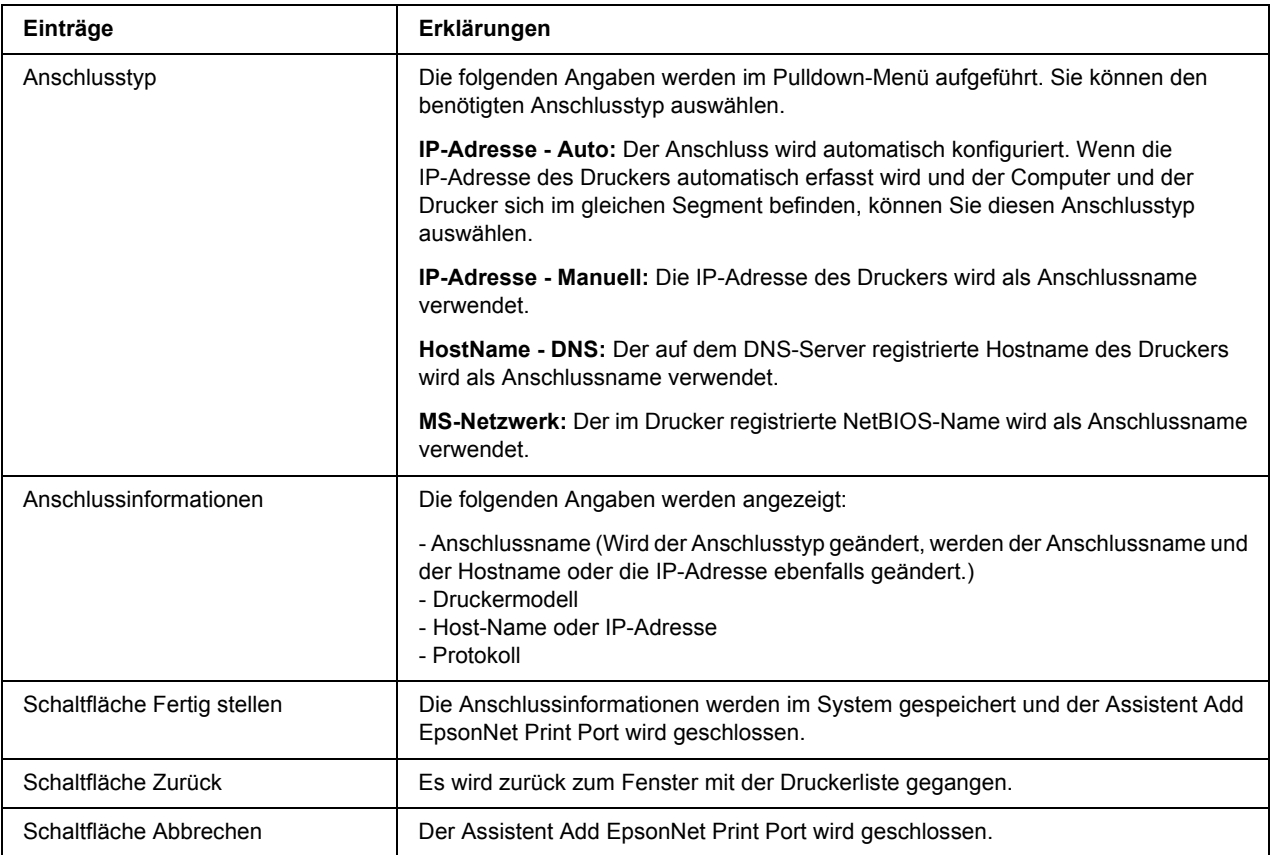

Sie müssen den Druckertreiber installieren. Siehe ["Druckertreiber installieren" auf Seite 126.](#page-125-0)

#### *Anschluss für einen Drucker mit statischer IP-Adressenzuweisung hinzufügen*

1. **Unter Windows Vista:** Klicken Sie auf **Start**, **Systemsteuerung** und dann auf **Drucker**. Klicken Sie auf **Drucker hinzufügen**, um den Druckerinstallations-Assistenten zu starten.

**Windows XP:** Klicken Sie auf **Start** und anschließend auf **Drucker und Faxgeräte**. Klicken Sie unter Druckeraufgaben auf **Drucker hinzufügen**, um den Druckerinstallations-Assistenten zu öffnen. Klicken Sie auf **Weiter**.

**Windows Server 2003:** Klicken Sie auf **Start** und anschließend auf **Drucker und Faxgeräte**. Doppelklicken Sie im Ordner Printers auf **Neuer Drucker**, um den Druckerinstallations-Assistent zu öffnen. Klicken Sie auf **Weiter**.

**Windows 2000:** Klicken Sie auf **Start**, zeigen Sie auf **Einstellungen**, und wählen Sie **Drucker** aus. Doppelklicken Sie im Ordner Printers auf **Neuer Drucker**, um den Druckerinstallations-Assistent zu öffnen. Klicken Sie auf **Weiter**.

**Windows NT 4.0:** Klicken Sie auf **Start**, zeigen Sie auf **Einstellungen**, und wählen Sie **Drucker** aus. Doppelklicken Sie auf das Symbol **Neuer Drucker**. Klicken Sie auf **Weiter**.

2. **Unter Windows Vista:** Klicken Sie auf **Einen lokalen Drucker hinzufügen**. Aktivieren Sie das Optionsfeld **Einen neuen Anschluss erstellen** und wählen Sie **EpsonNet Print Anschluss** aus der Liste aus. Klicken Sie auf **Weiter**.

**Windows XP/Server 2003:** Klicken Sie auf **Lokaler Drucker, der an den Computer angeschlossen ist**, deaktivieren Sie das Kontrollkästchen **Plug & Play-Drucker automatisch ermitteln und installieren**, und klicken Sie anschließend auf **Weiter**. Aktivieren Sie das Optionsfeld **Einen neuen Anschluss erstellen** und wählen Sie **EpsonNet Print Anschluss** aus der Liste aus. Klicken Sie auf **Weiter**.

**Windows 2000:** Klicken Sie auf **Lokaler Drucker**, deaktivieren Sie das Kontrollkästchen **Plug & Play-Drucker automatisch ermitteln und installieren**, und klicken Sie anschließend auf **Weiter**. Aktivieren Sie das Optionsfeld **Einen neuen Anschluss erstellen** und wählen Sie **EpsonNet Print Anschluss** aus der Liste aus. Klicken Sie auf **Weiter**.

**Windows NT 4.0:** Aktivieren Sie das Optionsfeld **Arbeitsplatz**, und klicken Sie anschließend auf **Weiter**. Klicken Sie im Dialogfeld Assistent für die Druckerinstallation auf **Anschluss hinzufügen**. Wählen Sie aus der Liste Verfügbare Druckeranschlüsse die Option **EpsonNet Print Anschluss** aus und klicken Sie anschließend auf die Schaltfläche **Neuer Anschluss**.

3. Wählen Sie **Manuell einstellen** aus der Liste aus und klicken Sie auf **Weiter**.

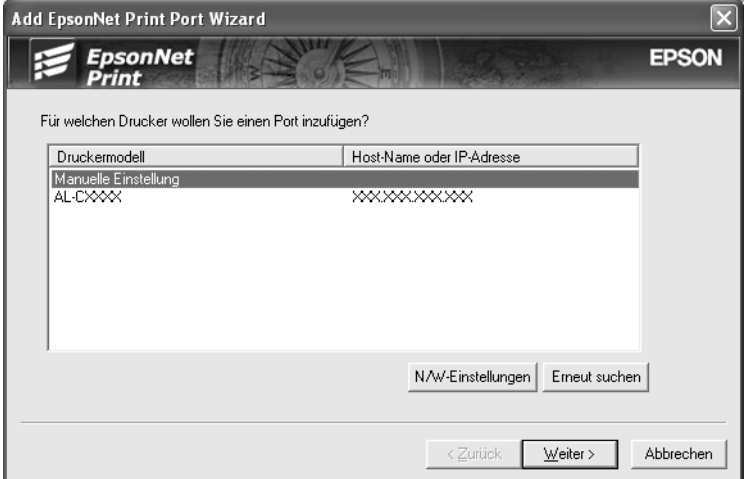

4. Geben Sie den Druckernamen ein. Der Anschlussname wird daraufhin automatisch in das Bearbeitungsfeld "Anschlussname" eingefügt. Klicken Sie anschließend auf **Weiter**.

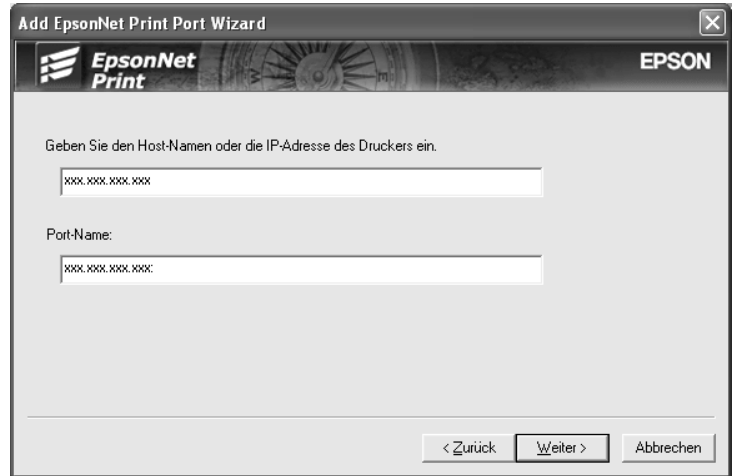

5. Überprüfen Sie die Informationen über den Anschluss des Druckers, den Sie konfigurieren möchten, und klicken Sie dann auf **Fertigstellen**.

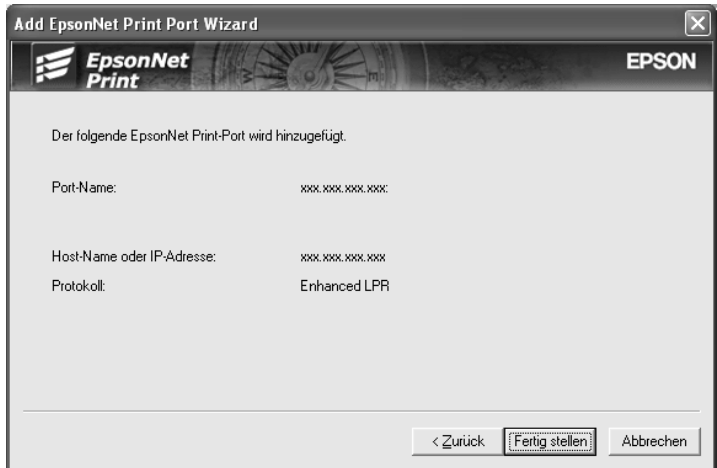

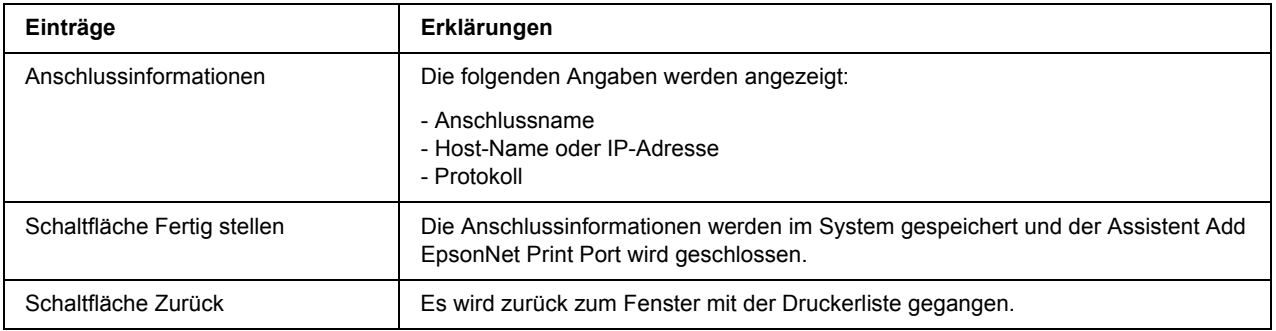

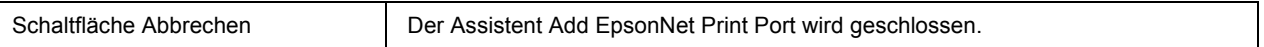

Sie müssen den Druckertreiber installieren. Siehe ["Druckertreiber installieren" auf Seite 126.](#page-125-0)

#### <span id="page-125-0"></span>*Druckertreiber installieren*

Installieren Sie den im Lieferumfang des Druckers enthaltenen Druckertreiber.

- 1. Legen Sie die mitgelieferte CD-ROM in das CD-ROM-Laufwerk ein.
- 2. Schließen Sie das EPSON-Installationsprogramm, wenn dieses geöffnet wird.
- 3. Klicken Sie auf die Schaltfläche **Datenträger**. Das Dialogfeld Installation von Datenträger wird angezeigt.
- 4. Klicken Sie auf **Durchsuchen**.
- 5. Wählen Sie unter Laufwerke das CD-ROM-Laufwerk, und doppelklicken Sie auf den Ordner Ihres Betriebssystems. Klicken Sie auf **OK**.
- 6. Klicken Sie im Dialogfeld Installation von Datenträger auf **OK**.
- 7. Wählen Sie den Namen des Druckers aus, und klicken Sie auf **Weiter**.

#### *Hinweis:*

*Wenn Sie vom Druckerinstallations-Assistenten dazu aufgefordert werden, zwischen den Optionen Vorhandenen Treiber beibehalten oder Vorhandenen Treiber ersetzen zu wählen, aktivieren Sie das Optionsfeld Vorhandenen Treiber ersetzen. Klicken Sie auf Weiter.*

8. Klicken Sie auf **Fertig stellen**, und folgen Sie den Anweisungen, um die Installation zu abzuschließen.

Der Drucker ist jetzt bereit für Peer-zu-Peer-Drucken. Zum Konfigurieren des Druckeranschlusses siehe ["Konfiguration des Druckeranschlusses" auf Seite 131](#page-130-0).

### *Anwender von Windows Me/98/95*

Führen Sie die nachstehenden Anweisungen aus, um einen Anschluss mit dem Druckerinstallations-Assistenten hinzuzufügen.

❏ Wenn Sie einen Anschluss für den Drucker hinzufügen möchten, wobei seine IP-Adresse automatisch vom DHCP-Server oder -Router zugewiesen werden soll, siehe unter Anschluss für einen Drucker mit dynamischer IP-Adresszuweisung hinzufügen.

❏ Wenn Sie einen Anschluss für den Drucker hinzufügen möchten, wobei seine IP-Adresse manuell zugewiesen werden soll, siehe unter Anschluss für einen Drucker mit statischer IP-Adressenzuweisung hinzufügen.

#### *Hinweis:*

- ❏ *Achten Sie darauf, dass der Computer an das Netzwerk angeschlossen und TCP/IP einwandfrei eingerichtet ist.*
- ❏ *Vergewissern Sie sich, dass der entsprechende Epson-Druckertreiber auf dem Computer installiert ist.*
- ❏ *Dem Drucker muss eine gültige IP-Adresse zugewiesen werden.*

#### *Anschluss für einen Drucker mit dynamischer IP-Adressenzuweisung hinzufügen*

Installieren Sie den Druckertreiber, bevor Sie einen Anschluss für den Drucker hinzufügen. Informationen über die Installation des Druckertreibers finden Sie im mit dem Drucker mitgelieferten Handbuch.

- 1. Klicken Sie auf **Start**, bewegen Sie den Mauszeiger auf **Einstellungen**, und wählen Sie **Drucker** aus.
- 2. Klicken Sie mit der rechten Maustaste auf das Symbol des gewünschten Druckers und wählen Sie **Eigenschaften** aus.
- 3. Klicken Sie auf die Registerkarte **Details** und anschließend auf die Schaltfläche **Anschluss hinzufügen**. Aktivieren Sie das Optionsfeld **Sonstige** und wählen Sie **EpsonNet Print Anschluss** aus. Klicken Sie auf **OK**.
- 4. Wählen Sie den Zieldrucker aus und klicken Sie auf **Weiter**.

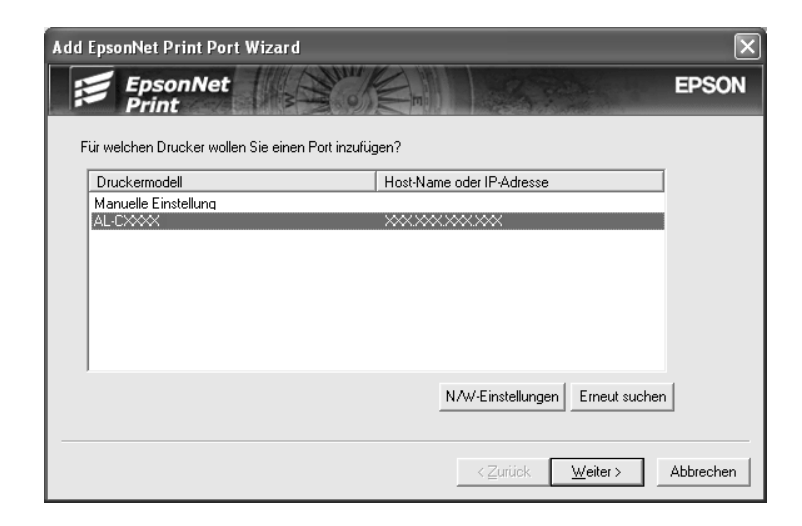

#### *Hinweis:*

❏ *Wenn der gesuchte Drucker nicht in der Liste enthalten ist, klicken Sie auf die Schaltfläche Erneut suchen, um mit neuen Parametern nach Druckern zu suchen.*

❏ *Wenn Sie in anderen Segmenten nach Druckern suchen möchten, klicken Sie auf die Schaltfläche Netzwerkeinstellungen. Aktivieren Sie das Kontrollkästchen Spezifische Netzwerksegmente und geben Sie die Netzwerkadresse und Subnetz-Maske des Netzwerksegments für die Suche ein. Klicken Sie dann auf die Schaltfläche Hinzufügen. Sie können außerdem die Zeit bis zur Deklaration eines Kommunikationsfehlers vorgeben.*

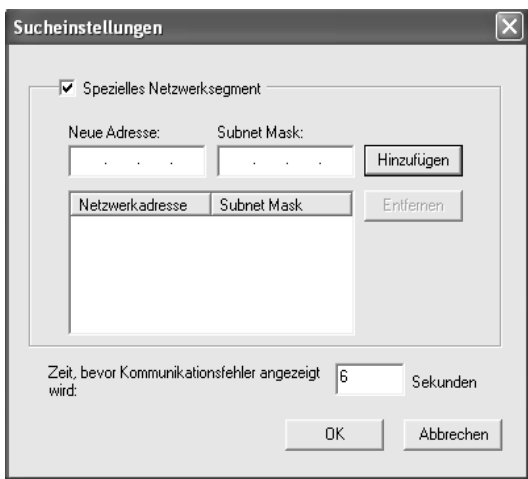

5. Überprüfen Sie die Informationen über den Anschluss des Druckers, den Sie konfigurieren möchten, und klicken Sie dann auf **Fertigstellen**.

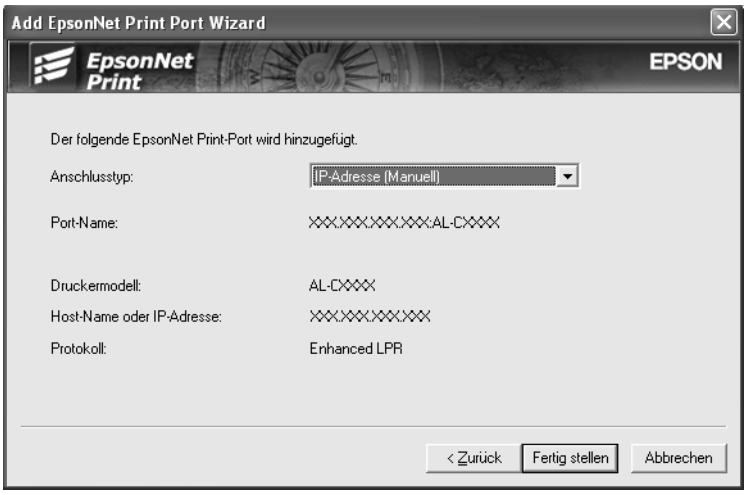

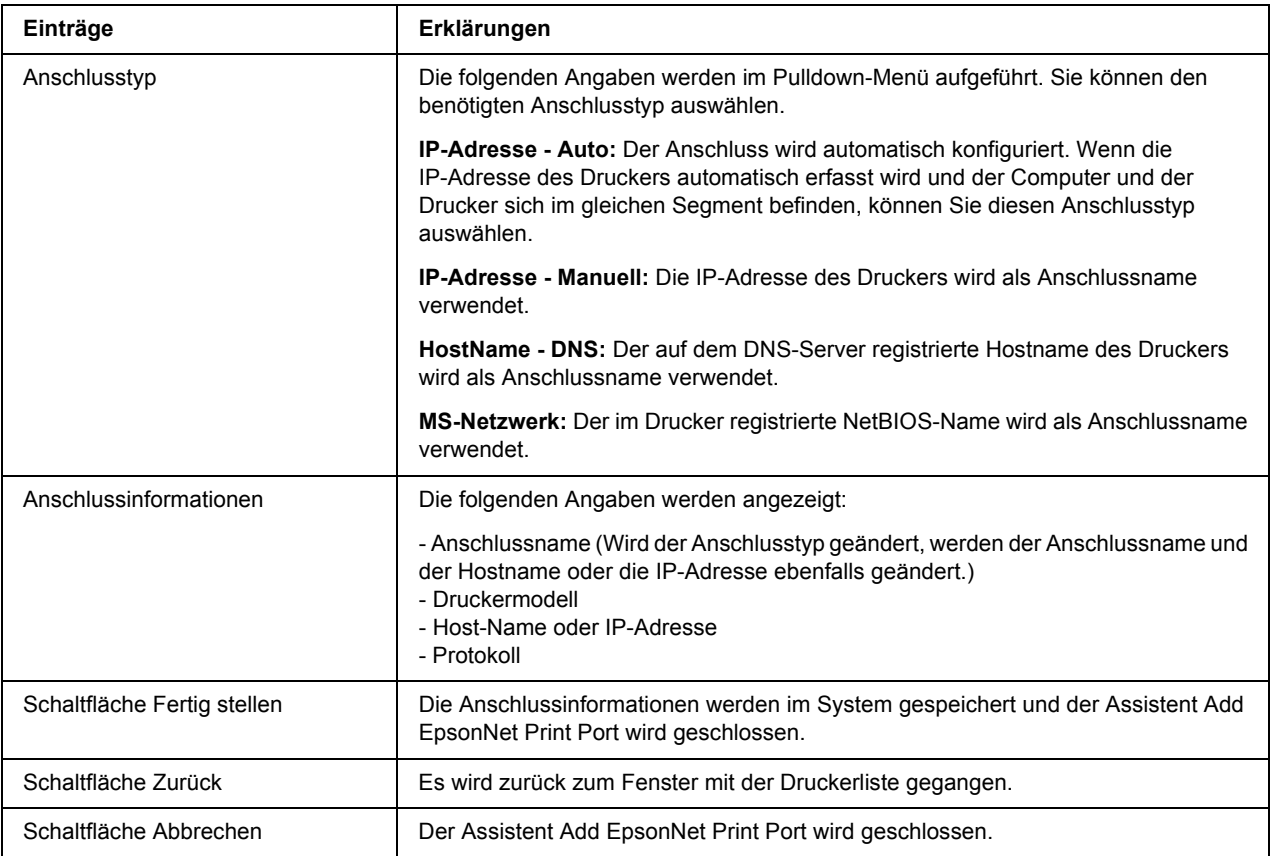

Der Drucker ist jetzt bereit für Peer-zu-Peer-Drucken. Zum Konfigurieren des Druckeranschlusses siehe ["Konfiguration des Druckeranschlusses" auf Seite 131](#page-130-0).

#### *Anschluss für einen Drucker mit statischer IP-Adressenzuweisung hinzufügen*

Installieren Sie den Druckertreiber, bevor Sie einen Anschluss für den Drucker hinzufügen. Informationen über die Installation des Druckertreibers finden Sie im mit dem Drucker mitgelieferten Handbuch.

- 1. Klicken Sie auf **Start**, bewegen Sie den Mauszeiger auf **Einstellungen**, und wählen Sie **Drucker** aus.
- 2. Klicken Sie mit der rechten Maustaste auf das Symbol des gewünschten Druckers und wählen Sie **Eigenschaften** aus.
- 3. Klicken Sie auf die Registerkarte **Details** und anschließend auf die Schaltfläche **Anschluss hinzufügen**. Aktivieren Sie das Optionsfeld **Sonstige** und wählen Sie **EpsonNet Print Anschluss** aus. Klicken Sie auf **OK**.

4. Wählen Sie **Manuell einstellen** aus der Liste aus und klicken Sie auf **Weiter**.

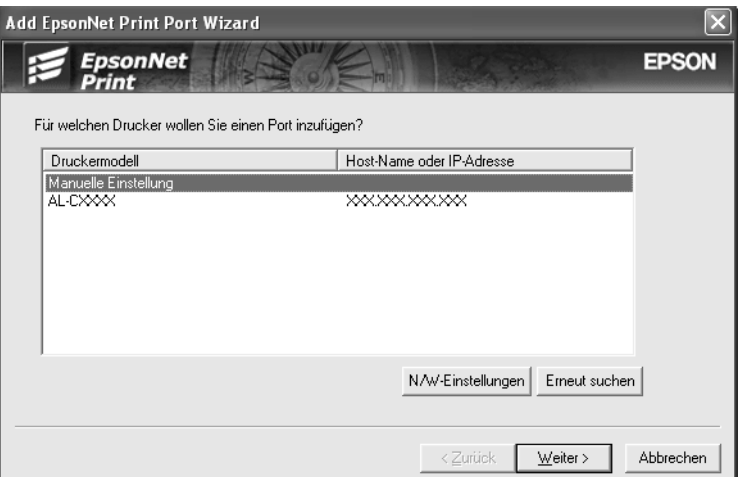

5. Geben Sie den Druckernamen ein. Der Anschlussname wird daraufhin automatisch in das Bearbeitungsfeld "Anschlussname" eingefügt. Klicken Sie anschließend auf Weiter.

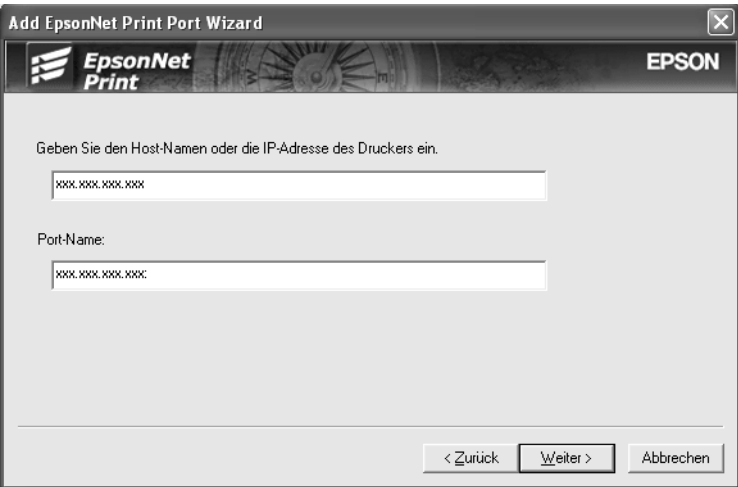

6. Überprüfen Sie die Informationen über den Anschluss des Druckers, den Sie konfigurieren möchten, und klicken Sie dann auf **Fertigstellen**.

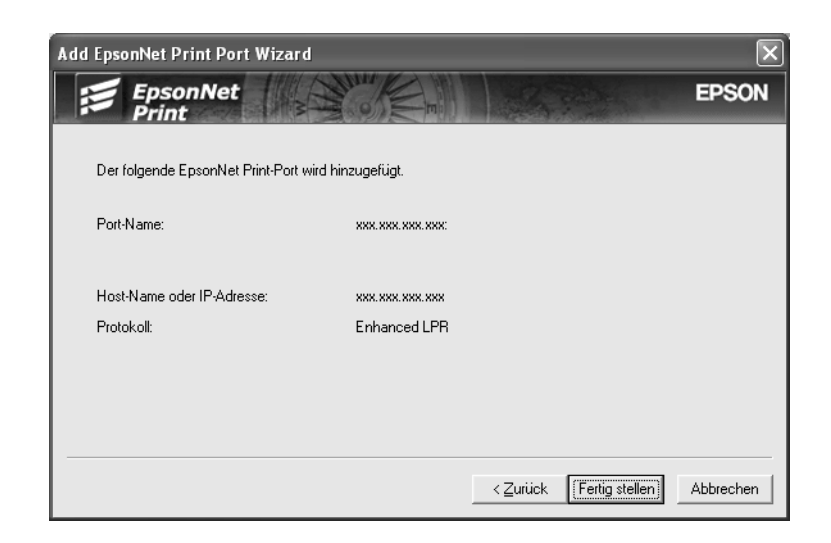

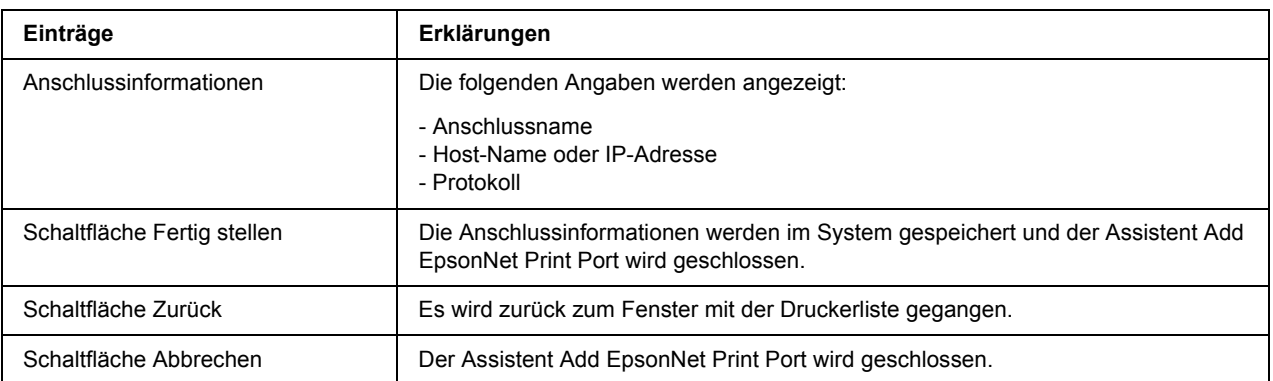

### <span id="page-130-0"></span>*Konfiguration des Druckeranschlusses*

Führen Sie die nachstehenden Schritte aus, um den Druckeranschluss zu konfigurieren. Die Druckgeschwindigkeit unterscheidet sich je nach der Auswahl.

1. Für Windows Vista: Klicken Sie auf **Start**, **Systemsteuerung** und anschließend auf **Drucker**.

Windows XP/Server 2003: Klicken Sie auf **Start** und anschließend auf **Drucker und Faxgeräte**.

Windows Me/98/95/2000/NT 4.0: Klicken Sie auf **Start**, bewegen Sie den Mauszeiger auf **Einstellungen**, und wählen Sie **Drucker** aus.

- 2. Klicken Sie mit der rechten Maustaste auf den gewünschten Drucker und klicken Sie dann auf **Eigenschaften**.
- 3. Windows Vista/XP/Server 2003/2000/NT 4.0: Klicken Sie auf die Registerkarte **Anschlüsse** und anschließend auf die Schaltfläche **Anschluss konfigurieren**.

Windows Me/98/95: Klicken Sie auf die Registerkarte **Details** und anschließend auf die Schaltfläche **Anschluss-Einstellungen**.

4. Nehmen Sie die Einstellungen für den gewünschten Anschluss vor.

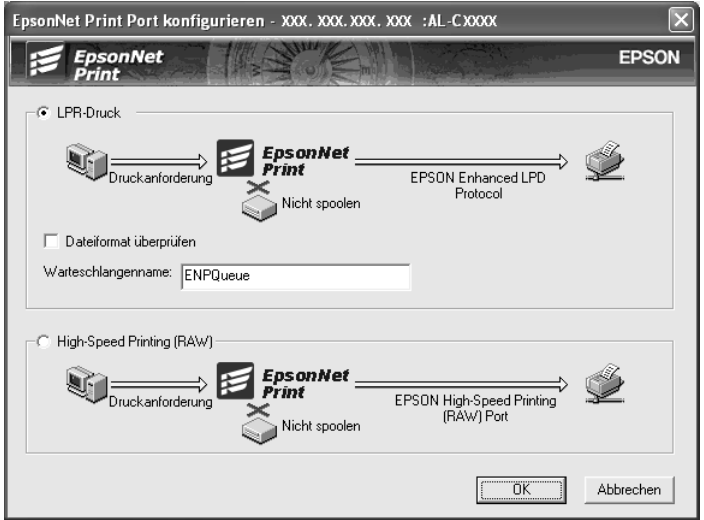

#### **Erweiterter LPR-Druck:**

Aktivieren Sie das Optionsfeld **LPR-Druck**, und geben Sie dann den Warteschlangennamen (maximal 32 Zeichen) ein. Mit dem erweiterten LPR-Druck werden Druckaufträge an den Netzwerkdrucker übermittelt, ohne dass sämtliche Druckdaten gespoolt werden. Erweiterter LPR-Druck ist schneller als Standard-LPR-Druck.

#### Standard-LPR-Druck:

Aktivieren Sie das Kontrollkästchen **Dateigröße bestätigen**, und geben Sie dann den Warteschlangennamen (maximal 32 Zeichen) ein. Die Druckdaten werden vom Computer gespoolt, bevor sie an den Netzwerkdrucker übermittelt werden.

#### *Hinweis:*

*Wenn die Größe der Druckdaten 20 MB überschreitet, empfehlen wir die Verwendung von erweitertem LPR-Druck.*

#### **Schnelldruck:**

Aktivieren Sie das Optionsfeld **Schnelldruck (RAW)**. Über den Epson-Schnelldruck-Anschluss werden Druckaufträge an den Netzwerkdrucker übermittelt, ohne dass sämtliche Druckdaten gespoolt werden. Der Schnelldruck ist schneller als die zwei anderen Druckverfahren.

5. Klicken Sie auf **OK**.

Wenn Sie das Optionsfeld **Schnelldruck (RAW)** markieren und der Drucker Schnelldruck nicht unterstützt oder nicht angeschlossen ist, wird eine Fehlermeldung angezeigt. Beheben Sie das Problem gemäß den Angaben in der Meldung.

# *Kapitel 4 Fehlerbehebung*

## *Allgemeine Probleme*

## *Die Netzwerkschnittstelle kann nicht konfiguriert werden oder Drucken über das Netzwerk ist nicht möglich.*

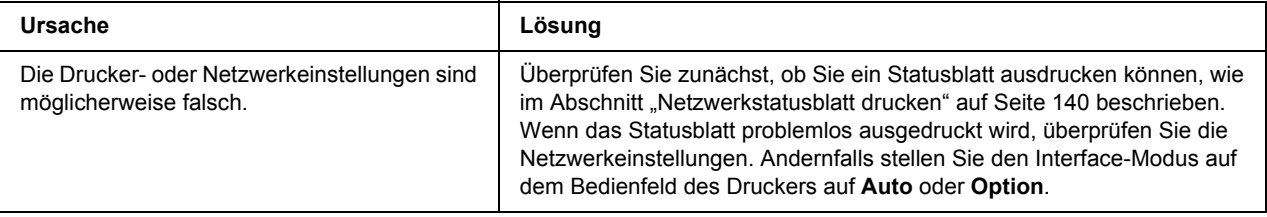

## *Es kann nicht gedruckt werden, auch wenn Sie dem Computer und dem Drucker eine IP-Adresse zugewiesen haben.*

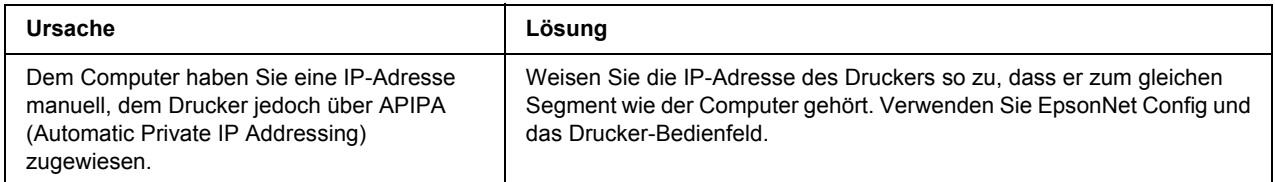

## *EpsonNet Config kann nicht gestartet werden.*

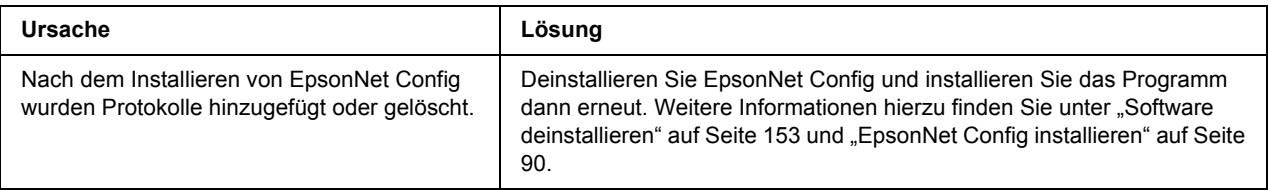

## *Beim Starten von EpsonNet Config wird die Meldung "EpsonNet Config kann nicht verwendet werden, weil kein Netzwerk installiert ist." angezeigt.*

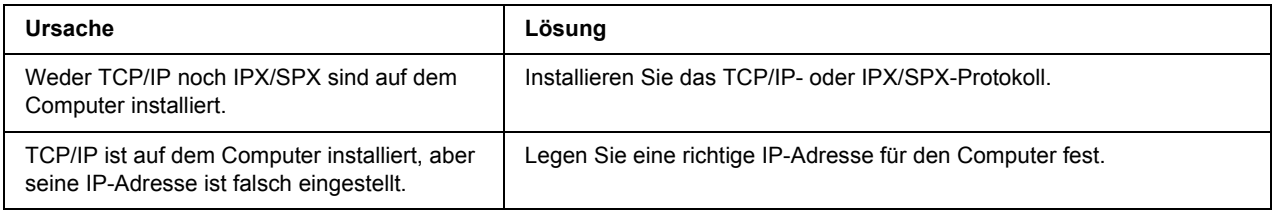

## *Beim Senden von Einstellungen an die Netzwerkschnittstelle wird folgende Meldung angezeigt: "Konfigurationsdaten konnten nicht vollständig übermittelt werden".*

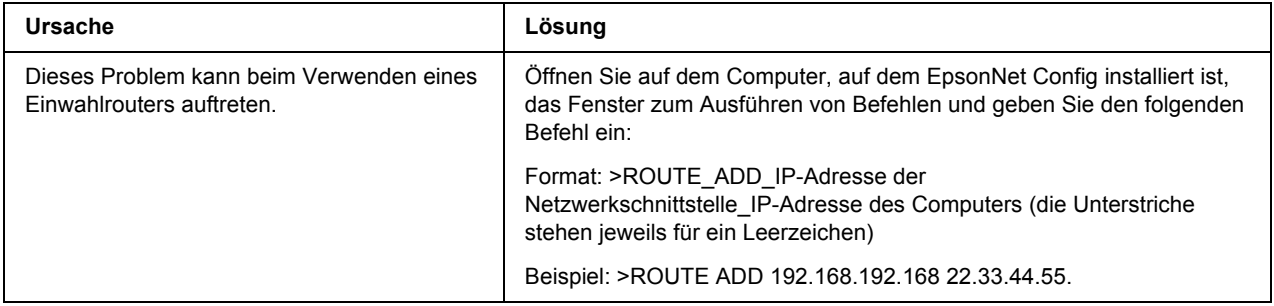

## *EpsonNet Config mit Webbrowser kann nicht gestartet werden.*

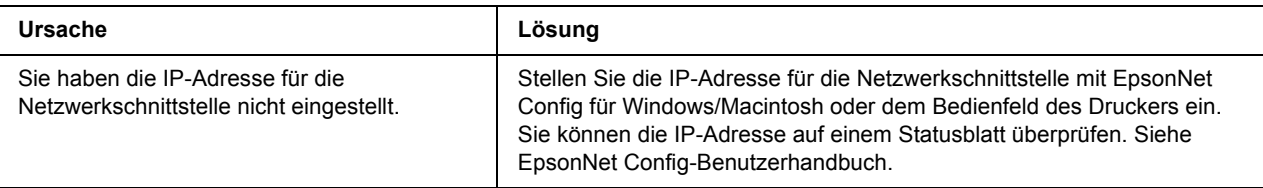

## *Der Modellname und die IP-Adresse werden im Dialogfeld EpsonNet Config nicht angezeigt.*

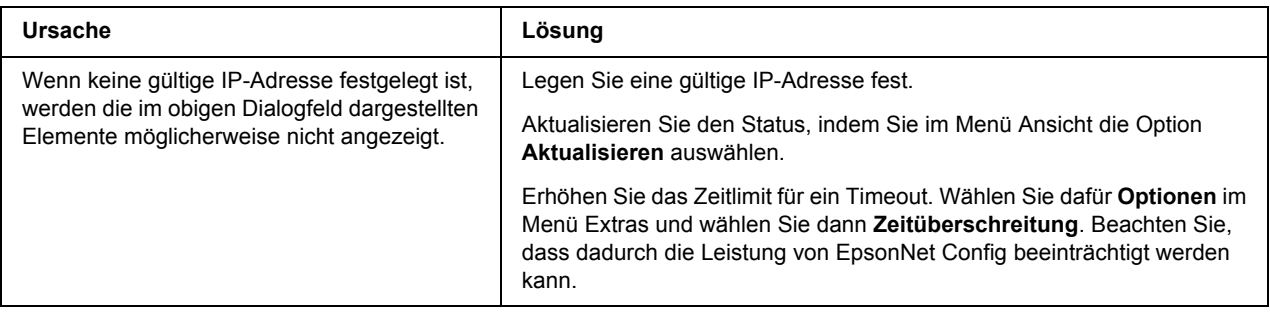

## *Beim Verwenden des Einwahlnetzwerks wird ein zusätzliches Konto erstellt.*

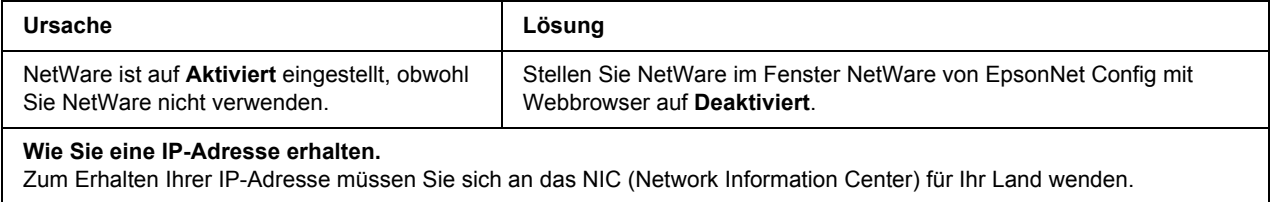

# *Typische Probleme in der Netzwerkumgebung*

## *Windows Me/98-Umgebung*

### *Beim Drucken mit EpsonNet Print über TCP/IP wird ein Dialogfeld für die DFÜ-Verbindung angezeigt.*

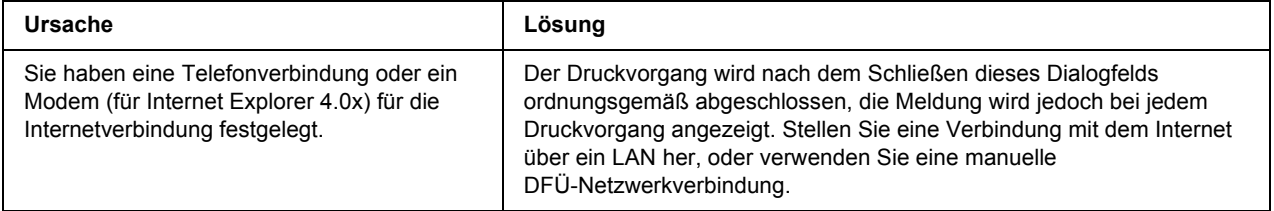

### *Beim Starten des Druckvorgangs oder beim Öffnen des Drucker-Eigenschaftenfensters wird ein Kommunikationsfehler gemeldet.*

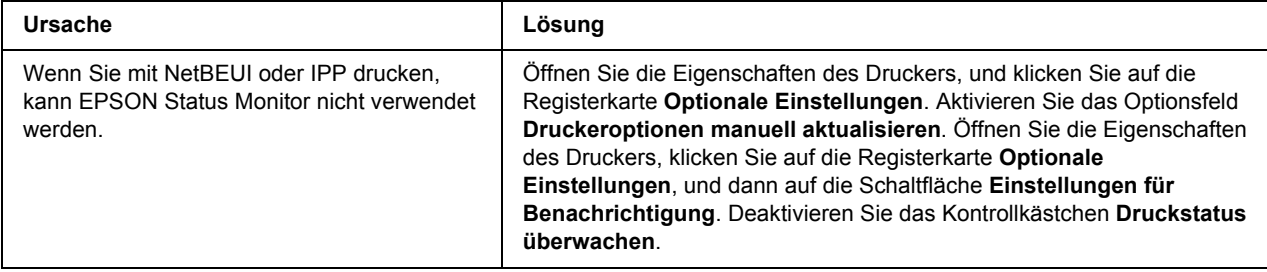

## *Windows 2000/NT-Umgebung*

### *Beim Drucken mit EpsonNet Print über TCP/IP wird ein Dialogfeld für die DFÜ-Verbindung angezeigt.*

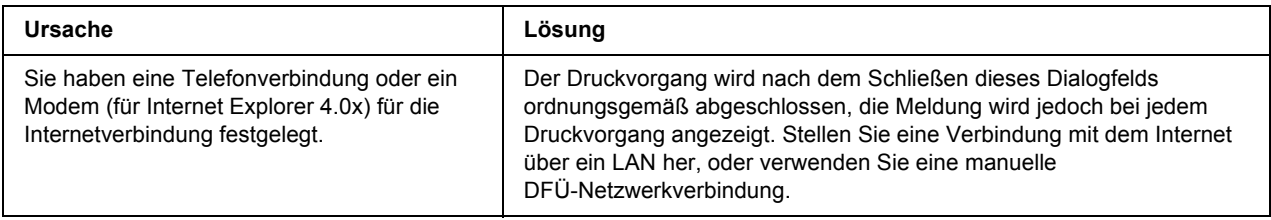

### *Beim Starten des Druckvorgangs oder beim Öffnen des Drucker-Eigenschaftenfensters wird ein Kommunikationsfehler gemeldet.*

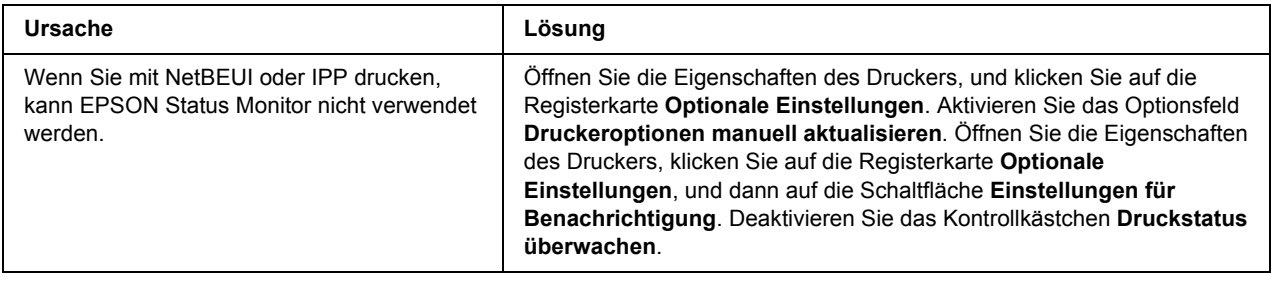

### *Ausschließlich Administratoren können über Windows NT-Server 4.0 drucken.*

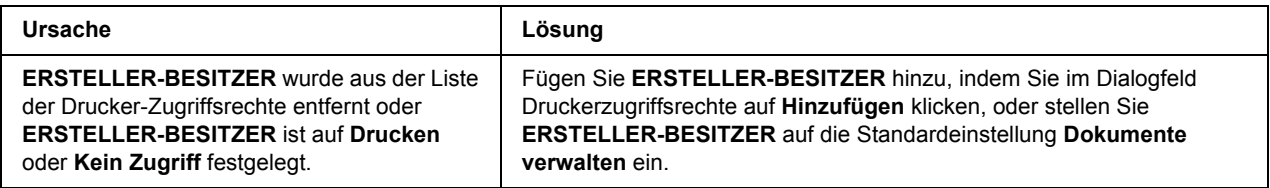

## *Macintosh-Umgebung*

### *Drucker werden im Auswahl nicht angezeigt.*

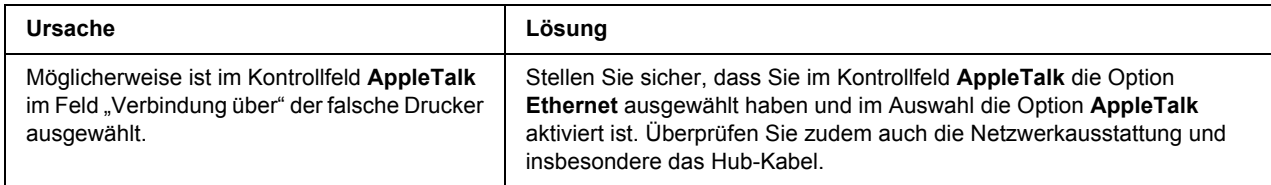

### *Die Bonjour/Rendezvous-Druckereinstellung wird durch die AppleTalk-Druckereinstellung überschrieben.*

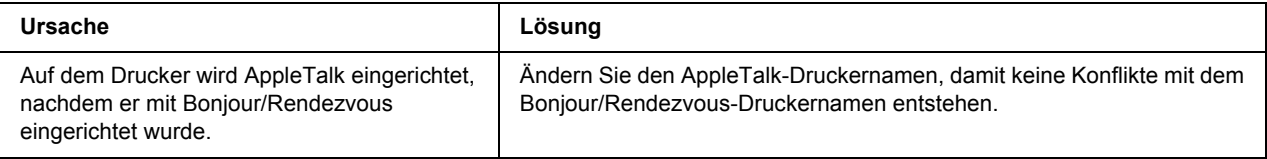

## *NetWare-Umgebung*

### *Für Benutzer von Druckern, die NetWare-Warteschlangen-Drucksysteme unterstützen.*

*Obwohl Daten von Benutzern an den Drucker gesendet wurden, wird kein Druck ausgeführt.*

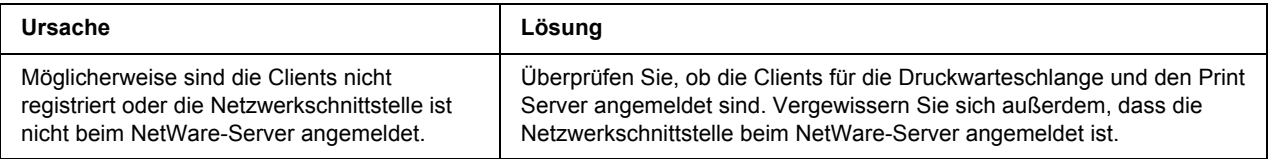

#### *EpsonNet Config wird nicht ordnungsgemäß gestartet.*

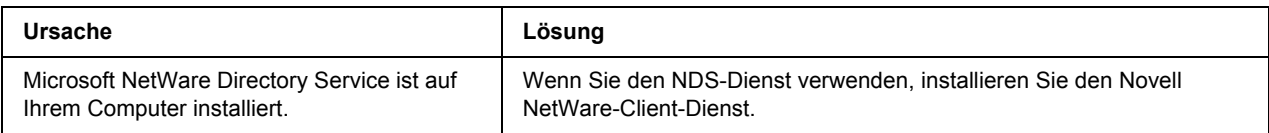

#### *Es dauert sehr lange, bis EpsonNet Config gestartet wird.*

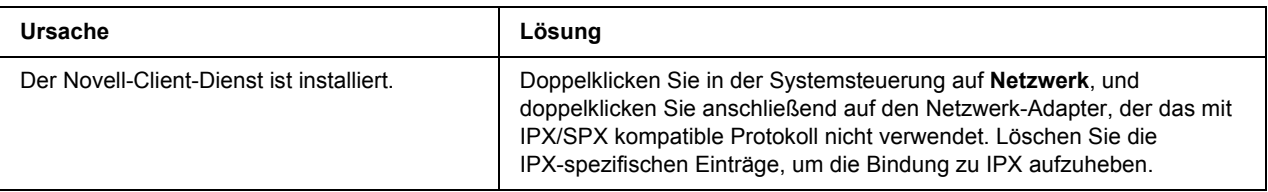

*Die Drucker im IPX-Netzwerk werden nicht im Dialogfeld EpsonNet Config aufgeführt.*

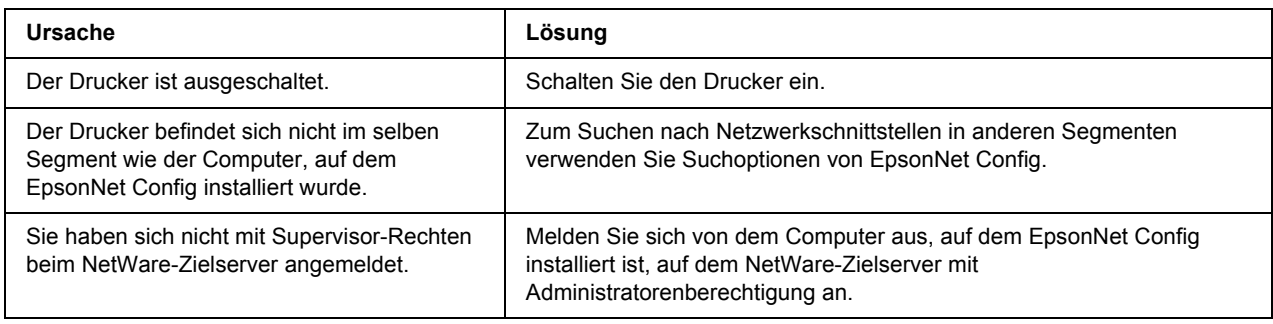

#### *Überwachung des Druckers mit EPSON Status Monitor ist nicht möglich.*

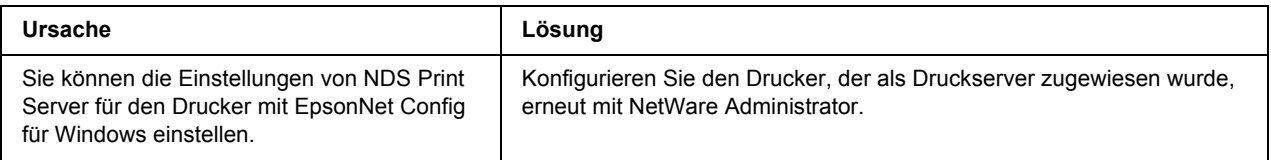

### *Für Benutzer von Druckern, die keine NetWare-Warteschlangen-Drucksysteme unterstützen.*

*Obwohl Daten von Benutzern an den Drucker gesendet wurden, wird kein Druck ausgeführt.*

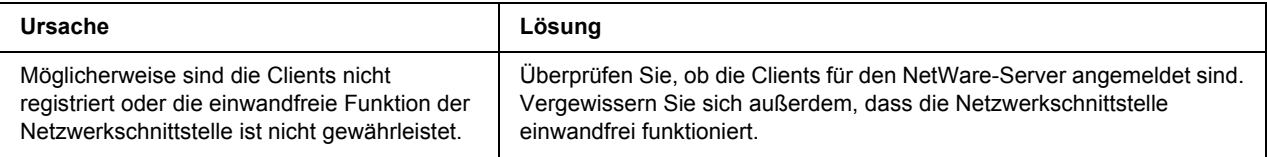

## <span id="page-139-0"></span>*Netzwerkstatusblatt drucken*

Drucken Sie vor dem Konfigurieren der Netzwerkschnittstelle ein Netzwerkstatusblatt, das wichtige Informationen enthält, zum Beispiel die aktuelle Konfiguration und die MAC-Adresse der Netzwerkschnittstelle.

Führen Sie zum Drucken eines Netzwerkstatusblatts die folgenden Schritte aus.

#### *Hinweis:*

*Sie können mithilfe der unten stehenden Schritte kein Statusblatt ausdrucken, wenn Ihr Drucker nicht über eine LCD-Anzeige verfügt. Im Benutzerhandbuch finden Sie Informationen zum Ausdrucken eines Statusblattes.*

- 1. Drücken Sie am Bedienfeld des Druckers die **Eingabetaste**, um in den Modus SelecType zu wechseln. Im LCD-Display wird Menü Informationen angezeigt.
- 2. Drücken Sie die **Eingabetaste**.
- 3. Drücken Sie die Taste **Pfeil nach unten**, bis Netzwerkstatusblatt im LCD-Display angezeigt wird.
- 4. Drücken Sie nun die **Eingabetaste**, um ein Netzwerkstatusblatt zu drucken.

- ❏ *In den folgenden Fällen können Sie kein Statusblatt drucken: Der Drucker führt einen Druckauftrag aus, ist offline oder nicht druckbereit.*
- ❏ *Im Benutzerhandbuch finden Sie weitere Informationen zum Bedienfeld des Druckers.*

## *Drucken eines Netzwerkstatusblattes (LFP-Tintenstrahldrucker)*

Drucken Sie vor dem Konfigurieren der Netzwerkschnittstelle ein Netzwerkstatusblatt, das wichtige Informationen, wie zum Beispiel die aktuelle Konfiguration und die MAC-Adresse der Netzwerkschnittstelle, enthält.

Führen Sie zum Drucken eines Netzwerkstatusblatts die folgenden Schritte aus.

#### *Hinweis:*

*Sie können mithilfe der unten stehenden Schritte kein Statusblatt ausdrucken, wenn Ihr Drucker nicht über eine LCD-Anzeige verfügt. Im Benutzerhandbuch finden Sie Informationen zum Ausdrucken eines Statusblattes.*

- 1. Drücken Sie im Bedienfeld des Druckers die Taste **Pfeil nach rechts**, um den Modus Menü aufzurufen.
- 2. Drücken Sie die Taste **Pfeil nach oben** oder **Pfeil nach unten**, bis TEST PRINT angezeigt wird. Drücken Sie anschließend die **Eingabetaste**.
- 3. Drücken Sie die Taste **Pfeil nach unten**, bis NETZWERKSTATUSBLATT im LCD-Display erscheint. Drücken Sie anschließend die **Eingabetaste**.
- 4. Drücken Sie nun die **Eingabetaste**, um ein Netzwerkstatusblatt zu drucken.

- ❏ *In den folgenden Fällen können Sie kein Statusblatt drucken: Der Drucker führt einen Druckauftrag aus, ist offline oder nicht druckbereit.*
- ❏ *Im Benutzerhandbuch finden Sie weitere Informationen zum Bedienfeld des Druckers.*

## <span id="page-141-0"></span>*Drucker initialisieren*

Zum Initialisieren des Druckers schalten Sie den Drucker ein und halten dabei auf dem Druckerbedienfeld die Taste **Job löschen** gedrückt.

#### *Hinweis:*

*Einige Druckermodelle unterstützen diese Funktion nicht.*

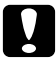

### c *Achtung:*

*Beachten Sie, dass sämtliche Änderungen der Drucker- und Netzwerkeinstellungen gelöscht werden, wenn Sie den Drucker auf diese Weise initialisieren. Eine Initialisierung des Druckers sollte daher nur durchgeführt werden, wenn Sie das Passwort von EpsonNet Config vergessen haben.* 

## *Neuformatieren der Festplatte*

Gehen Sie folgendermaßen vor, um die Festplatte neu zu formatieren.

#### *Hinweis:*

*Einige Druckermodelle unterstützen diese Funktion nicht.*

- 1. Stellen Sie sicher, dass der Drucker ausgeschaltet ist.
- 2. Halten Sie die **Pfeil nach unten**-Taste gedrückt, und schalten Sie den Drucker ein.
- 3. Wenn im LCD-Display die Meldung Support-Modus angezeigt wird, wählen Sie im Menü "Support" die Option HDD-Format.

- ❏ *Nach der Neuformatierung der Festplatte wird der Drucker automatisch neu gestartet.*
- ❏ *Wenn Sie nur die Schriften entfernen möchten, die aus Adobe PostScript 3 (PS3) installiert wurden, befolgen Sie die oben aufgeführten Schritte 1 bis 3. Wählen Sie PS3 HDD Init, wenn die Adobe PostScript 3-CD installiert ist.*
- ❏ *Wenn Sie ein Festplattenlaufwerk von einem anderen Drucker installieren, formatieren Sie es mit dieser Funktion neu.*

# *Kapitel 5 Tipps für Administratoren*

## *IP-Adresse am Bedienfeld des Druckers einstellen*

Nach dem Verbinden des Druckers mit dem Netzwerk müssen Sie die IP-Adresse für die Netzwerkschnittstelle einstellen.

Führen Sie die folgenden Schritte aus, um die IP-Adresse, die Subnetz-Maske und den Standard-Gateway am Bedienfeld des Druckers festzulegen.

#### *Hinweis:*

*Wenn Ihr Drucker nicht über eine LCD-Anzeige verfügt, können Sie die unten stehenden Schritte nicht ausführen.*

- 1. Schalten Sie den Drucker ein.
- 2. Drücken Sie am Bedienfeld des Druckers die **Eingabetaste**, um in den Modus SelecType zu wechseln. Im LCD-Display wird Menü Informationen angezeigt.
- 3. Drücken Sie die Taste **Pfeil nach oben** oder **Pfeil nach unten**, bis Menü Netzwerk angezeigt wird. Drücken Sie anschließend die **Eingabetaste**.
- 4. Achten Sie darauf, dass Netzwerk I/F = Ein angezeigt wird.

Wenn Netzwerk I/F = Aus angezeigt wird, drücken Sie die **Eingabetaste** und anschließend die Taste **Pfeil nach oben** oder **Pfeil nach unten**, bis Netzwerk I/F = Ein angezeigt wird. Drücken Sie dann die **Eingabetaste**, um den Drucker auszuschalten. Lassen Sie den Drucker mindestens fünf Sekunden lang ausgeschaltet, und schalten Sie ihn dann wieder ein.

- 5. Drücken Sie die Taste **Pfeil nach oben** oder **Pfeil nach unten**, bis IP-Adresse abrufen = Auto angezeigt wird. Drücken Sie die **Eingabetaste** und anschließend die Taste **Pfeil nach oben** oder **Pfeil nach unten**, bis am Bedienfeld IP-Adresse abrufen = Bedienfeld angezeigt wird. Drücken Sie anschließend die **Eingabetaste**. Eine IP-Adresse kann mithilfe der folgenden Methoden bezogen werden.
	- ❏ Wählen Sie Bedienfeld, wenn die IP-Adresse, die Subnetz-Maske und das Standard-Gateway über das Bedienfeld festgelegt werden sollen.
	- ❏ Wählen Sie Auto, wenn die IP-Adresse von einem DHCP-Server abgerufen wird. Bei dieser Methode wird die IP-Adresse automatisch vom DHCP-Server bezogen, wenn der Drucker eingeschaltet oder zurückgesetzt wird.

❏ Wählen Sie PING, wenn die IP-Adresse mit Hilfe des Befehls arp/ping festgelegt werden soll. Bei dieser Methode verwendet die Netzwerkschnittstelle die mit dem Befehl arp/ping festgelegte IP-Adresse. Diese Einstellungen stehen zur Verfügung, wenn der Drucker zurückgesetzt oder ausund eingeschaltet wird.

#### *Hinweis:*

- ❏ *Zur Verwendung von Auto muss im Netzwerk ein DHCP-Server ordnungsgemäß konfiguriert sein. Eine detaillierte Anleitung erhalten Sie in der Online-Hilfe Ihres Betriebssystems.*
- ❏ *Wählen Sie die Methode PING nur dann aus, wenn die IP-Adresse mit Hilfe des Befehls arp/ping festgelegt wird.*
- 6. Drücken Sie die Taste **Pfeil nach oben** oder **Pfeil nach unten**, bis IP = xxx.xxx.xxx.xxx.xxx angezeigt wird. Drücken Sie die **Eingabetaste**.
- 7. Drücken Sie die **Pfeil nach oben** oder die **Pfeil nach unten**-Taste, bis der gewünschte Wert angezeigt wird. Drücken Sie daraufhin die **Eingabetaste**, um diesen Wert zu übernehmen.

#### *Hinweis:*

*Wiederholen Sie die Schritte 7 und 8, um die IP-Adresse, die Subnetz-Maske und den Standard-Gateway festzulegen.*

- 8. Drücken Sie die **Eingabetaste**, um die Bedienfeldmenüs zu verlassen.
- 9. Schalten Sie den Drucker aus und wieder ein. Warten Sie, bis die Initialisierung des Druckers abgeschlossen ist.

Drucken Sie zur Bestätigung der neuen IP-Adresse ein Netzwerkstatusblatt.

- ❏ *Die IP-Adresse muss festgelegt werden, bevor Sie EpsonNet Config mit Webbrowser verwenden können.*
- ❏ *Im Benutzerhandbuch finden Sie weitere Informationen zu den Einstellungsmöglichkeiten am Bedienfeld des Druckers.*
## *Menü Netzwerk*

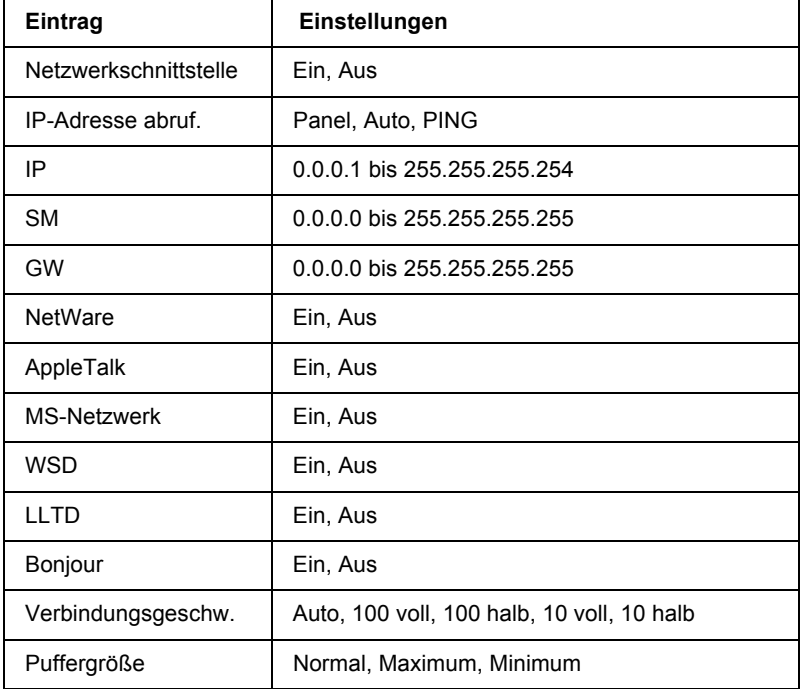

Mit diesen Optionen werden Netzwerkeinstellungen am Bedienfeld des Druckers vorgenommen.

- ❏ *Zum Aktivieren der Einstellungen im Menü Netzwerk müssen Sie den Drucker für mehr als fünf Sekunden ausschalten und ihn anschließend wieder einschalten. Sie können dafür auch die Funktion "Alles zurücksetzen" verwenden. Nähere Informationen dazu finden Sie im Benutzerhandbuch unter dem Menü "Zurücksetzen".*
- ❏ *Beim Zurücksetzen des Druckers werden eventuell vorhandene Druckaufträge gelöscht. Vergewissern Sie sich vor dem Zurücksetzen des Druckers, dass die Betriebsanzeige nicht blinkt.*

## *Menü "AUX"*

Mit Hilfe dieses Menüs können Sie die optionale Schnittstelle am Bedienfeld des Druckers einstellen.

#### *Hinweis:*

*Das Menü AUX wird nur angezeigt, wenn eine optionale Schnittstelle installiert wurde.*

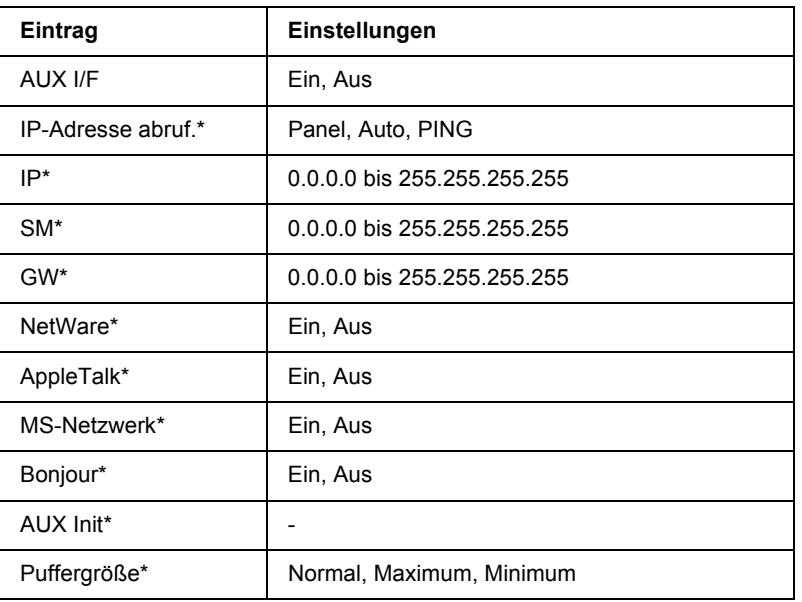

\* Steht nur zur Verfügung, wenn für die AUX-Schnittstelle die Option Ein gewählt wurde.

#### *AUX I/F*

Ermöglicht die Aktivierung oder Deaktivierung der AUX-Schnittstelle, wenn eine optionale Schnittstellenkarte installiert ist.

#### *Puffergröße*

Legt fest, wie viel Speicher für den Empfang und das Drucken von Daten reserviert werden soll. Wenn Maximum gewählt wird, wird mehr Speicher für den Empfang von Daten reserviert. Wenn Minimum gewählt wird, wird mehr Speicher für das Drucken von Daten reserviert.

- ❏ *Zum Aktivieren der Einstellungen für Puffergröße müssen Sie den Drucker ausschalten und mindestens fünf Sekunden lang ausgeschaltet lassen. Sie können dafür auch die Funktion "Alles zurücksetzen" verwenden. Nähere Informationen dazu finden Sie im Benutzerhandbuch unter dem Menü "Zurücksetzen".*
- ❏ *Beim Zurücksetzen des Druckers werden eventuell vorhandene Druckaufträge gelöscht. Vergewissern Sie sich vor dem Zurücksetzen des Druckers, dass die Betriebsanzeige nicht blinkt.*

# *IP-Adresse am Bedienfeld des Druckers einstellen (LFP-Tintenstrahldrucker)*

<span id="page-146-0"></span>Nach dem Verbinden des Druckers mit dem Netzwerk müssen Sie die IP-Adresse für die Netzwerkschnittstelle einstellen.

Führen Sie die folgenden Schritte aus, um die IP-Adresse, die Subnetz-Maske und den Standard-Gateway am Bedienfeld des Druckers festzulegen.

- 1. Schalten Sie den Drucker ein.
- 2. Drücken Sie am Bedienfeld des Druckers einmal die Taste **Nach rechts**, um MENÜ anzuzeigen.
- 3. Drücken Sie die Taste **Nach unten**, bis NETZWERK-SETUP angezeigt wird. Drücken Sie anschließend die Taste **Nach rechts**.
- 4. Wählen Sie NETZWERK-SETUP, und drücken Sie anschließend die Taste **Nach rechts**.
- 5. Wählen Sie AKTIVIEREN, und drücken Sie anschließend die **Eingabetaste**, um das Menü Netzwerkeinstellungen zu aktivieren.
- 6. Drücken Sie die Taste **Nach links**, um das Menü NETZWERK-SETUP zu aktivieren.
- 7. Drücken Sie die Taste **Nach unten**, um IP-ADRESSEN-EINSTELLUNG auszuwählen, und drücken Sie anschließend die Taste **Nach rechts**. Eine IP-Adresse kann mithilfe der folgenden Methoden bezogen werden.
	- ❏ Wählen Sie Auto, wenn die IP-Adresse von einem DHCP-Server abgerufen wird. Bei dieser Methode wird die IP-Adresse automatisch vom DHCP-Server bezogen, wenn der Drucker eingeschaltet oder zurückgesetzt wird.
	- ❏ Wählen Sie Bedienfeld, wenn die IP-Adresse, die Subnetz-Maske und das Standard-Gateway über das Bedienfeld festgelegt werden sollen.
	- ❏ Wählen Sie PING, wenn die IP-Adresse mit Hilfe des Befehls arp/ping festgelegt werden soll. Bei dieser Methode verwendet die Netzwerkschnittstelle die mit dem Befehl arp/ping festgelegte IP-Adresse. Diese Einstellungen stehen zur Verfügung, wenn der Drucker zurückgesetzt oder ausund eingeschaltet wird.

- ❏ *Zur Verwendung von Auto muss im Netzwerk ein DHCP-Server ordnungsgemäß konfiguriert sein. Eine detaillierte Anleitung erhalten Sie in der Online-Hilfe Ihres Betriebssystems.*
- ❏ *Wählen Sie die Methode PING nur dann aus, wenn die IP-Adresse mit Hilfe des Befehls arp/ping festgelegt wird.*
- 8. Wählen Sie BEDIENFELD, und drücken Sie anschließend die **Eingabetaste**. Drücken Sie die Taste **Nach links**, um zum Menü NETZWERK-SETUP zurückzukehren.
- 9. Drücken Sie die Taste **Nach unten**, um IP, SM oder GW auszuwählen, und drücken Sie anschließend die Taste **Nach rechts**.
- 10. Drücken Sie die Taste **Pfeil nach oben** oder **Pfeil nach unten** im Bildschirm IP-ADRESSE, bis der gewünschte Wert angezeigt wird. Drücken Sie anschließend die Taste **Nach rechts**.
- 11. Drücken Sie die Taste **Pfeil nach oben** oder **Pfeil nach unten** im Bildschirm SUBNETZ-MASKE, bis der gewünschte Wert angezeigt wird. Drücken Sie anschließend die **Eingabetaste**.
- 12. Drücken Sie die Taste **Pfeil nach oben** oder **Pfeil nach unten** im Bildschirm STANDARD-GATEWAY, bis der gewünschte Wert angezeigt wird. Drücken Sie daraufhin die **Eingabetaste**, um die Werte zu übernehmen.
- 13. Drücken Sie die Taste **Nach links**, um die Bedienfeldmenüs zu verlassen.
- 14. Schalten Sie den Drucker aus und wieder ein. Warten Sie, bis die Initialisierung des Druckers abgeschlossen ist.

Drucken Sie zur Bestätigung der neuen IP-Adresse ein Netzwerkstatusblatt.

- ❏ *Die IP-Adresse muss festgelegt werden, bevor Sie EpsonNet Config mit Webbrowser verwenden können.*
- ❏ *Im Benutzerhandbuch finden Sie weitere Informationen zu den Einstellungsmöglichkeiten am Bedienfeld des Druckers.*

## *Menü Netzwerk-Setup*

Mit diesen Optionen werden Netzwerkeinstellungen am Bedienfeld des Druckers vorgenommen.

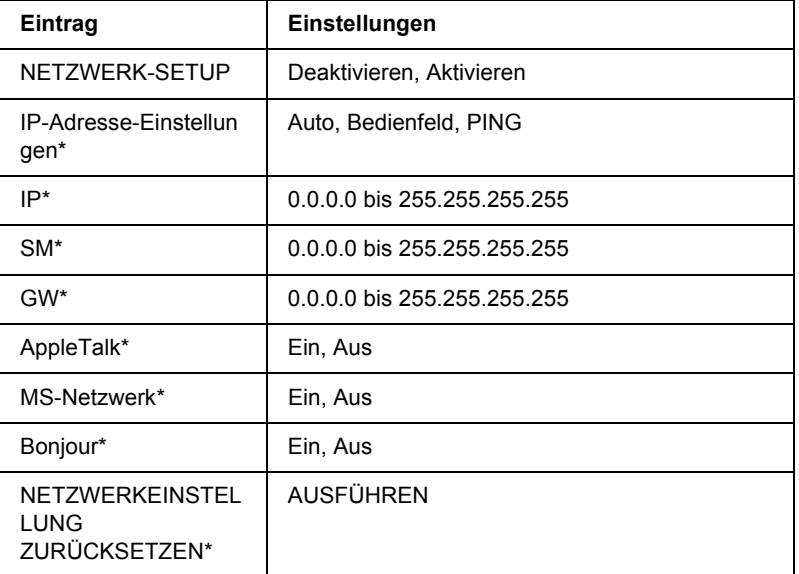

\* Nur verfügbar, wenn Aktivieren für NETZWERK-SETUP ausgewählt ist.

# *Anweisungen für Einwahlrouter*

<span id="page-149-0"></span>In diesem Abschnitt wird die Verwendung eines Einwahlrouters beschrieben.

Wenn dem Drucker eine IP-Adresse mittels DHCP zugewiesen wird, müssen die Einstellungen für den Druckeranschluss bei jedem Einschalten des Druckers erneut geändert werden. Es wird daher empfohlen, eine gültige IP-Adresse für die Netzwerkschnittstelle festzulegen. Wählen Sie dafür eine der folgenden Vorgehensweisen.

- ❏ Geben Sie die IP-Adresse der Netzwerkschnittstelle manuell ein. Verwenden Sie dafür EpsonNet Config. Einzelheiten dazu finden Sie im EpsonNet Config-Benutzerhandbuch.
- ❏ Legen Sie die Netzwerkschnittstelle fest, indem Sie die Bindung der DHCP-Funktion verwenden.
- ❏ Legen Sie eine exklusive Adresse für die DHCP-Funktion fest.

#### *Hinweis:*

- ❏ *Wenn Sie NetBEUI-Druck verwenden, müssen diese Schritte nicht durchgeführt werden.*
- ❏ *Im Handbuch für den Einwahlrouter erhalten Sie weitere Informationen über den Bereich, die Bindung und die exklusive Adresse der DHCP-Funktion.*

# **Die Funktionsweise von "Universal Plug & Play"**

Wenn Sie den Drucker am Netzwerk anschließen, wird dem Drucker automatisch eine IP-Adresse zugewiesen, und das Druckersymbol wird im Ordner **Netzwerkumgebung** angezeigt. Durch Doppelklicken auf das Druckersymbol können Sie auf EpsonNet Config mit einem Webbrowser zugreifen, um grundlegende Informationen zu Ihrem Drucker wie Hersteller, Modellname, Standort und Name des Administrators zu erhalten.

Klicken Sie mit der rechten Maustaste auf das Druckersymbol im Ordner **Netzwerkumgebung**, und wählen Sie **Eigenschaften**. Sie können die Kurzinformationen der Netzwerkschnittstelle überprüfen.

Wenn Sie diese Funktion verwenden möchten, muss Universal Plug & Play unter Windows Me oder zukünftigen Betriebssystemen installiert sein. Weitere Informationen über die Installation von Universal Plug & Play finden Sie in der Online-Hilfe von Windows Me.

#### *Hinweis:*

*Vor dem Verwenden der Funktion Universal Plug & Play muss diese Funktion in EpsonNet Config aktiviert werden. Siehe Benutzerhandbuch zu EpsonNet Config oder ["Netzwerkschnittstelle mit webbasiertem](#page-94-0)  [EpsonNet Config konfigurieren" auf Seite 95.](#page-94-0)*

# *Einrichten des Gerätes mit WSD (Windows Vista)*

Dieses Gerät unterstützt WSD (Web Services on Devices - Webdienstgeräte), das in Windows Vista verwendete Standardprotokoll. Mit WSD können Sie ein Gerät, das bereits mit dem Netzwerk verbunden ist, auf dem Computer einrichten.

#### *Hinweis:*

*Vorher sollte die Netzwerkschnittstelle konfiguriert und der Druckertreiber auf dem Computer installiert werden. Weitere Informationen finden Sie unter ["Netzwerkschnittstelle einrichten" auf Seite 35](#page-34-0) oder ["Druckertreiber installieren" auf Seite 44](#page-43-0).*

Gehen Sie folgendermaßen vor, um das Gerät zu konfigurieren.

- 1. Stellen Sie sicher, dass das Gerät eingeschaltet ist.
- 2. Klicken Sie auf  $\leftrightarrow$  und dann auf **Netzwerk**.
- 3. Klicken Sie mit der rechten Maustaste auf das Gerät, das Sie verwenden wollen, und wählen Sie **Installieren**.

#### *Hinweis:*

- ❏ *Wenn der Bildschirm Benutzerkontensteuerung erscheint, klicken Sie auf Fortfahren.*
- ❏ *Im Symbol wird der Name des Netzwerkdruckers angezeigt, der vom Produktnamen abweichen kann. Um den Produktnamen zu überprüfen, drucken Sie ein Netzwerkstatusblatt aus. Siehe ["Netzwerkstatusblatt drucken" auf Seite 140](#page-139-0), um weitere Informationen zu erhalten.*
- ❏ *Wenn nach dem Klicken mit der rechten Maustaste auf das Symbol der Befehl Deinstallieren angezeigt wird, klicken Sie auf Deinstallieren, um das Gerät zu deinstallieren und installieren Sie es dann erneut.*
- 4. Klicken Sie auf **Die Geräte können verwendet werden**.
- 5. Klicken Sie auf **Schließen**.
- 6. Klicken Sie auf  $\bigoplus$ , **Systemsteuerung** und anschließend auf **Drucker**.
- 7. Überprüfen Sie, dass das Netzwerkdruckersymbol gespeichert ist.

Wählen Sie den gespeicherten Drucker, um mit WSD zu drucken.

Wird das Einrichten nicht erfolgreich abgeschlossen, prüfen Sie die folgenden möglichen Ursachen.

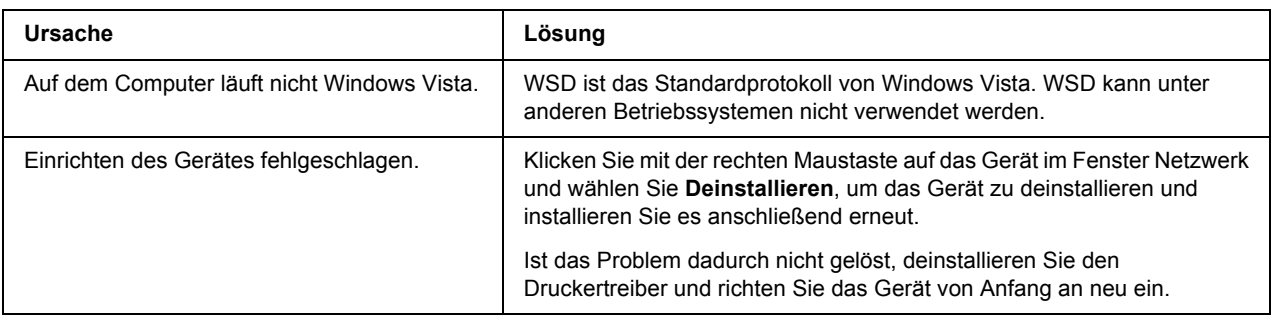

## *Einrichten eines über einen anderen Router am Netzwerk angeschlossenen Druckers*

*Hinweis:*

*Wenn der Bildschirm Benutzerkontensteuerung während der Einrichtung erscheint, klicken Sie auf Fortfahren.*

- 1. Klicken Sie auf  $\rightarrow$ , Systemsteuerung, Drucker und anschließend auf Drucker hinzufügen.
- 2. Klicken Sie auf **Netzwerk-, Drahtlos- oder Bluetooth-Drucker hinzufügen** im Dialogfeld Drucker hinzufügen.
- 3. Klicken Sie auf **Der gesuchte Drucker ist nicht aufgeführt.**.
- 4. Wählen Sie **Einen Drucker unter Verwendung einer TCP/IP-Adresse oder eines Hostnamens hinzufügen** und klicken Sie anschließend auf **Weiter**.
- 5. Wählen Sie **Webdienstgerät** unter Gerätetyp und geben Sie anschließend in Hostname oder IP-Adresse die IP-Adresse ein.
- 6. Prüfen Sie den Druckernamen und klicken Sie anschließend auf **Weiter**.
- 7. Klicken Sie auf **Fertigstellen**.

# *Software deinstallieren*

Gehen Sie wie folgt vor, um die Netzwerk-Software zu deinstallieren.

## *Windows Vista*

- 1. Klicken Sie auf **Start**, dann auf **Systemsteuerung** und anschließend auf **Programm deinstallieren**.
- 2. Wählen Sie das Programm aus, das Sie deinstallieren möchten, und klicken Sie auf die Schaltfläche **Deinstallieren/ändern**.
- 3. Folgen Sie zum Abschließen der Installation den Anweisungen am Bildschirm.

## *Windows Me/98/95/2000/NT 4.0*

- 1. Klicken Sie auf **Start**, zeigen Sie mit dem Mauszeiger auf **Einstellungen**, und wählen Sie **Systemsteuerung** aus.
- 2. Doppelklicken Sie auf das Symbol **Software**.
- 3. Wählen Sie das Programm aus, das Sie deinstallieren möchten, und klicken Sie (unter Windows Me/98/95/NT 4.0) auf die Schaltfläche **Hinzufügen/Entfernen** oder (unter Windows 2000) auf die Schaltfläche **Ändern/Entfernen**.
- 4. Folgen Sie zum Abschließen der Installation den Anweisungen am Bildschirm.

## *Windows XP/Server 2003*

- 1. Klicken Sie auf **Start**, dann auf **Systemsteuerung** und anschließend auf **Software**.
- 2. Klicken Sie auf das Symbol **Programme ändern oder entfernen**.
- 3. Wählen Sie das Programm aus, das Sie deinstallieren möchten, und klicken Sie auf die Schaltfläche **Ändern/Entfernen**.
- 4. Folgen Sie zum Abschließen der Installation den Anweisungen am Bildschirm.

## *Macintosh*

- 1. Doppelklicken Sie auf das Symbol **EpsonNet Config Installer**.
- 2. Klicken Sie auf die Schaltfläche **Fortfahren**.
- 3. Lesen Sie im Dialogfeld für die Lizenz die Lizenzvereinbarung, und klicken Sie auf die Schaltfläche **Annehmen**.
- 4. Wählen Sie im Dropdown-Menü die Option **Deinstallieren** aus.
- 5. Klicken Sie auf die Schaltfläche **Deinstallieren**.
- 6. Folgen Sie zum Abschließen der Installation den Anweisungen am Bildschirm.

#### *Hinweis:*

*Es ist außerdem möglich, die Software zu deinstallieren, indem Sie den Zielordner in den Papierkorb ziehen.*

# *Index*

## *A*

Automatic Private IP Addressing (APIPA), [97](#page-96-0)

### *B*

Befehl NET USE, [62](#page-61-0) Betriebsumgebung, [10](#page-9-0) Bindungsemulation, [74](#page-73-0), [75](#page-74-0)

## *D*

DFÜ-Netzwerk, [86](#page-85-0) Drucker initialisieren, [142](#page-141-0) Dynamic DNS, [97](#page-96-1)

### *E*

Einstellen der IP-Adresse, [95](#page-94-1) Einwahlrouter, [150](#page-149-0) EpsonNet Config (Macintosh), [92](#page-91-0) Config (Web Browser), [94](#page-93-0) Config (Windows), [89](#page-88-0) Print, [118](#page-117-0)

### *I*

Installation EpsonNet Config (Macintosh), [92](#page-91-1) EpsonNet Config (Windows), [90](#page-89-0) EpsonNet Print, [118](#page-117-1) IntranetWare, [75](#page-74-1) IP-Adresse, [95](#page-94-2), [136](#page-135-0), [143,](#page-142-0) [147](#page-146-0) IP-Adresse einstellen, [143,](#page-142-0) [147](#page-146-0)

### *M*

MAC-Adresse, [109](#page-108-0) Microsoft-Netzwerk, [112](#page-111-0)

### *N*

NDS, [74](#page-73-0) NetWare 3.x, [75](#page-74-2), [76](#page-75-0) 4.x, [75](#page-74-3), [79,](#page-78-0) [81](#page-80-0) 5.x, [75](#page-74-4), [81](#page-80-0)

6.0, [75,](#page-74-5) [81](#page-80-0) Netzwerkstatusblatt, [140](#page-139-1)

### *P*

Passwort für EpsonNet Config (Web Browser), [117](#page-116-0) PCONSOLE, [76](#page-75-1) Print-Server-Modus, [73,](#page-72-0) [75,](#page-74-6) [86](#page-85-1), [110](#page-109-0) Protokolle, [10](#page-9-0)

### *R*

Remote-Drucker-Modus, [73,](#page-72-1) [76,](#page-75-0) [79,](#page-78-0) [81,](#page-80-0) [86,](#page-85-2) [110](#page-109-1) RJ-45-Anschluss, [15](#page-14-0) Router, [97](#page-96-2)

## *S*

Schaltfläche Auf Standardeinstellungen zurücksetzen, [117](#page-116-1) Standard-Gateway, [97](#page-96-3) Subnetz-Maske, [97](#page-96-4)

### *T*

TCP/IP, [96](#page-95-0)

### *U*

Universal Plug and Play, [97](#page-96-5)

### *V*

Verwenden des Druckers mit Macintosh, [70](#page-69-0) NetWare, [72](#page-71-0) Windows 2000, [62](#page-61-1) Windows Me/98, [54](#page-53-0) Windows NT 4.0, [67](#page-66-0) Windows Server 2003, [57](#page-56-0) Windows Vista, [44](#page-43-1) Windows XP, [49](#page-48-0)

### *Z*

Zurücksetzen, [100](#page-99-0), [117](#page-116-2)